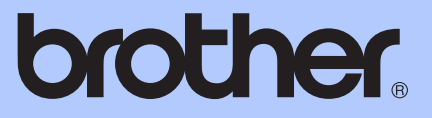

# BENUTZERHANDBUCH - GRUNDFUNKTIONEN

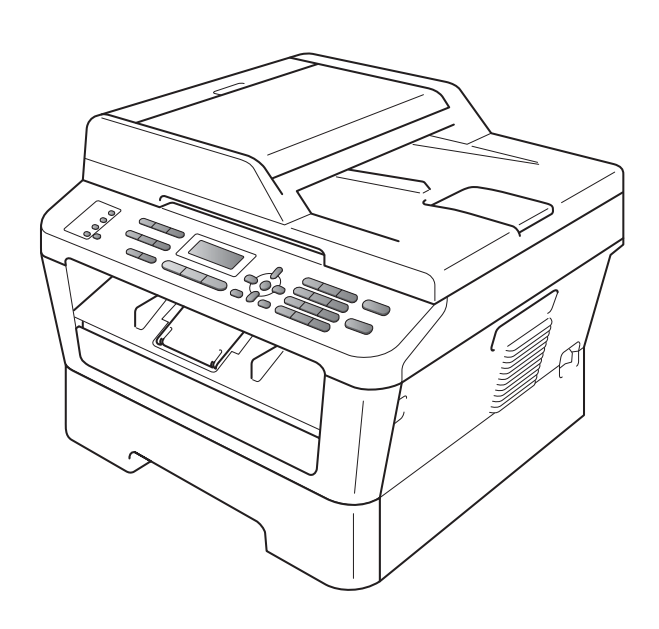

MFC-7360N MFC-7460DN MFC-7860DW

Nicht alle Modelle sind in allen Ländern verfügbar.

Version B

GER/AUS

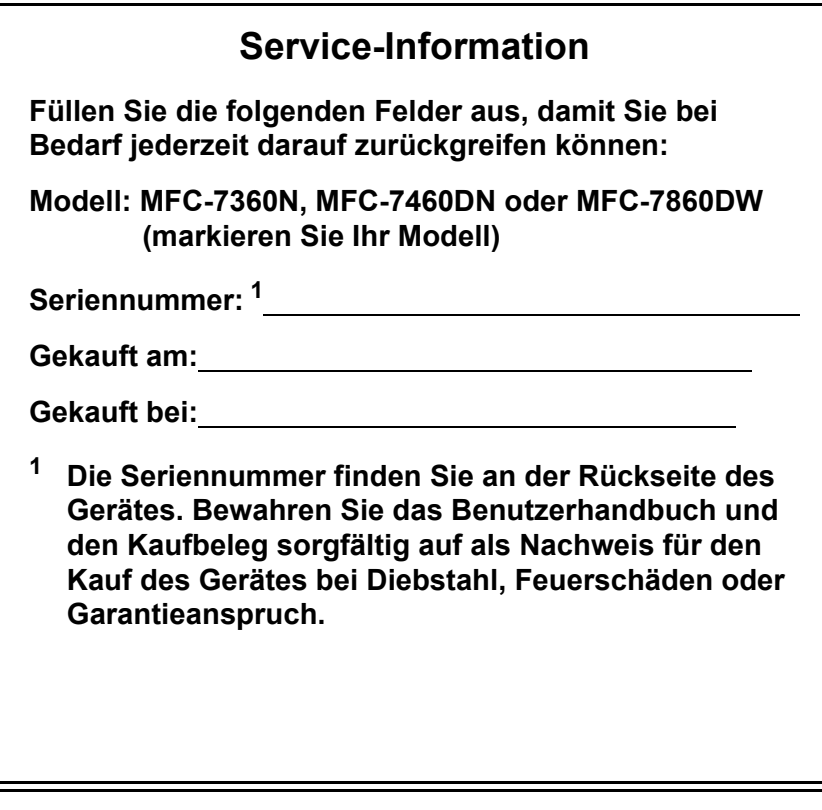

<span id="page-1-0"></span>**Registrieren Sie Ihr Gerät schnell und bequem online unter**

**<http://www.brother.com/registration/>**

# **Benutzerhandbücher und wo sie zu finden sind**

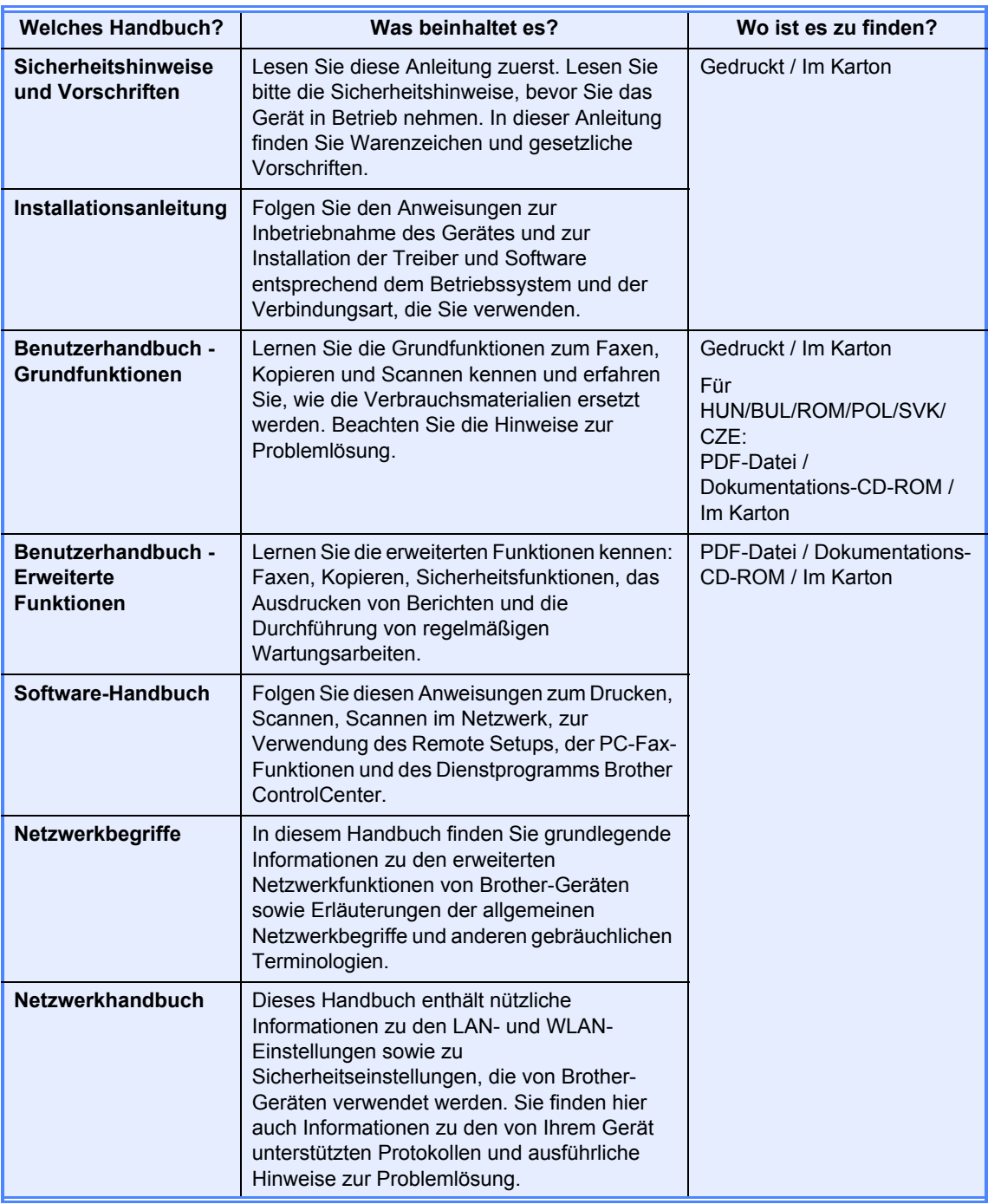

# **Inhaltsverzeichnis (BENUTZERHANDBUCH - GRUNDFUNKTIONEN)**

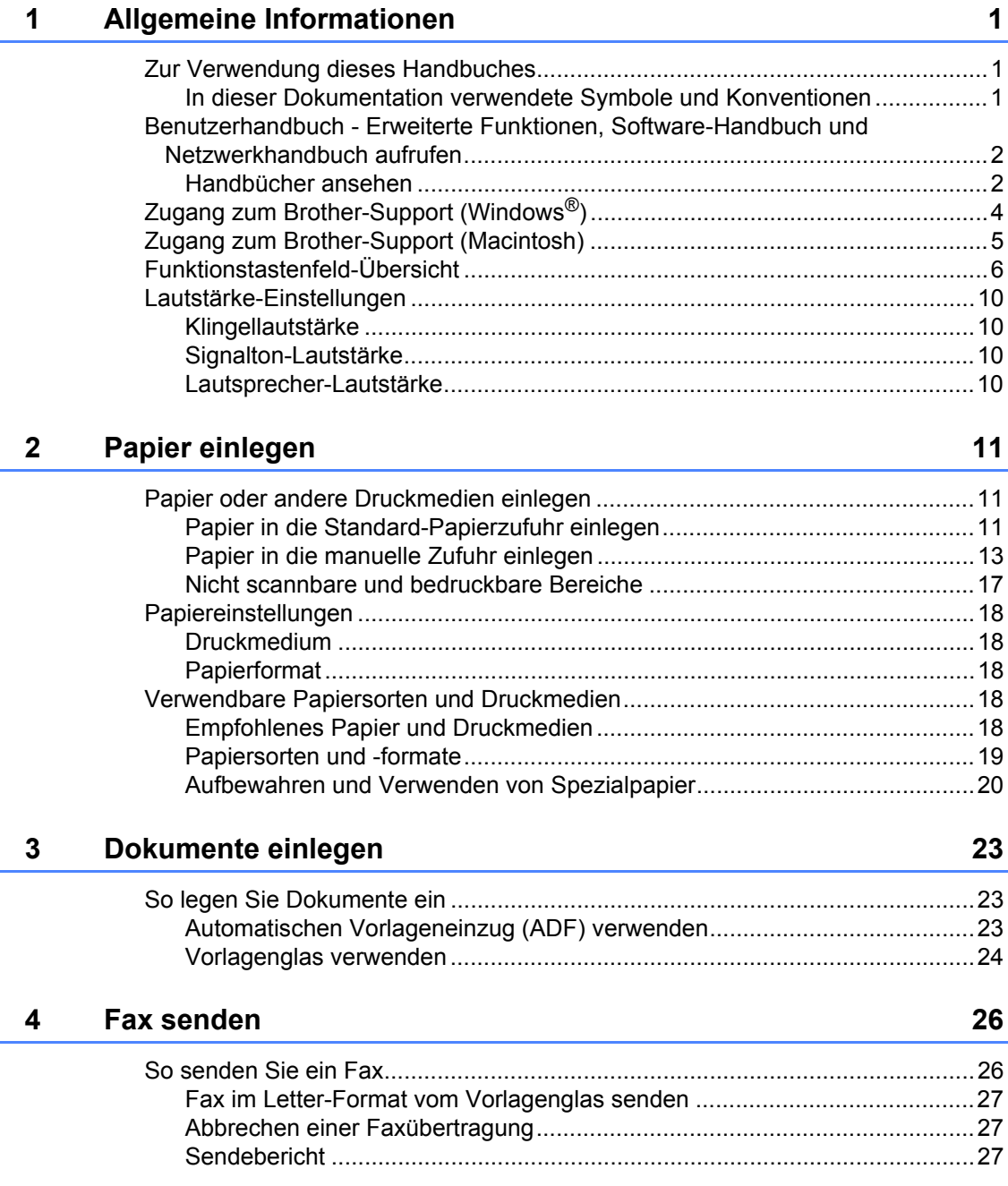

#### $5<sub>5</sub>$ Fax empfangen

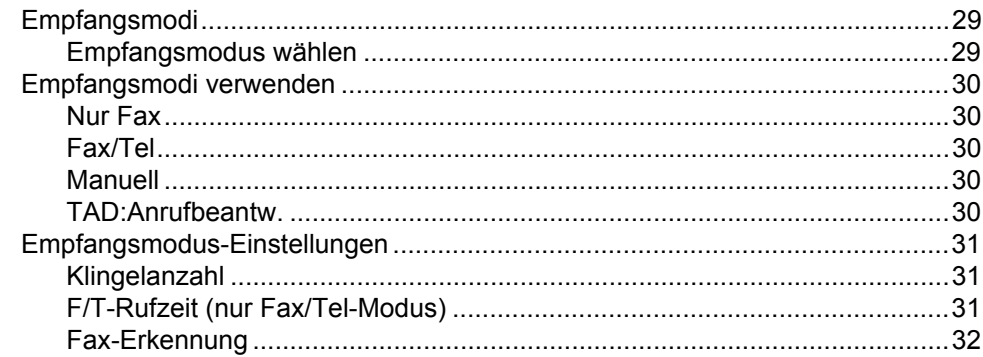

#### $6\phantom{a}$ Telefon und externe Geräte

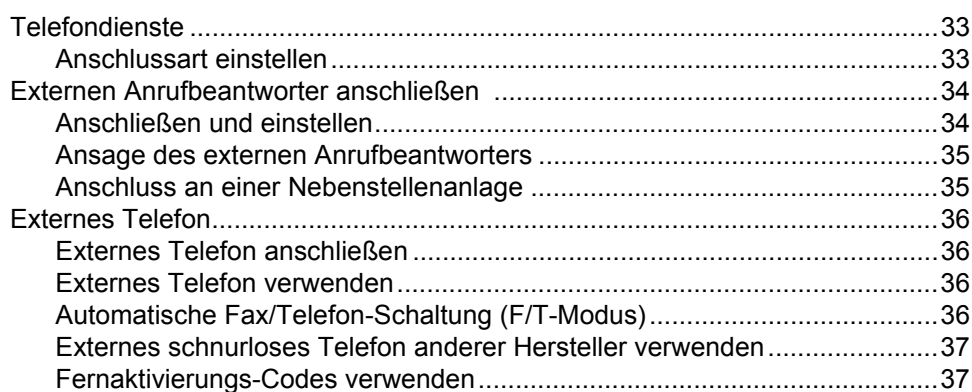

#### Rufnummern wählen und speichern  $\overline{7}$

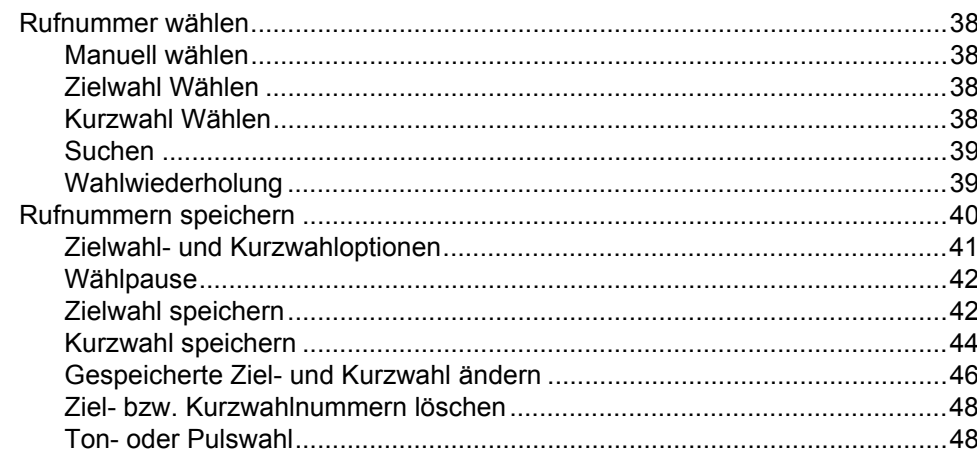

#### Kopieren 8

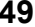

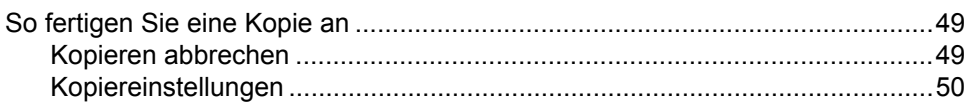

29

33

38

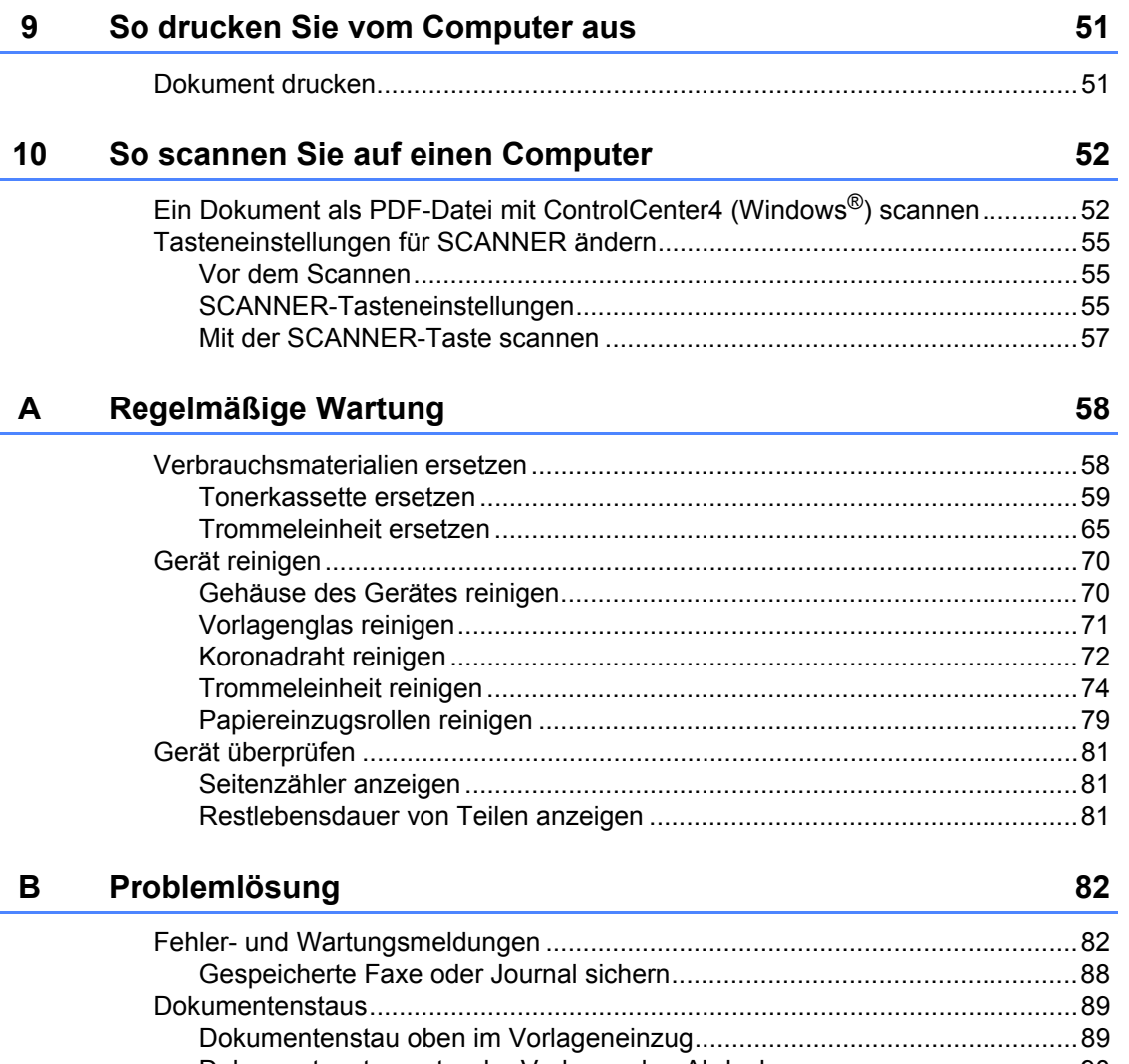

÷

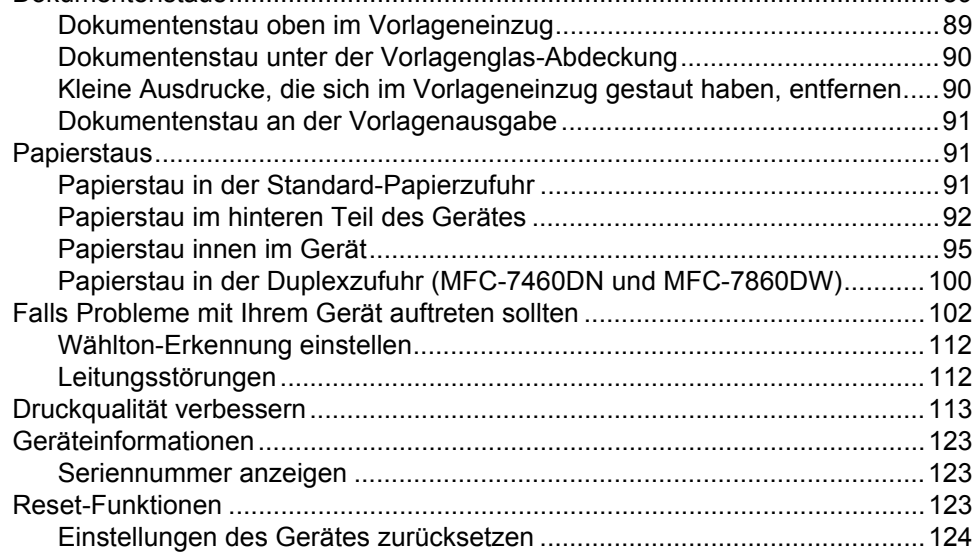

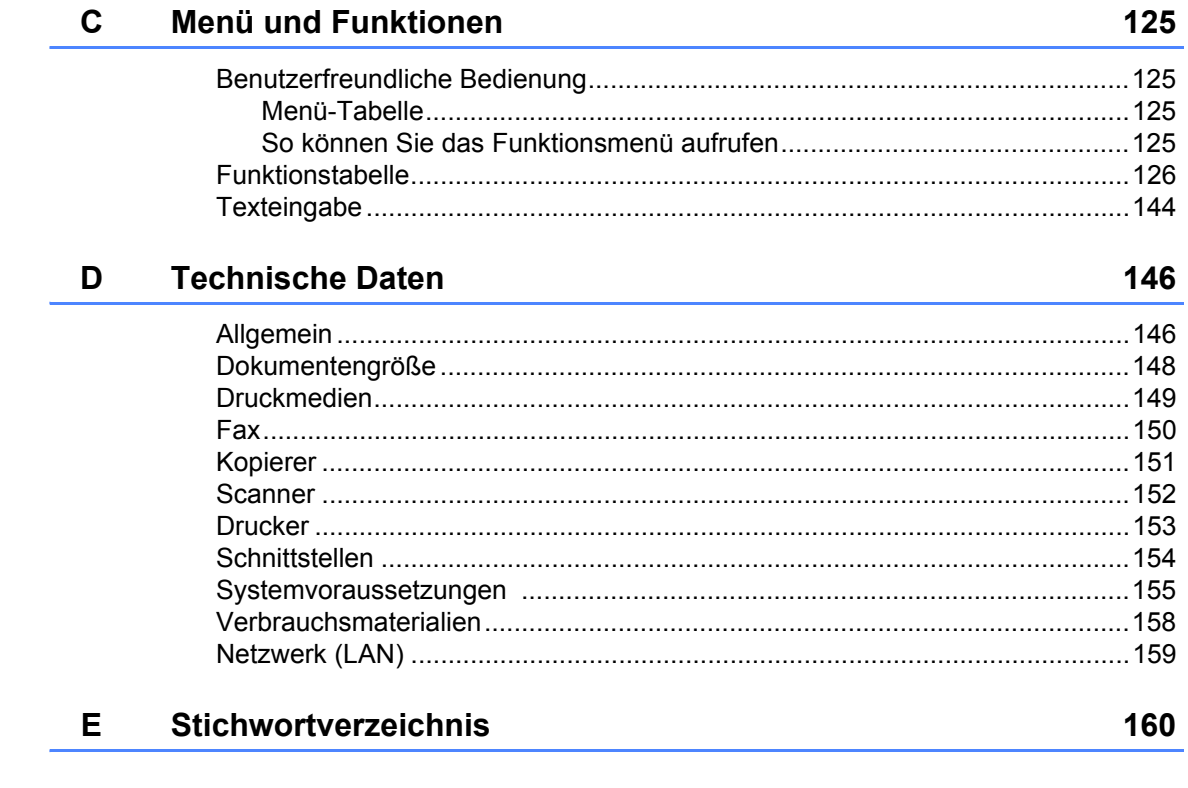

# **Inhaltsverzeichnis (BENUTZERHANDBUCH - ERWEITERTE FUNKTIONEN)**

Das "Benutzerhandbuch - Erweiterte Funktionen" erklärt die folgenden Funktionen. Sie können das "Benutzerhandbuch - Erweiterte Funktionen" auf der Dokumentations-CD-ROM ansehen.

### *1 Geräteeinstellungen*

*Datenerhalt*

*Automatische Zeitumstellung*

*Sparmodi*

*Tonereinstellungen*

*LCD-Kontrast*

*Umschaltzeit für Betriebsarten*

### *2 Funktionen sperren*

*Funktionen sperren*

### *3 Fax senden*

*Zusätzliche Sendeeinstellungen Zusätzliche Sendefunktionen Faxabruf (Übersicht)*

### *4 Fax empfangen*

*Fernabfrage-Funktionen Zusätzliche Empfangsfunktionen Faxabruf (Übersicht)*

### *5 Rufnummern wählen und speichern*

*Telefondienste*

*Zusätzliche Wählfunktionen Weitere Möglichkeiten, Rufnummern zu speichern*

### *6 Berichte und Listen ausdrucken*

*Faxberichte Berichte und Listen*

### *7 Kopieren*

*Kopiereinstellungen*

*Duplexkopien anfertigen (1-seitig auf 2-seitig) (MFC-7460DN und MFC-7860DW)*

### *A Regelmäßige Wartung*

*Gerät reinigen Gerät überprüfen Verpacken und Versenden des Gerätes*

### *B Fachbegriffe*

### *C Stichwortverzeichnis*

**1**

# <span id="page-10-0"></span>**Allgemeine Informationen <sup>1</sup>**

# <span id="page-10-1"></span>**<sup>1</sup> Zur Verwendung dieses Handbuches <sup>1</sup>**

Danke, dass Sie ein Brother-Gerät gekauft haben. Das Lesen dieses Handbuches hilft Ihnen, die Funktionen dieses Gerätes optimal zu nutzen.

### <span id="page-10-2"></span>**In dieser Dokumentation verwendete Symbole und Konventionen <sup>1</sup>**

Die folgenden Symbole und Konventionen werden in dieser Dokumentation verwendet.

- **Fett** Fettdruck kennzeichnet Namen von Tasten des Gerätes oder von Optionen und Schaltflächen auf dem Computer-Bildschirm. Kursiv Kursive Schrift hebt wichtige Punkte hervor und verweist auf verwandte Themen.
- Courier New Text in Courier-New-Schrift kennzeichnet Anzeigen, die im Display des Gerätes erscheinen.

# A WARNUNG

WARNUNG weist auf eine potentiell gefährliche Situation hin, die bei Nichtvermeidung zu schweren oder tödlichen Verletzungen führen kann.

# A VORSICHT

VORSICHT weist auf eine potentiell gefährliche Situation hin, die bei Nichtvermeidung zu leichten oder mittelschweren Verletzungen führen kann.

# **A WICHTIG**

WICHTIG weist auf eine potentiell gefährliche Situation hin, die zu Sachschäden oder zu Funktionsausfall des Gerätes führen kann.

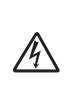

Die Warnzeichen für elektrische Spannung warnen vor Stromschlaggefahr.

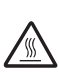

Das Symbol für heiße Oberflächen weist auf Teile des Gerätes hin, die heiß sind und daher nicht berührt werden sollen.

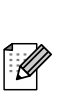

Hinweise informieren Sie, wie auf eine bestimmte Situation reagiert werden sollte, oder geben Ihnen hilfreiche Tipps zur beschriebenen Funktion.

# <span id="page-11-0"></span>**Benutzerhandbuch - Erweiterte Funktionen, Software-Handbuch und Netzwerkhandbuch aufrufen <sup>1</sup>**

Dieses "Benutzerhandbuch -Grundfunktionen" beschreibt nicht alle Funktionen Ihres Gerätes, wie zum Beispiel die Verwendung der erweiterten Fax-, Kopier-, Drucker-, Scanner-, PC-Fax- und Netzwerkfunktionen. Wenn Sie ausführliche Informationen über diese Funktionen erhalten möchten, lesen Sie das **Benutzerhandbuch - Erweiterte Funktionen**, **Software-Handbuch**, **Netzwerkbegriffe** und **Netzwerkhandbuch**, die sich auf der Dokumentations-CD-ROM befinden.

# <span id="page-11-1"></span>**Handbücher ansehen <sup>1</sup>**

Schalten Sie den Computer ein. Legen Sie die Dokumentations-CD-ROM in das CD-ROM-Laufwerk ein.

# **Hinweis**

(Windows®-Nutzer) Wenn der Bildschirm nicht automatisch erscheint, doppelklicken Sie unter **Arbeitsplatz** (**Computer**) auf das CD-ROM-Symbol und doppelklicken Sie dann auf **index.html**.

**2** (Macintosh-Nutzer) Doppelklicken Sie auf das CD-ROM-Symbol und doppelklicken Sie dann auf **index.html**. **3** Klicken Sie auf Ihr Land.

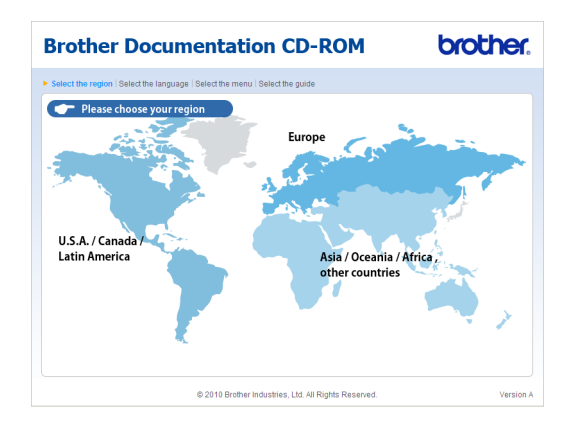

Zeigen Sie auf Ihre Sprache, zeigen Sie auf **Handbuch ansehen** und klicken Sie dann auf das Handbuch, das Sie lesen möchten.

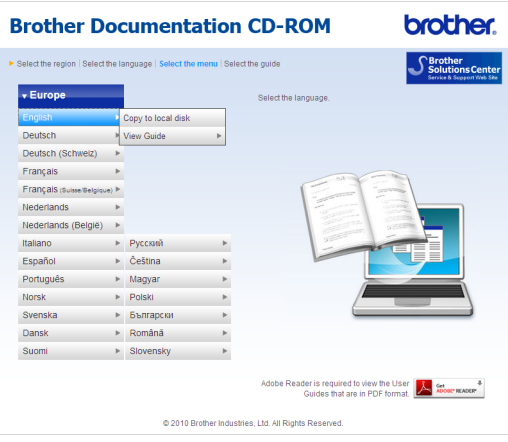

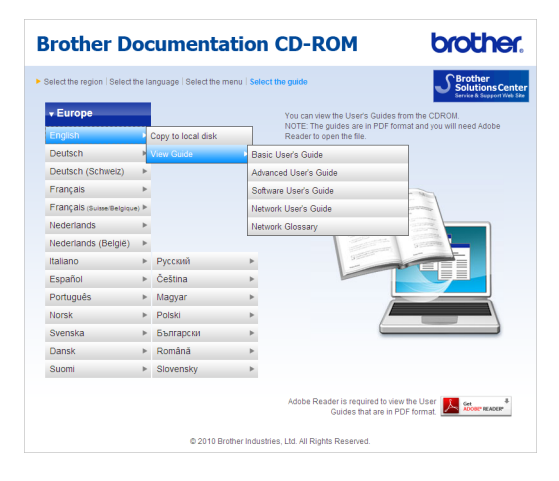

# **Hinweis**

- (Nur für Windows®-Nutzer) Möglicherweise zeigt Ihr Webbrowser eine gelbe Leiste am oberen Rand der Seite, die eine Sicherheitswarnung zu ActiveX-Steuerelementen enthält. Um die Seite korrekt anzeigen zu lassen, klicken Sie auf die Leiste, dann auf **Geblockte Inhalte zulassen…** und klicken Sie anschließend im Dialogfeld mit der Sicherheitswarnung auf **Ja**.
- (Nur Windows $^{\circledR}$ -Nutzer) <sup>[1](#page-12-0)</sup> Um schnelleren Zugriff zu erhalten, können Sie alle Benutzer-Dokumentationen im PDF-Format in einen lokalen Ordner auf Ihrem Computer kopieren. Zeigen Sie auf Ihre Sprache und klicken Sie dann auf **Auf lokale Festplatte kopieren**.
	- Microsoft® Internet Explorer® 6.0 oder höher.

### <span id="page-12-0"></span>**Beschreibung der Scanner-Funktionen <sup>1</sup>**

Es gibt verschiedene Möglichkeiten, Vorlagen zu scannen. Hier können Sie Informationen finden:

### **Software-Handbuch**

- *Scannen*
- ControlCenter
- *Scannen im Netzwerk*

#### **Kurzanleitungen von ScanSoft™ PaperPort™12SE mit OCR**

### **(Windows®)**

■ Die vollständigen Kurzanleitungen von ScanSoft™ PaperPort™ 12SE mit OCR (Texterkennung) können über die Hilfe von ScanSoft™ PaperPort™ 12SE aufgerufen werden.

### **Presto! PageManager-Handbuch**

### **(Macintosh)**

### **Hinweis**

Der Presto! PageManager muss vor der Verwendung heruntergeladen und installiert werden. Weitere Informationen dazu finden Sie unter *[Zugang zum](#page-14-1)  [Brother-Support \(Macintosh\)](#page-14-1)* auf Seite 5.

■ Das vollständige Presto! PageManager-Benutzerhandbuch kann über die Hilfe der Presto! PageManager-Anwendung angesehen werden.

### **Beschreibung der Netzwerkeinrichtung**

Das Gerät kann an ein verkabeltes Netzwerk oder an ein Wireless-Netzwerk (WLAN) angeschlossen werden. Grundlegende Schritte zur Einrichtung des Gerätes finden Sie in der *Installationsanleitung*. Falls Ihr Wireless Access Point oder Router Wi-Fi Protected Setup oder AOSS™ unterstützt, können Sie auch den Anweisungen in der *Installationsanleitung* folgen. Weitere Informationen zu Netzwerkeinstellungen finden Sie im *Netzwerkhandbuch*.

# <span id="page-13-0"></span>**Zugang zum Brother-Support (Windows®) <sup>1</sup>**

Auf der Installations-CD-ROM finden Sie alle Kontaktdaten, die Sie benötigen, wie Web-Support (Brother Solutions Center).

 Klicken Sie auf **Brother-Support** im Hauptmenü. Der folgende Bildschirm erscheint:

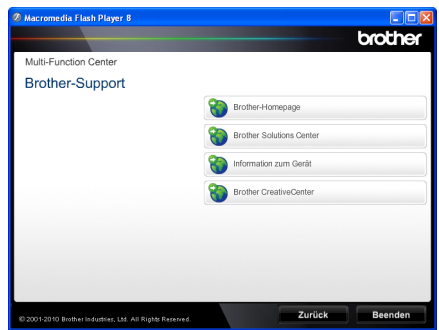

- Um unsere Website aufzurufen [\(http://www.brother.com/\)](http://www.brother.com/), klicken Sie auf **Brother-Homepage**.
- Um die neuesten Produkt- und Supportinformationen aufzurufen [\(http://solutions.brother.com/\)](http://solutions.brother.com/), klicken Sie auf **Brother Solutions Center**.
- Um unsere Website zum Brother Original-Verbrauchsmaterial zu besuchen [\(http://www.brother.com/original/\)](http://www.brother.com/original/), klicken Sie auf **Information zum Gerät**.
- Um zum Brother CreativeCenter zu gelangen [\(http://www.brother.com/creativecenter/](http://www.brother.com/creativecenter/)), wo Sie KOSTENLOSE Fotoprojekte und druckbare Downloads finden, klicken Sie auf **Brother CreativeCenter**.
- Um zur Hauptseite zurückzugelangen, klicken Sie auf **Beenden** oder zum Verlassen auf **Zurück**.

# <span id="page-14-1"></span><span id="page-14-0"></span>**Zugang zum Brother-Support (Macintosh) <sup>1</sup>**

Auf der Installations-CD-ROM finden Sie alle Kontaktdaten, die Sie benötigen, wie Web-Support (Brother Solutions Center).

Doppelklicken Sie auf das Symbol **Brother-Support**. Der folgende Bildschirm erscheint:

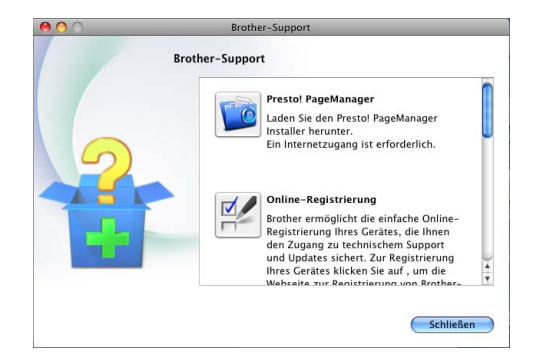

- Klicken Sie auf **Presto! PageManager**, um den Presto! PageManager herunterzuladen und zu installieren.
- Um Ihr Gerät auf der Brother-Seite zur Produktregistrierung (<http://www.brother.com/registration/>) zu registrieren, klicken Sie auf **Online-Registrierung**.
- Um die neuesten Produkt- und Supportinformationen aufzurufen ([http://solutions.brother.com/\)](http://solutions.brother.com/), klicken Sie auf **Brother Solutions Center**.
- Um unsere Website zum Brother Original-Verbrauchsmaterial zu besuchen (<http://www.brother.com/original/>), klicken Sie auf **Information zum Gerät**.

Kapitel 1

# <span id="page-15-0"></span>**Funktionstastenfeld-Übersicht <sup>1</sup>**

MFC-7460DN und MFC-7860DW haben die gleichen Funktionstasten.

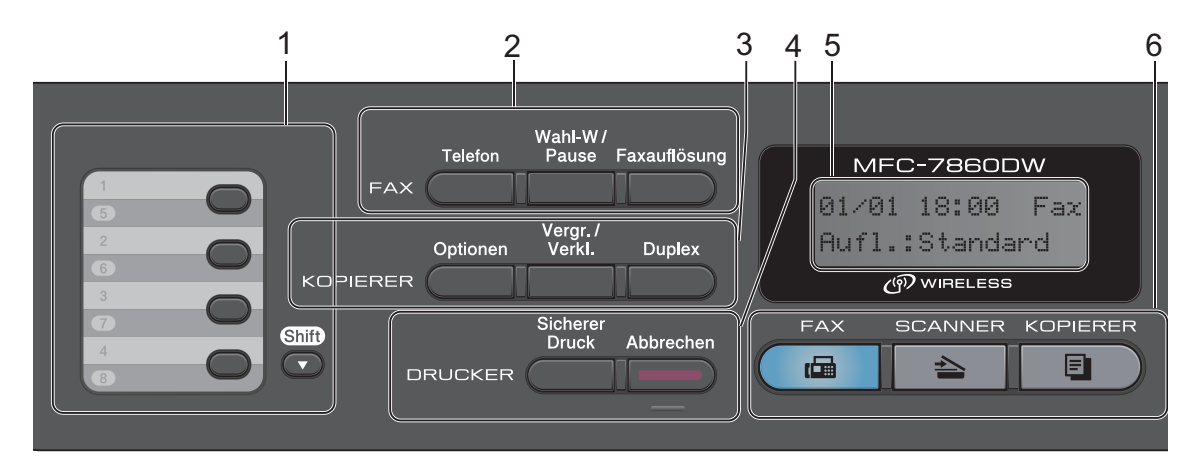

MFC-7360N

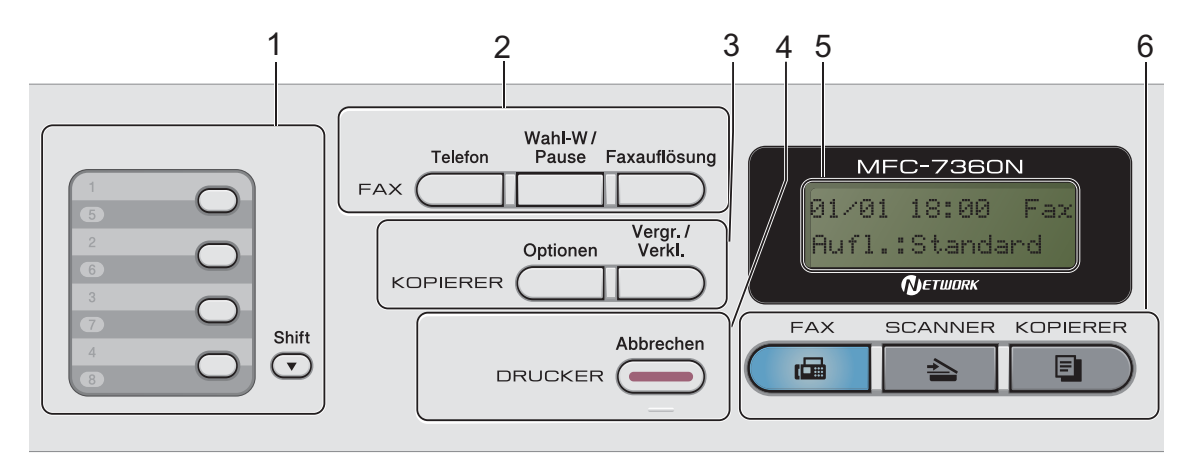

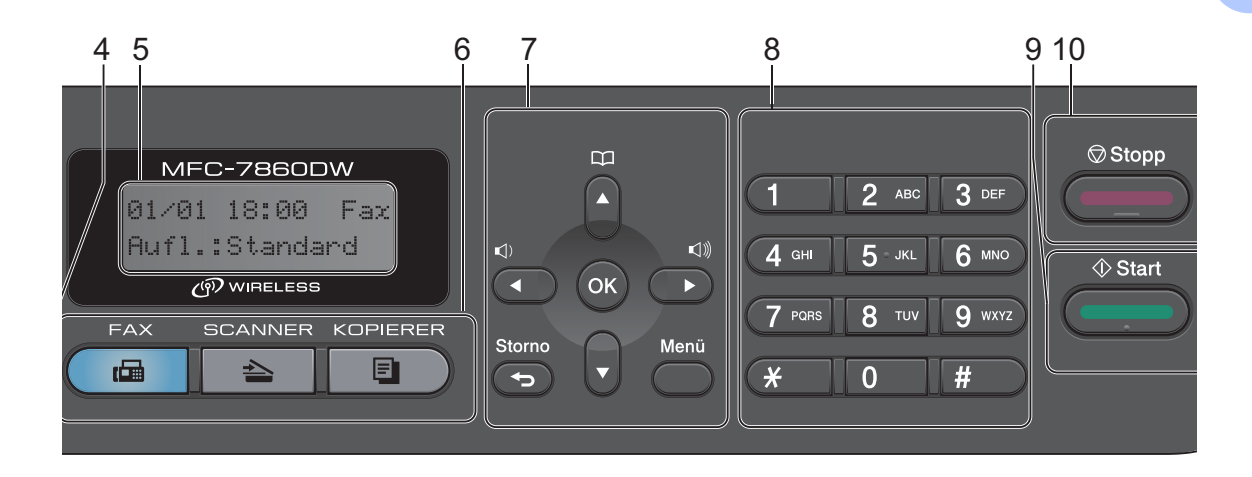

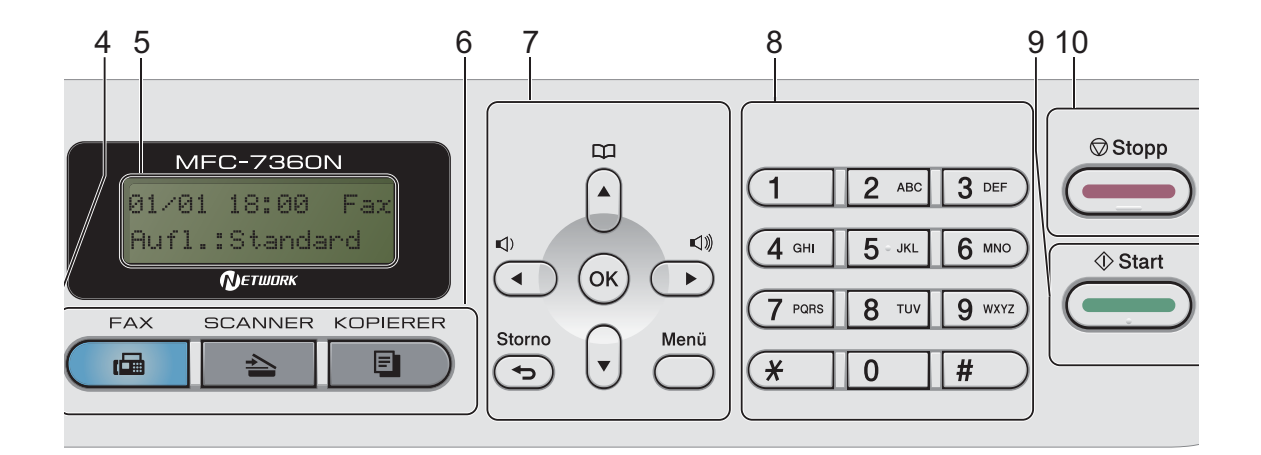

#### **1 Zielwahltasten**

Mit diesen 4 Tasten können Sie schnell auf 8 zuvor gespeicherte Rufnummern zugreifen. **Shift**

Halten Sie diese Taste gedrückt, um auf die Zielwahl 5 bis 8 zuzugreifen.

#### **2 FAX-Tasten:**

#### **Telefon**

Wenn das F/T-Klingeln (schnelles Doppelklingeln) zu hören ist, können Sie den Hörer eines externen Telefons abnehmen und diese Taste drücken, um das Gespräch zu führen.

Innerhalb einer Nebenstellenanlage kann durch Drücken dieser Taste eine Amtsholung erfolgen, der Operator zurückgerufen oder ein Anruf an eine andere Nebenstelle weitergeleitet werden.

#### **Wahl-W/Pause**

Wählt die zuletzt gewählte Nummer noch einmal an. Diese Taste fügt auch beim Speichern oder manuellen Wählen von Rufnummern eine Pause ein.

#### **Faxauflösung**

Zum Wählen der Auflösung für das Senden eines Faxes.

### **3 KOPIERER-Tasten:**

#### **Optionen**

Sie können einfach und schnell Kopiereinstellungen temporär für die nächste Kopie ändern.

#### **Vergr./Verkl.**

Zum Vergrößern und Verkleinern von Kopien. **Duplex**

(Für MFC-7460DN und MFC-7860DW) Sie können Duplex wählen, um auf beide Seiten des Papiers zu kopieren.

#### **4 DRUCKER -Tasten:**

#### **Sicherer Druck**

(Für MFC-7460DN und MFC-7860DW)

Sie können die im Speicher gesicherten Daten ausdrucken, wenn Sie Ihr vierstelliges Kennwort eingeben. (Weitere Informationen zur Verwendung der Sicherer-Druck-Taste finden Sie im *Software-Handbuch*.)

Wenn Sie die Benutzersperre verwenden, können Sie zwischen den einzelnen Nutzern wechseln, indem Sie die Taste **Shift** gedrückt halten und dann die Taste **Sicherer Druck** drücken. (Siehe *Benutzersperre 2.0* in *Kapitel 2* im *Benutzerhandbuch - Erweiterte Funktionen*.)

#### **Abbrechen**

Zum Abbrechen eines Druckauftrages und zum Löschen der Druckdaten im Speicher des Gerätes. Um mehrere Druckaufträge abzubrechen, halten Sie diese Taste so lange gedrückt, bis im Display Druckstorno:alle angezeigt wird.

#### **5 Display (LCD - Flüssigkristallanzeige)**

Zeigt Funktionen und Bedienungshinweise zur einfachen Verwendung des Gerätes an. (MFC-7860DW) Im FAX-Modus und SCANNER-Modus zeigt eine vierstufige Anzeige die aktuelle Stärke des Wireless-Signals an, wenn Sie eine Wireless-Verbindung verwenden.

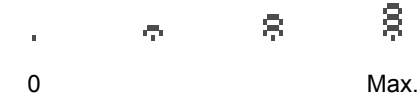

### **6 Betriebsarten-Tasten:**

**FAX**

Zum Einschalten des Faxbetriebs.

**END** SCANNER

Zum Einschalten des Scannerbetriebs.

#### **ED** KOPIERER

Zum Einschalten des Kopierbetriebs.

**7 Menü-Tasten:**

#### **Storno**

Zum Löschen eingegebener Daten oder zum Abbrechen der aktuellen Einstellung.

### **Menü**

Zum Aufrufen des Funktionsmenüs.

### **OK**

Zum Speichern der gewählten Einstellungen.

#### **Lautstärke-Tasten:**

#### $\Box$   $\Box$   $\Diamond$  oder  $\blacktriangleright$   $\Box$   $\Diamond$

Zum Zurück- oder Vorbewegen in einer Menüauswahl. Im Faxbetrieb oder Bereitschaftsmodus auch zum Ändern der Lautstärke.

### $\triangle$  oder  $\nabla$

Drücken Sie diese Tasten, um durch die Menüs und Optionen zu blättern.

### **Adressbuch**

Zum direkten Zugriff auf die als Kurzwahl gespeicherten Rufnummern.

### **8 Zifferntasten**

Verwenden Sie diese Taste zum Wählen von Rufnummern und zur Eingabe von Informationen.

Mit der Taste **#** können Sie während eines Telefonates temporär von der Puls- zur Tonwahl umschalten.

#### **9 Start**

Zum Senden von Faxen oder zum Anfertigen von Kopien.

### **10 Stopp**

Zum Abbrechen einer Funktion oder zum Verlassen eines Menüs.

# <span id="page-19-0"></span>**Lautstärke-Einstellungen**

# <span id="page-19-1"></span>**Klingellautstärke <sup>1</sup>**

Sie können als Klingellautstärke eine Einstellung zwischen Laut und Aus wählen.

Drücken Sie im Faxbetrieb  $\triangleleft$ ) oder  $\triangleleft$ ), um die Lautstärke zu ändern. Das Display zeigt die aktuell gewählte Einstellung und durch wiederholtes Drücken der Tasten wird jeweils die nächste Lautstärken-Einstellung gewählt. Die gewählte Einstellung bleibt erhalten, bis sie erneut geändert wird.

Sie können die Einstellung auch über das Menü ändern:

a Drücken Sie **Menü**, **1**, **3**, **1**.

- **2** Drücken Sie  $\triangle$  oder  $\blacktriangledown$ , um Aus, Leise, Normal oder Laut zu wählen. Drücken Sie **OK**.
- **8** Drücken Sie Stopp.

### <span id="page-19-2"></span>**Signalton-Lautstärke <sup>1</sup>**

Wenn der Signalton eingeschaltet wurde, ist er zu hören, wenn Sie eine Taste drücken, ein Fehler auftritt oder ein Fax gesendet bzw. empfangen wurde. Sie können eine Einstellung zwischen Laut und Aus wählen.

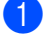

a Drücken Sie **Menü**, **1**, **3**, **2**.

**2** Drücken Sie  $\triangle$  oder  $\blacktriangledown$ , um Aus, Leise, Normal oder Laut zu wählen. Drücken Sie **OK**.

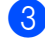

c Drücken Sie **Stopp**.

### <span id="page-19-3"></span>**Lautsprecher-Lautstärke <sup>1</sup>**

Sie können als Lautsprecher-Lautstärke eine Einstellung zwischen Laut und Aus wählen.

- 
- a Drücken Sie **Menü**, **1**, **3**, **3**.
- 

**2** Drücken Sie  $\triangle$  oder  $\blacktriangledown$ , um Aus, Leise, Normal oder Laut zu wählen. Drücken Sie **OK**.

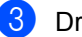

c Drücken Sie **Stopp**.

**2**

# <span id="page-20-0"></span>**Papier einlegen <sup>2</sup>**

# <span id="page-20-1"></span>**Papier oder andere Druckmedien einlegen <sup>2</sup>**

Das Gerät kann das Papier aus der standardmäßigen Papierzuführung oder über die manuelle Papierzuführung einziehen.

Beachten Sie die folgenden Hinweise zum Einlegen des Papiers in die Zufuhr:

 Wenn Ihr Anwendungsprogramm die Auswahl einer Papiergröße im Druckmenü unterstützt, können Sie diese Auswahl über das Programm vornehmen. Wenn das Anwendungsprogramm dies nicht unterstützt, können Sie die Papiergröße im Druckertreiber oder über das Funktionstastenfeld einstellen.

# <span id="page-20-2"></span>**Papier in die Standard-Papierzufuhr einlegen <sup>2</sup>**

Sie können bis zu 250 Blätter einlegen. Papier kann bis zur Markierung für die maximale Stapelhöhe ( $\blacktriangledown$   $\blacktriangledown$   $\blacktriangledown$ ) auf der einstellbaren Papierbreitenführung eingelegt werden. (Informationen zum empfohlenen Papier finden Sie unter *[Kapazität der](#page-28-1)  [Papierzuführungen](#page-28-1)* auf Seite 19.)

**Drucken auf Normalpapier, dünnes Papier oder Recyclingpapier aus der Standard-Papierzufuhr <sup>2</sup>**

Ziehen Sie die Papierkassette ganz aus dem Gerät heraus.

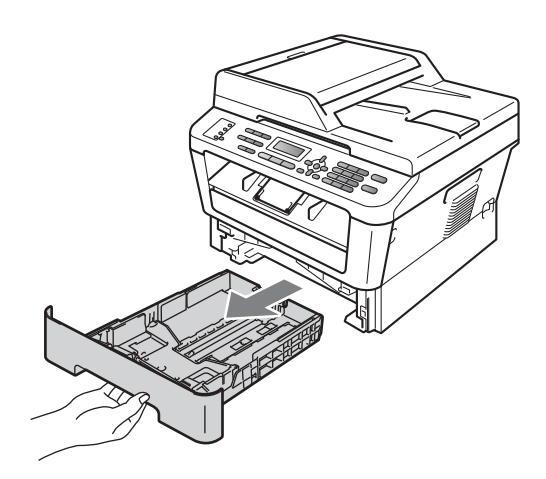

**2** Halten Sie den grünen Hebel der jeweiligen Papierführung gedrückt und verschieben Sie die Papierführungen entsprechend dem Papierformat, das Sie in die Papierkassette einlegen möchten. Achten Sie darauf, dass die Papierführungen fest in den Aussparungen einrasten.

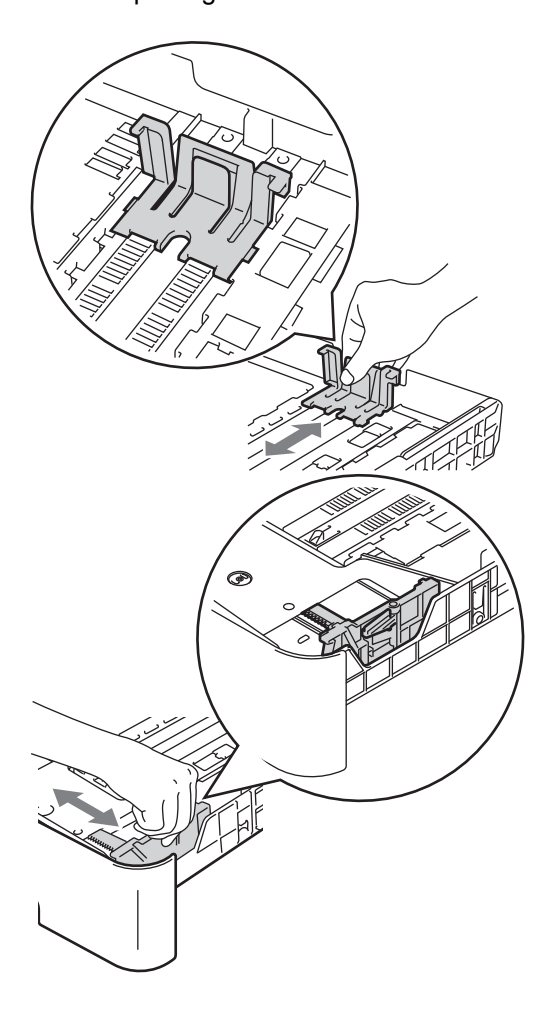

**3** Fächern Sie den Papierstapel gut auf, um Papierstaus und Fehler beim Einzug zu vermeiden.

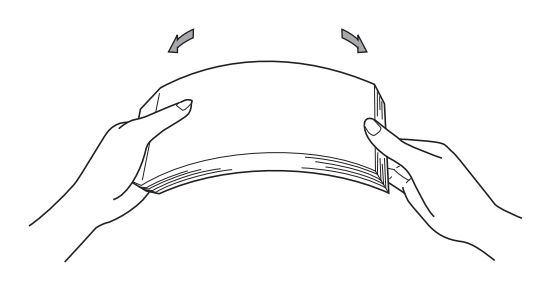

- Legen Sie Papier in die Kassette ein und beachten Sie dabei:
	- Das Papier muss sich unterhalb der Markierung für die maximale Stapelhöhe  $(\mathbf{v} \cdot \mathbf{v})$ (1) befinden.

Wenn die Papierkassette zu voll ist, können Papierstaus entstehen.

- Die zu bedruckende Seite muss *nach unten* zeigen.
- Die Papierführungen müssen den Papierstapel berühren, damit das Papier richtig eingezogen werden kann.

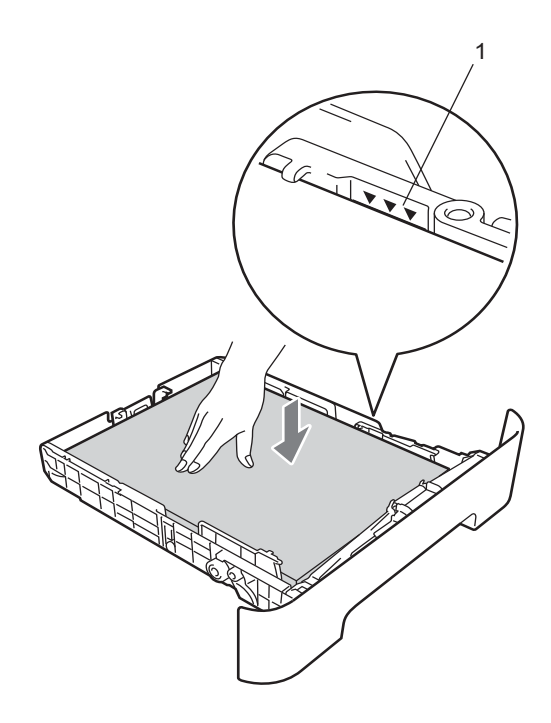

- **6** Schieben Sie die Papierkassette wieder fest in das Gerät ein. Vergewissern Sie sich, dass sie vollständig in das Gerät eingesetzt ist.
- **6** Klappen Sie die Papierstütze (1) aus, um zu verhindern, dass das Papier aus dem Ausgabefach rutscht.

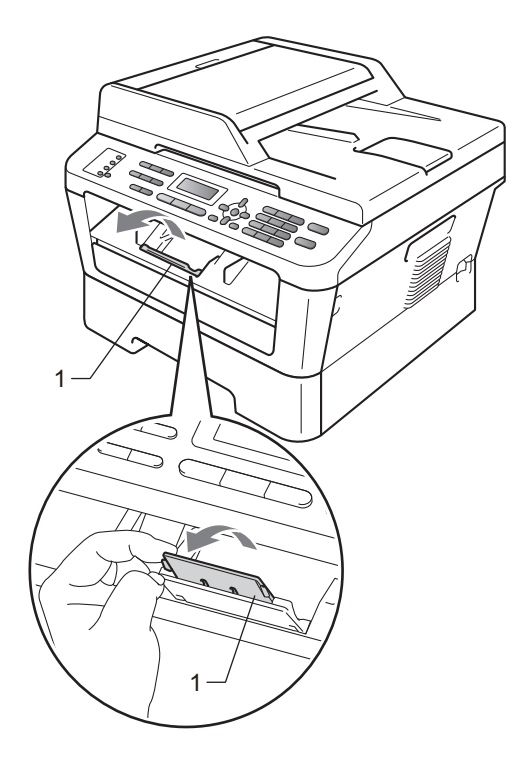

### <span id="page-22-0"></span>**Papier in die manuelle Zufuhr einlegen <sup>2</sup>**

Sie können Umschläge und spezielle Druckmedien einzeln in diese Zufuhr einlegen. Verwenden Sie die manuelle Zufuhr, um auf Etiketten, Umschlägen oder dickem Papier zu drucken oder zu kopieren.

### **Hinweis**

Wenn Papier in die manuellen Zufuhr eingelegt wird, verwendet das Gerät automatisch diese Zufuhr.

### **Drucken auf Normalpapier, dünnes Papier oder Recyclingpapier über die manuelle Zufuhr <sup>2</sup>**

Klappen Sie die Papierstütze (1) aus, damit das Papier nicht aus dem Papierausgabefach herausfällt, oder nehmen Sie jede Seite sofort, nachdem sie ausgegeben wurde, aus dem Gerät.

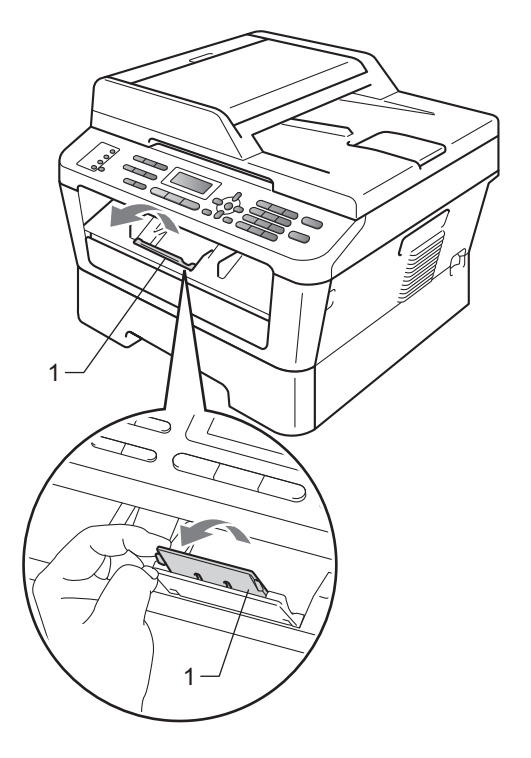

Öffnen Sie die Abdeckung der manuellen Zufuhr.

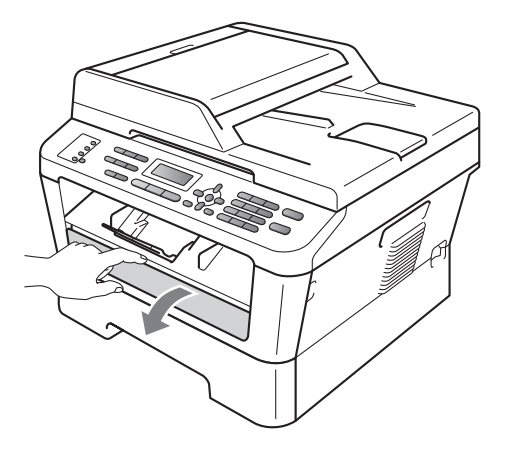

**3** Stellen Sie die Papierführungen der manuellen Zufuhr mit beiden Händen auf die Breite des Papiers ein, das Sie verwenden.

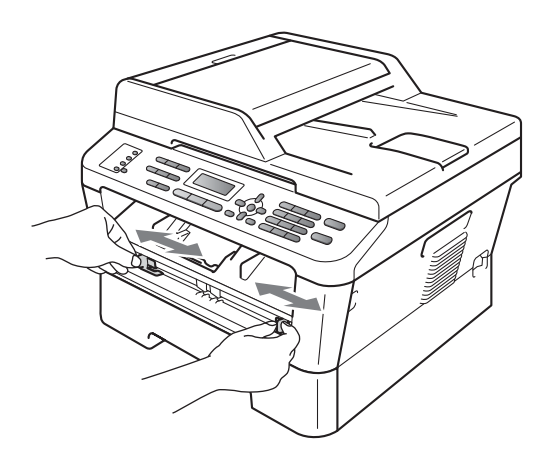

4 Schieben Sie ein Blatt Papier mit beiden Händen in die manuelle Zufuhr ein, bis die Vorderkante des Papiers die Papierzufuhrrolle berührt. Lassen Sie das Papier los, sobald Sie merken, dass es vom Gerät eingezogen wird.

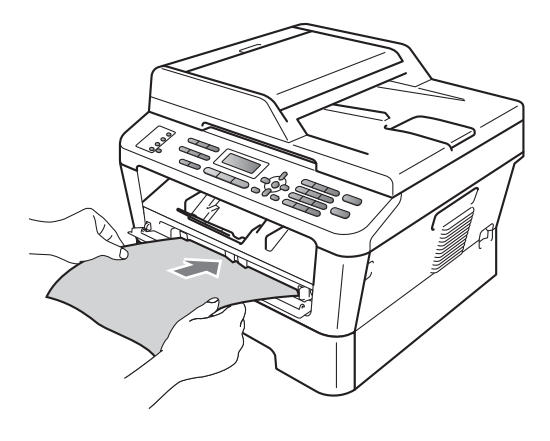

### **Drucken auf dickes Papier, Briefpapier, Etiketten und Umschläge <sup>2</sup>**

Das Gerät bietet einen geraden Papierweg von der manuellen Papierzuführung bis zur Ausgabe auf der Rückseite des Geräts, wenn die rückwärtige Abdeckung aufgeklappt wird. Verwenden Sie diese Art der Papierzufuhr und -ausgabe zum Bedrucken von dickem Papier, Etiketten oder Umschlägen.

### **Hinweis**

Nehmen Sie jedes Blatt bzw. jeden Umschlag sofort nach dem Bedrucken aus dem Gerät, um einen Papierstau zu vermeiden.

Öffnen Sie die Abdeckung der Papierausgabe auf der Rückseite des Druckers.

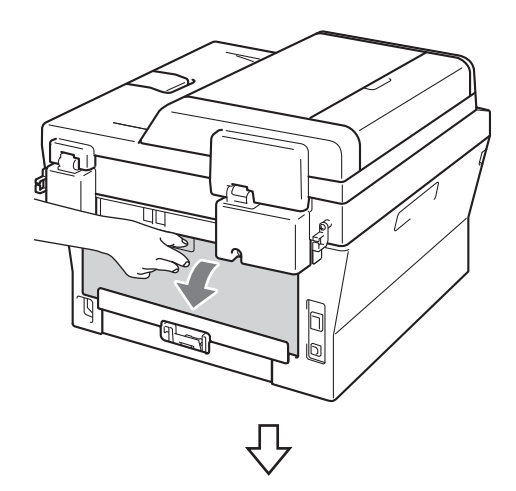

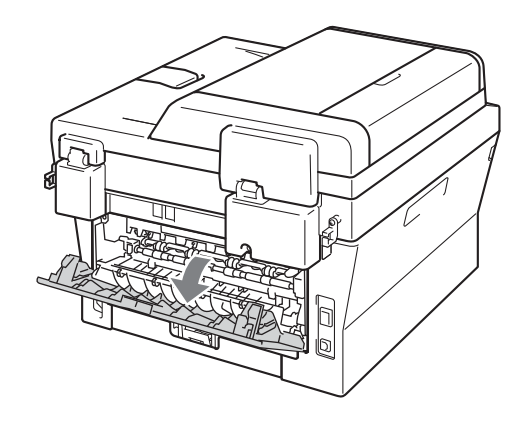

### **Hinweis**

<Nur für Umschläge> Ziehen Sie wie in der folgenden Abbildung gezeigt die beiden grünen Hebel an der linken und rechten Seite des Gerätes nach unten.

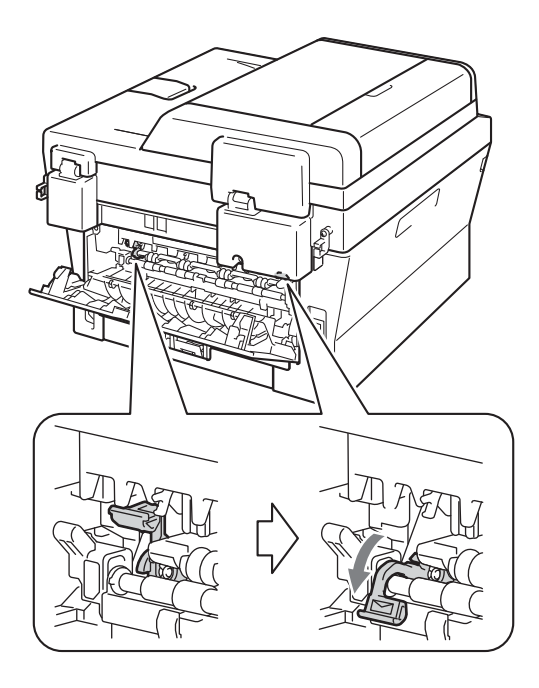

2 Öffnen Sie die Abdeckung der manuellen Zufuhr.

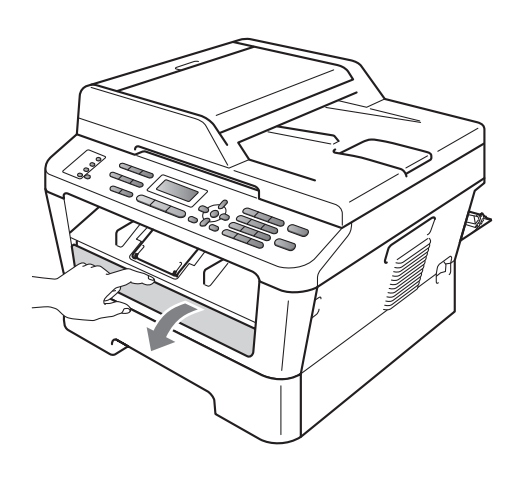

**3** Stellen Sie die Papierführungen der manuellen Zufuhr mit beiden Händen auf die Breite des Papiers ein, das Sie verwenden.

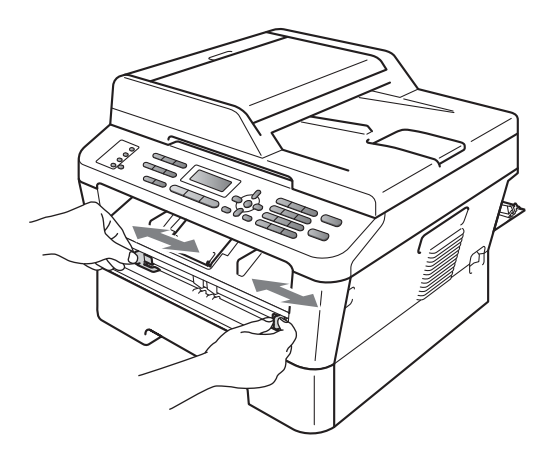

4 Schieben Sie ein Blatt Papier oder ein Umschlag mit beiden Händen in die manuelle Zufuhr ein, bis die Vorderkante des Papiers oder des Umschlags die Papierzufuhrrolle berührt. Lassen Sie das Papier los, sobald Sie merken, dass es vom Gerät eingezogen wird.

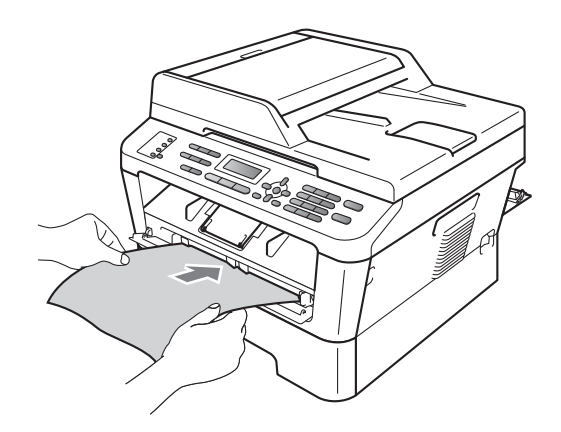

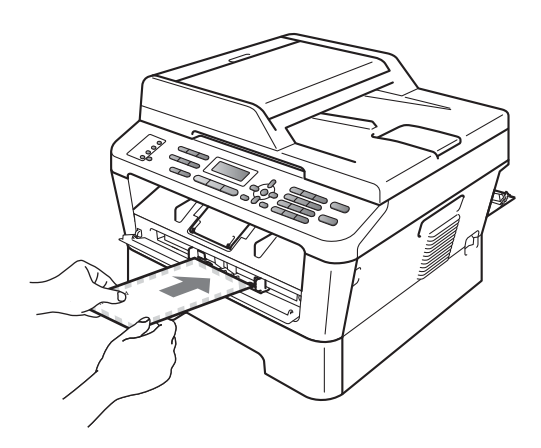

### **Hinweis**

- Schieben Sie das Papier mit der zu bedruckenden Seite nach oben in die manuelle Zufuhr ein.
- Vergewissern Sie sich, dass das Druckmedium gerade und in der richtigen Position in die manuelle Zufuhr eingelegt ist. Anderenfalls wird das Papier eventuell nicht richtig eingezogen, was zu einem schiefen Ausdruck oder einem Papierstau führen kann.
- Schieben Sie jeweils nicht mehr als ein Blatt Papier in die manuelle Zufuhr ein, weil sonst ein Papierstau entstehen kann.
- Wenn ein Druckmedium in die manuelle Zufuhr eingelegt wird, bevor sich das Gerät im Bereitschaftsmodus befindet, wird das Druckmedium eventuell unbedruckt ausgegeben.

• Sie können kleinformatige Ausdrucke leichter aus dem Papierausgabefach nehmen, wenn Sie die Scannerabdeckung mit beiden Händen anheben, wie in der Abbildung gezeigt.

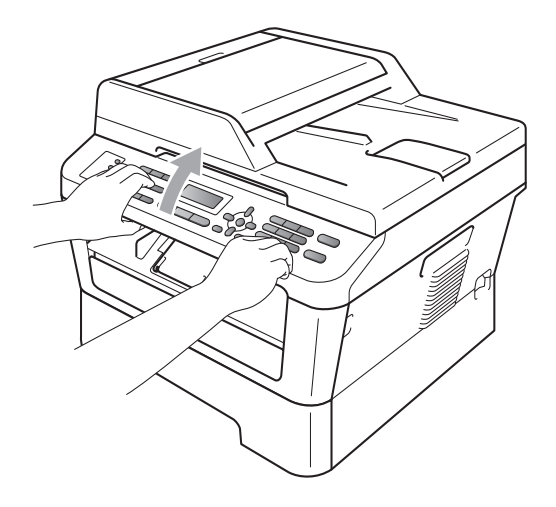

• Sie können das Gerät auch bei angehobener Scannerabdeckung weiter verwenden. Um die Scannerabdeckung zu schließen, drücken Sie sie mit beiden Händen nach unten.

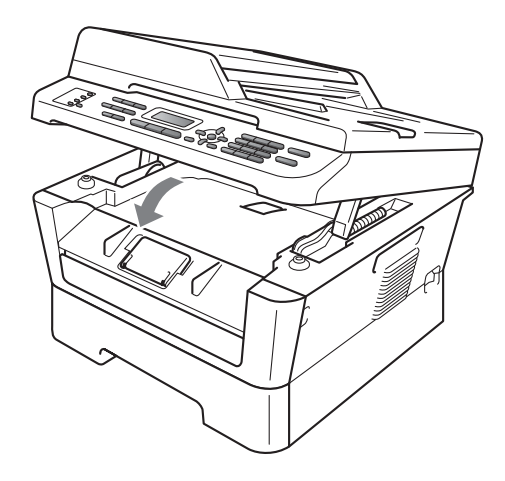

# <span id="page-26-0"></span>**Nicht scannbare und bedruckbare Bereiche <sup>2</sup>**

Die unteren Abbildungen zeigen die maximalen nicht scannbaren und bedruckbaren Bereiche. Die nicht scannbaren und bedruckbaren Bereiche können je nach Papierformat oder Einstellungen in der verwendeten Anwendung variieren.

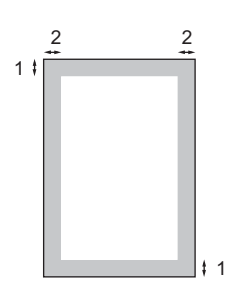

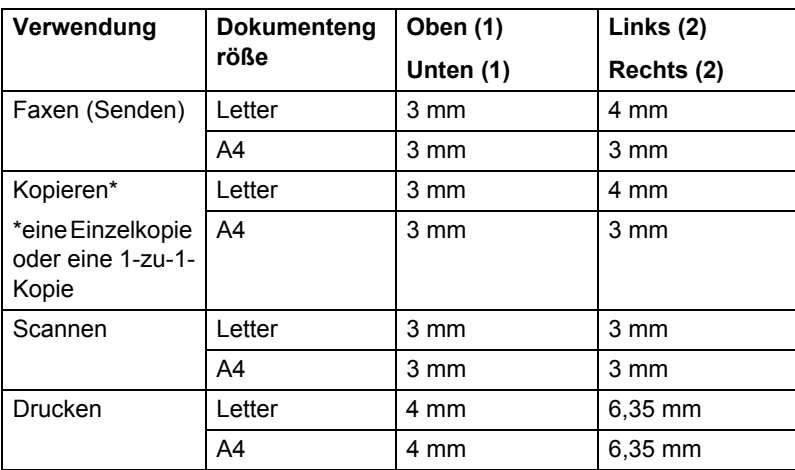

# <span id="page-27-0"></span>**Papiereinstellungen <sup>2</sup>**

### <span id="page-27-1"></span>**Druckmedium <sup>2</sup>**

Stellen Sie das Gerät auf das Druckmedium ein, das Sie verwenden möchten. Dadurch erhalten Sie die beste Druckqualität.

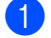

### a Drücken Sie **Menü**, **1**, **2**, **1**.

2 Drücken Sie A oder V, um Dünnes Papier, Normal, Dickes Papier, Dickeres Papier, Recyclingpapier oder Etikett zu wählen. Drücken Sie **OK**.

**3** Drücken Sie Stopp.

### <span id="page-27-2"></span>**Papierformat <sup>2</sup>**

Zum Kopieren können verschiedene Papierformate verwendet werden: A4, Letter, Executive, A5, A5 L, A6, B5 oder B6. Zum Empfang von Faxen können folgende Formate verwendet werden: A4 oder Letter.

Wenn das Papierformat gewechselt wird, sollten Sie auch die Papierformat-Einstellung ändern, damit das Gerät das Dokument oder ein empfangenes Fax an die Papiergröße anpassen kann.

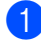

a Drücken Sie **Menü**, **1**, **2**, **2**.

- **Drücken Sie**  $\triangle$  **oder**  $\blacktriangledown$ **, um A4, Letter,** Executive,  $A5$ ,  $A5$  ( $Q$ ),  $A6$ ,  $B5$  oder B6 zu wählen. Drücken Sie **OK**.
- 

c Drücken Sie **Stopp**.

# <span id="page-27-3"></span>**Verwendbare Papiersorten und Druckmedien <sup>2</sup>**

Die Druckqualität kann je nach verwendeter Papiersorte unterschiedlich sein.

Sie können die folgenden Druckmedien verwenden: Dünnes Papier, Normalpapier, Dickes Papier, Briefpapier, Recyclingpapier, Etiketten oder Umschläge.

Damit Sie die besten Resultate erhalten, sollten Sie die folgenden Hinweise beachten:

- Legen Sie NICHT verschiedene Papiersorten gleichzeitig ein, weil dies Einzugsfehler oder Papierstaus verursachen könnte.
- Für einen fehlerfreien Druck müssen Sie die Papiergröße in der Software entsprechend dem eingelegten Papier einstellen.
- Berühren Sie die bedruckte Seite des Papiers nicht direkt nach dem Drucken.
- Bevor Sie eine große Menge Papier kaufen, sollten Sie einige Papiersorten auf ihre Eignung prüfen.

### <span id="page-27-4"></span>**Empfohlenes Papier und Druckmedien <sup>2</sup>**

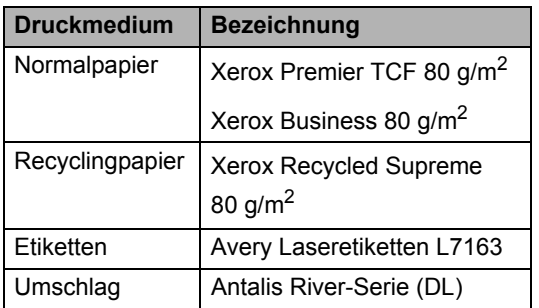

# <span id="page-28-0"></span>**Papiersorten und -formate <sup>2</sup>**

Das Gerät zieht das Papier aus der installierten Standard-Papierzuführung oder über die manuelle Papierzuführung ein.

### **Die Papierzuführungen werden in diesem Handbuch und im Druckertreiber wie folgt bezeichnet: <sup>2</sup>**

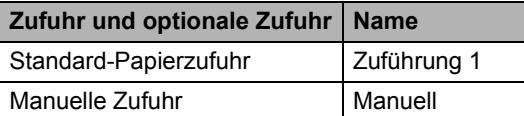

### <span id="page-28-1"></span>**Kapazität der Papierzuführungen <sup>2</sup>**

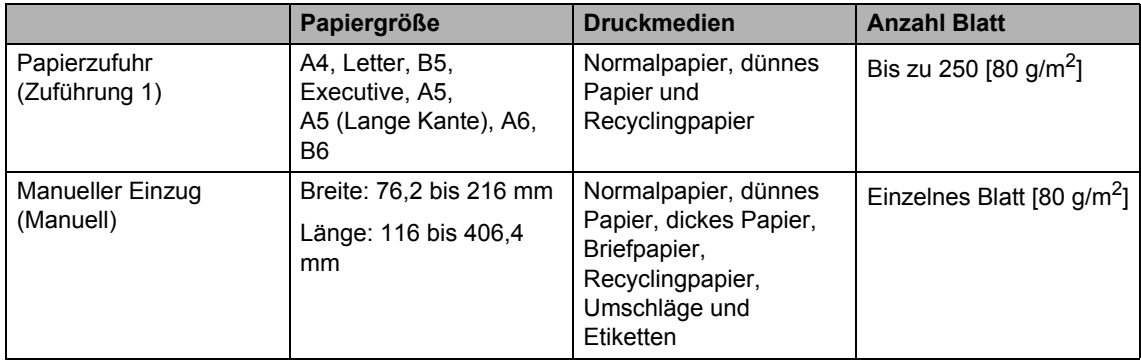

### **Empfohlene Papierspezifikationen <sup>2</sup>**

Papier, das den folgenden Angaben entspricht, ist für dieses Gerät geeignet.

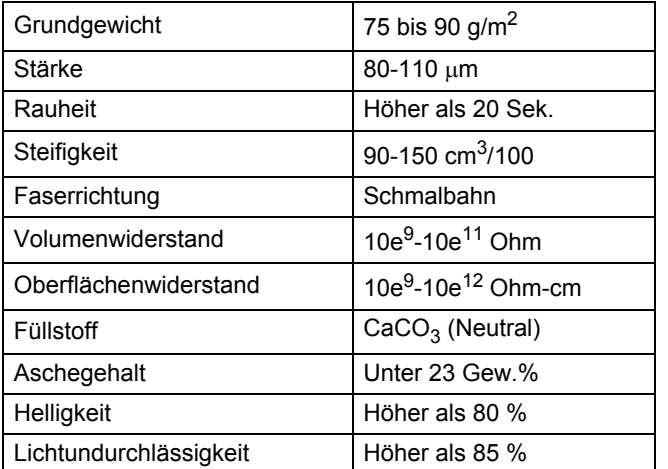

Verwenden Sie nur Papier, das für Normalpapier-Kopierer geeignet ist.

- Das Papiergewicht sollte zwischen 75 und 90 g/m<sup>2</sup> liegen.
- Verwenden Sie Schmalbahn-Papier mit einem neutralen pH-Wert und einem Feuchtigkeitsgehalt von ca. 5 %.
- Dieses Gerät kann Recyclingpapier, das der Norm DIN 19309 entspricht, verwenden.

### <span id="page-29-0"></span>**Aufbewahren und Verwenden von Spezialpapier <sup>2</sup>**

Das Gerät kann die meisten Arten von Kopier- und Briefpapier bedrucken. Manche Papiereigenschaften können sich jedoch auf die Druckqualität und die Zuverlässigkeit der Papierhandhabung auswirken. Deshalb sollten Sie Papier vor dem Kauf größerer Mengen zuerst testen. Lagern Sie das Papier in der verschlossenen Originalverpackung. Das Papier muss gerade liegen und vor Feuchtigkeit, direkter Sonneneinstrahlung und Hitze geschützt sein.

Einige wichtige Hinweise zur Auswahl des Papiers:

- Verwenden Sie KEIN Inkjet-Papier, weil dadurch Papierstaus und Schäden am Gerät auftreten können.
- Bei vorbedrucktem Papier müssen Farben verwendet worden sein, die der von der Fixiereinheit erzeugten Temperatur (200 $\degree$ C) standhalten.
- Bei der Verwendung von Briefpapier, Papier mit rauer Oberfläche, faltigem Papier oder zerknittertem Papier kann die Druckqualität beeinträchtigt werden.

### **Zu vermeidendes Papier <sup>2</sup>**

### **WICHTIG**

Manche Papierarten können Probleme verursachen oder das Gerät beschädigen.

Verwenden Sie NICHT:

- stark strukturiertes Papier
- extrem glattes oder glänzendes Papier
- gebogenes oder gewelltes Papier

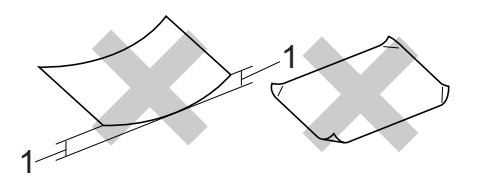

- **1 Eine Wellung von 2 mm oder mehr kann Papierstaus verursachen.**
- beschichtetes oder mit einem chemischen Überzug versehenes Papier
- beschädigtes, zerknittertes oder gefaltetes Papier
- Papier mit einem höheren Gewicht als in diesem Handbuch empfohlen
- geheftetes oder geklammertes Papier
- mit Niedrigtemperatur-Farben oder thermografisch hergestellte Briefköpfe
- mehrlagiges Papier oder Durchschreibepapier
- Inkjet-Papier für Tintenstrahlgeräte

Wenn Sie eine der aufgelisteten Papierarten verwenden, kann Ihr Gerät beschädigt werden. Solche Schäden sind von den Brother Garantie- oder Serviceleistungen ausgeschlossen.

### **Umschläge <sup>2</sup>**

Die meisten für Laserdrucker entwickelten Umschläge sind für Ihr Gerät geeignet. Einige Umschläge können jedoch aufgrund ihrer Eigenschaften zu Problemen beim Einzug oder der Druckqualität führen. Geeignete Umschläge haben gerade, gut gefalzte Kanten und sind an den Einzugskanten nicht dicker als zwei Blatt Papier. Die Umschläge sollten flach aufliegen. Gefütterte oder zu dünne Umschläge sind nicht geeignet. Kaufen Sie Umschläge guter Qualität und weisen Sie den Lieferanten darauf hin, dass die Umschläge mit einem Lasergerät bedruckt werden sollen.

Umschläge können einzeln über die manuelle Zufuhr eingezogen werden. Wir empfehlen, mit einem Umschlag einen Testdruck anzufertigen und zu überprüfen, ob Sie das gewünschte Ergebnis erhalten, bevor Sie eine größere Menge von Umschlägen kaufen. 1

### **Zu vermeidende Umschläge <sup>2</sup>**

### **WICHTIG**

Verwenden Sie NICHT:

- Beschädigte, gerollte, gebogene, zerknitterte oder ungewöhnlich geformte Umschläge
- Stark glänzende oder stark strukturierte Umschläge
- Umschläge mit Klammern, Verschlüssen oder Bändern
- Umschläge mit selbstklebenden Verschlüssen
- Ausgebeulte Umschläge
- Schlecht gefalzte Umschläge
- Geprägte Umschläge (mit hochgeprägter Schrift)
- Bereits mit einem Laserdrucker bedruckte Umschläge
- Innen bedruckte Umschläge
- Umschläge, die nicht exakt übereinandergelegt werden können
- Umschläge aus schwererem Papier als in den Spezifikationen für dieses Gerät angegeben
- Umschläge mit schiefen oder nicht rechteckigen Kanten
- Umschläge mit Fenstern, Aussparungen oder Perforation
- Umschläge mit Klebstoff an der Oberfläche wie unten gezeigt

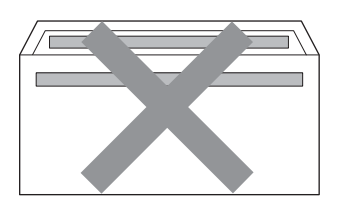

• Umschläge mit doppelter Lasche wie unten gezeigt

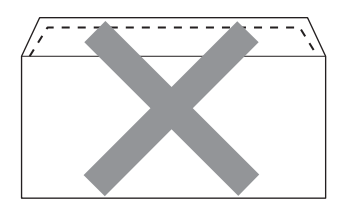

- Umschläge, deren Laschen beim Kauf nicht zugeklappt sind
- Umschläge mit Laschen wie unten gezeigt

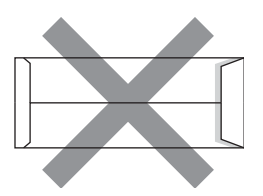

• Umschläge, deren Kanten wie unten gezeigt gefalzt sind

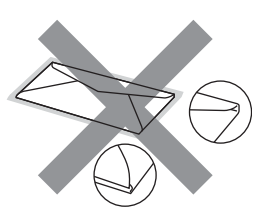

Wenn Sie eine der oben aufgelisteten Umschlagarten verwenden, kann Ihr Gerät beschädigt werden. Solche Schäden sind von den Brother Garantieoder Serviceleistungen ausgeschlossen.

### **Etiketten <sup>2</sup>**

Die meisten Etiketten, die für Laserdrucker entwickelt wurden, können mit dem Gerät bedruckt werden. Die Etiketten sollten mit Klebstoff auf Acrylbasis hergestellt worden sein, da solche Klebstoffe den hohen Temperaturen in der Fixiereinheit besser standhalten. Der Klebstoff sollte nicht mit Geräteteilen in Berührung kommen, da Etiketten an der Trommeleinheit oder an den Rollen haften und Papierstaus und Druckqualitätsprobleme verursachen könnten. Zwischen den Etiketten darf sich kein Klebstoff befinden. Die Etiketten sollten so angeordnet sein, dass sie das ganze Blatt bedecken. Lücken zwischen den Etiketten können dazu führen, dass sich Etiketten beim Druck ablösen und schwerwiegende Papierstaus oder Druckprobleme verursachen.

Alle mit diesem Gerät verwendeten Etiketten müssen 0,1 Sekunden lang der von der Fixiereinheit erzeugten Temperatur von 200 C standhalten können.

Legen Sie ein Etikettenblatt nicht mehrmals in das Gerät ein.

### **Zu vermeidende Etiketten <sup>2</sup>**

Verwenden Sie keine beschädigten, gerollten, gebogenen, zerknitterten oder ungleichmäßig geformten Etiketten.

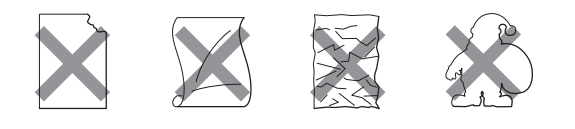

# **WICHTIG**

- Verwenden Sie KEINE Etikettenblätter, von denen schon Etiketten abgelöst wurden. Durch freiliegende Trägerfolie kann das Gerät beschädigt werden.
- Etiketten sollten die in diesem Benutzerhandbuch angeführten Gewichtsangaben nicht überschreiten. Etiketten, deren Gewicht diese Angaben überschreiten, werden eventuell nicht richtig eingezogen oder bedruckt und können das Gerät beschädigen.
- Verwenden Sie Etikettenblätter NICHT mehrmals und verwenden Sie keine Etikettenblätter, von denen schon Etiketten abgelöst wurden.

**3**

# <span id="page-32-0"></span>**Dokumente einlegen <sup>3</sup>**

# <span id="page-32-1"></span>**So legen Sie Dokumente ein <sup>3</sup>**

Sie können zum Faxen, Kopieren und Scannen von Dokumenten den automatischen Vorlageneinzug (ADF) oder das Vorlagenglas verwenden.

### <span id="page-32-2"></span>**Automatischen Vorlageneinzug (ADF) verwenden <sup>3</sup>**

Es können bis zu 35 Seiten in den Vorlageneinzug eingelegt werden, die nacheinander automatisch eingezogen werden. Verwenden Sie Standardpapier (80 g/m<sup>2</sup>) und fächern Sie den Papierstapel stets gut auf, bevor Sie ihn in den Einzug einlegen.

### **Verwendbare Vorlagen <sup>3</sup>**

Breite: 147,3 bis 215,9 mm

Länge: 147,3 bis 355,6 mm

Gewicht:  $\Big| 64 \text{ bis } 90 \text{ g/m}^2$ 

# **WICHTIG**

- Verwenden Sie KEIN gerolltes, geknicktes, gefaltetes, geklebtes, eingerissenes oder geheftetes Papier.
- Legen Sie KEINE Karten, Zeitungen oder Stoffe in den Vorlageneinzug.
- Um Beschädigungen des Gerätes zu vermeiden, ziehen Sie NICHT am Dokument, während es eingezogen wird.

# **Hinweis**

- Zum Einlesen von Dokumenten, die nicht für den Vorlageneinzug geeignet sind, lesen Sie *[Vorlagenglas verwenden](#page-33-1)* [auf Seite 24](#page-33-1).
- Mehrseitige Dokumente können einfacher mit Hilfe des Vorlageneinzugs eingezogen werden.
- Achten Sie darauf, dass mit Korrekturflüssigkeiten versehene oder mit Tinte geschriebene Dokumente vollkommen getrocknet sind.

### **So legen Sie Dokumente ein**

a Klappen Sie die Vorlagenausgabestütze (1) des Vorlageneinzuges aus. Klappen Sie die Vorlagenstütze (2) des Vorlageneinzuges aus.

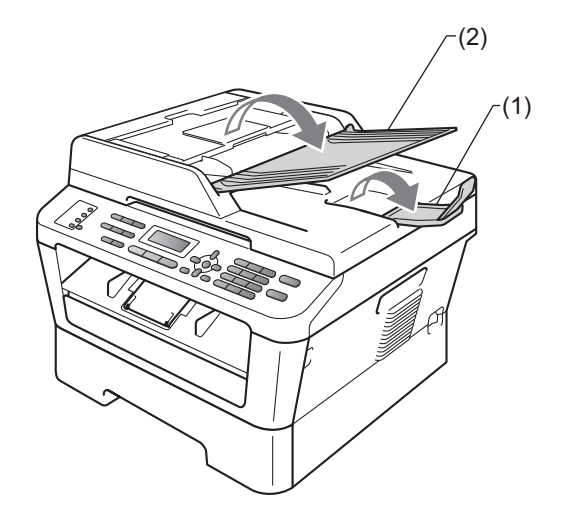

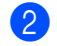

Fächern Sie die Seiten gut auf.

**3** Legen Sie das Dokument mit der *einzulesenden Seite nach oben und der Oberkante zuerst* in den Vorlageneinzug ein, bis sich die Displayanzeige ändert und das Dokument die Zufuhrrollen berührt.

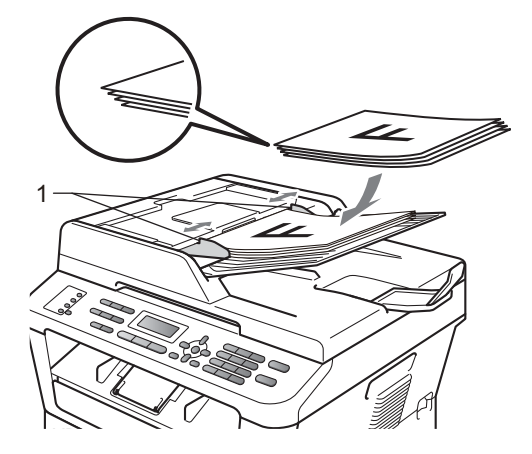

4 Richten Sie die Papierführungen (1) entsprechend der Vorlagenbreite aus.

# **WICHTIG**

Um Beschädigungen des Gerätes zu vermeiden, ziehen Sie NICHT am Dokument, während es eingezogen wird.

### <span id="page-33-1"></span><span id="page-33-0"></span>**Vorlagenglas verwenden <sup>3</sup>**

Vom Vorlagenglas können Seiten eines Buches einzeln gefaxt, kopiert oder eingescannt werden.

### **Verwendbare Vorlagen <sup>3</sup>**

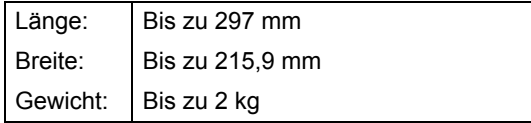

### **WICHTIG**

Lassen Sie dicke Dokumente NICHT auf dem Vorlagenglas liegen. Andernfalls kann ein Dokumentenstau im Vorlageneinzug auftreten.

### **So legen Sie Dokumente ein**

### **Hinweis**

Zur Verwendung des Vorlagenglases muss der Vorlageneinzug leer sein.

- **i** Öffnen Sie die Vorlagenglas-Abdeckung.
- 2 Legen Sie das Dokument mit Hilfe der Markierungen links und oben mit der einzulesenden Seite *nach unten* in die obere linke Ecke des Vorlagenglases.

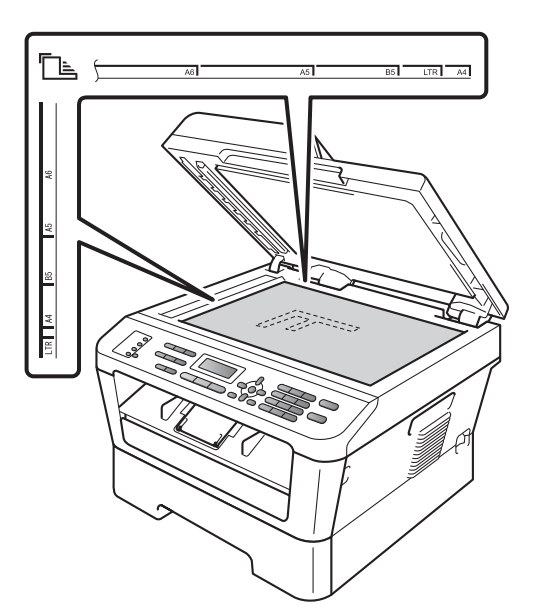

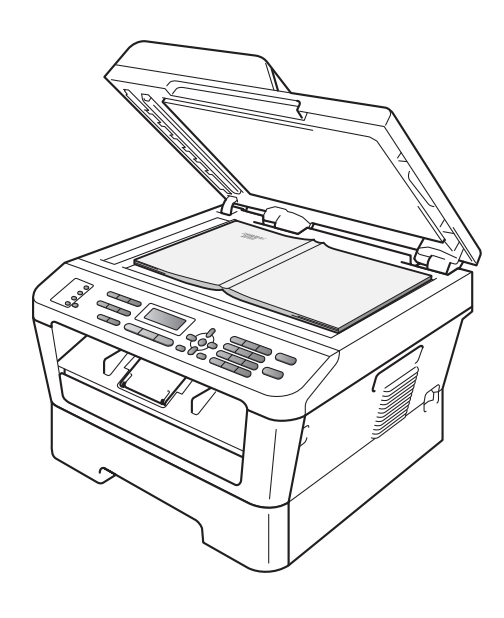

**3** Schließen Sie die Vorlagenglas-Abdeckung.

# **WICHTIG**

Wenn es sich beim Dokument um ein Buch oder dickes Manuskript handelt, schließen Sie die Abdeckung vorsichtig und drücken Sie nicht darauf.

**4**

# <span id="page-35-0"></span>**Fax senden <sup>4</sup>**

# <span id="page-35-1"></span>**So senden Sie ein Fax <sup>4</sup>**

Die folgenden Schritte zeigen, wie ein Fax gesendet werden kann.

Wenn Sie ein Fax senden oder Sendeund Empfangseinstellungen ändern möchten, drücken Sie die Taste (**FAX**), so dass sie blau leuchtet.

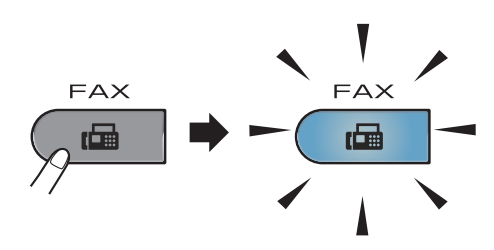

- b Sie haben die folgenden Möglichkeiten, ein Dokument einzulegen:
	- Legen Sie das Dokument mit der zu sendenden Seite *nach oben* in den automatischen Vorlageneinzug. (Siehe *[Automatischen](#page-32-2)  [Vorlageneinzug \(ADF\) verwenden](#page-32-2)* [auf Seite 23.](#page-32-2))
	- Legen Sie das Dokument mit der einzulesenden Seite *nach unten* auf das Vorlagenglas. (Siehe *[Vorlagenglas verwenden](#page-33-0)* [auf Seite 24.](#page-33-0))
- **3** Stellen Sie die Vorlagenglas-Scangröße, die Faxauflösung und den Kontrast ein, wenn Sie diese Einstellungen ändern möchten. Für erweiterte Funktionen und Einstellungen zum Senden von Faxen siehe *Fax senden* in *Kapitel 3* im *Benutzerhandbuch - Erweiterte Funktionen:*
	- Rundsenden
	- Zeitwahl
	- Stapelübertrag
- Direktversand
- Passiver Abruf
- Übersee-Modus
- Faxauflösung
- Kontrast
- Deckblatt
- Deckbl.-Komm.
- d Geben Sie die Rufnummer des Faxgerätes ein. Dazu können Sie die Zifferntasten verwenden, eine

Zielwahltaste drücken oder P **(Adressbuch)** drücken und dann die dreistellige Kurzwahlnummer eingeben.

**6** Drücken Sie Start.

### **Faxen vom Vorlageneinzug**

■ Das Gerät liest das Dokument ein.

### **Faxen vom Vorlagenglas**

 Wenn Sie **Start** gedrückt haben, beginnt das Gerät, die erste Seite einzulesen.

Sie haben die folgenden Möglichkeiten:

- Wenn keine weitere Seite gesendet werden soll, drücken Sie **2**, um Nein zu wählen (oder drücken Sie noch einmal **Start**). Das Gerät beginnt, das Dokument zu senden.
- Um mehr als eine Seite zu senden, drücken Sie **1**, um Ja zu wählen, und legen Sie die nächste Seite auf das Vorlagenglas. Drücken Sie **OK**. Das Gerät liest nun die Seite ein. (Wiederholen Sie diesen Schritt für alle folgenden Seiten.) Wenn Sie **Start** gedrückt haben, beginnt das Gerät, das Dokument zu senden.
**Hinweis**

Zum Abbrechen drücken Sie **Stopp**.

#### **Fax im Letter-Format vom Vorlagenglas senden <sup>4</sup>**

Zum Faxen von Dokumenten im Letter-Format muss die Scangröße des Vorlagenglases auf Letter eingestellt sein, weil anderenfalls ein Teil des Dokumentes nicht mit übertragen wird.

Vergewissern Sie sich, dass der Faxbetrieb eingeschaltet ist  $\sqrt{m}$ .

- 2 (MFC-7360N) Drücken Sie **Menü**, **1**, **7**. (MFC-7460DN und MFC-7860DW) Drücken Sie **Menü**, **1**, **7**, **1**.
- **3** Drücken Sie  $\triangle$  oder  $\nabla$ , um Letter zu wählen. Drücken Sie **OK**.
- 4 Drücken Sie **Stopp**.

#### **Abbrechen einer Faxübertragung <sup>4</sup>**

Drücken Sie **Stopp**, um den Versand des Faxes abzubrechen. Wenn Sie **Stopp** drücken, während das Gerät die Faxnummer wählt oder die Vorlage sendet, zeigt das Display:

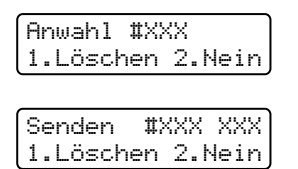

Drücken Sie **1**, um den Versand des Faxes abzubrechen.

### **Sendebericht <sup>4</sup>**

Der Sendebericht kann als Beleg, dass ein Fax gesendet wurde, verwendet werden. In diesem Bericht werden der Name des Empfängers oder die Faxnummer, Datum, Uhrzeit und Dauer der Übertragung, die Anzahl der gesendeten Seiten und das Resultat der Übertragung festgehalten.

Es stehen verschiedene Einstellungen für den Sendebericht zur Verfügung:

- Ein: Druckt einen Bericht nach jedem Fax, das Sie senden.
- Ein+Dok: Druckt einen Bericht nach jedem Fax, das Sie senden. Ein Teil der ersten Seite des Dokumentes wird im Bericht mit ausgedruckt.
- Aus: Druckt nur einen Bericht aus, wenn Ihr Fax aufgrund eines Übertragungsfehlers nicht erfolgreich gesendet wurde. Aus ist die Standardeinstellung.
- Aus+Dok: Druckt nur einen Bericht aus, wenn Ihr Fax aufgrund eines Übertragungsfehlers nicht erfolgreich gesendet wurde. Ein Teil der ersten Seite des Dokumentes wird im Bericht mit ausgedruckt.
- a Drücken Sie **Menü**, **2**, **4**, **1**.
- **2** Drücken Sie  $\triangle$  oder  $\nabla$ , um Ein, Ein+Dok, Aus oder Aus+Dok zu wählen. Drücken Sie **OK**.

#### c Drücken Sie **Stopp**.

#### **Hinweis**

• Wenn Sie Ein+Dok oder Aus+Dok wählen, wird nur dann ein Teil des Dokumentes im Sendebericht ausgedruckt, wenn der Direktversand auf Aus gestellt ist. (Siehe *Direktversand* in *Kapitel 3* im *Benutzerhandbuch - Erweiterte Funktionen*.)

• Wenn die Übertragung erfolgreich war, wird OK im Sendebericht neben ÜBERTR ausgegeben. Wenn die Übertragung nicht erfolgreich war, wird FEHLER im Sendebericht neben ÜBERTR ausgegeben.

**5 Fax empfangen** 

# **Empfangsmodi <sup>5</sup>**

Wählen Sie den geeigneten Empfangsmodus je nachdem, welche externen Geräte und Telefondienste Sie verwenden möchten.

## <span id="page-38-0"></span>**Empfangsmodus wählen <sup>5</sup>**

Werkseitig ist das Gerät so eingestellt, dass es automatisch alle Faxe empfängt. Das Schaubild unten hilft Ihnen bei der Auswahl des richtigen Modus. (Weitere Informationen zu den Empfangsmodi finden Sie unter *[Empfangsmodi verwenden](#page-39-0)* auf Seite 30.)

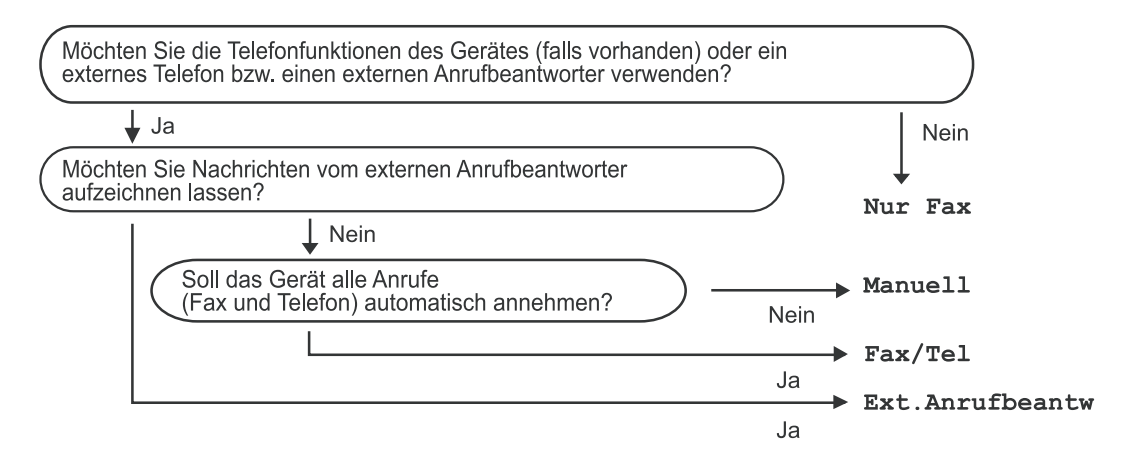

Zum Einstellen des Empfangsmodus gehen Sie wie folgt vor:

- a Drücken Sie **Menü**, **0**, **1**.
- **2** Drücken Sie  $\triangle$  oder  $\blacktriangledown$ , um den Empfangsmodus zu wählen. Drücken Sie **OK**.
- **3** Drücken Sie Stopp.

Das Display zeigt den eingestellten Empfangsmodus an.

# <span id="page-39-0"></span>**Empfangsmodi verwenden <sup>5</sup>**

Wenn Nur Fax oder Fax/Tel eingestellt ist, werden Anrufe vom Gerät automatisch angenommen. Für diese Modi können Sie die Anzahl der Klingelzeichen, nach denen das Gerät antwortet, einstellen. (Siehe *[Klingelanzahl](#page-40-0)* auf Seite 31.)

## **Nur Fax**

Wenn Nur Fax eingestellt ist, werden alle Anrufe vom Gerät automatisch als Faxanruf angenommen.

#### **Fax/Tel <sup>5</sup>**

Im Fax/Tel-Modus erkennt das Gerät automatisch, ob es sich um einen Fax- oder einen Telefonanruf handelt, und es reagiert dann wie folgt:

- Faxe werden automatisch empfangen.
- Bei einem Telefonanruf gibt das Gerät das F/T-Klingeln aus, um Sie ans Telefon zu rufen. Das F/T-Klingeln ist ein schnelles Doppelklingeln, das von Ihrem Gerät erzeugt wird.

(Siehe auch *[Klingelanzahl](#page-40-0)* auf Seite 31 und *[F/T-Rufzeit \(nur Fax/Tel-Modus\)](#page-40-1)* [auf Seite 31](#page-40-1).)

#### **Manuell <sup>5</sup>**

Wenn Manuell eingestellt ist, beantwortet das Gerät keine Anrufe.

Um ein Fax im Manuell-Modus zu empfangen, nehmen Sie den Hörer eines externen Telefons ab. Wenn Sie den Faxton (kurze sich wiederholende Töne) hören, drücken Sie **Start** und dann **2**, um das Fax zu empfangen. Sie können auch die Fax-Erkennung verwenden, damit Faxe nach Abheben des Hörers automatisch empfangen werden.

(Siehe auch *[Fax-Erkennung](#page-41-0)* auf Seite 32.)

#### **TAD:Anrufbeantw. <sup>5</sup>**

Wenn Ext. Anrufbeantw eingestellt ist, verwaltet der externe Anrufbeantworter die ankommenden Anrufe. Wenn ein Anruf ankommt, geschieht Folgendes:

- $\blacksquare$  Faxe werden automatisch empfangen.
- Bei einem Telefonanruf kann der Anrufer eine Nachricht hinterlassen, die vom externen Anrufbeantworter aufgezeichnet wird.

(Für weitere Informationen siehe *[Externen](#page-43-0)  [Anrufbeantworter anschließen](#page-43-0)* auf Seite 34.)

# **Empfangsmodus-Einstellungen <sup>5</sup>**

## <span id="page-40-0"></span>**Klingelanzahl <sup>5</sup>**

Mit dieser Funktion wird festgelegt, nach wie vielen Klingelzeichen das Gerät einen Anruf im Empfangsmodus Nur Fax und Fax/Tel automatisch annimmt.

Wenn mit Ihrem Gerät ein externes Telefon angeschlossen ist, sollten Sie die Klingelanzahl möglichst hoch einstellen. (Siehe *[Externes Telefon verwenden](#page-45-0)* [auf Seite 36](#page-45-0) und *[Fax-Erkennung](#page-41-0)* [auf Seite 32](#page-41-0).)

**A** Vergewissern Sie sich, dass der Faxbetrieb eingeschaltet ist  $\Box$ 

- b Drücken Sie **Menü**, **2**, **1**, **1**.
- **63** Drücken Sie ▲ oder ▼, um die gewünschte Klingelanzahl zu wählen. Drücken Sie **OK**.
- 4 Drücken Sie **Stopp**.

## <span id="page-40-1"></span>**F/T-Rufzeit (nur Fax/Tel-Modus) <sup>5</sup>**

Bei einem Anruf hören der Anrufer und Sie das normale Klingelzeichen. Wie oft das Klingeln zu hören ist, ist von der eingestellten Klingelanzahl abhängig.

Wenn es sich um einen Faxanruf handelt, wird das Fax automatisch empfangen. Falls es sich um einen Telefonanruf handelt, gibt das Gerät das F/T-Klingeln (schnelles Doppelklingeln) so lange aus, wie mit der F/T-Rufzeit eingestellt. Wenn Sie das F/T-Klingeln hören, wartet ein Anrufer in der Leitung.

Das F/T-Klingeln wird nur vom Gerät erzeugt. Externe Telefone klingeln daher *nicht*, aber der Anruf kann immer noch über ein externes Telefon angenommen werden. (Für weitere Informationen siehe *[Fernaktivierungs-Codes](#page-46-0)  verwenden* [auf Seite 37.](#page-46-0))

**D** Vergewissern Sie sich, dass der Faxbetrieb eingeschaltet ist  $\boxed{m}$ .

- b Drücken Sie **Menü**, **2**, **1**, **2**.
- 6 Drücken Sie ▲ oder ▼, um zu wählen, wie lange das Gerät klingeln soll, nachdem es einen Telefonanruf angenommen hat (20, 30, 40 oder 70

Sekunden). Drücken Sie **OK**.

d Drücken Sie **Stopp**.

#### <span id="page-41-1"></span><span id="page-41-0"></span>**Fax-Erkennung <sup>5</sup>**

#### **Wenn die Fax-Erkennung auf Ein gestellt ist:**

Das Gerät kann Faxe auch automatisch empfangen, wenn Sie den Anruf angenommen haben. Wenn im Display Empfangen erscheint bzw. am verwendeten Hörer in der Telefonleitung ein Klicken zu hören ist, legen Sie den Hörer auf. Das Fax wird nun automatisch empfangen.

#### **Wenn die Fax-Erkennung auf Aus gestellt ist: <sup>5</sup>**

Wenn Sie sich in der Nähe des Gerätes befinden und einen Faxanruf über ein externes Telefon angenommen haben, drücken Sie **Start** und dann **2**, um das Fax zu empfangen.

### **Hinweis**

- Wenn die Einstellung Ein gewählt ist, aber das Gerät einen Faxanruf nach Abheben des Hörers eines externen Telefons nicht automatisch übernimmt, geben Sie am Telefon den Fernaktivierungs-Code (werkseitig **l51**) ein.
- Wenn Sie von einem Computer aus Faxe über dieselbe Telefonleitung versenden und das Gerät diese Übertragung unterbricht, sollten Sie die Fax-Erkennung auf Aus stellen.
- **1** Vergewissern Sie sich, dass der Faxbetrieb eingeschaltet ist  $\boxed{\Box}$ .
- b Drücken Sie **Menü**, **2**, **1**, **3**.
- **3** Drücken Sie  $\triangle$  oder  $\nabla$ , um Ein oder Aus zu wählen. Drücken Sie **OK**.

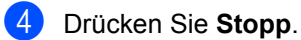

**6**

# **Telefon und externe Geräte <sup>6</sup>**

# **Telefondienste <sup>6</sup>**

## **Anschlussart einstellen <sup>6</sup>**

Für den Betrieb des Gerätes in einer Nebenstellenanlage oder ISDN-Anlage müssen Sie wie folgt die entsprechende Anschlussart wählen. Wenn Ihr Gerät an eine Nebenstellenanlage angeschlossen ist, können Sie auch wählen, ob die Amtsholung jeweils automatisch erfolgen soll oder nur, wenn **Telefon** gedrückt wird.

a Drücken Sie **Menü**, **0**, **6**.

**2** Drücken Sie  $\triangle$  oder  $\nabla$ , um Nebenstelle, ISDN (oder Normal) zu wählen. Drücken Sie **OK**.

- **3** Sie haben die folgenden Möglichkeiten:
	- Wenn Sie ISDN oder Normal gewählt haben, gehen Sie zu Schritt  $\bullet$ .
	- Wenn Sie Nebenstelle gewählt haben, drücken Sie **OK** und gehen Sie zu Schritt **@**.

<span id="page-42-1"></span>4 Sie haben die folgenden Möglichkeiten:

- Wenn Sie die Kennziffer zur Amtsholung ändern möchten, drücken Sie **1** und gehen Sie zu Schritt **a**.
- Wenn Sie die Kennziffer zur Amtsholung nicht ändern möchten, drücken Sie **2** und gehen Sie zu Schritt  $\bullet$ .
- <span id="page-42-2"></span>**6** Geben Sie die Kennziffern zur Amtsholung (bis zu 5 Zeichen) mit den Zifferntasten ein. Drücken Sie **OK**.

#### **Hinweis**

• Die Ziffern 0 bis 9,  $#$ ,  $*$  und ! können verwendet werden.

(Drücken Sie Telefon, um "!" einzugeben.)

- Wenn Sie Ein wählen, erhalten Sie durch Drücken der Taste **Telefon** Zugang zur Amtsleitung (das Display  $z$ eigt  $\cdot$ !").
- Wenn Sie Immer wählen, erhalten Sie automatisch Zugang zur Amtsleitung, ohne dass die Taste **Telefon** gedrückt werden muss.
- **6** Drücken Sie  $\triangle$  oder  $\blacktriangledown$ , um Ein oder Immer zu wählen. Drücken Sie **OK**.

<span id="page-42-0"></span>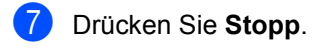

#### **Nebenstelle und Amtsholung <sup>6</sup>**

Ihr Gerät ist werkseitig für die Installation an einem Hauptanschluss eingestellt (Normal). In vielen Büros wird jedoch eine Nebenstellenanlage verwendet. Ihr Gerät kann an die meisten Nebenstellenanlagen angeschlossen werden. Es unterstützt die Flash-Funktion. Die Flash-Funktion wird in den meisten Telefonanlagen zur Amtsholung und zum Weiterleiten von Anrufen verwendet. Drücken Sie zur Verwendung dieser Funktion **Telefon**.

# <span id="page-43-0"></span>**Externen Anrufbeantworter anschließen 6**

Sie können einen externen Anrufbeantworter zusammen mit Ihrem Gerät anschließen. Wenn der externe Anrufbeantworter einen Anruf annimmt, prüft Ihr Gerät, ob der CNG-Ton (Rufton) eines anderen Faxgerätes zu hören ist. Wenn ein CNG-Ton zu hören ist, übernimmt es den Anruf und empfängt das Fax automatisch. Falls kein CNG-Ton zu hören ist, kann der Anrufer eine Nachricht auf dem externen Anrufbeantworter hinterlassen, und das Display zeigt Telefon.

Der Anrufbeantworter muss den Anruf innerhalb von 4 Klingelzeichen annehmen. Wir empfehlen jedoch, den Anrufbeantworter so einzustellen, dass er den Anruf nach 2 Klingelzeichen annimmt. Das Gerät kann den CNG-Ton nicht hören, bevor der Anrufbeantworter den Anruf angenommen hat. Das sendende Gerät sendet den CNG-Ton aber nur 8 bis 10 Sekunden lang. Sie sollten die gebührenfreie Statusinfo (Toll Saver) des Anrufbeantworters nicht verwenden, wenn dabei vier Klingelzeichen überschritten werden.

#### **Hinweis**

Wenn Probleme beim Faxempfang auftreten, sollten Sie die Anzahl der Klingelzeichen verringern, nach der der externe Anrufbeantworter antwortet.

## **Anschließen und einstellen <sup>6</sup>**

Schließen Sie den externen Anrufbeantworter wie in der folgenden Abbildung gezeigt an.

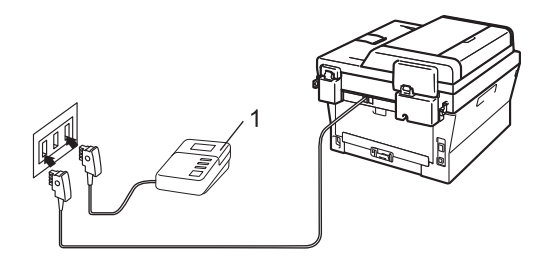

- **1 Externer Anrufbeantworter**
- Stellen Sie den externen Anrufbeantworter so ein, dass er Anrufe nach einem oder zwei Klingelzeichen annimmt. (Die an Ihrem Gerät eingestellte Klingelanzahl wird ignoriert.)
- **2** Nehmen Sie am externen Anrufbeantworter eine Ansage auf.
- **63** Stellen Sie den Anrufbeantworter so ein, dass er zum Annehmen von Anrufen bereit ist.
- Stellen Sie am Gerät den Empfangsmodus Ext.Anrufbeantw ein. (Siehe *[Empfangsmodus wählen](#page-38-0)* [auf Seite 29.](#page-38-0))

#### **Ansage des externen Anrufbeantworters <sup>6</sup>**

- Starten Sie die Aufnahme und beginnen Sie erst nach ca. 5 Sekunden zu sprechen. Dies ermöglicht es dem Gerät später, den Faxton vor Beginn der Ansage zu erkennen.
- **2** Sprechen Sie eine kurze Ansage (bis zu 20 Sekunden) auf.
- **3** Beenden Sie Ihre 20 Sekunden lange Nachricht mit der Angabe des Fernaktivierungs-Codes für Anrufer, die Ihnen ein Fax manuell zusenden möchten. Zum Beispiel: "Sprechen Sie nach dem Piepton oder drücken Sie **l51** und dann **Start**, um ein Fax zu senden."

## **Hinweis**

- Zur Verwendung des Fernaktivierungs-Codes (werkseitig \*51) muss die Fernaktivierung eingeschaltet sein. (Siehe *[Fernaktivierungs-Codes verwenden](#page-46-1)* [auf Seite 37.](#page-46-1))
- Die Ansage sollte mit einer Sprechpause von ca. 5 Sekunden beginnen, weil das Gerät den Faxton aufgrund einer lauten Stimme eventuell nicht erkennen kann. Sie können auch zuerst versuchen, ob der Faxempfang ohne die Pause funktioniert. Falls jedoch Probleme auftreten, sollten Sie die Ansage erneut mit Pause aufsprechen.

#### **Anschluss an einer Nebenstellenanlage <sup>6</sup>**

Wir empfehlen, die Firma, die die Nebenstellenanlage installiert hat, Ihr Gerät anschließen zu lassen. Wenn Sie ein Multi-Line-System verwenden, empfehlen wir, den Installateur dieses Systems zu bitten, das Gerät an der letzten Leitung des Systems anzuschließen. Dadurch wird verhindert, dass das Gerät bei jedem Telefonanruf im System aktiviert wird. Wenn alle Anrufe in einer Telefonzentrale angenommen werden, sollte der Empfangsmodus auf Manuell eingestellt werden.

Es kann nicht garantiert werden, dass das Gerät unter allen Bedingungen in allen Nebenstellenanlagen richtig arbeitet. Falls Probleme beim Senden oder Empfangen von Faxen auftreten, wenden Sie sich bitte zuerst an die Firma, die Ihre Nebenstellenanlage installiert hat.

# **Externes Telefon <sup>6</sup>**

#### **Hinweis**

Zur Verwendung des Fernaktivierungs-Codes (werkseitig \*51) muss die Fernaktivierung eingeschaltet sein. (Siehe *[Fernaktivierungs-Codes verwenden](#page-46-1)* [auf Seite 37](#page-46-1).)

# <span id="page-45-1"></span>**Externes Telefon anschließen**

Sie können ein externes Telefon wie unten gezeigt anschließen.

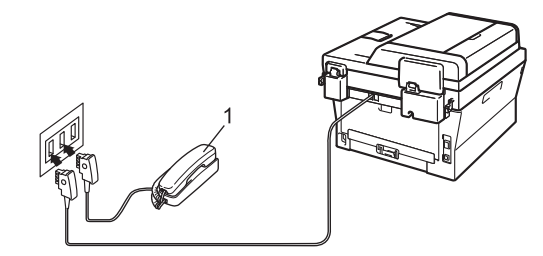

#### **1 Externes Telefon**

Wenn Sie ein externes Telefon verwenden, wird im Display Telefon angezeigt.

## <span id="page-45-0"></span>**Externes Telefon verwenden <sup>6</sup>**

Wenn Sie einen Faxanruf an einem externen Telefon, das korrekt über die T-Buchse mit dem Gerät verbunden ist, angenommen haben, können Sie das Fax mit dem Fernaktivierungs-Code zum Gerät leiten. Wenn Sie den Fernaktivierungs-Code (werkseitig **l51**) eingeben, beginnt das Gerät, das Fax zu empfangen.

#### **Wenn Sie einen Anruf annehmen und sich niemand meldet: <sup>6</sup>**

Wahrscheinlich wird Ihnen ein Fax manuell gesendet.

Drücken Sie **l51** und warten Sie, bis Sie den Faxton hören oder Empfangen im Display angezeigt wird. Legen Sie dann auf.

#### **Hinweis**

Sie können auch die automatische Fax-Erkennung verwenden, damit das Gerät den Anruf automatisch annimmt. (Siehe *[Fax-Erkennung](#page-41-1)* auf Seite 32.)

#### **Automatische Fax/Telefon-Schaltung (F/T-Modus) <sup>6</sup>**

Wenn der F/T-Modus eingestellt ist, gibt das Gerät bei einem Telefonanruf das F/T-Klingeln aus (schnelles Doppelklingeln), um Sie ans Telefon zu rufen.

Sie können während dieser Zeit den Hörer des externen Telefons abnehmen und am Gerät **Telefon** drücken, um das Gespräch zu führen.

## **Externes schnurloses Telefon**  anderer Hersteller verwenden

Wenn ein schnurloses externes Telefon anderer Hersteller an derselben Telefonleitung wie das Gerät angeschlossen ist (siehe *[Externes Telefon anschließen](#page-45-1)* [auf Seite 36](#page-45-1)), ist es oft einfacher, den Anruf während der normalen Klingelzeichen anzunehmen.

Wenn Sie warten, bis das Gerät den Anruf annimmt, müssen Sie den Hörer des schnurlosen Telefons abheben, dann zum Gerät gehen und dort **Telefon** drücken, um das Gespräch zum schnurlosen Telefon umzuleiten.

#### <span id="page-46-1"></span><span id="page-46-0"></span>**Fernaktivierungs-Codes verwenden <sup>6</sup>**

#### **Fernaktivierungs-Code <sup>6</sup>**

Wenn Sie einen Faxanruf über ein externes Telefon angenommen haben, können Sie den Faxempfang aktivieren, indem Sie den Fernaktivierungs-Code **l51** eingeben. Warten Sie, bis der Faxton (Zirpen) zu hören ist und legen Sie dann den Hörer auf. (Siehe *[Fax-Erkennung](#page-41-1)* auf Seite 32.) Der Anrufer muss Start drücken, um das Fax zu senden.

Wenn Sie sich in der Nähe des Gerätes befinden und einen Faxanruf über ein externes Telefon angenommen haben, können Sie das Fax auch zum Gerät leiten, indem Sie **Start** drücken.

#### **Fernaktivierung einschalten <sup>6</sup>**

Zur Verwendung des Fernaktivierungs- bzw. Ferndeaktivierungs-Codes muss die Fernaktivierung eingeschaltet sein.

- Vergewissern Sie sich, dass der Faxbetrieb eingeschaltet ist  $\sqrt{m}$ .
- b Drücken Sie **Menü <sup>2</sup>**, **1**, **4**.
- **3** Drücken Sie  $\triangle$  oder  $\blacktriangledown$ , um Ein zu wählen. Drücken Sie **OK**.
- 4 Wenn Sie den Fernaktivierungs-Code nicht ändern möchten, drücken Sie **OK**.
	- e Drücken Sie **Stopp**.

#### **Fernaktivierungs-Codes ändern <sup>6</sup>**

Der voreingestellte Fernaktivierungs-Code ist **l51**. Wenn zum Beispiel bei der Fernabfrage Ihres Anrufbeantworters die Verbindung stets unterbrochen wird, sollten Sie andere Codes einstellen, zum Beispiel **###** und 555.

- **A** Vergewissern Sie sich, dass der Faxbetrieb eingeschaltet ist  $\begin{array}{|c|} \hline \end{array}$ .
- b Drücken Sie **Menü**, **2**, **1**, **4**.
- <span id="page-46-2"></span>Drücken Sie ▲ oder ▼, um Ein oder Aus zu wählen. Drücken Sie **OK**.
- $\overline{4}$  Wenn Sie Ein in S[c](#page-46-2)hritt **@** gewählt haben, können Sie nun einen neuen Fernaktivierungs-Code eingeben. Drücken Sie **OK**.
- e Drücken Sie **Stopp**.

# **Rufnummern wählen und speichern <sup>7</sup>**

# **Rufnummer wählen <sup>7</sup>**

Rufnummern können auf verschiedene Weisen angewählt werden.

## **Manuell wählen <sup>7</sup>**

**7**

Geben Sie die Rufnummer mit den Zifferntasten ein.

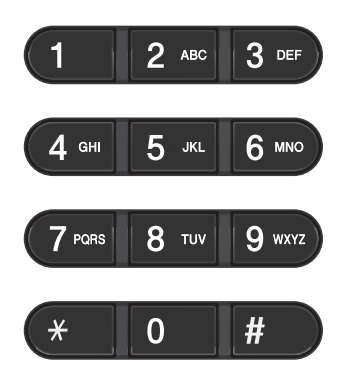

## **Zielwahl Wählen <sup>7</sup>**

Drücken Sie die Zielwahltaste, unter der die gewünschte Rufnummer gespeichert ist. (Siehe *[Zielwahl speichern](#page-51-0)* auf Seite 42.)

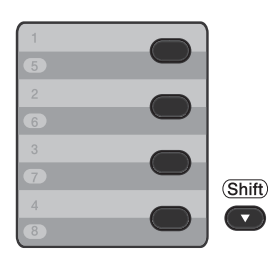

Zur Verwendung der Zielwahl 5 bis 8 drücken Sie die Zielwahltaste bei niedergedrückter **Shift**-Taste.

#### **Kurzwahl Wählen <sup>7</sup>**

Drücken Sie die Taste **(Adressbuch)** und geben Sie die dreistellige Kurzwahlnummer ein. (Siehe *[Kurzwahl speichern](#page-53-0)* auf Seite 44.)

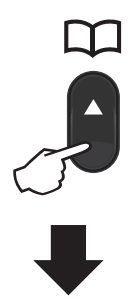

#### **Dreistellige Kurzwahl**

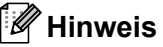

Wenn im Display Registrieren? angezeigt wird, wurde unter der eingegebenen Ziel- oder Kurzwahl keine Nummer gespeichert.

Rufnummern wählen und speichern

### **Suchen <sup>7</sup>**

Sie können alphabetisch nach Namen suchen, die mit den Rufnummern als Zielund Kurzwahl gespeichert wurden. (Siehe *[Zielwahl speichern](#page-51-0)* auf Seite 42 und *[Kurzwahl speichern](#page-53-0)* auf Seite 44.)

- **1** Drücken Sie die **H** (Adressbuch)-Taste zweimal.
- <span id="page-48-0"></span>b Geben Sie mit den Zifferntasten die ersten Buchstaben des Namens ein. (Verwenden Sie zur Eingabe von Buchstaben die Tabelle *[Texteingabe](#page-153-0)* [auf Seite 144.](#page-153-0)) Drücken Sie **OK**.
- 3 Drücken Sie A oder V, um den gewünschten Namen zu wählen. Drücken Sie **OK**.
- 

d Drücken Sie **Start**.

#### **Hinweis**

- Wenn Sie keinen Buchstaben eingeben und OK in Schritt @ drücken, werden alle gespeicherten Namen angezeigt. Drücken Sie ▲ oder ▼, um den gewünschten Namen zu wählen.
- Wenn im Display nach Eingabe der ersten Buchstaben Keine Kontakte angezeigt wird, wurde kein Name unter den eingegebenen Buchstaben gespeichert.

### **Wahlwiederholung <sup>7</sup>**

Beim automatischen Senden wählt das Gerät einen besetzten Anschluss selbstständig bis zu 3-mal im Abstand von 5 Minuten an.

Wenn Sie ein Fax manuell senden und die gewählte Nummer besetzt ist, drücken Sie **Wahl-W/Pause**, um es erneut zu versuchen. Sie können die zuletzt gewählte Nummer durch Drücken von **Wahl-W/Pause** erneut anwählen.

**Wahl-W/Pause** funktioniert nur, wenn zuvor über das Funktionstastenfeld des Gerätes gewählt wurde.

# **Rufnummern speichern <sup>7</sup>**

Sie können Rufnummern für die Zielwahl, die Kurzwahl und Rufnummerngruppen zum Rundsenden eines Dokumentes speichern. Sie können mit jeder Ziel- und Kurzwahl auch die Standardauflösung festlegen. Beim Anwählen einer gespeicherten Nummer wird im Display der Name angezeigt, sofern er gespeichert wurde, oder die Nummer. Es kann auch ein Scanprofil mit der Faxnummer gespeichert werden.

Die gespeicherten Nummern bleiben auch bei einer Stromunterbrechung erhalten.

Als Scanprofil werden mit den Nummern gespeicherte Scaneinstellungen, wie die Auflösung, bezeichnet. So werden Sie zum Beispiel aufgefordert, Standard, Fein oder Foto zu wählen, wenn Sie die I-FAX-Option auswählen. Oder Sie werden aufgefordert, S&W-TIFF, S&W-PDF, Graustufen-JPG, Graustufen-PDF, Graustufen-XPS, Farb-JPG, Farb-PDF oder Farb-XPS zu wählen, wenn Sie die E-Mail-Option auswählen. (IFAX- und E-Mail-Optionen sind nur für MFC-7460DN und MFC-7860DW als Download verfügbar.)

## **Zielwahl- und Kurzwahloptionen**

Die folgende Tabelle führt die Optionen zum Speichern der Zielwahl- und Kurzwahlnummern auf, nachdem Sie die IFAX- und E-Mail-Optionen für MFC-7460DN und MFC-7860DW heruntergeladen haben.

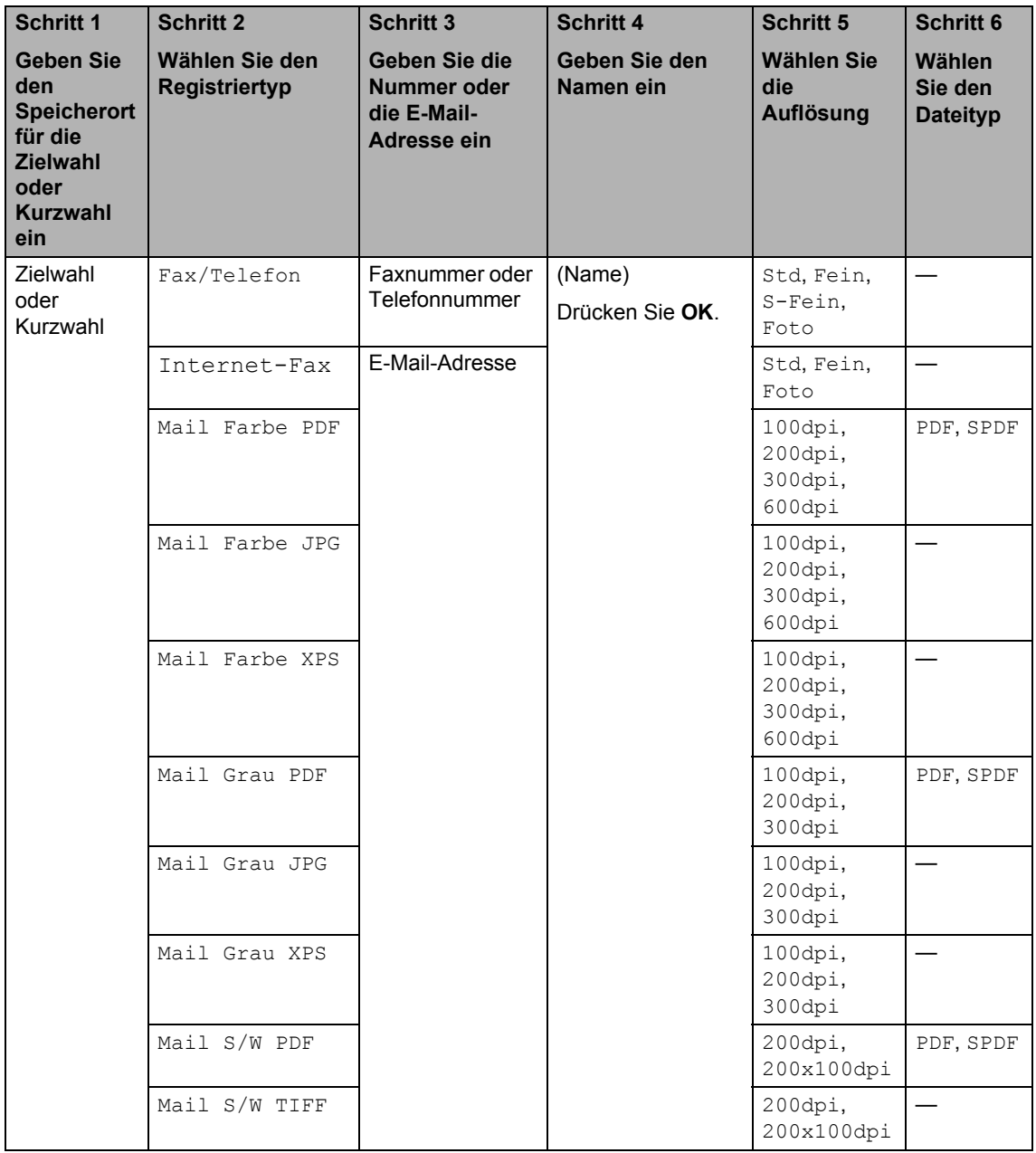

#### **Wählpause <sup>7</sup>**

Drücken Sie **Wahl-W/Pause**, um eine Pause von 3,5-Sekunden zwischen den Ziffern einer Nummer einzufügen. Sie können **Wahl-W/Pause** so oft wie notwendig drücken, um die Pause zu verlängern.

#### <span id="page-51-0"></span>**Zielwahl speichern <sup>7</sup>**

Ihr Gerät hat 4 Zielwahltasten, unter denen Sie 8 Fax- oder Telefonnummern speichern und dann automatisch anwählen können. Zur Verwendung der Zielwahl 5 bis 8 drücken Sie die Zielwahltaste bei niedergedrückter **Shift**-Taste.

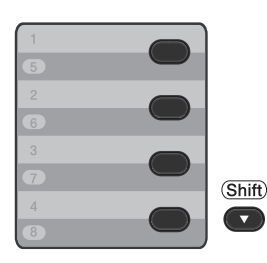

- **Drücken Sie die Zielwahltaste, unter der** Sie die Nummer speichern möchten. Wenn dort keine Nummer gespeichert ist, wird im Display Registrieren? angezeigt. Drücken Sie **1**, um Ja zu wählen.
- 2 Geben Sie die Fax- bzw. Telefonnummer ein (bis zu 20 Stellen). Drücken Sie **OK**.
- **3** Wählen Sie eine der folgenden Möglichkeiten:
	- Geben Sie über die Zifferntasten den Namen ein (bis zu 15 Zeichen). Verwenden Sie zur Eingabe von Buchstaben die Tabelle unter *Texteingabe* [auf Seite 144](#page-153-0).

Drücken Sie **OK**.

 Um die Nummer ohne Namen zu speichern, drücken Sie nur **OK**.

 $\overline{4}$  (Für MFC-7460DN und MFC-7860DW) Wenn Sie mit der Nummer auch eine Faxauflösung speichern möchten, wählen Sie eine der folgenden Möglichkeiten:

> Um die Faxauflösung zu speichern, drücken Sie ▲ oder ▼, um Std, Fein, S-Fein oder Foto zu wählen.

Drücken Sie **OK**.

 Drücken Sie **OK**, wenn Sie die Standardauflösung nicht ändern möchten.

**Wenn Sie die IFAX- und E-Mail-Optionen heruntergeladen haben (Für MFC-7460DN und MFC-7860DW)**

**1** Drücken Sie die Zielwahltaste, unter der Sie die Nummer speichern möchten. Wenn dort keine Nummer gespeichert ist, wird im Display Registrieren? angezeigt.

Drücken Sie **1**, um Ja zu wählen.

<span id="page-51-1"></span>**2** Drücken Sie  $\triangle$  oder  $\blacktriangledown$ , um eine der folgenden Möglichkeiten zu wählen:

Fax/Telefon Internet-Fax Mail Farbe PDF Mail Farbe JPG Mail Farbe XPS Mail Grau PDF Mail Grau JPG Mail Grau XPS Mail S/W PDF Mail S/W TIFF Drücken Sie **OK**.

**3** Geben Sie die Telefonnummer, Faxnummer (bis zu 20 Zeichen) oder E-Mail-Adresse (bis zu jeweils 60 Zeichen) ein. Verwenden Sie zur Eingabe von Buchstaben die Tabelle unter *Texteingabe* [auf Seite 144.](#page-153-0) Drücken Sie **OK**.

### **Hinweis**

- $\cdot$  Wenn Sie in Schritt  $\bullet$  $\bullet$  $\bullet$  einen E-Mail-Registrierungstyp ausgewählt und die E-Mail-Adresse gespeichert haben, können Sie die E-Mail-Adresse nur verwenden, wenn Sie den Scanner-Modus wählen.
- $\cdot$  Wenn Sie in Schritt  $\bullet$  $\bullet$  $\bullet$  einen IFAX-Registrierungstyp ausgewählt und die E-Mail-Adresse gespeichert haben, können Sie die E-Mail-Adresse nur verwenden, wenn Sie den Faxmodus wählen.

4 Sie haben die folgenden Möglichkeiten:

Geben Sie über die Zifferntasten den Namen ein (bis zu 15 Zeichen).

Drücken Sie **OK**.

- Um die Nummer ohne Namen zu speichern, drücken Sie nur **OK**.
- **b** Sie haben die folgenden Möglichkeiten:
	- Wenn Sie mit der Nummer auch eine Fax- oder Scanauflösung speichern möchten, fahren Sie mit dem entsprechenden Schritt laut nachstehender Tabelle fort.
	- Möchten Sie die Standardauflösung nicht ändern, drücken Sie **OK** und fahren mit Schritt  $\bullet$  $\bullet$  $\bullet$  fort.

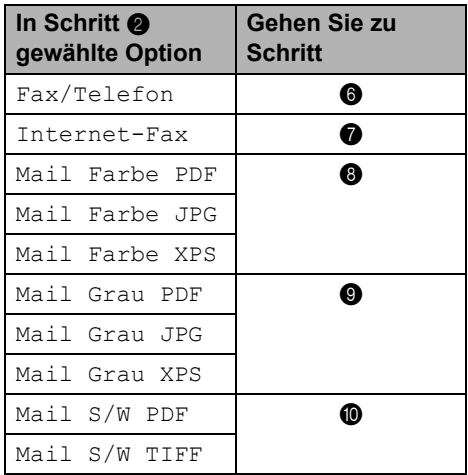

#### **Hinweis**

- Wenn Sie einen Rundsendevorgang durchführen und Scanprofile mit den Nummern oder E-Mail-Adressen gespeichert haben, wird das Scanprofil der zuerst für den Rundsendevorgang gewählten Zielwahl-, Kurzwahl- oder Gruppennummer verwendet.
- Sie können die Nummer auch durch Drücken von **Menü**, **2**, **3**, **1** speichern.
- Weitere Informationen zum Dateiformat finden Sie im *Software-Handbuch*.
- <span id="page-52-0"></span>**6** Drücken Sie  $\triangle$  oder  $\blacktriangledown$ , um Std, Fein, S-Fein oder Foto zu wählen. Drücken Sie **OK** und gehen Sie zu Schritt <sup>1</sup>
- <span id="page-52-1"></span>**Drücken Sie A oder V**, um Std, Fein oder Foto zu wählen. Drücken Sie **OK** und gehen Sie zu Schritt  $\mathbf{\odot}$ .
- <span id="page-52-2"></span>**8** Drücken Sie  $\triangle$  oder  $\blacktriangledown$ , um 100dpi, 200dpi, 300dpi oder 600dpi zu wählen. Drücken Sie **OK**.
	- Wenn Sie Mail Farbe PDF gewählt haben, gehen Sie zu Schritt **M**.
	- Wenn Sie Mail Farbe JPG oder Mail Farbe XPS gewählt haben, gehen Sie zu Schritt @.
- <span id="page-52-3"></span>**9** Drücken Sie  $\triangle$  oder  $\blacktriangledown$ , um 100dpi, 200dpi oder 300dpi zu wählen. Drücken Sie **OK**.
	- Wenn Sie Mail Grau PDF gewählt haben, gehen Sie zu Schritt  $\mathbf{\oplus}$ .
	- Wenn Sie Mail Grau JPG oder Mail Grau XPS gewählt haben, gehen Sie zu Schritt @.

#### Kapitel 7

- <span id="page-53-2"></span>**D** Drücken Sie  $\triangle$  oder  $\nabla$ , um 200x100dpi oder 200dpi zu wählen. Drücken Sie **OK**.
	- Wenn Sie Mail S/W PDF gewählt haben, gehen Sie zu Schritt **1.**
	- Wenn Sie Mail S/W TIFF gewählt haben, gehen Sie zu Schritt @.
- <span id="page-53-3"></span>**K Wählen Sie PDF oder SPDF (Gesicherte** PDF) als PDF-Typ aus, der zum Senden an Ihren PC verwendet wird. Drücken Sie **OK** und gehen Sie dann zu Schritt  $\mathbf{\mathcal{D}}$  $\mathbf{\mathcal{D}}$  $\mathbf{\mathcal{D}}$ .

<span id="page-53-1"></span>l Drücken Sie **Stopp**.

#### <span id="page-53-0"></span>**Kurzwahl speichern <sup>7</sup>**

Sie können häufig verwendete Nummern auch als Kurzwahl speichern. Diese können dann durch Drücken weniger Tasten

angewählt werden ( **(Adressbuch)**, die dreistellige Nummer und **Start**). Es können 200 Rufnummern als Kurzwahl (001 - 200) gespeichert werden.

**i** Drücken Sie <sup>LI</sup> (Adressbuch) und geben Sie eine dreistellige Kurzwahl (001-200) ein. Wenn unter der eingegebenen Kurzwahl keine Nummer gespeichert ist, erscheint im Display die Meldung Registrieren? Drücken Sie **1**, um Ja zu wählen.

2 Geben Sie die Fax- bzw. Telefonnummer ein (bis zu 20 Stellen). Verwenden Sie zur Eingabe von Buchstaben die Tabelle unter Texteingabe auf Seite 122. Drücken Sie **OK**.

- **3** Sie haben die folgenden Möglichkeiten:
	- Geben Sie über die Zifferntasten den Namen ein (bis zu 15 Zeichen).

Drücken Sie **OK**.

- Drücken Sie **OK**, um die Nummer ohne Namen zu speichern.
- $\overline{4}$  (Für MFC-7460DN und MFC-7860DW) Wenn Sie mit der Nummer auch eine Faxauflösung speichern möchten, haben Sie die folgenden Möglichkeiten:
	- Zum Speichern der Faxauflösung drücken Sie ▲ oder V, um Std, Fein, S-Fein oder Foto zu wählen.

Drücken Sie **OK**.

■ Zum Beibehalten der Standardauflösung drücken Sie **OK**.

#### **Wenn Sie die IFAX- und E-Mail-Optionen heruntergeladen haben (Für MFC-7460DN und MFC-7860DW)**

a Drücken Sie **(Adressbuch)** und geben Sie dann eine dreistellige Kurzwahlnummer (001 - 200) ein. Wenn in diesem Speicherplatz keine Nummer gespeichert ist, wird im Display Registrieren? angezeigt. Drücken Sie **1**, um Ja zu wählen.

<span id="page-54-0"></span>**2** Drücken Sie  $\triangle$  oder  $\blacktriangledown$ , um eine der folgenden Möglichkeiten zu wählen: Fax/Telefon Internet-Fax Mail Farbe PDF Mail Farbe JPG Mail Farbe XPS Mail Grau PDF Mail Grau JPG Mail Grau XPS Mail S/W PDF Mail S/W TIFF Drücken Sie **OK**.

**3** Geben Sie die Telefonnummer, Faxnummer (bis zu jeweils 20 Zeichen) oder E-Mail-Adresse (bis zu jeweils 60 Zeichen) ein. Verwenden Sie zur Eingabe von Buchstaben die Tabelle unter *Texteingabe* [auf Seite 144.](#page-153-0) Drücken Sie **OK**.

#### **Hinweis**

- Wenn Sie in Schritt @ einen E-Mail-Registrierungstyp ausgewählt und die E-Mail-Adresse gespeichert haben, können Sie die E-Mail-Adresse nur verwenden, wenn Sie den Scanner-Modus wählen.
- Wenn Sie in Schritt  $\bullet$  $\bullet$  $\bullet$  einen IFAX-Registrierungstyp ausgewählt und die E-Mail-Adresse gespeichert haben, können Sie die E-Mail-Adresse nur verwenden, wenn Sie den Faxmodus wählen.
- Sie haben die folgenden Möglichkeiten:
	- Geben Sie über die Zifferntasten den Namen ein (bis zu 15 Zeichen).

Drücken Sie **OK**.

- Um die Nummer ohne Namen zu speichern, drücken Sie nur **OK**.
- Sie haben die folgenden Möglichkeiten:
	- Wenn Sie mit der Nummer auch eine Fax- oder Scanauflösung speichern möchten, fahren Sie mit dem entsprechenden Schritt laut nachstehender Tabelle fort.
	- Möchten Sie die Standardauflösung nicht ändern, drücken Sie **OK** und fahren mit Schritt  $\bullet$  $\bullet$  $\bullet$  fort.

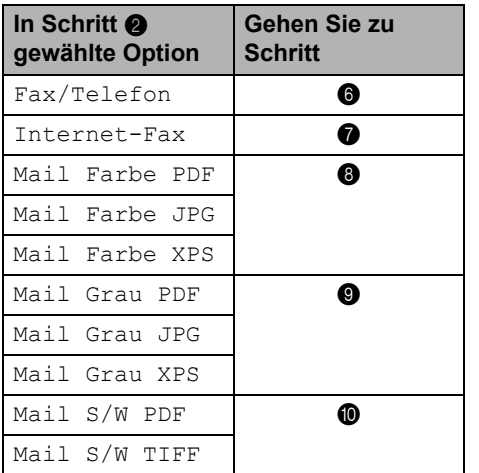

#### **Hinweis**

- Wenn Sie einen Rundsendevorgang durchführen und Scanprofile mit den Nummern oder E-Mail-Adressen gespeichert haben, wird das Scanprofil der zuerst für den Rundsendevorgang gewählten Zielwahl-, Kurzwahl- oder Gruppennummer verwendet.
- Sie können die Nummer auch durch Drücken von **Menü**, **2**, **3**, **2** speichern.
- Weitere Informationen zum Dateiformat finden Sie im *Software-Handbuch*.
- <span id="page-55-1"></span>**6** Drücken Sie  $\triangle$  oder  $\blacktriangledown$ , um Std, Fein, S-Fein oder Foto zu wählen. Drücken Sie **OK** und gehen Sie zu Schritt <sup>1</sup>.
- <span id="page-55-2"></span>Drücken Sie A oder V, um Std, Fein oder Foto zu wählen. Drücken Sie **OK** und gehen Sie zu Schritt <sup>1</sup>.
- <span id="page-55-3"></span>6 Drücken Sie ▲ oder ▼, um 100dpi, 200dpi, 300dpi oder 600dpi zu wählen.

Drücken Sie **OK**.

- Wenn Sie Mail Farbe PDF gewählt haben, gehen Sie zu Schritt  $\mathbf{\Omega}$ .
- Wenn Sie Mail Farbe JPG oder Mail Farbe XPS gewählt haben, gehen Sie zu Schritt @.
- <span id="page-55-4"></span>**9** Drücken Sie  $\triangle$  oder  $\blacktriangledown$ , um 100dpi, 200dpi oder 300dpi zu wählen. Drücken Sie **OK**.
	- Wenn Sie Mail Grau PDF gewählt haben, gehen Sie zu Schritt **1.**
	- Wenn Sie Mail Grau JPG oder Mail Grau XPS gewählt haben, gehen Sie zu Schritt <sup>1</sup>.
- <span id="page-55-5"></span>**iO** Drücken Sie  $\triangle$  oder  $\nabla$ , um 200x100dpi oder zu wählen.200dpi Drücken Sie **OK**.
	- Wenn Sie Mail S/W PDF gewählt haben, gehen Sie zu Schritt  $\mathbf{\oplus}.$
	- Wenn Sie Mail S/W TIFF gewählt haben, gehen Sie zu Schritt <sup>2</sup>.

<span id="page-55-6"></span>**k Wählen Sie PDF oder SPDF (Gesicherte** PDF) als PDF-Typ aus, der zum Senden an Ihren PC verwendet wird. Drücken Sie **OK** und gehen Sie dann zu Schritt  $\mathbf{\Omega}$ .

<span id="page-55-0"></span>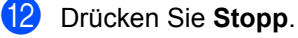

### **Gespeicherte Ziel- und Kurzwahl ändern <sup>7</sup>**

Wenn Sie versuchen, eine gespeicherte Zieloder Kurzwahl zu ändern, zeigt das Display den gespeicherten Namen bzw. die Nummer an. Wenn die Ziel- oder Kurzwahl, die Sie versuchen zu ändern, in einem zeitversetzten Sendeauftrag oder einer Fax-Weiterleitung verwendet wird, erscheint im Display die Frage, ob Sie den Namen oder die Nummer ändern möchten.

Sie haben die folgenden Möglichkeiten:

 Um eine gespeicherte Zielwahl zu ändern, drücken Sie **Menü**, **2**, **3**, **1**.

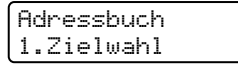

Drücken Sie die Zielwahltaste, deren Einträge Sie ändern möchten.

■ Um eine gespeicherte Kurzwahl zu ändern, drücken Sie **Menü**, **2**, **3**, **2**.

Adressbuch 2.Kurzwahl

> Geben Sie die Kurzwahl ein, deren Angaben Sie ändern möchten, und drücken Sie dann **OK**.

- 2 Sie haben die folgenden Möglichkeiten:
	- Drücken Sie **1**, wenn die gespeicherten Angaben geändert werden sollen. Gehen Sie zu S[c](#page-56-0)hritt  $\mathbf{\Theta}$ .
	- Um das Menü ohne eine Änderung zu verlassen, drücken Sie **Stopp**.

#005:MIKE 1.Ändern 2.Lösch

Rufnummern wählen und speichern

- <span id="page-56-0"></span>**3** Bearbeiten Sie die Nummer und den Namen wie folgt. Drücken Sie zum Abschluss der Änderung **OK**.
	- Um den gespeicherten Namen oder eine Nummer zu korrigieren, bewegen Sie den Cursor mit der Taste  $\triangleleft$  oder  $\triangleright$  unter das zu ändernde Zeichen und drücken Sie **Storno**. Geben Sie dann das richtige Zeichen ein.

 $\overline{4}$  (Für MFC-7460DN und MFC-7860DW) Wenn Sie mit der Nummer auch eine Faxauflösung speichern möchten, wählen Sie eine der folgenden Möglichkeiten:

> ■ Um die Faxauflösung zu speichern, drücken Sie **A** oder **V**, um Std, Fein, S-Fein oder Foto zu wählen.

Drücken Sie **OK**.

- Drücken Sie **OK**, wenn Sie die Standardauflösung nicht ändern möchten.
- **6** Drücken Sie Stopp.

**Wenn Sie die I-FAX-, Fax/Tel- und E-Mail-Optionen heruntergeladen haben (Für MFC-7460DN und MFC-7860DW) <sup>7</sup>**

Sie haben die folgenden Möglichkeiten:

■ Um eine gespeicherte Zielwahl zu ändern, drücken Sie **Menü**, **2**, **3**, **1**.

Wählen Sie die Zielwahl, die Sie ändern möchten.

■ Um eine gespeicherte Kurzwahl zu ändern, drücken Sie **Menü**, **2**, **3**, **2**.

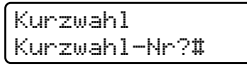

Wählen Sie die Kurzwahl, die Sie ändern möchten, und drücken Sie dann **OK**.

- Sie haben die folgenden Möglichkeiten:
	- Um die gespeicherte Nummer zu ändern, drücken Sie **1**.
	- Um das Menü ohne eine Änderung zu verlassen, drücken Sie **Stopp**.

#005:MIKE 1.Ändern 2.Lösch

```
Drücken Sie ▲ oder ▼, um
Fax/Telefon
Internet-Fax
Mail Farbe PDF
Mail Farbe JPG
Mail Farbe XPS
Mail Grau PDF
Mail Grau JPG
Mail Grau XPS
Mail S/W PDF
Mail S/W TIFF
Drücken Sie OK.
```
- <span id="page-56-1"></span>4 Drücken Sie < oder  $\blacktriangleright$ , um den Cursor unter das zu ändernde Zeichen zu bewegen, und drücken Sie dann **Storno**, um es zu löschen. Wiederholen Sie diesen Vorgang für jedes zu löschende Zeichen. Geben Sie eine neue Nummer oder ein Zeichen ein. Drücken Sie **OK**.
- **6** Befolgen Sie die Anweisungen im Ablauf zum Speichern von Zielwahlen und Speichern von Kurzwahlen ab Schritt **@**. (Siehe [Zielwahl speichern](#page-51-0) [auf Seite 42](#page-51-0) und *[Kurzwahl speichern](#page-53-0)* [auf Seite 44.](#page-53-0))

f Drücken Sie **Stopp**.

#### **Ziel- bzw. Kurzwahlnummern löschen <sup>7</sup>**

Wenn Sie versuchen, eine gespeicherte Zieloder Kurzwahl zu löschen, zeigt das Display den gespeicherten Namen bzw. die Nummer an. Wenn die Ziel- oder Kurzwahl, die Sie versuchen zu ändern, in einem zeitversetzten Sendeauftrag oder einer Fax-Weiterleitung verwendet wird, erscheint im Display die Frage, ob Sie den Namen oder die Nummer ändern möchten.

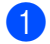

Sie haben die folgenden Möglichkeiten:

■ Um eine gespeicherte Zielwahl zu löschen, drücken Sie **Menü**, **2**, **3**, **1**.

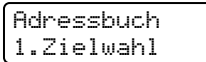

Drücken Sie die Zielwahltaste, deren Einträge Sie ändern möchten.

■ Um eine gespeicherte Kurzwahl zu löschen, drücken Sie **Menü**, **2**, **3**, **2**.

Adressbuch 2.Kurzwahl

Geben Sie die Kurzwahl ein, die gelöscht werden soll, und drücken Sie dann **OK**.

**2** Drücken Sie 2, wenn die gespeicherten Angaben gelöscht werden sollen.

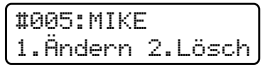

- **S** Sie haben die folgenden Möglichkeiten:
	- Drücken Sie **1**, wenn die gespeicherten Angaben gelöscht werden sollen.
	- Um das Menü ohne Löschen der gespeicherten Daten zu verlassen, drücken Sie **2**.

```
Termin löschen?
1.Ja 2.Nein
```
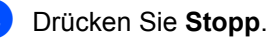

### **Ton- oder Pulswahl <sup>7</sup>**

Wenn Ihr Telefonnetz mit dem älteren Pulswahlverfahren arbeitet, können Sie temporär von der Pulswahl zur Tonwahl (MFV) umschalten, um zum Beispiel Telefondienste zu verwenden, bei denen Ziffern zur Auswahl von Funktionen eingegeben werden müssen. Wenn Ihr Telefonnetz die Tonwahl verwendet, müssen Sie diese Funktion zum Senden von Tonsignalen nicht verwenden.

Nehmen Sie den Hörer des externen Telefons ab.

**2** Drücken Sie # am Funktionstastenfeld des Gerätes. Alle danach eingegebenen Ziffern übertragen nun Tonsignale. Wenn Sie auflegen, wird wieder zur Pulswahl umgeschaltet.

**8**

# **Kopieren <sup>8</sup>**

# **So fertigen Sie eine Kopie an**

Im Folgenden werden die grundlegenden Kopierfunktionen beschrieben. Ausführliche Informationen zu den einzelnen Funktionen finden Sie im *Benutzerhandbuch - Erweiterte Funktionen* auf der CD-ROM.

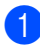

**1** Wenn Sie kopieren möchten, drücken

Sie (**KOPIERER**), so dass die Taste blau leuchtet.

■ Vergewissern Sie sich, dass der Kopierbetrieb eingeschaltet ist.

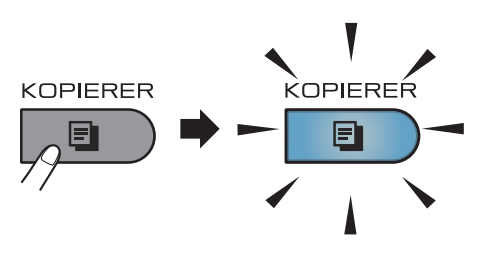

Das Display zeigt:

Normal Kopien:01  $100%$ **ODIOD** Auto

# **Hinweis**

Die Standardeinstellung ist der Faxbetrieb. Die Standardeinstellung ist der Faxbetrieb. Sie können wählen, wie lange das Gerät nach dem letzten Kopiervorgang im Kopierbetrieb bleibt. (Siehe *Umschaltzeit für Betriebsarten* in *Kapitel 1* im *Benutzerhandbuch - Erweiterte Funktionen.)*

- Sie haben die folgenden Möglichkeiten, ein Dokument einzulegen:
	- Legen Sie das Dokument mit der zu sendenden Seite *nach oben* in den automatischen Vorlageneinzug. (Siehe *[Automatischen](#page-32-0)  [Vorlageneinzug \(ADF\) verwenden](#page-32-0)* [auf Seite 23](#page-32-0).)
	- Legen Sie das Dokument mit der einzulesenden Seite *nach unten* auf das Vorlagenglas. (Siehe *[Vorlagenglas verwenden](#page-33-0)* [auf Seite 24](#page-33-0).)
- c Drücken Sie **Start**.

## **Kopieren abbrechen <sup>8</sup>**

Um den Kopiervorgang abzubrechen, drücken Sie **Stopp**.

## **Kopiereinstellungen <sup>8</sup>**

Drücken Sie die temporären **KOPIERER**-Tasten. Sie können **Optionen**, **Vergr./Verkl.** oder **Duplex** [1](#page-59-0) verwenden.

Weitere Informationen zum Ändern der Kopiereinstellungen finden Sie unter *Kopiereinstellungen* in *Kapitel 7* im *Benutzerhandbuch - Erweiterte Funktionen.*

Sie können die folgenden Kopiereinstellungen ändern:

- Vergr./Verkl.
- Qualität
- Normal/Sortiert
- **Helligkeit**
- Kontrast
- seitenlayout
- Duplex<sup>[1](#page-59-0)</sup>
- <span id="page-59-0"></span><sup>1</sup> Duplexkopieren (1-seitig auf 2-seitig) für MFC-7460DN und MFC-7860DW

**9 So drucken Sie vom Computer aus <sup>9</sup>**

# **Dokument drucken**

Das Gerät kann Daten vom Computer empfangen und ausdrucken. Installieren Sie den Druckertreiber, um vom Computer aus drucken zu können. (Weitere Informationen zu den Druckeinstellungen finden Sie unter *Drucken* für Windows® oder *Drucken und Faxe senden* für Macintosh im *Software-Handbuch*.)

- **1** Installieren Sie den Brother-Druckertreiber von der Installations-CD-ROM. (Siehe das *Installationsanleitung*.)
- **2** Wählen Sie den Druckbefehl in Ihrem Anwendungsprogramm.
- **3** Wählen Sie den Namen Ihres Gerätes im Dialogfeld **Drucken** und klicken Sie auf **Eigenschaften**.
- d Wählen Sie im **Eigenschaften**-Dialogfeld die gewünschten Einstellungen.
	- **Papiergröße**
	- **Ausrichtung**
	- **Kopien**
	- **Druckmedium**
	- **Auflösung**
	- **Druckeinstellungen**
	- **Mehrseitendruck**
	- **Duplex / Broschüre**
	- **Papierquelle**
- **EXTERN** Klicken Sie auf OK, um den Druckvorgang zu starten.

# **10 Computer <sup>10</sup>So scannen Sie auf einen**

# **Ein Dokument als PDF-Datei mit ControlCenter4 (Windows®) scannen <sup>10</sup>**

(Für Macintosh-Benutzer) Siehe *Scannen* im *Software-Handbuch*.

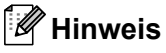

Die an Ihrem PC angezeigten Bildschirme können je nach Modell variieren.

ControlCenter4 ist ein Softwarehilfsprogramm, mit dem Sie schnell und einfach Zugang auf die am häufigsten verwendeten Anwendungen zugreifen können. Das manuelle Aufrufen der einzelnen Programme ist mit ControlCenter4 nicht mehr notwendig. Sie können ControlCenter4 auf Ihrem Computer verwenden.

a Legen Sie das Dokument ein. (Siehe *[So legen Sie Dokumente ein](#page-32-1)* auf Seite 23.)

- b Öffnen Sie ControlCenter4 durch Klicken auf **Start**/**Alle Programme**/**Brother**/**XXX-XXXX**  (wobei XXX-XXXX der Name Ihres Modells ist)/**ControlCenter4**. Die Anwendung ControlCenter4 wird geöffnet.
- **Wählen Sie Standard-Modus oder Erweiterter Modus** vor der Verwendung von ControlCenter4.

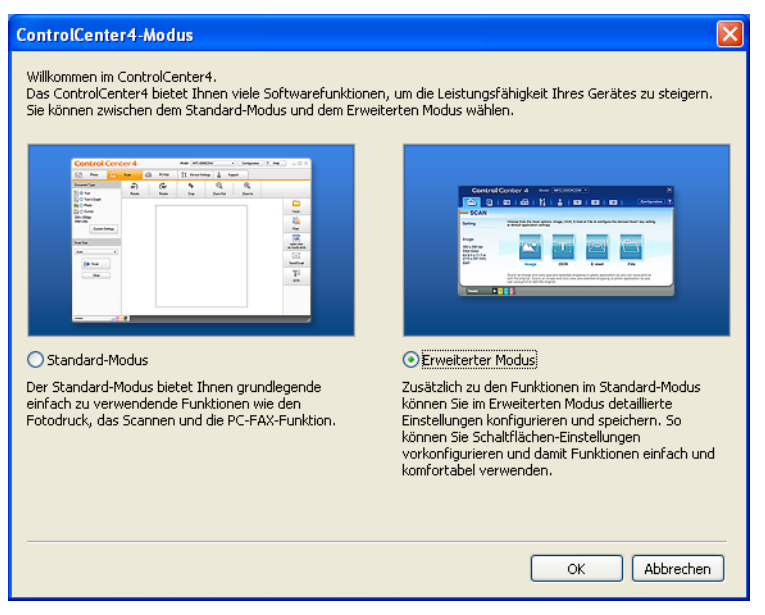

d Stellen Sie sicher, dass das gewünschte Gerät in Pulldown-Liste **Modell** ausgewählt ist.

**5** Legen Sie den Dateityp zum Speichern in einem Ordner fest. Standardmäßig werden die gescannten Dateien gespeichert als **JPEG (\*.jpg)**.

Klicken Sie auf **Konfiguration**, und wählen Sie dann **Schaltflächeneinstellungen**, **Scannen** und **Datei** aus.

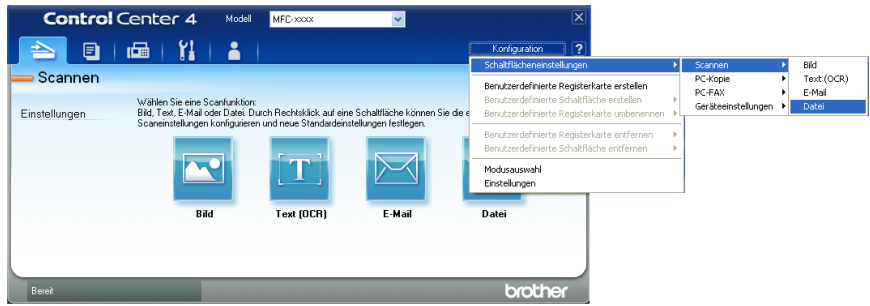

Das Dialogfeld für die Konfiguration wird angezeigt. Sie können die Standardeinstellungen ändern.

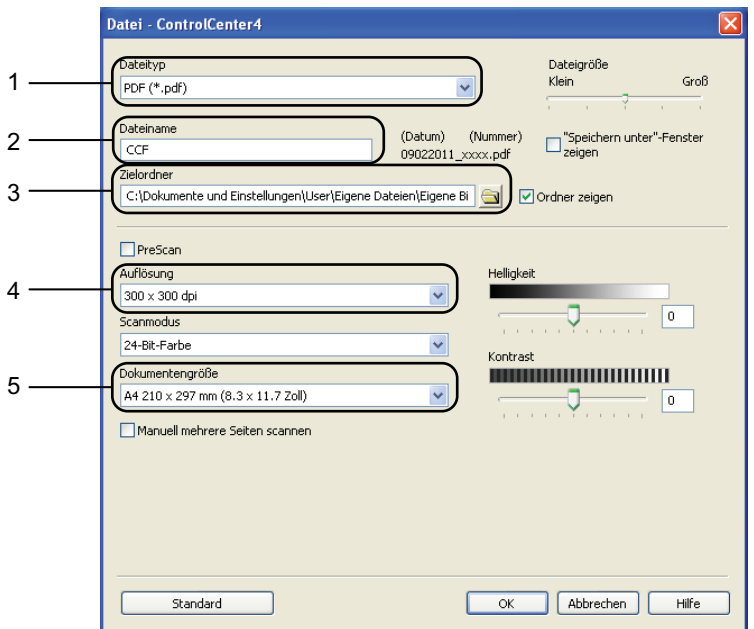

- 1 Wählen Sie **PDF (\*.pdf)** aus der Pulldown-Liste **Dateityp** aus.
- 2 Sie können den gewünschten Dateinamen für das Dokument eingeben.
- 3 Sie können die Datei im Standardordner speichern oder einen gewünschten Ordner auswählen, indem Sie auf die Schaltfläche **Durchsuchen** klicken.
- 4 Sie können eine Scannerauflösung aus der Pulldown-Liste **Auflösung** auswählen.
- 5 Sie können die Dokumentengröße aus der Pulldown-Liste auswählen.
- f Klicken Sie auf **OK**.

#### g Klicken Sie auf **Datei**.

Das Gerät startet nun den Scanprozess. Der Ordner, in dem die gescannten Daten gespeichert werden, wird automatisch geöffnet.

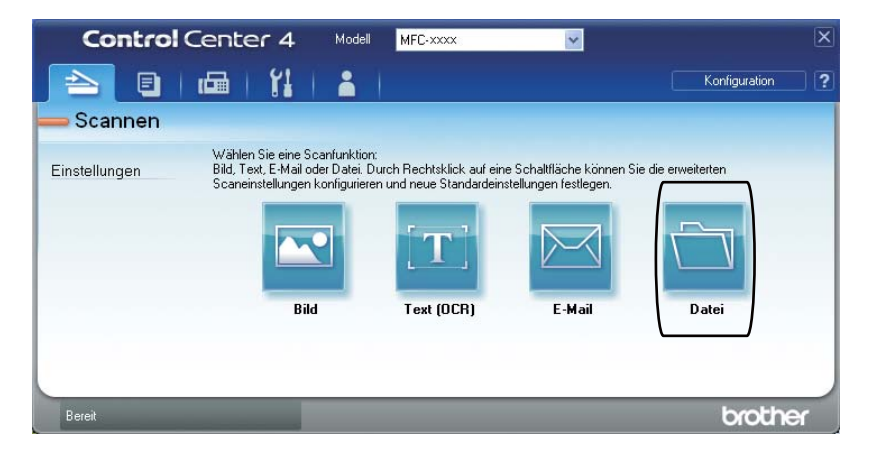

# **Tasteneinstellungen für SCANNER ändern <sup>10</sup>**

#### **Vor dem Scannen**

Um das Gerät als Scanner zu verwenden, installieren Sie einen Scannertreiber. Wenn das Gerät mit einem Netzwerk verbunden ist, weisen Sie ihm eine TCP/IP-Adresse zu.

- Installieren Sie die Scannertreiber von der Installations-CD-ROM. (Siehe das *Installationsanleitung*.)
- Konfigurieren Sie die TCP/IP-Adresse des Gerätes, wenn das Scannen im Netzwerk nicht funktioniert. (Siehe *Netzwerk-Scannen konfigurieren* in der Broschüre *Software-Handbuch*.)

#### **SCANNER-Tasteneinstellungen <sup>10</sup>**

Sie können die Einstellungen des Geräts für die Taste **SCANNER** mit ControlCenter4 ändern.

- a Öffnen Sie ControlCenter4 durch Klicken auf **Start**/**Alle Programme**/**Brother**/**XXX-XXXX** (wobei XXX-XXXX der Name Ihres Modells ist)/**ControlCenter4**. Die Anwendung ControlCenter4 wird geöffnet.
- **2** Stellen Sie sicher, dass das gewünschte Gerät in Pulldown-Liste Modell ausgewählt ist.
- **8** Klicken Sie auf die Registerkarte Geräteeinstellungen.
- d Klicken Sie auf **Geräteeinstell. zum Scannen**.

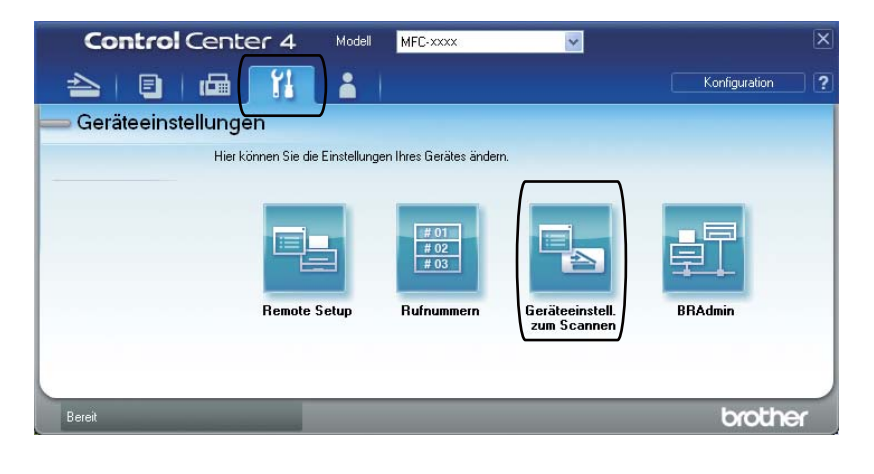

Kapitel 10

Geräteeinstell. zum Scannen Bild | Text (OCR) | E-Mail | Datei Dateityp **Dateigröße**  $1$ . Klein Groß PDF (\*.pdf) Dateiname (Nummer) 2 (Datum)  $CCF$ 09022011 xxxx.pdf **Zielordner** 3C:\Dokumente und Einstellungen\User\Eigene Dateien\Eigene Bi Ordner zeigen Auflösung Helligkeit 4 300 x 300 dpi  $\mathbf{0}^-$ Scanmodus 24-Bit-Farbe Kontrast .<br>Dokumentengröß **NUMBER 1999** 5 A4 210 x 297 mm (8.3 x 11.7 Zoll)  $\boxed{0}$ Standard  $\overline{\mathsf{OK}}$ Abbrechen | Übernehmen  $Hilfe$ 

**5** Wählen Sie die Registerkarte Datei. Sie können die Standardeinstellungen ändern.

- 1 Sie können den Dateityp aus der Pulldown-Liste auswählen.
- 2 Sie können den gewünschten Dateinamen für das Dokument eingeben.
- 3 Sie können die Datei im Standardordner speichern oder einen gewünschten Ordner auswählen, indem Sie auf die Schaltfläche **Durchsuchen** klicken.
- 4 Sie können eine Scannerauflösung aus der Pulldown-Liste **Auflösung** auswählen.
- 5 Sie können die Dokumentengröße aus der Pulldown-Liste auswählen.

f Klicken Sie auf **OK**.

So scannen Sie auf einen Computer

#### **Mit der SCANNER-Taste scannen**

<span id="page-66-0"></span>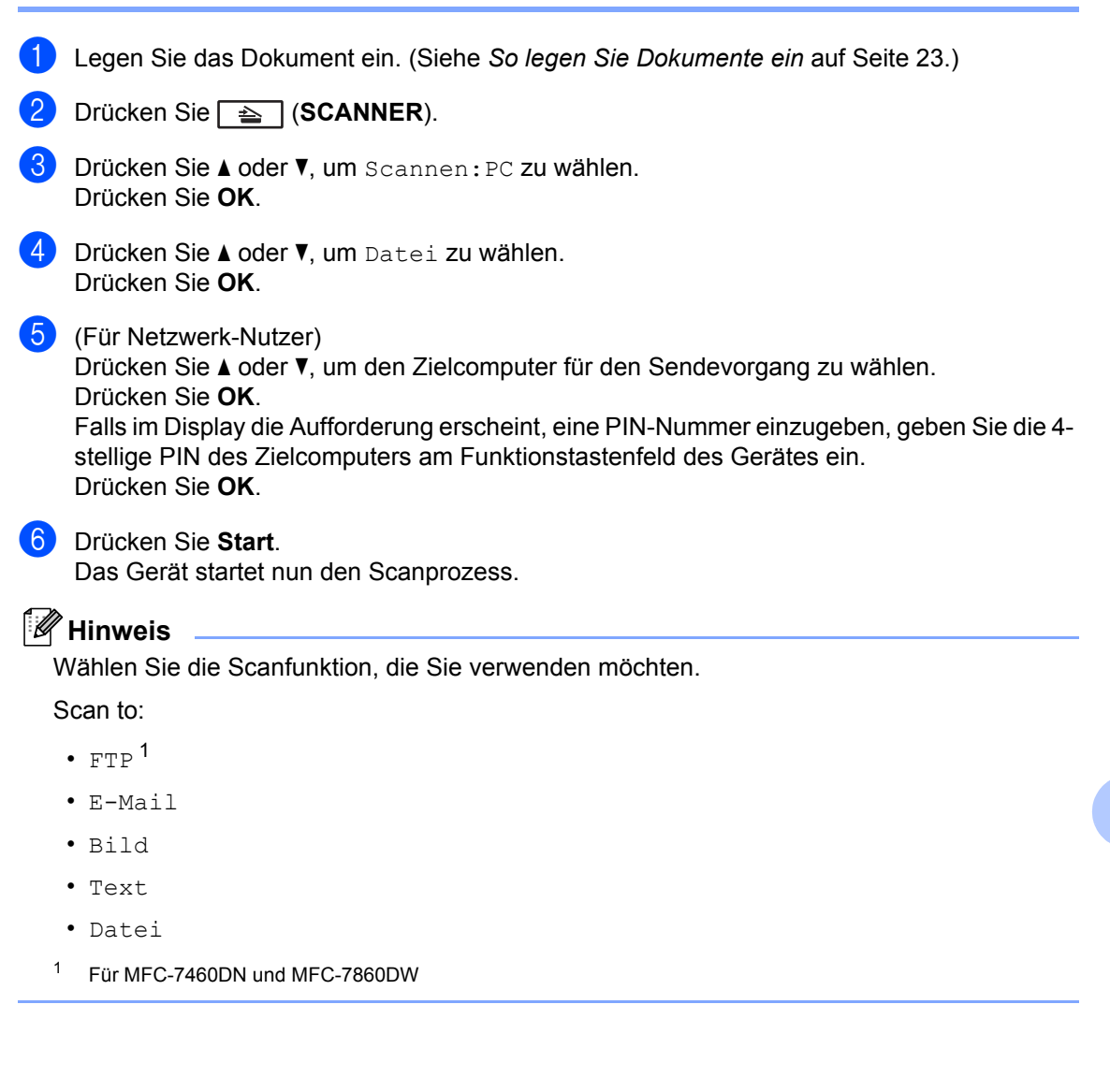

# <span id="page-67-0"></span>**Verbrauchsmaterialien ersetzen**

Das Gerät zeigt an, wenn Verbrauchsmaterialien ersetzt werden müssen. (Siehe *[Tonerkassette](#page-68-0)  ersetzen* [auf Seite 59](#page-68-0) und *[Trommeleinheit ersetzen](#page-74-0)* auf Seite 65.)

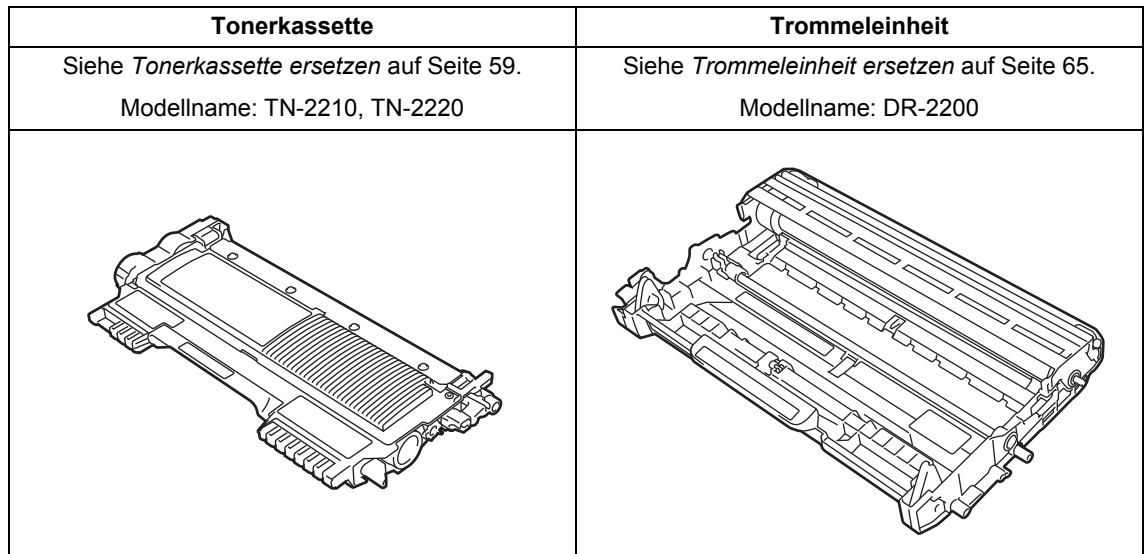

#### **Hinweis**

**A**

- Wenn Sie sich gegen die Rücksendung der benutzten Verbrauchsmaterialien entscheiden, entsorgen Sie diese bitte gemäß den örtlichen Bestimmungen getrennt vom normalen Hausmüll. Fragen Sie gegebenenfalls bei Ihrem örtlichen Wertstoffhof nach. (Siehe *EU-Richtlinien 2002/96/EC und EN 50419* in der *Broschüre Sicherheitshinweise und Vorschriften*.)
- Sie sollten die Verbrauchsmaterialien auf ein Stück Papier legen, damit die Arbeitsfläche nicht durch versehentlich verstreuten Toner verschmutzt wird.
- Durch die Verwendung von Papier, das nicht den angegebenen Spezifikationen entspricht, kann sich die Lebensdauer der Verbrauchsmaterialien und Geräteteile verkürzen.
- Die erwartete Ergiebigkeit der Tonerkassetten ist gemäß ISO/IEC 19752 angegeben. Wie häufig die Verbrauchsmaterialien tatsächlich ersetzt werden müssen, hängt von der Komplexität der gedruckten Seiten, der Deckung und der verwendeten Druckmedien ab.

#### <span id="page-68-0"></span>**Tonerkassette ersetzen**

Modellname: Zu den Modellnamen der Tonerkassetten siehe *[Verbrauchsmaterialien](#page-67-0)  ersetzen* [auf Seite 58.](#page-67-0)

Die Standard-Tonerkassette kann ca. 1.200

Seiten <sup>[1](#page-68-1)</sup> ausdrucken. Die Jumbo-

Tonerkassette kann ca. 2.600 Seiten <sup>[1](#page-68-1)</sup> ausdrucken. Die genaue Seitenanzahl ist von der Art der gedruckten Dokumente abhängig. Wenn eine Tonerkassette fast verbraucht ist, wird im Display Toner fast leer angezeigt.

Im Lieferumfang des Gerätes befindet sich folgende Tonerkasette: (Für MFC-7360N) Starter-Tonerkassette, die nach ca. 700

Seiten ausgewechselt werden muss <sup>[1](#page-68-1)</sup>. (Für MFC-7460DN / MFC-7860DW) Standard-Tonerkassette.

<span id="page-68-1"></span><sup>1</sup> Diese ungefähren Angaben zur Reichweite entsprechen der Norm ISO/IEC 19752.

# **Hinweis**

- Sie sollten eine neue Tonerkassette bereit halten, wenn die Warnung Toner fast leer erscheint.
- Um Ausdrucke in hoher Qualität zu erhalten, empfehlen wir, dass Sie nur Brother Original-Tonerkassetten verwenden. Zum Kauf von Tonerkassetten wenden Sie sich an Ihren Brother-Händler.
- Wir empfehlen, beim Wechsel der Tonerkassette auch das Gerät zu reinigen. Siehe *[Gerät reinigen](#page-79-0)* [auf Seite 70.](#page-79-0)
- Wenn Sie die Einstellung der Druckdichte ändern, um hellere bzw. dunklere Ausdrucke zu erhalten, ändert sich der Tonerverbrauch.
- Packen Sie die neue Tonerkassette erst unmittelbar vor dem Einsetzen in das Gerät aus.

#### **Toner bestellen**

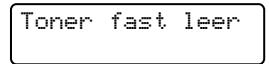

Wenn im Display die Meldung Toner fast leer erscheint, kaufen Sie eine neue Tonerkassette und halten Sie die Tonerkassette bis zur Anzeige der Meldung Toner ersetzen bereit.

#### **Toner ersetzen**

Wenn die folgende Meldung im Display erscheint, müssen Sie die Tonerkassette ersetzen:

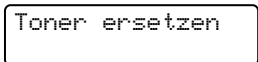

Das Gerät hört auf zu drucken, bis die Tonerkassette ersetzt wurde. Das Einsetzen einer neuen, unbenutzten original Brother-Tonerkassette behebt den Toner-ersetzen-Fehler.

#### **Hinweis**

Wenn Sie möchten, dass das Gerät den Druckvorgang nach Erscheinen der Toner ersetzen-Meldung im Display fortsetzt, stellen Sie es auf den Weiter-Modus ein (**Menu**, **1**, **8** und wählen Sie dann Fortfahren). Das Gerät druckt weiter, bis im Display die Meldung Toner verbraucht erscheint. (Nähere Einzelheiten zu den Tonereinstellungen finden Sie unter *Tonereinstellungen* in *Kapitel 1* im *Benutzerhandbuch - Erweiterte Funktionen*.)

#### **Toner verbraucht**

Toner verbraucht

Das Gerät hört auf zu drucken, bis die Tonerkassette durch eine neue ersetzt wurde. (Siehe *[Tonerkassette ersetzen](#page-69-0)* [auf Seite 60](#page-69-0).)

#### <span id="page-69-0"></span>**Tonerkassette ersetzen**

- **A** Vergewissern Sie sich, dass das Gerät eingeschaltet ist.
- **2** Öffnen Sie die vordere Abdeckung und lassen Sie das Gerät mindestens 10 Minuten lang abkühlen.

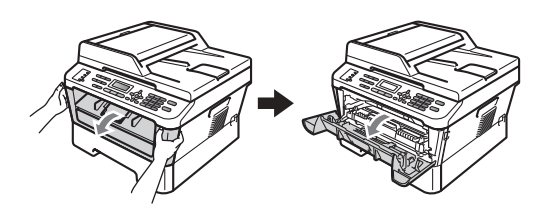

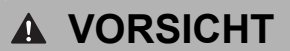

#### **AU HEISSE OBERFLÄCHE**

Falls Sie das Gerät gerade benutzt haben, können einige der Innenteile extrem heiß sein. Wenn Sie die vordere oder hintere Abdeckung (hintere Ausgabe) des Gerätes öffnen, berühren Sie NIEMALS die in der Abbildung schattiert markierten Teile. Andernfalls können Sie sich Verbrennungen zuziehen.

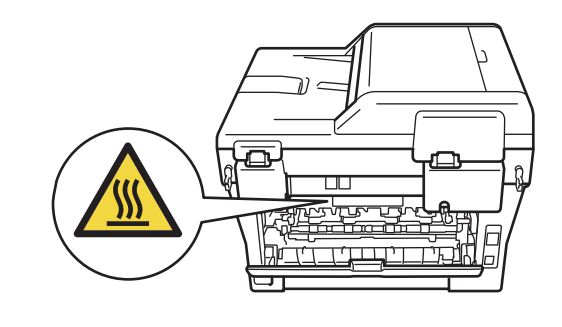

c Nehmen Sie die Trommeleinheit mit der Tonerkassette heraus.

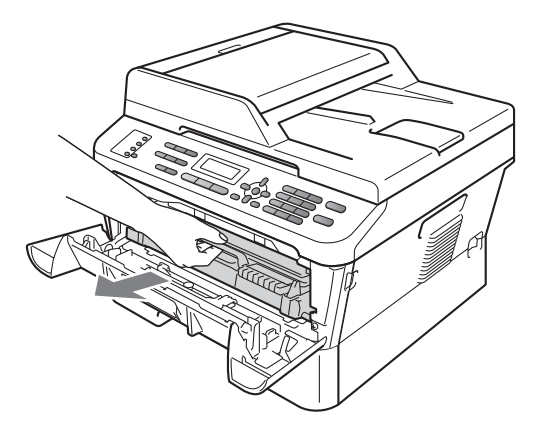

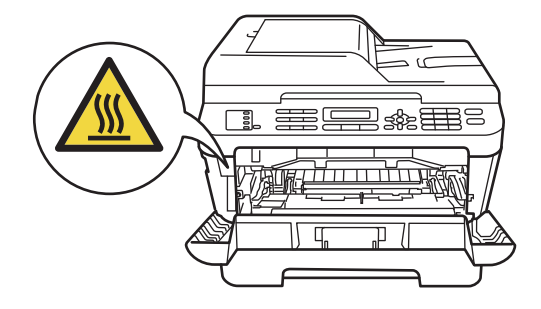

4 Drücken Sie den grünen

Entriegelungshebel nach unten und nehmen Sie die Tonerkassette aus der Trommeleinheit heraus.

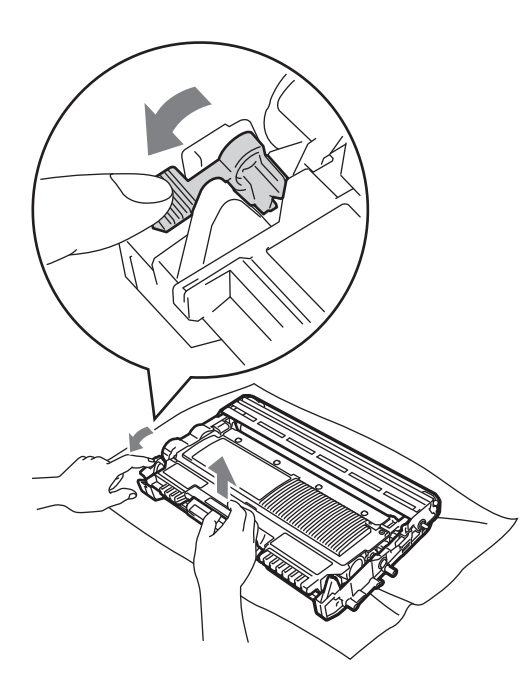

## **A WARNUNG**

Verbrennen Sie Tonerkassetten NICHT. Sie könnten explodieren und Verletzungen verursachen.

Verwenden Sie zum Reinigen der Innenoder Außenteile des Gerätes KEINE Reinigungsmittel, die Ammoniak oder Alkohol enthalten, KEINE Sprays oder andere entflammbare Substanzen. Anderenfalls besteht Feuer- oder Stromschlaggefahr.

Siehe *Hinweise zur sicheren Verwendung des Gerätes* in der *Broschüre Sicherheitshinweise und Vorschriften* für Hinweise zur Reinigung des Gerätes.

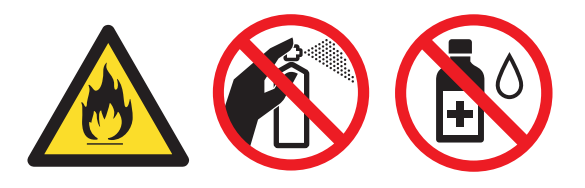

Achten Sie darauf, dass Sie keinen Toner einatmen.

# **WICHTIG**

- Wir empfehlen, die Trommeleinheit und/oder die Tonerkassette auf ein Stück Papier oder Tuch auf einer sauberen, ebenen, waagerechten und stabilen Oberfläche zu legen, um Verschmutzungen durch versehentlich verstreuten Toner zu vermeiden.
- Gehen Sie vorsichtig mit der Tonerkassette um. Wenn Tonerpartikel auf Ihre Hände oder Kleidung gelangen, wischen oder waschen Sie diese sofort mit kaltem Wasser ab.
- Um Druckqualitätsprobleme zu vermeiden, sollten Sie die in der Abbildung grau schattierten Teile NICHT berühren.

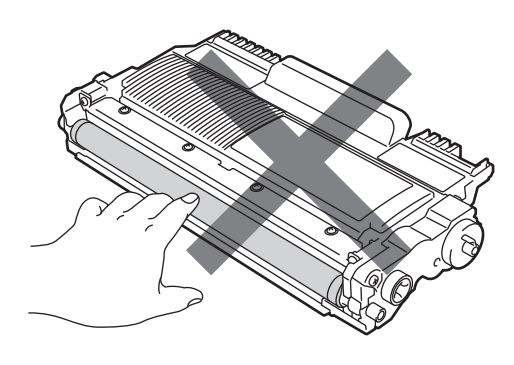

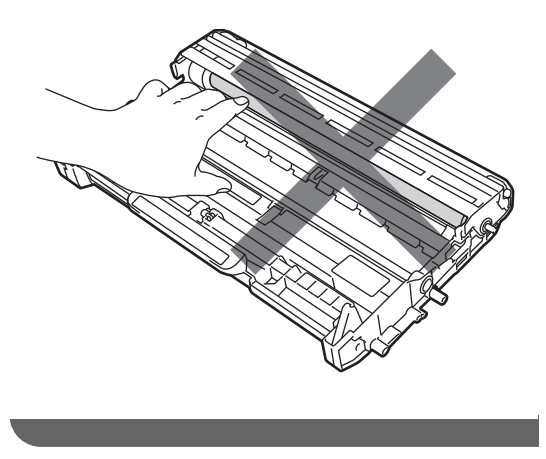

#### **Hinweis**

- Packen Sie die Tonerkassette in einen geeigneten Beutel und verschließen Sie diesen sorgfältig, damit kein Toner verstreut wird.
- Wenn Sie sich gegen die Rücksendung der benutzten Verbrauchsmaterialien entscheiden, entsorgen Sie diese bitte gemäß den örtlichen Bestimmungen getrennt vom normalen Hausmüll. Fragen Sie gegebenenfalls bei Ihrem örtlichen Wertstoffhof nach. (Siehe *EU-Richtlinien 2002/96/EC und EN 50419* in der *Broschüre Sicherheitshinweise und Vorschriften*.)
- **6** Packen Sie die neue Tonerkassette aus. Halten Sie die Tonerkassette mit beiden Händen waagrecht und schwenken Sie sie vorsichtig einige Male seitlich hin und her, um den Toner gleichmäßig im Inneren der Kassette zu verteilen.

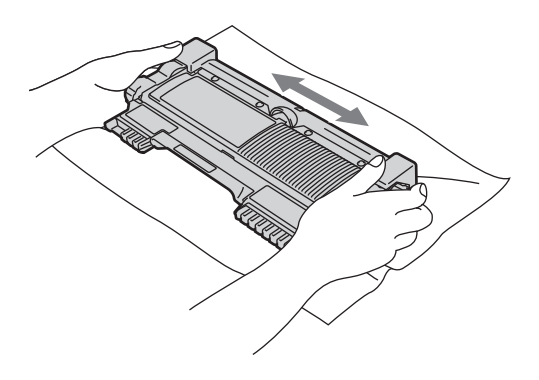

## **WICHTIG**

• Packen Sie die neue Tonerkassette erst kurz vor dem Einsetzen in das Gerät aus. Wenn Sie eine Tonerkassette längere Zeit unverpackt liegen lassen, verkürzt sich die Lebensdauer des Toners.
- Brother-Geräte wurden für die Verwendung von Toner mit bestimmten Spezifikationen entwickelt und sie liefern die besten Ergebnisse, wenn sie zusammen mit Brother Original-Tonerkassetten benutzt werden. Brother kann nicht für optimale Ergebnisse garantieren, wenn Toner oder Tonerkassetten mit anderen Spezifikationen eingesetzt werden. Brother empfiehlt daher, nur Brother Original-Tonerkassetten mit diesem Gerät zu verwenden und die leeren Tonerkassetten nicht mit Toner anderer Hersteller wieder aufzufüllen. Wenn die Trommeleinheit oder andere Teile des Gerätes beschädigt werden, weil nicht Brother Original-Toner oder Original-Tonerkassetten verwendet wurden, sondern Verbrauchsmaterialien, die nicht kompatibel oder nicht geeignet für dieses Gerät sind, und dadurch Reparaturen notwendig werden, sind diese nicht von der Garantie gedeckt.
	-

6 Ziehen Sie die Schutzabdeckung ab.

# **WICHTIG**

Setzen Sie die Tonerkassette unmittelbar nach dem Entfernen der Schutzabdeckung in die Trommeleinheit ein. Um eine Beeinträchtigung der Druckqualität zu vermeiden, sollten Sie die in den Abbildungen grau schattierten Teile NICHT berühren.

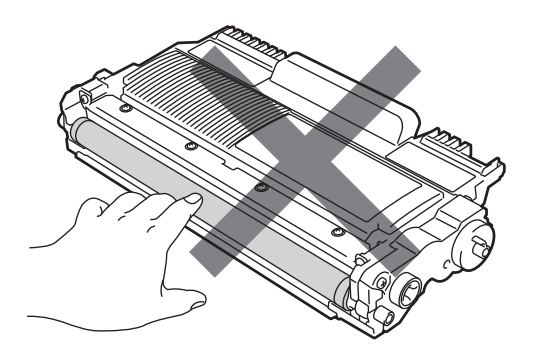

**7** Setzen Sie die neue Tonerkassette fest in die Trommeleinheit ein, so dass sie hörbar einrastet. Wenn die Kassette richtig eingesetzt ist, hebt sich der Entriegelungshebel automatisch an.

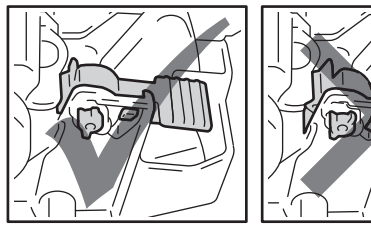

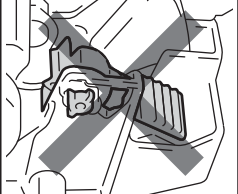

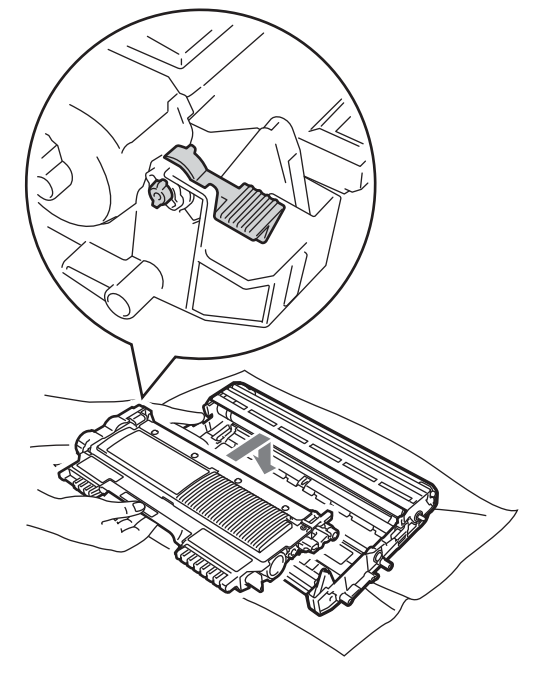

#### **Hinweis**

Vergewissern Sie sich, dass die Tonerkassette richtig eingesetzt worden ist, da sie sich sonst aus der Trommeleinheit lösen kann.

8 Reinigen Sie den Koronadraht in der Trommeleinheit, indem Sie den grünen Schieber von links nach rechts und von rechts nach links bewegen.

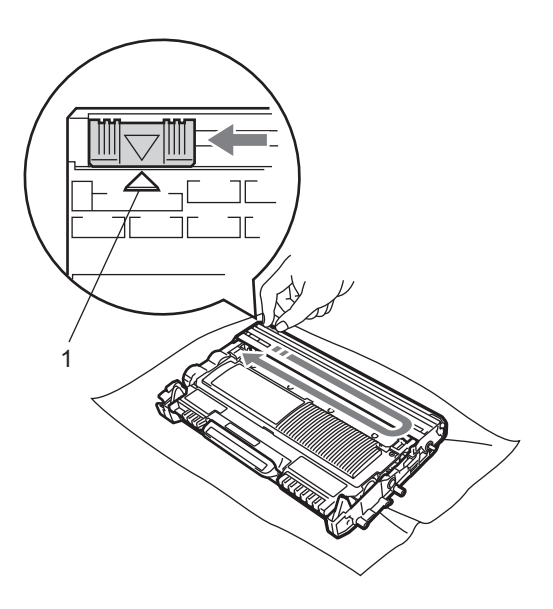

#### **Hinweis**

Bringen Sie den Schieber wieder in die Ausgangsposition (a) (1) zurück. Anderenfalls können in den gedruckten Seiten senkrechte Streifen erscheinen.

**9** Setzen Sie die Trommeleinheit mit der Tonerkassette wieder in das Gerät ein. Schließen Sie die vordere Abdeckung.

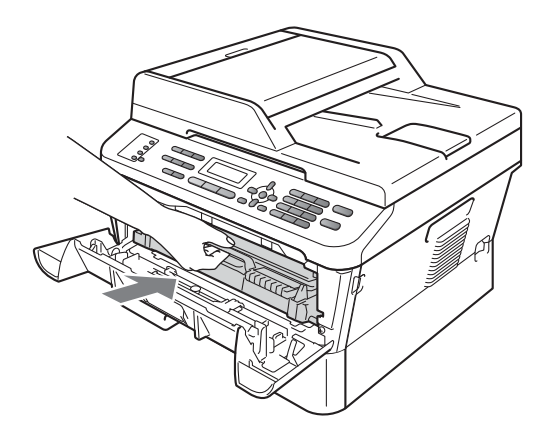

#### **Hinweis**

Schalten Sie nach Auswechseln der Tonerkassette NICHT den Netzschalter des Gerätes aus und öffnen Sie NICHT die vordere Abdeckung, bis im Display die Meldung Bitte warten erlischt und die Anzeige in den Bereitschaftsmodus zurückkehrt.

#### <span id="page-74-0"></span>**Trommeleinheit ersetzen**

Modellname: DR-2200

Eine neue Trommeleinheit kann bis zu 12.000 Seiten im Format A4 oder Letter einseitig bedrucken.

## **WICHTIG**

Verwenden Sie nur Brother Original-Trommeleinheiten und Brother Original-Tonerkassetten, um die besten Ergebnisse zu erzielen. Das Drucken mit Trommeleinheiten oder Tonerkassetten anderer Hersteller kann nicht nur die Druckqualität verringern, sondern auch die Qualität und die Lebensdauer des Gerätes beeinträchtigen. Garantie und Gewährleistung gelten nicht für Probleme, die durch die Verwendung von Trommeleinheiten oder Tonerkassetten anderer Hersteller verursacht wurden.

#### **Trommelfehler**

Trommelfehler

Der Koronadraht ist verschmutzt. Reinigen Sie den Koronadraht in der Trommeleinheit. (Siehe *[Koronadraht reinigen](#page-81-0)* auf Seite 72.)

Wenn Sie den Koronadraht gereinigt haben und Trommelfehler weiter erscheint, ersetzen Sie die Trommeleinheit durch eine neue.

#### **Trommel ersetzen**

Trommel ersetz.

Ersetzen Sie die Trommeleinheit durch eine neue. Wir empfehlen, eine Brother Original-Trommeleinheit zu installieren.

Nach dem Austausch setzen Sie den Trommelzähler mit Hilfe der Anleitung zurück, die mit der neuen Trommeleinheit geliefert wurde.

#### **Trommel-Stopp**

Trommel-Stopp

Für die Druckqualität kann nicht garantiert werden. Ersetzen Sie die Trommeleinheit durch eine neue. Wir empfehlen, eine Brother Original-Trommeleinheit zu installieren.

Nach dem Austausch setzen Sie den Trommelzähler mit Hilfe der Anleitung zurück, die mit der neuen Trommeleinheit geliefert wurde.

#### <span id="page-75-0"></span>**Trommeleinheit ersetzen**

## **WICHTIG**

- Gehen Sie beim Herausnehmen der Trommeleinheit vorsichtig mit ihr um, da sich in ihr Tonerreste befinden können. Wenn Tonerpartikel auf Ihre Hände oder Kleidung gelangen, wischen oder waschen Sie diese sofort mit kaltem Wasser ab.
- Reinigen Sie bei jedem Wechseln der Trommeleinheit das Innere des Gerätes. (Siehe *[Gerät reinigen](#page-79-0)* auf Seite 70.)
- **Vergewissern Sie sich, dass das Gerät** eingeschaltet ist.
- **2** Öffnen Sie die vordere Abdeckung und lassen Sie das Gerät mindestens 10 Minuten lang abkühlen.

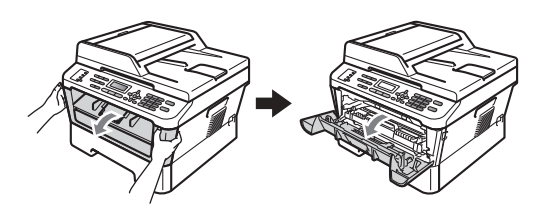

# **A VORSICHT**

# **HEISSE OBERFLÄCHE**

Falls Sie das Gerät gerade benutzt haben, können einige der Innenteile extrem heiß sein. Wenn Sie die vordere oder hintere Abdeckung (hintere Ausgabe) des Gerätes öffnen, berühren Sie NIEMALS die in der Abbildung schattiert markierten Teile. Andernfalls können Sie sich Verbrennungen zuziehen.

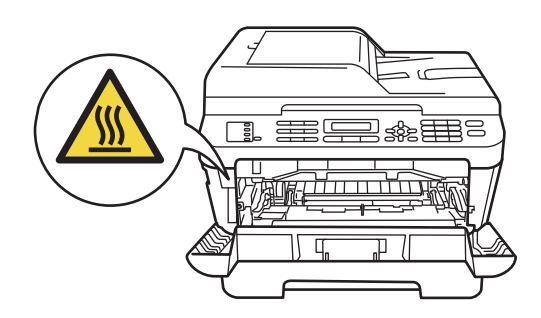

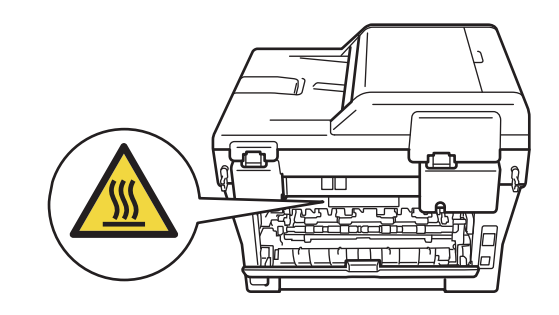

**3** Nehmen Sie die Trommeleinheit mit der Tonerkassette heraus.

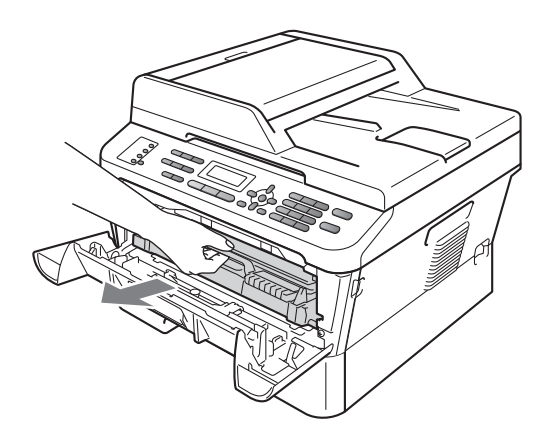

4 Drücken Sie den grünen Entriegelungshebel nach unten und nehmen Sie die Tonerkassette aus der Trommeleinheit heraus.

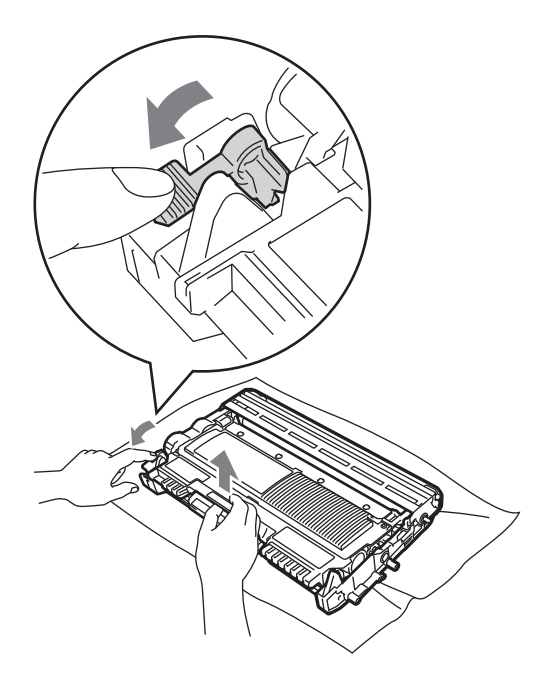

# **WARNUNG**

Verbrennen Sie Tonerkassetten NICHT. Sie könnten explodieren und Verletzungen verursachen.

Verwenden Sie zum Reinigen der Außenoder Innenteile des Gerätes KEINE Reinigungsmittel, die Ammoniak oder Alkohol enthalten, KEINE Sprays oder andere entflammbare Substanzen. Anderenfalls besteht Feuer- oder Stromschlaggefahr.

Siehe *Hinweise zur sicheren Verwendung des Gerätes* in der *Broschüre Sicherheitshinweise und Vorschriften* für Hinweise zur Reinigung des Gerätes.

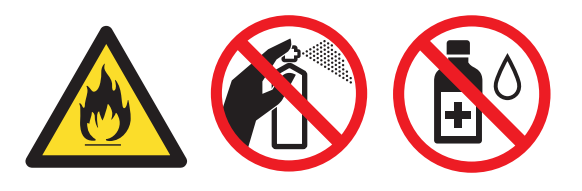

Achten Sie darauf, dass Sie keinen Toner einatmen.

#### **WICHTIG** 0

• Berühren Sie die in der Abbildung gezeigten Elektroden NICHT, um Schäden am Gerät durch statische Elektrizität zu vermeiden.

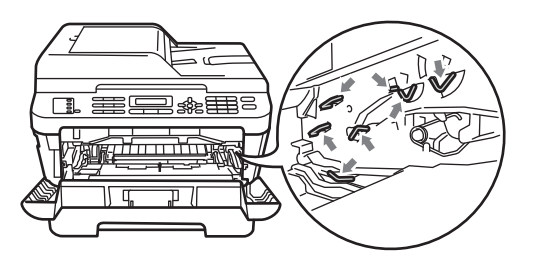

• Gehen Sie vorsichtig mit der Tonerkassette um. Wenn Tonerpartikel auf Ihre Hände oder Kleidung gelangen, wischen oder waschen Sie diese sofort mit kaltem Wasser ab.

**A**

- Wir empfehlen, die Trommeleinheit und/oder die Tonerkassette auf ein Stück Papier oder Tuch auf einer sauberen, ebenen Oberfläche zu legen, um Verschmutzungen durch versehentlich verstreuten Toner zu vermeiden.
- Um Druckqualitätsprobleme zu vermeiden, sollten Sie die in den Abbildungen grau schattierten Teile NICHT berühren.

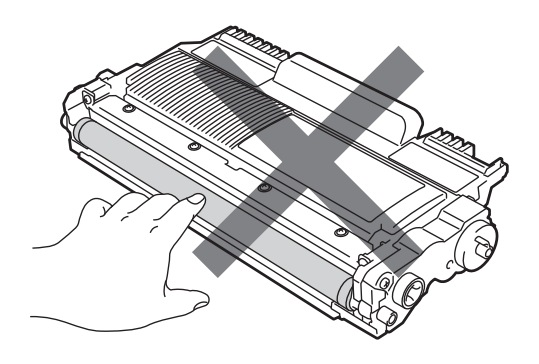

#### **Hinweis**

- Achten Sie darauf, dass die gebrauchte Trommeleinheit in einem Beutel fest verschlossen wird, so dass kein Toner aus der Einheit austreten kann.
- Wenn Sie sich gegen die Rücksendung der benutzten Verbrauchsmaterialien entscheiden, entsorgen Sie diese bitte gemäß den örtlichen Bestimmungen getrennt vom normalen Hausmüll. Fragen Sie gegebenenfalls bei Ihrem örtlichen Wertstoffhof nach. (Siehe *EU-Richtlinien 2002/96/EC und EN 50419* in der *Broschüre Sicherheitshinweise und Vorschriften*.)

**6** Packen Sie die neue Trommeleinheit aus.

# **WICHTIG**

• Um Druckqualitätsprobleme zu vermeiden, sollten Sie die in den Abbildungen grau schattierten Teile NICHT berühren.

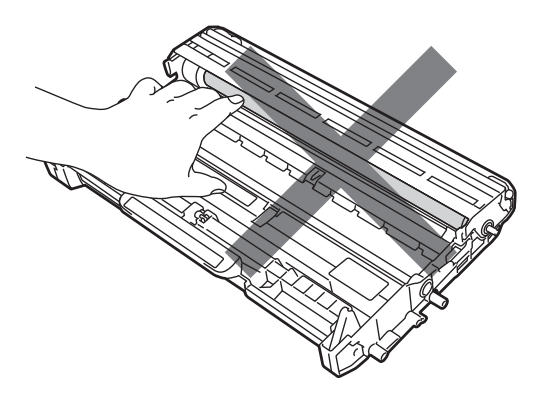

• Packen Sie die neue Trommeleinheit erst kurz vor dem Einsetzen in das Gerät aus. Die Trommeleinheit kann durch direktes Sonnen- oder Raumlicht beschädigt werden.

**6** Setzen Sie die Tonerkassette fest in die neue Trommeleinheit, bis sie hörbar einrastet. Wenn die Kassette richtig eingesetzt ist, hebt sich der Entriegelungshebel automatisch an.

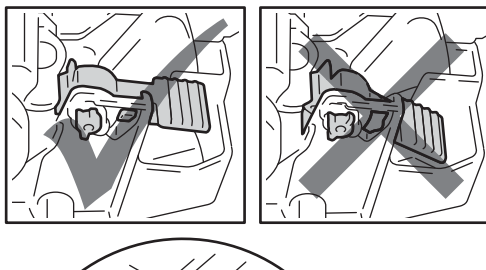

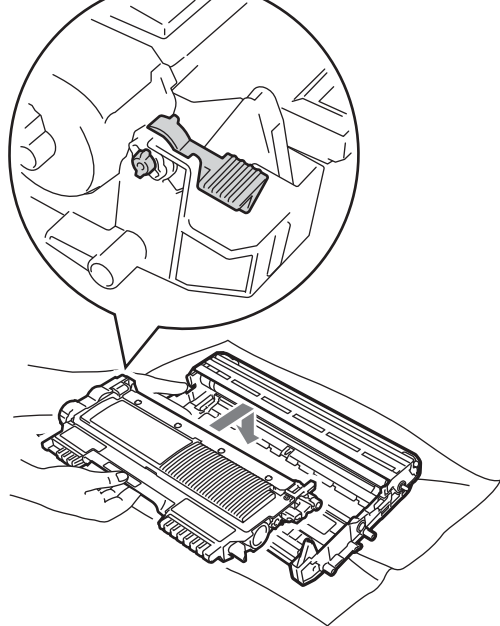

# **Hinweis**

Vergewissern Sie sich, dass die Tonerkassette richtig eingesetzt worden ist, da sie sich sonst aus der Trommeleinheit lösen kann.

g Reinigen Sie den Koronadraht in der Trommeleinheit, indem Sie den grünen Schieber von links nach rechts und von rechts nach links bewegen.

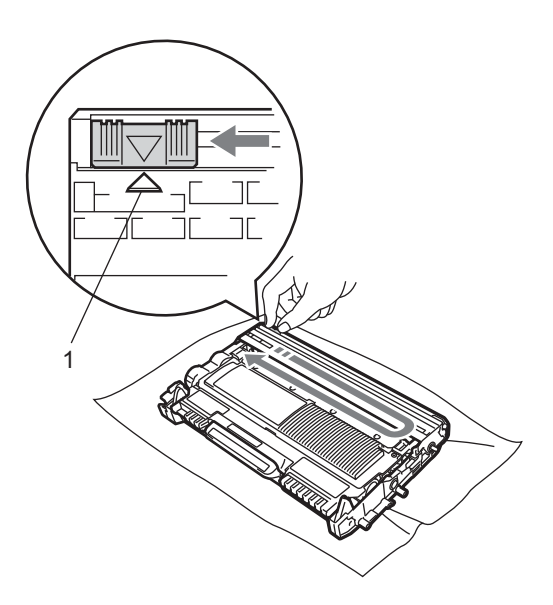

#### **Hinweis**

Bringen Sie den grünen Schieber wieder in die Ausgangsposition (A) (1) zurück. Anderenfalls können in den gedruckten Seiten senkrechte Streifen erscheinen.

8 Setzen Sie die Trommeleinheit mit der Tonerkassette in das Gerät ein.

#### Zurücksetzen des Trommelzählers

Wenn Sie die Trommeleinheit durch eine neue ersetzen, müssen Sie den Trommelzähler bei Befolgung der folgenden Schritte zurücksetzen:

- a Drücken Sie **Storno**. Um zu bestätigen, dass Sie eine neue Trommeleinheit installiert haben, drücken Sie **1**.
- Sobald im Display die Meldung Ausgeführt! erscheint, schließen Sie die vordere Abdeckung.

# <span id="page-79-0"></span>**Gerät reinigen**

Reinigen Sie das Gerät innen und außen regelmäßig mit einem trockenen, fusselfreien Tuch. Wenn Sie die Tonerkassette oder die Trommeleinheit ersetzen, sollten Sie das Innere des Gerätes reinigen. Falls Ausdrucke mit Toner verschmutzt sind, reinigen Sie das Innere des Gerätes mit einem trockenen, fusselfreien Tuch.

# **WARNUNG**

Verwenden Sie zum Reinigen der Innenund Außenteile des Gerätes KEINE entflammbaren Substanzen und KEINE Sprays oder organischen Lösungsmittel/Flüssigkeiten, die Alkohol/Ammoniak enthalten. Anderenfalls besteht Feuer- oder Stromschlaggefahr. Siehe *Hinweise zur sicheren Verwendung des Gerätes* in der *Broschüre Sicherheitshinweise und Vorschriften* für Hinweise zur Reinigung des Gerätes.

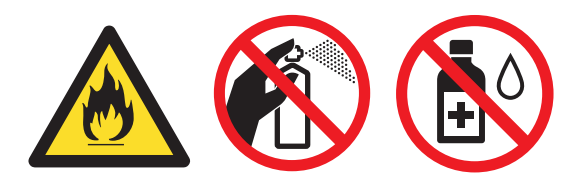

Achten Sie darauf, dass Sie keinen Toner einatmen.

# **WICHTIG**

Verwenden Sie neutrale Reinigungsmittel. Durch Reinigen des Gerätes mit flüchtigen Reinigungsmitteln wie Verdünner oder Benzin wird das Gehäuse des Gerätes beschädigt.

## **Gehäuse des Gerätes reinigen**

a Schalten Sie das Gerät aus. Ziehen Sie zuerst das Faxanschlusskabel, dann alle weiteren Kabel ab und ziehen Sie dann den Netzstecker aus der Steckdose.

## **Hinweis**

(Für MFC-7360N und MFC-7460DN) Um zu verhindern, dass wichtige Nachrichten verloren gehen, siehe *[Gespeicherte Faxe](#page-97-0)  [oder Journal sichern](#page-97-0)* auf Seite 88.

2 Ziehen Sie die Papierkassette ganz aus dem Gerät heraus.

**3** Wischen Sie das Gehäuse des Gerätes mit einem trockenen, fusselfreien, weichen Tuch ab, um Staub zu entfernen.

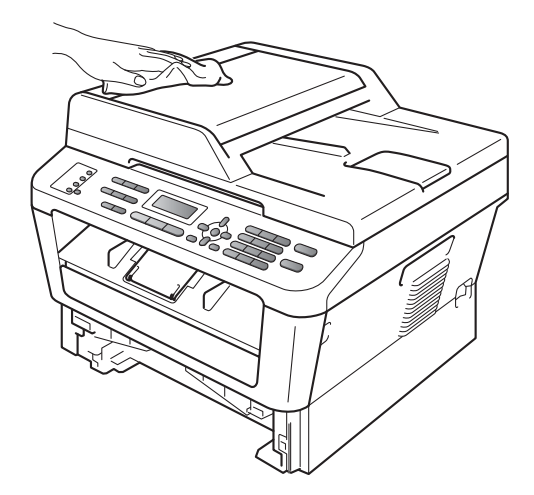

- 4 Nehmen Sie das Papier aus der Papierzufuhr.
- **6** Wischen Sie die Papierzufuhr innen und außen mit einem trockenen, fusselfreien, weichen Tuch ab, um Staub zu entfernen.

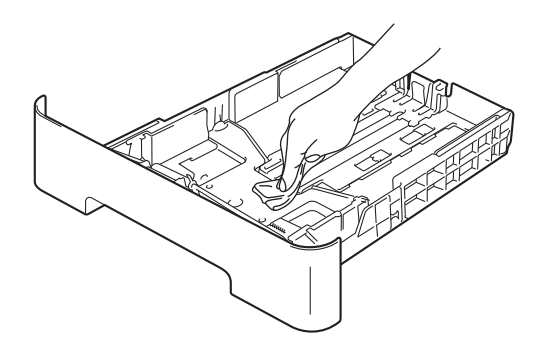

- 6 Legen Sie das Papier wieder ein und schieben Sie die Papierkassette wieder vollständig in das Gerät.
- 7 Stecken Sie zunächst den Netzstecker des Gerätes wieder in die Steckdose, schließen Sie alle Kabel und zuletzt das Faxanschlusskabel wieder an. Schalten Sie das Gerät ein.

# **Vorlagenglas reinigen**

a Schalten Sie das Gerät aus. Ziehen Sie zuerst das Faxanschlusskabel, dann alle weiteren Kabel ab und ziehen Sie dann den Netzstecker aus der Steckdose.

#### **Hinweis**

(Für MFC-7360N und MFC-7460DN) Um zu verhindern, dass wichtige Nachrichten verloren gehen, siehe *[Gespeicherte Faxe](#page-97-0)  [oder Journal sichern](#page-97-0)* auf Seite 88.

**2** Öffnen Sie die Vorlagenglas-Abdeckung (1).

Reinigen Sie die weiße Folie (2) und das Vorlagenglas (3) mit einem weichen, fusselfreien, leicht mit Wasser angefeuchteten Tuch.

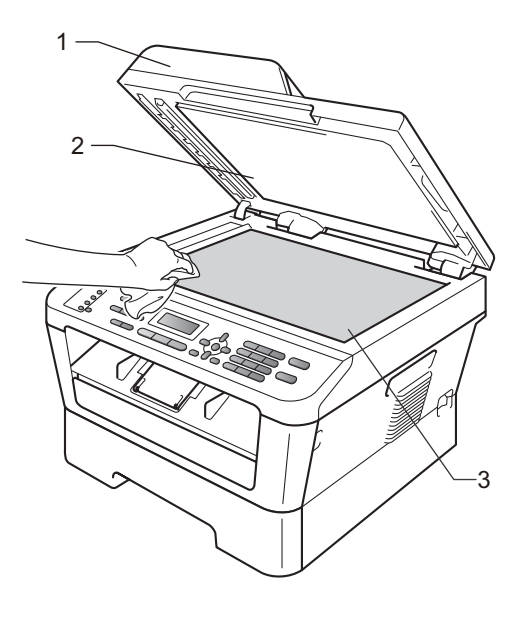

Reinigen Sie im Vorlageneinzug den weißen Streifen (1) und den gegenüberliegenden Scannerglas-Streifen (2) mit einem weichen, fusselfreien, leicht mit Wasser angefeuchteten Tuch.

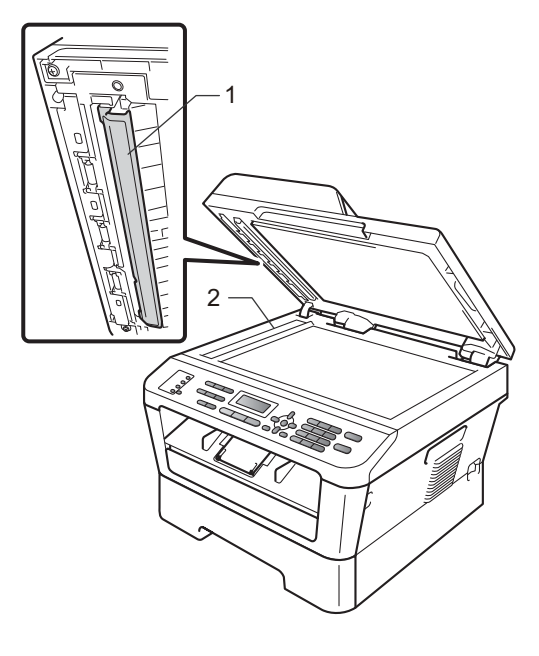

#### **Hinweis**

Zusätzlich zur Reinigung des Vorlagenglases und des Scannerglas-Streifens mit einem weichen, fusselfreien, leicht mit Wasser angefeuchteten Tuch sollten Sie mit der Fingerspitze über das Glas fahren und fühlen, ob sich noch etwas darauf befindet. Falls Sie Schmutz oder Verunreinigungen fühlen, reinigen Sie die entsprechende Stelle des Glases noch einmal. Eventuell müssen Sie den Reinigungsvorgang drei- bis viermal wiederholen Zum Testen fertigen Sie nach jedem Reinigungsvorgang eine Kopie an.

Stecken Sie zunächst den Netzstecker des Gerätes wieder in die Steckdose, schließen Sie alle Kabel und zuletzt das Faxanschlusskabel wieder an. Schalten Sie das Gerät ein.

# <span id="page-81-1"></span><span id="page-81-0"></span>**Koronadraht reinigen**

Wenn Druckqualitätsprobleme auftreten sollten, reinigen Sie den Koronadraht wie folgt:

> Öffnen Sie die vordere Abdeckung und lassen Sie das Gerät mindestens 10 Minuten lang abkühlen.

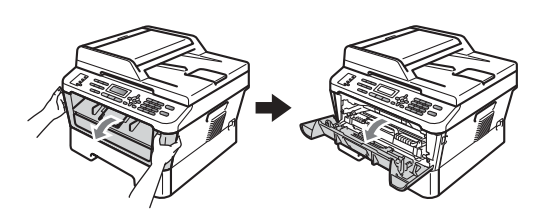

**A VORSICHT** 

# **HEISSE OBERFLÄCHE**

Falls Sie das Gerät gerade benutzt haben, können einige der Innenteile extrem heiß sein. Warten Sie, bis sich das Gerät abgekühlt hat, bevor Sie Teile im Inneren des Gerätes berühren.

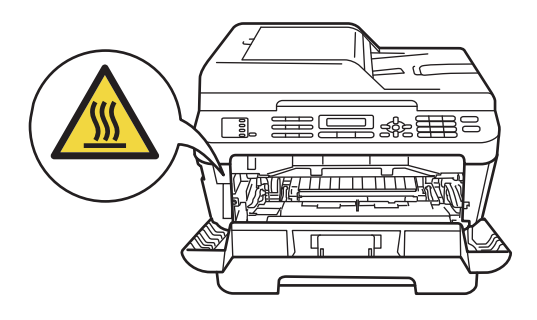

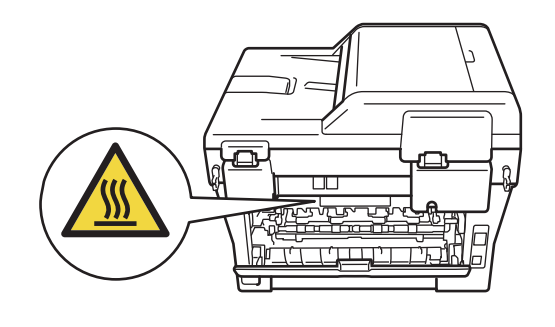

b Nehmen Sie die Trommeleinheit mit der Tonerkassette langsam aus dem Gerät heraus.

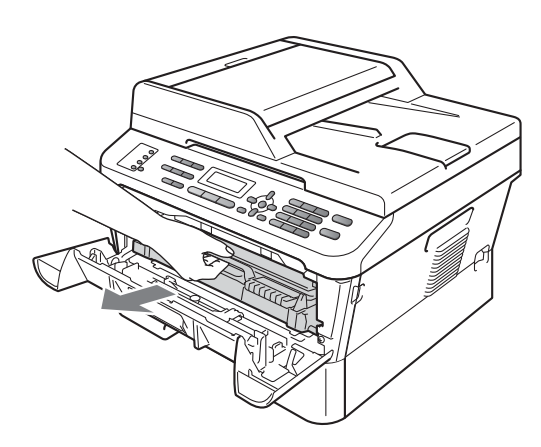

# **A VORSICHT**

Es wird empfohlen, die Trommeleinheit und die Tonerkassette auf einer sauberen, ebenen Fläche zu platzieren und Papier oder ein Tuch darunter zu legen, um sicherzustellen, dass versehentlich auslaufender oder verschütteter Toner aufgefangen wird.

Gehen Sie vorsichtig mit der Tonerkassette um. Wenn Tonerpartikel auf Ihre Hände oder Kleidung gelangen, wischen oder waschen Sie diese sofort mit kaltem Wasser ab.

Berühren Sie die in der Abbildung gezeigten Elektroden NICHT, um Schäden am Gerät durch statische Elektrizität zu vermeiden.

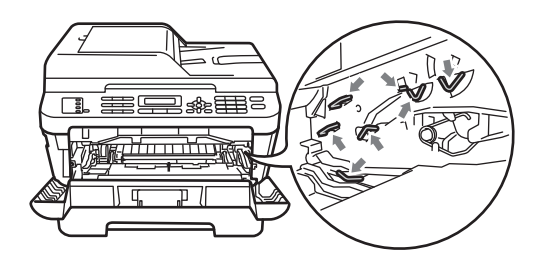

**3** Reinigen Sie den Koronadraht in der Trommeleinheit, indem Sie den grünen Schieber vorsichtig einige Male von rechts nach links und von links nach rechts bewegen.

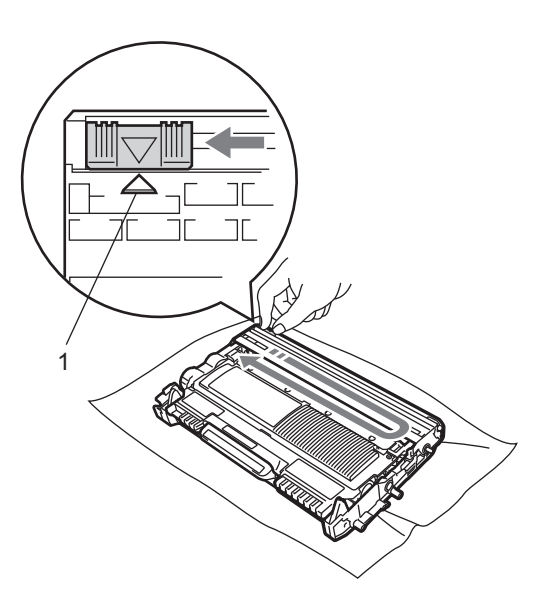

## **Hinweis**

Bringen Sie den Schieber wieder in die Ausgangsposition (a) (1) zurück. Anderenfalls können in den gedruckten Seiten senkrechte Streifen erscheinen.

**A**

4 Setzen Sie die Trommeleinheit mit der Tonerkassette wieder in das Gerät ein. Schließen Sie die vordere Abdeckung.

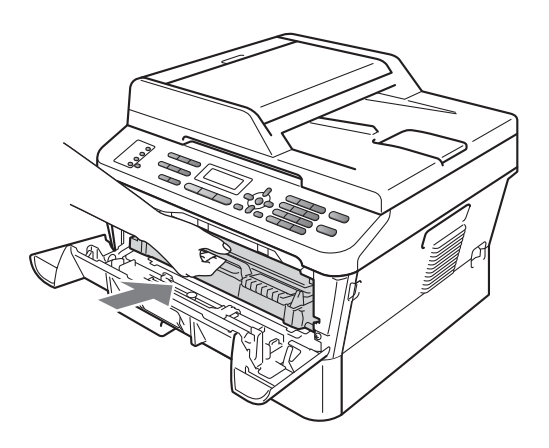

#### **Trommeleinheit reinigen**

Wenn sich Druckqualitätsprobleme zeigen, befinden sich auf der Oberfläche der Trommel eventuell Fremdstoffe, wie Klebstoffreste eines Etiketts. Folgen Sie den Schritten unten, um das Problem zu beheben.

- **1** Legen Sie ein leeres Blatt (A4- oder Letter-Format) bereit.
- **2** Vergewissern Sie sich, dass sich das Gerät im Bereitschaftsmodus befindet.
- <span id="page-83-0"></span>**3** Öffnen Sie die hintere Abdeckung (Papierausgabe mit Druckseite oben).

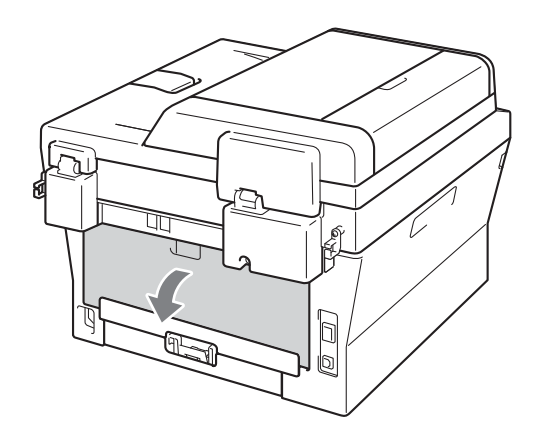

4 Öffnen Sie die Abdeckung der manuellen Zufuhr.

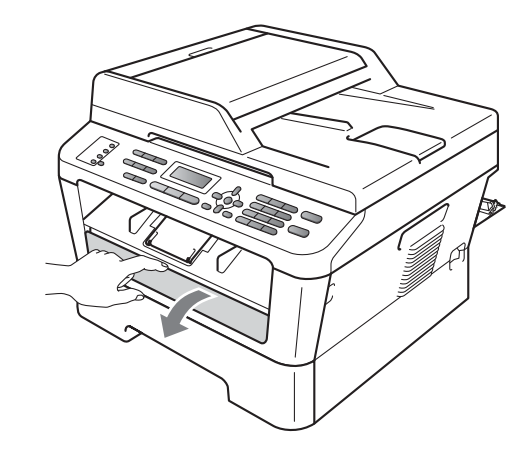

- **End** Drücken Sie Storno und Menü gleichzeitig. Die Meldung Trommelreinig. erscheint im Display.
- 6 Stellen Sie die Papierführungen der manuellen Zufuhr mit beiden Händen auf die Breite des Papiers ein, das Sie verwenden.

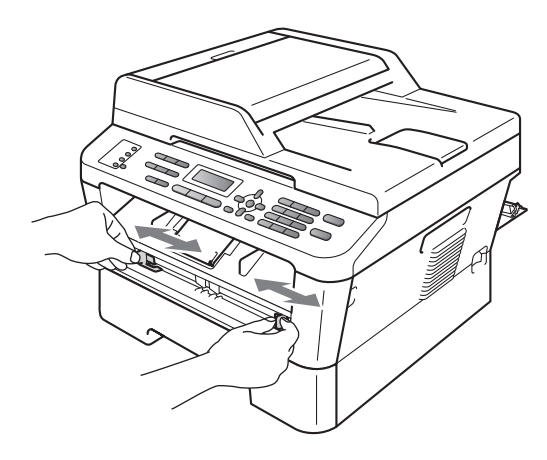

**7** Schieben Sie ein Blatt Papier (A4- oder Letter-Format) mit beiden Händen in die manuelle Zufuhr ein, bis die obere Kante des Papiers die Papierzufuhrrolle berührt. Lassen Sie das Papier los, sobald Sie merken, dass es vom Gerät eingezogen wird. Das Gerät startet den Trommelreinigungsvorgang.

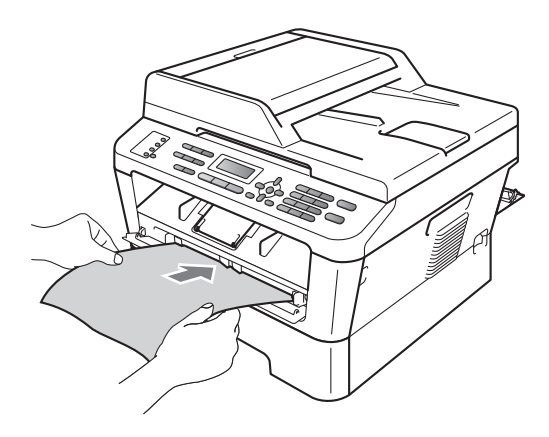

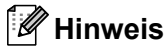

- Während des Trommelreinigungsvorgangs erzeugt das Gerät mechanische Laufgeräusche, weil die Trommel in Rückwärtsrichtung gedreht wird. Bei diesem Laufgeräusch handelt es sich nicht um eine Fehlfunktion des Gerätes.
- Schieben Sie NICHT mehr als ein Blatt Papier in die manuelle Zufuhr ein, weil sonst ein Papierstau entstehen kann.
- Wenn in die manuelle Zufuhr ein anderes Papierformat als A4 oder Letter eingelegt wird, stoppt das Gerät den Trommelreinigungsvorgang und wirft das Papierblatt aus.
- Vergewissern Sie sich, dass das Blatt Papier gerade und in der richtigen Position in die manuelle Zufuhr eingelegt ist. Anderenfalls wird es möglicherweise nicht richtig eingezogen, was zu einem schiefen Ausdruck oder einem Papierstau führen kann.
- Schließen Sie während des Trommelreinigungsvorgangs NICHT die hintere Abdeckung (Papierausgabe mit Druckseite oben). Anderenfalls stoppt das Gerät den Trommelreinigungsvorgang und wirft das Papier aus. Dadurch kann aber auch ein Papierstau verursacht werden.
- Falls das Gerät einen Druckauftrag erhält, bevor Sie ein Blatt Papier in die manuelle Zufuhr eingelegt haben, stellt es zunächst den Trommelreinigungsvorgang fertig und führt dann der Druckauftrag aus.
- <span id="page-84-0"></span>8 Wenn der Reinigungsvorgang abgeschlossen ist, kehrt das Gerät in den Bereitschaftsmodus zurück.
- **9** Wiederholen Sie die S[c](#page-83-0)[h](#page-84-0)ritte <sup>o</sup> bis <sup>o</sup> zweimal und verwenden Sie jedes Mal ein neues leeres Blatt Papier. Entsorgen Sie anschließend das gebrauchte Papier.

Falls das Problem anschließend nicht behoben ist, gehen Sie wie folgt vor:

Öffnen Sie die vordere Abdeckung und lassen Sie das Gerät mindestens 10 Minuten lang abkühlen.

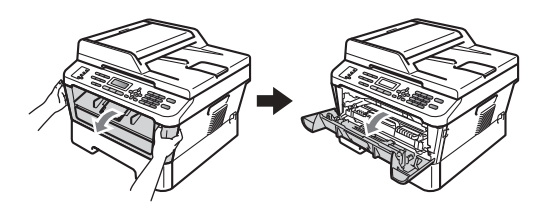

b Nehmen Sie die Trommeleinheit mit der Tonerkassette langsam aus dem Gerät heraus.

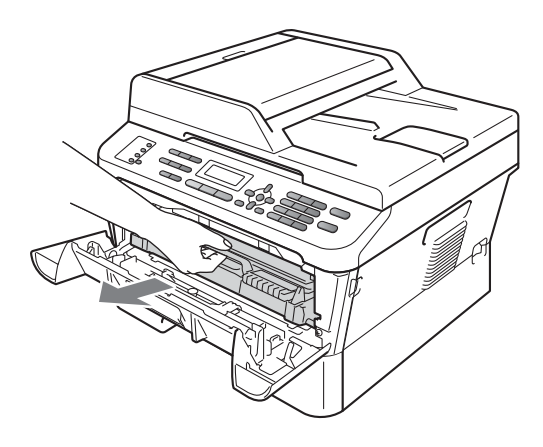

# **A VORSICHT**

Es wird empfohlen, die Trommeleinheit und die Tonerkassette auf einer sauberen, ebenen Fläche zu platzieren und Papier oder ein Tuch darunter zu legen, um sicherzustellen, dass versehentlich auslaufender oder verschütteter Toner aufgefangen wird.

Gehen Sie vorsichtig mit der Tonerkassette um. Wenn Tonerpartikel auf Ihre Hände oder Kleidung gelangen, wischen oder waschen Sie diese sofort mit kaltem Wasser ab.

Berühren Sie die in der Abbildung gezeigten Elektroden NICHT, um Schäden am Gerät durch statische Elektrizität zu vermeiden.

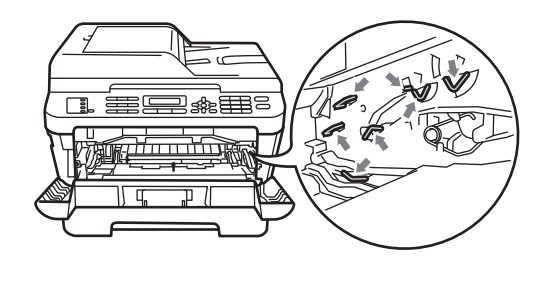

**6** Drücken Sie den grünen Entriegelungshebel nach unten und nehmen Sie die Tonerkassette aus der Trommeleinheit heraus.

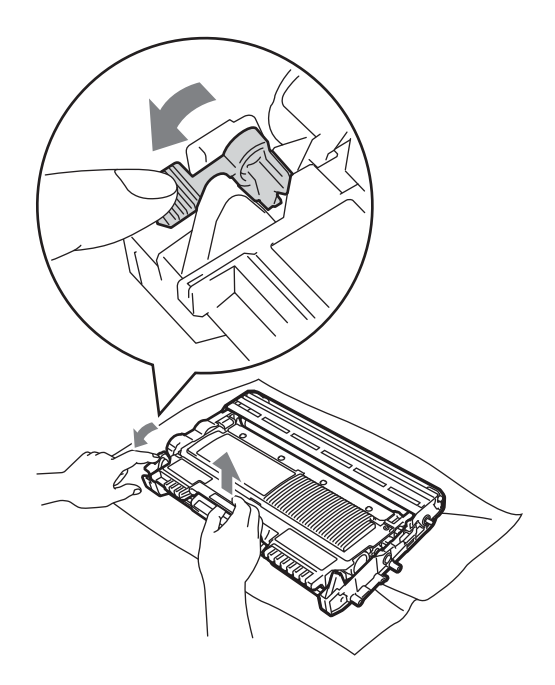

# **WICHTIG**

• Um Druckqualitätsprobleme zu vermeiden, sollten Sie die in den nachstehenden Abbildungen grau schattierten Teile NICHT berühren.

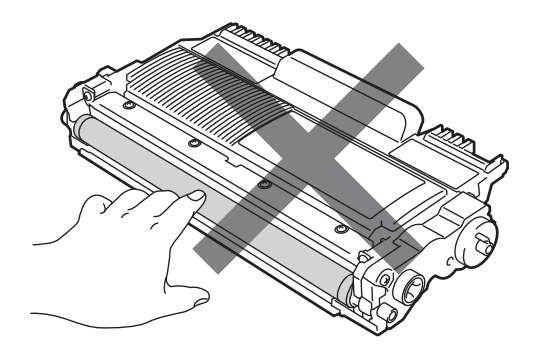

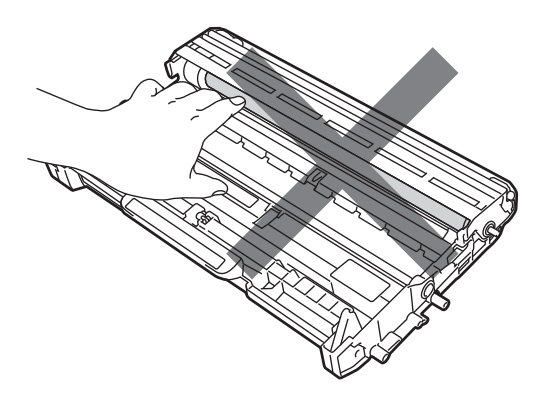

• Berühren Sie die in der Abbildung gezeigten Elektroden NICHT, um Schäden am Gerät durch statische Elektrizität zu vermeiden.

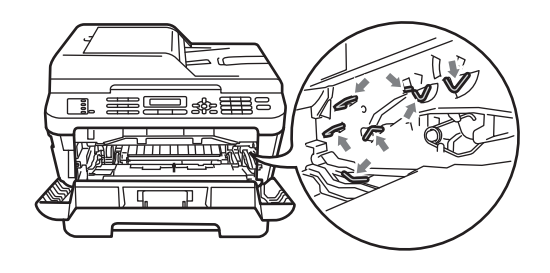

4 Richten Sie den Ausdruck vor der Trommeleinheit aus und ermitteln Sie die genaue Stelle, an der der Fehler auftritt.

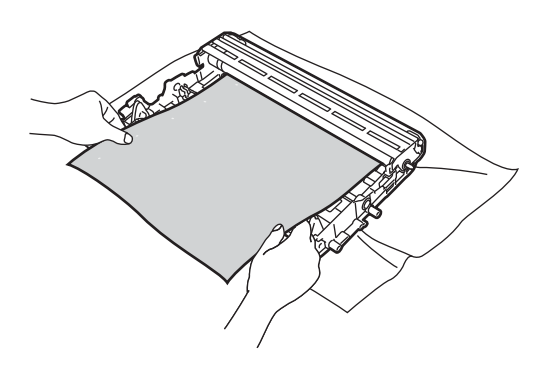

**5** Drehen Sie das Zahnrad der Trommeleinheit mit der Hand und untersuchen Sie die Oberfläche der OPC-Trommel (1).

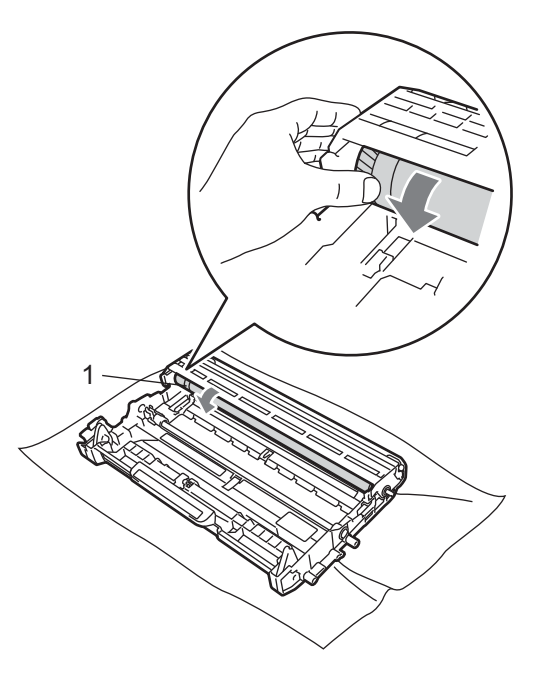

6 Wenn Sie die betreffende Stelle auf der Trommel gefunden haben, entfernen Sie den Staub bzw. die Kleberückstände mit einem trockenen Wattestäbchen von der Oberfläche der OPC-Trommeleinheit.

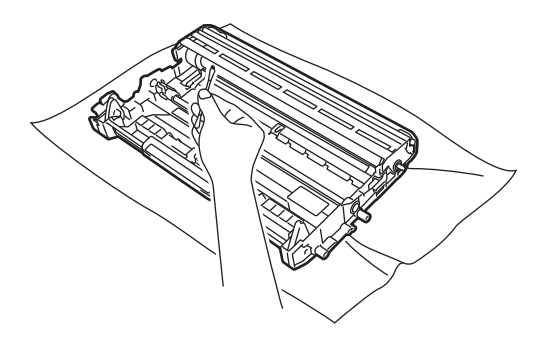

## **WICHTIG**

Reinigen Sie die Oberfläche der lichtempfindlichen Trommel NICHT mit scharfen Gegenständen.

**7** Setzen Sie die Tonerkassette wieder in die Trommeleinheit ein, so dass sie hörbar einrastet. Wenn die Kassette richtig eingesetzt ist, hebt sich der Entriegelungshebel automatisch an.

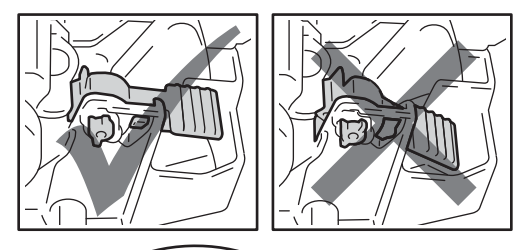

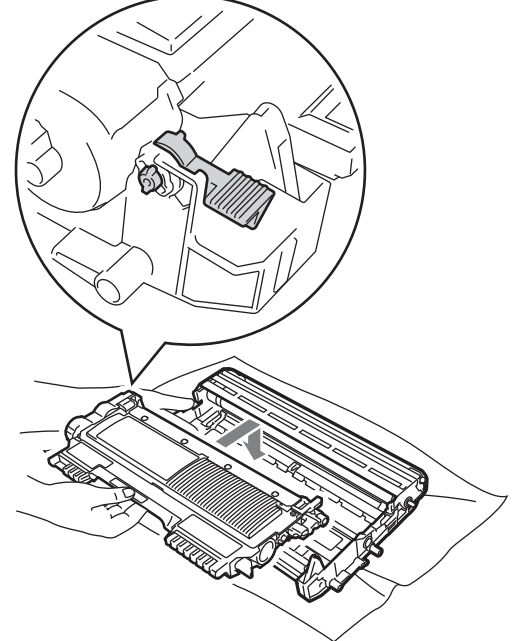

8 Setzen Sie die Trommeleinheit mit der Tonerkassette wieder in das Gerät ein.

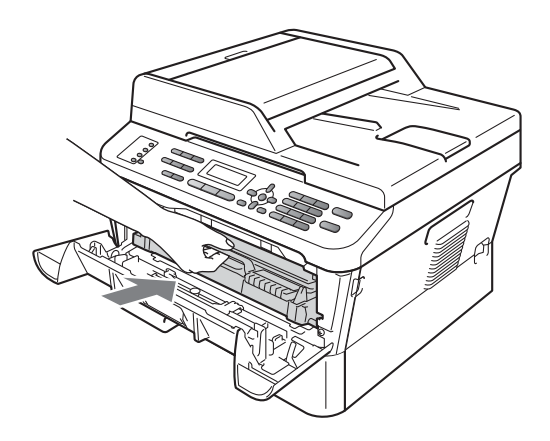

<sup>9</sup> Schließen Sie die vordere Abdeckung.

# <span id="page-88-0"></span>**Papiereinzugsrollen reinigen**

Wenn Probleme beim Papiereinzug auftreten, reinigen Sie die Papiereinzugsrollen wie folgt:

- Schalten Sie das Gerät aus. Ziehen Sie
	- den Netzstecker des Gerätes aus der Steckdose.

#### **Hinweis**

(Für MFC-7360N und MFC-7460DN) Um zu verhindern, dass wichtige Nachrichten verloren gehen, siehe *[Gespeicherte Faxe](#page-97-0)  [oder Journal sichern](#page-97-0)* auf Seite 88.

Ziehen Sie die Papierkassette ganz aus dem Gerät heraus.

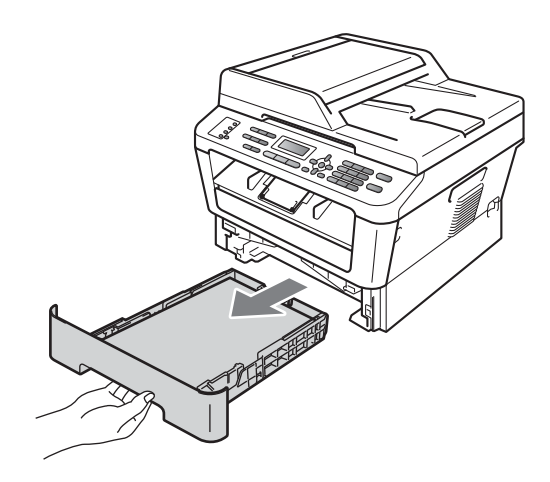

**3** Befeuchten Sie ein fusselfreies Tuch mit lauwarmem Wasser, wringen Sie es gut aus und wischen Sie dann das Trennkissen (1) in der Papierkassette ab, um Staub zu entfernen.

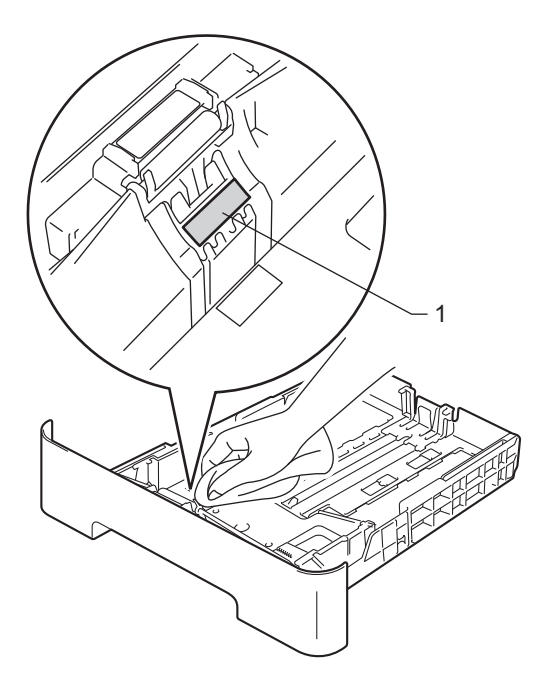

4 Wischen Sie die beiden Papiereinzugsrollen (1) im Innern des Gerätes ab, um Staub zu entfernen.

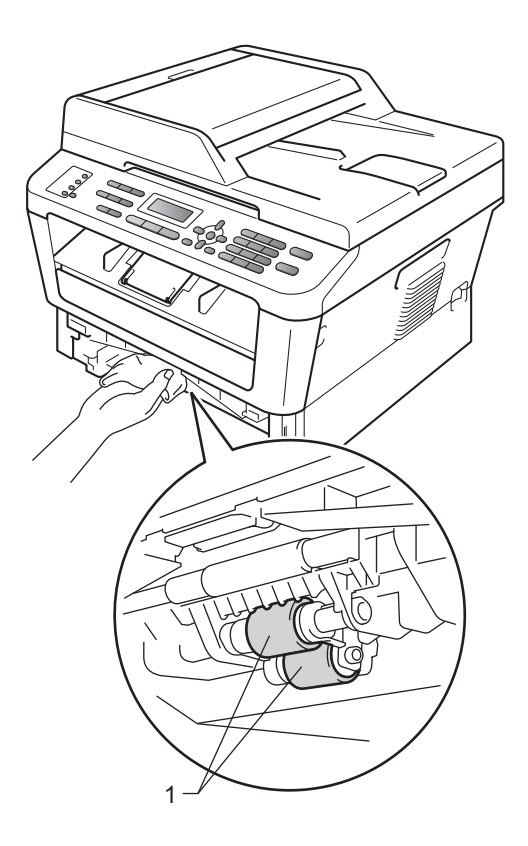

- **6** Setzen Sie die Papierkassette wieder in das Gerät ein.
- 6 Stecken Sie den Netzstecker wieder in die Steckdose. Schalten Sie das Gerät ein.

# **Gerät überprüfen <sup>A</sup>**

#### **Seitenzähler anzeigen**

Sie können sich die Seitenzähler für die Anzahl der gedruckten Kopien, der gedruckten Seiten, der Berichte und Listen, der gedruckten Faxe sowie die Gesamtanzahl anzeigen lassen.

- $\bullet$  (Für MFC-7360N/MFC-7460DN) Drücken Sie **Menü**, **6**, **2**. (Für MFC-7860DW) Drücken Sie **Menü**, **7**, **2**.
- 2 Drücken Sie A oder  $\nabla$ , um Insgesamt, Fax/Liste, Kopie oder Drucken im Display anzeigen zu lassen.
- **63** Drücken Sie Stopp.

#### **Restlebensdauer von Teilen anzeigen <sup>A</sup>**

Sie können sich die Restlebensdauer der Geräteteile wie folgt im Display anzeigen lassen.

- $\bullet$  (Für MFC-7360N/MFC-7460DN) Drücken Sie **Menü**, **6**, **3**. (Für MFC-7860DW) Drücken Sie **Menü**, **7**, **3**.
- **2** Drücken Sie Stopp.

**A**

**B**

# **Problemlösung**

# **Fehler- und Wartungsmeldungen**

Wie bei allen hoch entwickelten Produkten können auch bei diesem Gerät Fehler auftreten und es müssen Verbrauchsmaterialien ersetzt werden. In diesem Fall erkennt das Gerät meist selbst den Fehler bzw. die erforderlichen Wartungsarbeiten und zeigt eine entsprechende Meldung an. Im Folgenden sind die wichtigsten Fehler- und Wartungsmeldungen aufgelistet.

Sie können die meisten Fehler selbst beheben und normale Wartungsarbeiten selbst durchführen. Falls Sie weitere Hilfe benötigen, finden Sie im Brother Solutions Center Antworten auf häufig gestellte Fragen (FAQs) sowie Tipps, um Störungen zu beseitigen:

Besuchen Sie uns unter [http://solutions.brother.com/.](http://solutions.brother.com/)

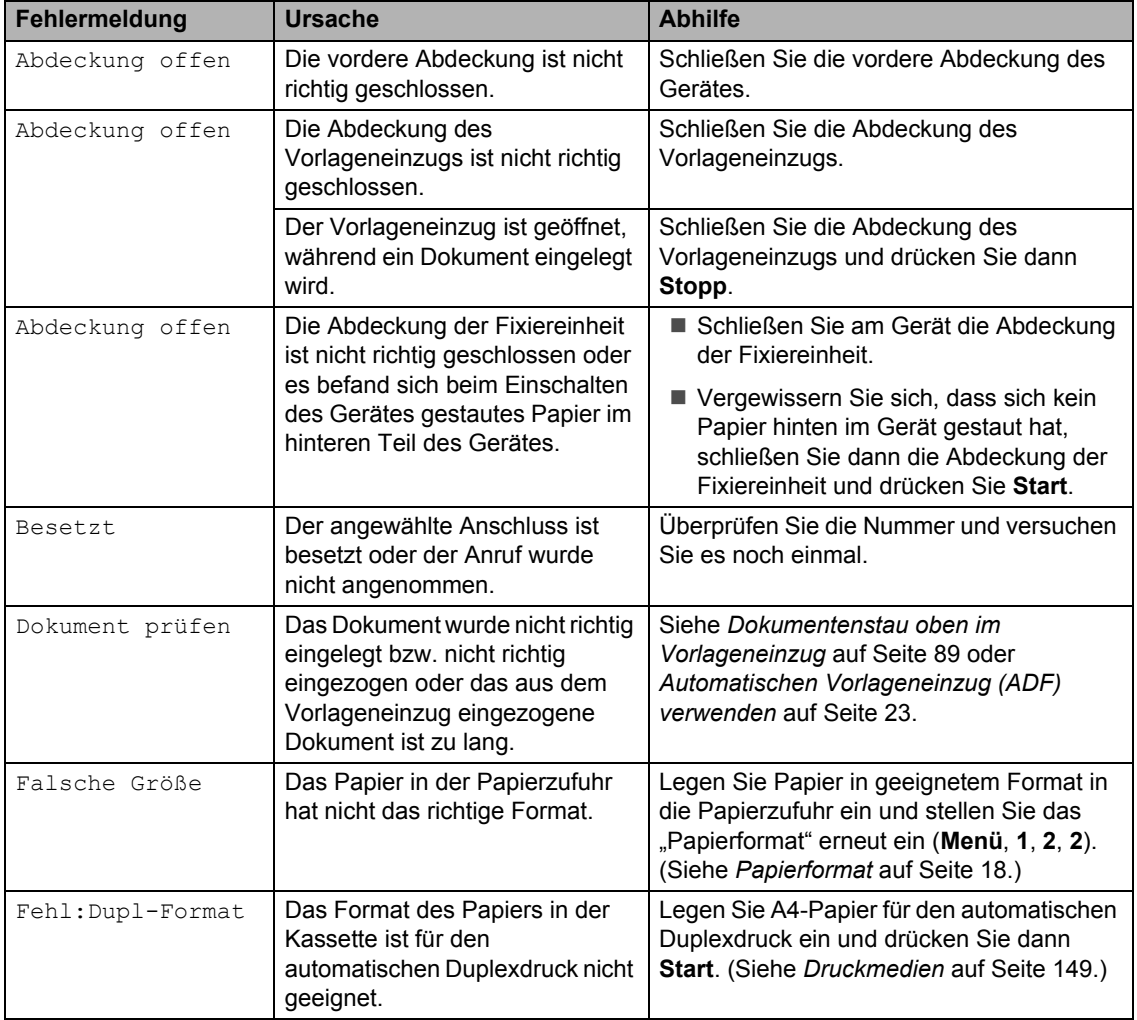

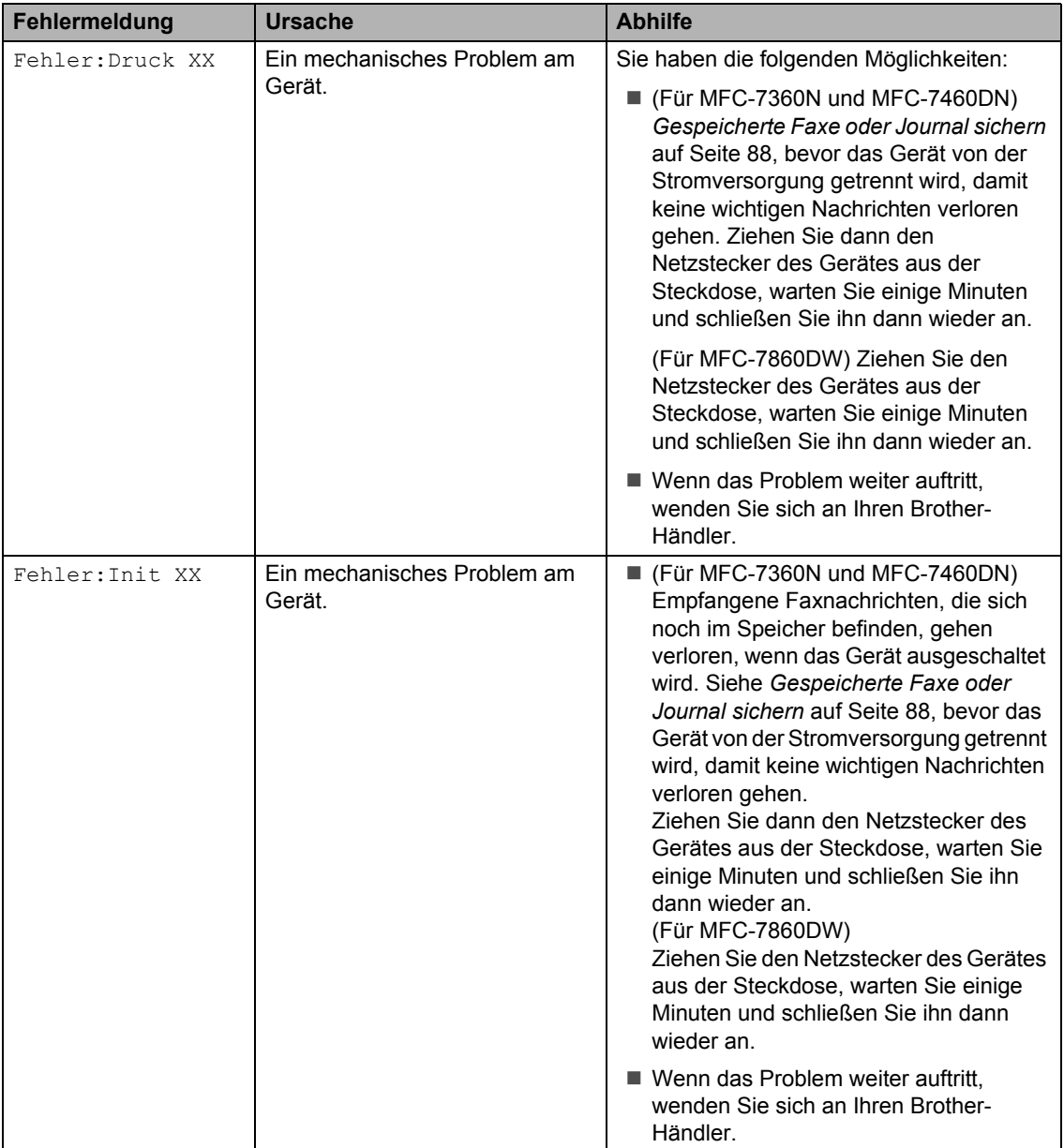

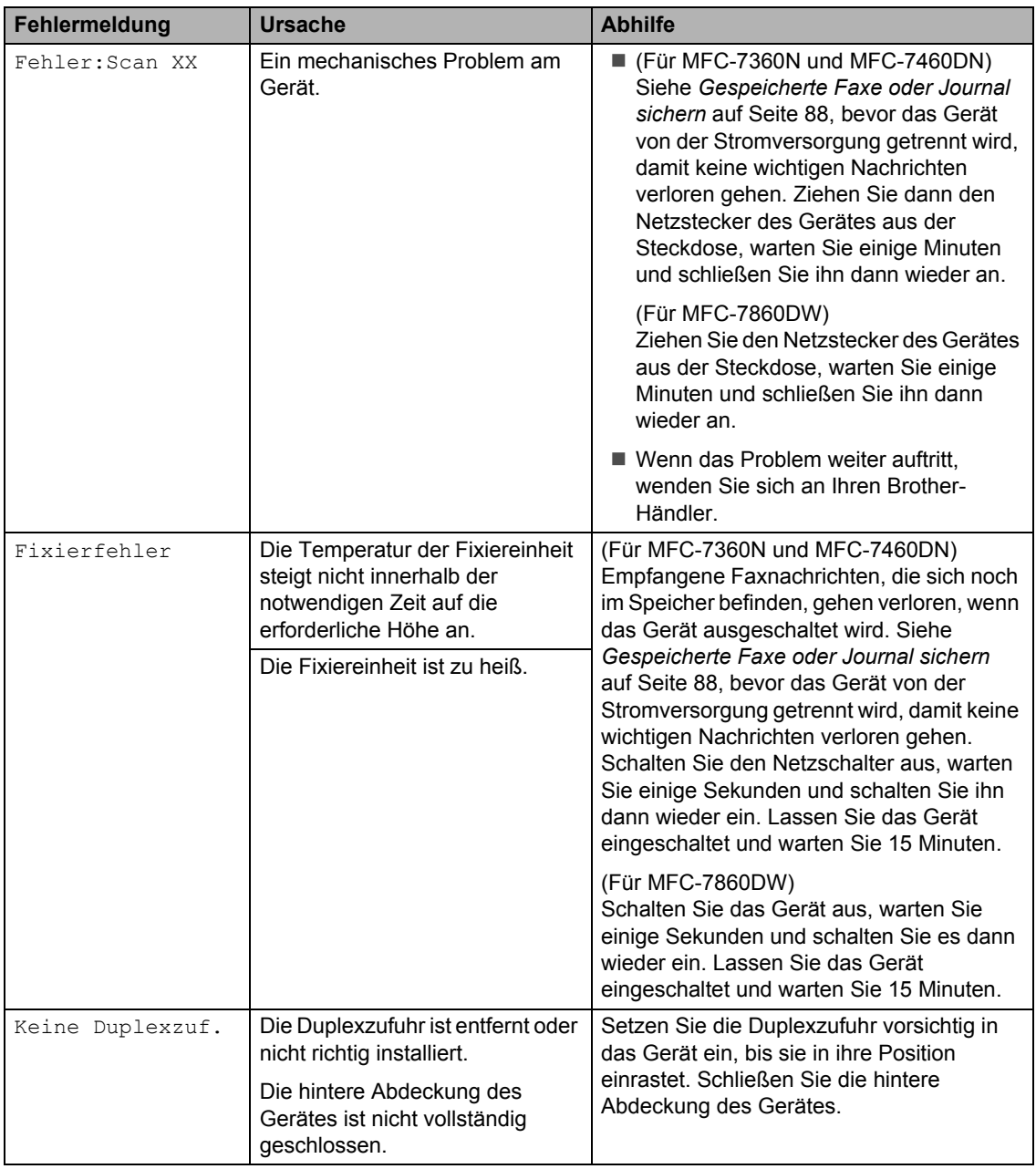

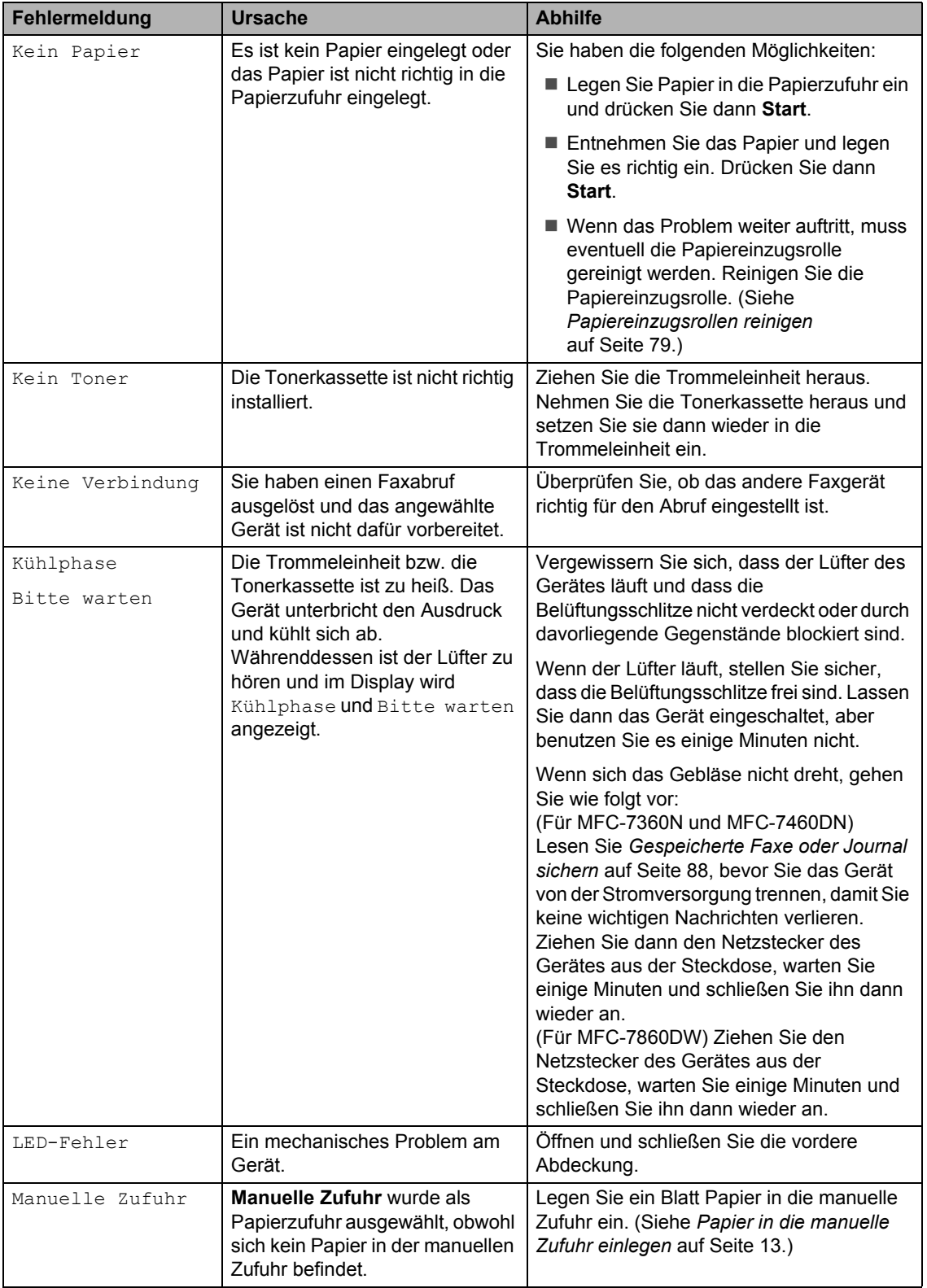

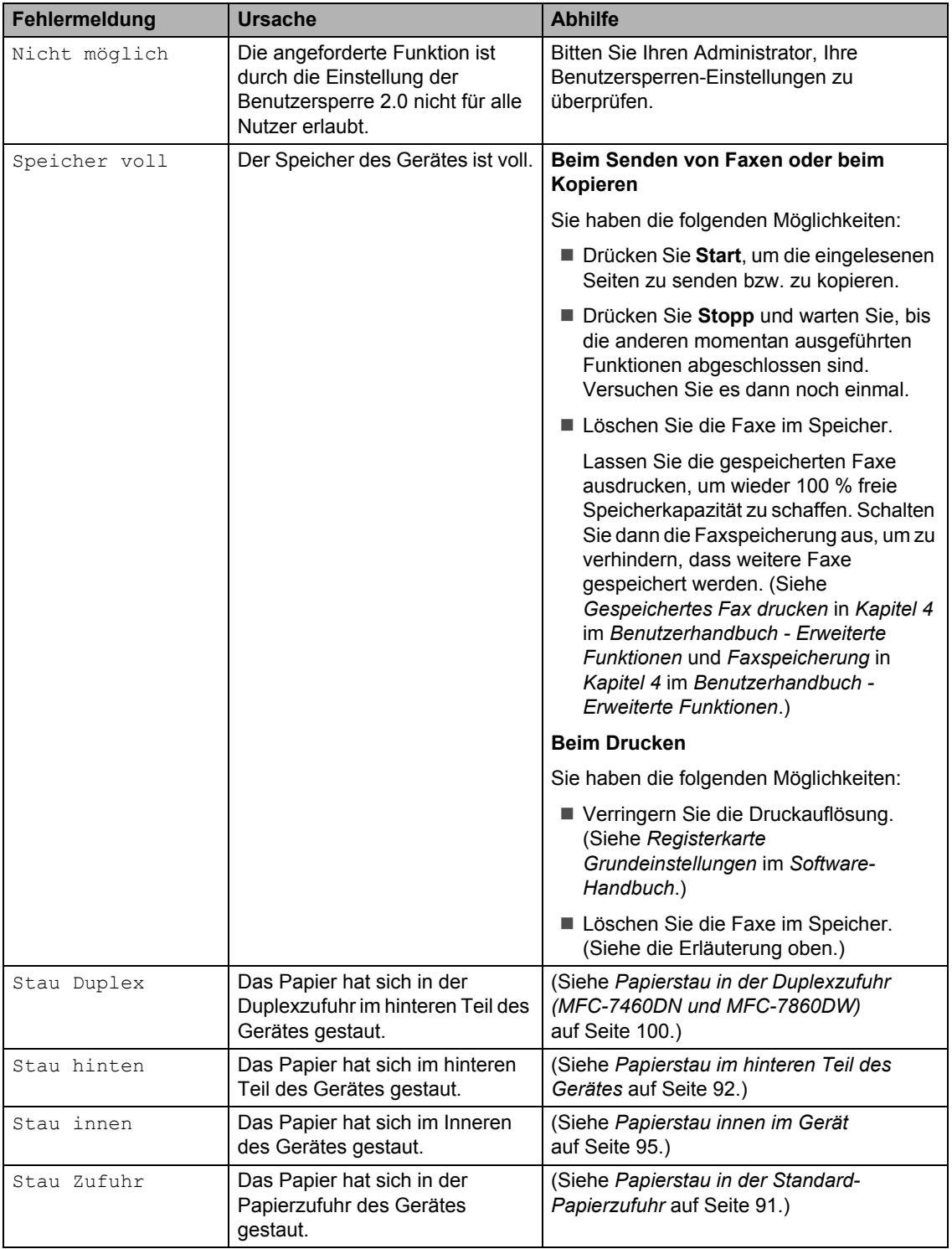

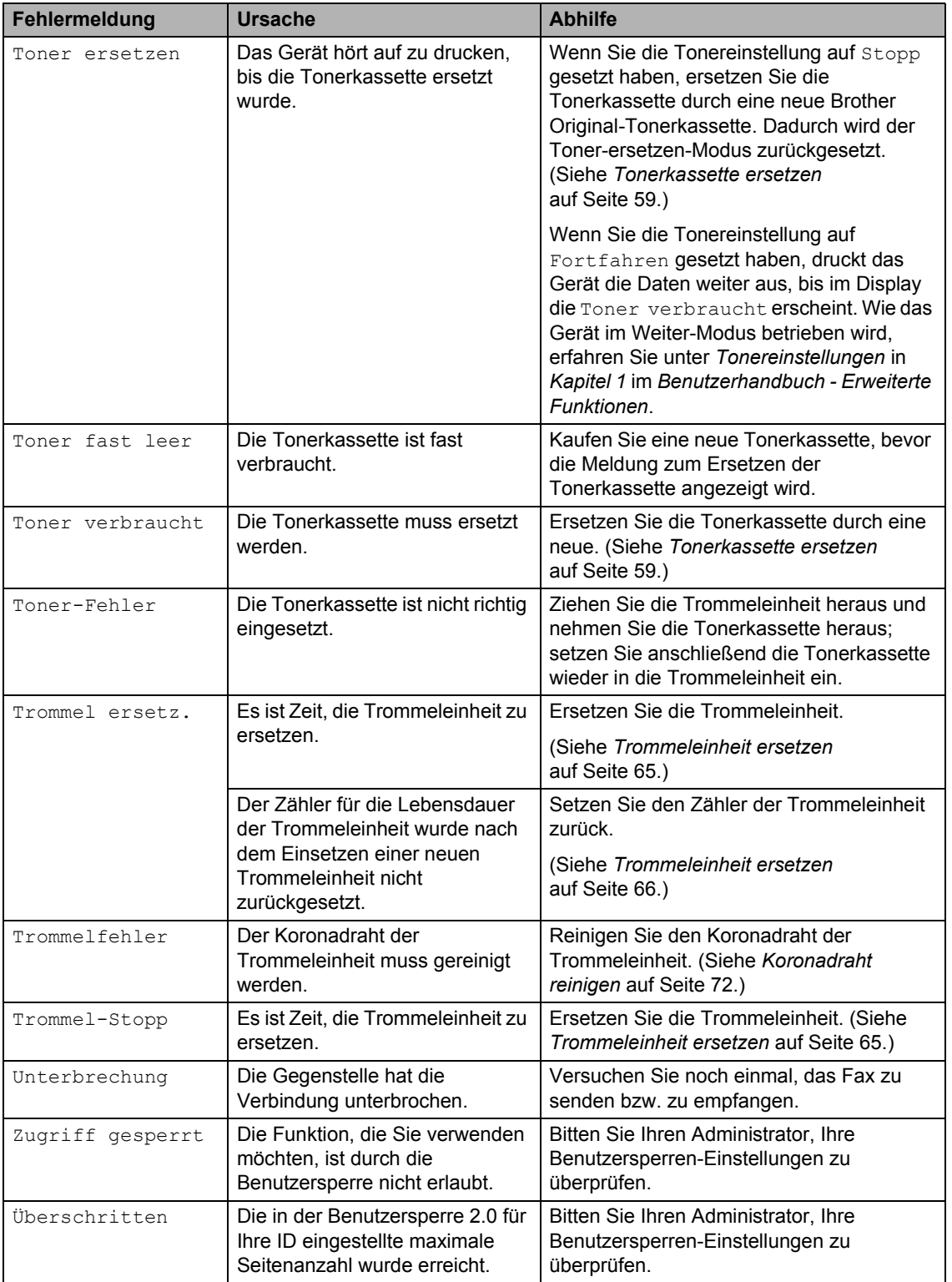

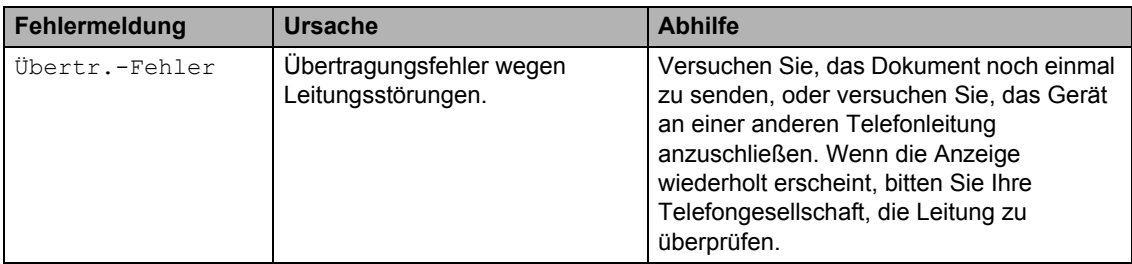

#### <span id="page-97-1"></span><span id="page-97-0"></span>**Gespeicherte Faxe oder Journal sichern <sup>B</sup>**

Wenn das Display zeigt:

- Fehler: Init XX
- Fehler:Druck XX
- Fehler: Scan XX

(MFC-7360N und MFC-7460DN) Wenn es erforderlich ist, das Gerät von der Stromversorgung zu trennen, sollten die Faxe an ein anderes Gerät oder an Ihren PC weitergeleitet werden, bevor Sie den Netzstecker des Gerätes ziehen. (Siehe *[Faxe](#page-97-2)  [zu einem anderen Faxgerät senden](#page-97-2)* [auf Seite 88](#page-97-2) bzw. *[Faxe zum PC senden](#page-97-3)* [auf Seite 88](#page-97-3).)

Sie können auch zunächst nur das Journal übertragen, um zu überprüfen, ob Faxe gesichert werden müssen. (Siehe *[Journal zu](#page-98-1)  [einem anderen Faxgerät senden](#page-98-1)* [auf Seite 89](#page-98-1).)

## **Hinweis**

Wenn nach der Übertragung der Faxe eine Fehlermeldung im Display des Gerätes erscheint, ziehen Sie den Netzstecker des Gerätes und warten Sie einige Minuten. Schließen Sie ihn dann wieder an.

#### <span id="page-97-2"></span>**Faxe zu einem anderen Faxgerät**  senden

Die Faxtransfer-Funktion kann nur aufgerufen werden, wenn die Absenderkennung programmiert ist. (Siehe *Geben Sie die Absenderkennung ein* in der *Installationsanleitung*.)

a Drücken Sie **Menü**, **9**, **0**, **1**.

**2** Sie haben die folgenden Möglichkeiten:

- Wenn im Display Keine Daten angezeigt wird, sind keine Faxe gespeichert. Drücken Sie **Stopp**.
- Geben Sie die Nummer des Faxgerätes ein, zu dem die gespeicherten Faxe gesendet werden sollen. Drücken Sie **Start**.

#### <span id="page-97-3"></span>**Faxe zum PC senden**

Sie können die im Gerät gespeicherten Faxe zum PC übertragen.

a Vergewissern Sie sich, dass **MFL-Pro Suite** auf Ihrem PC installiert ist, und schalten Sie dann den **PC-Faxempfang** am PC ein. (Weitere Informationen zum PC-Faxempfang finden Sie unter *PC-Faxempfang* im *Software-Handbuch*.)

**2** Vergewissern Sie sich, dass am Gerät der PC Faxempfang eingeschaltet ist. (Siehe *PC-Faxempfang* in *Kapitel 4* im *Benutzerhandbuch - Erweiterte Funktionen*.) Wenn Faxe gespeichert sind und der PC-Faxempfang eingeschaltet wird,

erscheint im Display die Frage, ob Sie die Faxe zum PC übertragen wollen.

**3** Sie haben die folgenden Möglichkeiten:

- Um alle Faxe zu Ihrem PC zu übertragen, drücken Sie **1**. Sie werden nun gefragt, ob Sie einen Kontrolldruck möchten.
- Um die Faxe im Speicher des Gerätes zu lassen und nicht zu übertragen, drücken Sie **2**.
- 4 Drücken Sie Stopp.

#### <span id="page-98-1"></span>**Journal zu einem anderen Faxgerät senden**

Die Faxtransfer-Funktion kann nur aufgerufen werden, wenn die Absenderkennung programmiert ist. (Siehe *Geben Sie die Absenderkennung ein* in der *Installationsanleitung*.)

a Drücken Sie **Menü**, **9**, **0**, **2**.

- b Geben Sie die Nummer des Faxgerätes ein, zu dem das Journal gesendet werden soll.
- 
- **3** Drücken Sie Start.

# **Dokumentenstaus**

#### <span id="page-98-0"></span>**Dokumentenstau oben im Vorlageneinzug <sup>B</sup>**

- **1** Nehmen Sie alle nicht gestauten Seiten aus dem Vorlageneinzug.
- 2 Öffnen Sie die Abdeckung des Vorlageneinzugs.
- Ziehen Sie das gestaute Dokument nach links heraus.

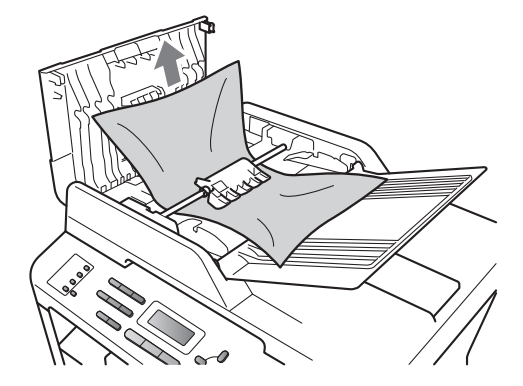

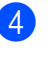

Schließen Sie die Abdeckung des Vorlageneinzug.

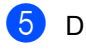

**5** Drücken Sie Stopp.

#### **Dokumentenstau unter der Vorlagenglas-Abdeckung <sup>B</sup>**

- **1** Nehmen Sie alle nicht gestauten Seiten aus dem Vorlageneinzug.
- 2 Öffnen Sie die Vorlagenglas-Abdeckung.
- **3** Ziehen Sie das gestaute Dokument nach rechts heraus.

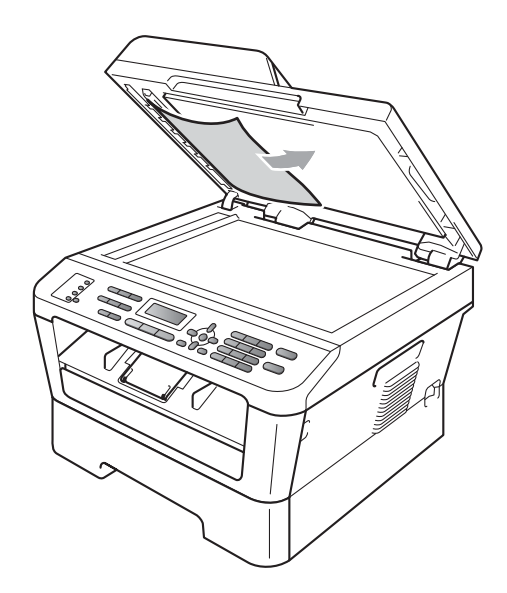

- 4 Schließen Sie die Vorlagenglas-Abdeckung.
- **5** Drücken Sie Stopp.

#### **Kleine Ausdrucke, die sich im Vorlageneinzug gestaut haben, entfernen <sup>B</sup>**

- **1** Öffnen Sie die Vorlagenglas-Abdeckung.
- 2 Schieben Sie ein Stück festes Papier, zum Beispiel ein Stück Pappe, in den Vorlageneinzug, um kleine Papierstücke zu entfernen.

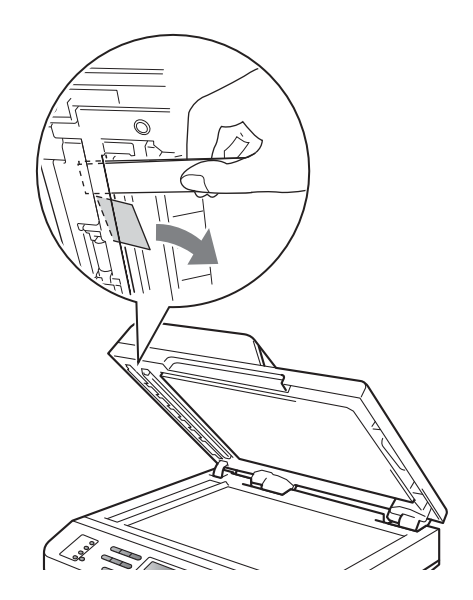

- **3** Schließen Sie die Vorlagenglas-Abdeckung.
- 4 Drücken Sie **Stopp**.

#### **Dokumentenstau an der Vorlagenausgabe <sup>B</sup>**

- **1** Nehmen Sie alle nicht gestauten Seiten aus dem Vorlageneinzug.
- 2 Ziehen Sie das gestaute Dokument nach rechts heraus.

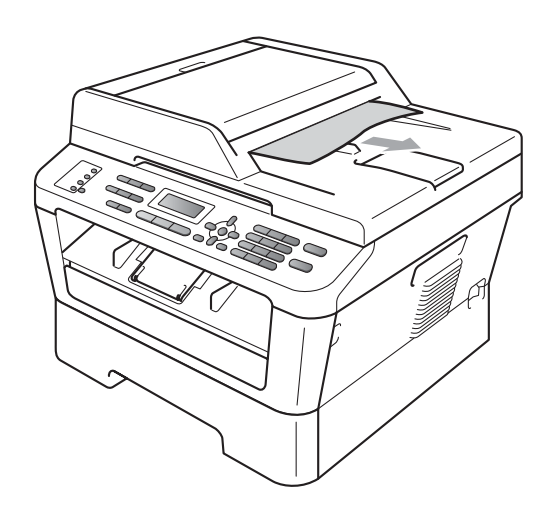

**3** Drücken Sie Stopp.

# **Papierstaus**

#### <span id="page-100-0"></span>**Papierstau in der Standard-Papierzufuhr**

Wenn im Display Stau Zufuhr erscheint, gehen Sie wie folgt vor:

Ziehen Sie die Papierkassette ganz aus dem Gerät heraus.

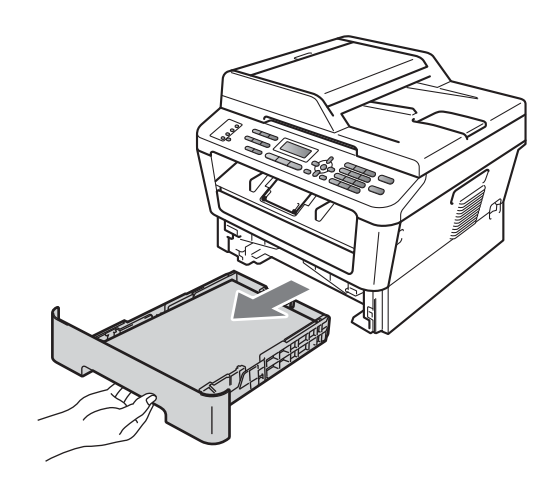

Ziehen Sie das gestaute Papier langsam mit beiden Händen heraus.

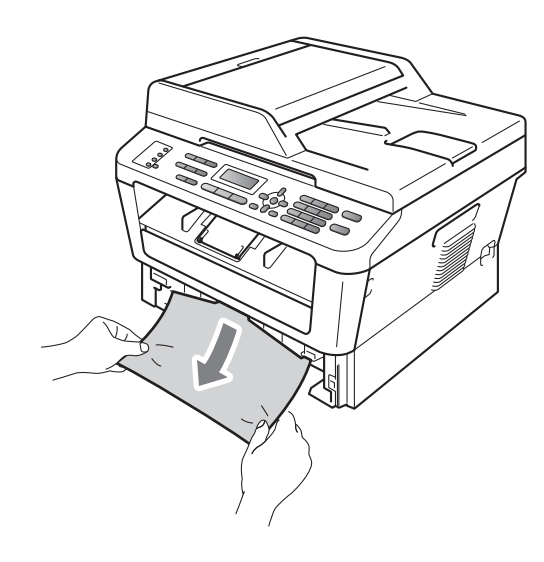

# **WICHTIG**

Wenn das Papier nicht leicht in diese Richtung herausgezogen werden kann, ziehen Sie nicht weiter, sondern folgen Sie den Anweisungen unter *[Papierstau](#page-104-0)  [innen im Gerät](#page-104-0)* auf Seite 95.

#### **Hinweis**

Durch Herausziehen des gestauten Papiers nach unten lässt sich das Papier leichter entfernen.

**3** Achten Sie darauf, dass sich der Papierstapel unterhalb der Markierung für die maximale Stapelhöhe ( $\nabla \nabla$ ) (1) befindet. Halten Sie den grünen Hebel der jeweiligen Papierführung gedrückt und verschieben Sie die Papierführungen entsprechend dem Papierformat. Achten Sie darauf, dass die Papierführungen fest in den Aussparungen einrasten. (Siehe *[Papier](#page-20-0)  [in die Standard-Papierzufuhr einlegen](#page-20-0)* [auf Seite 11.](#page-20-0))

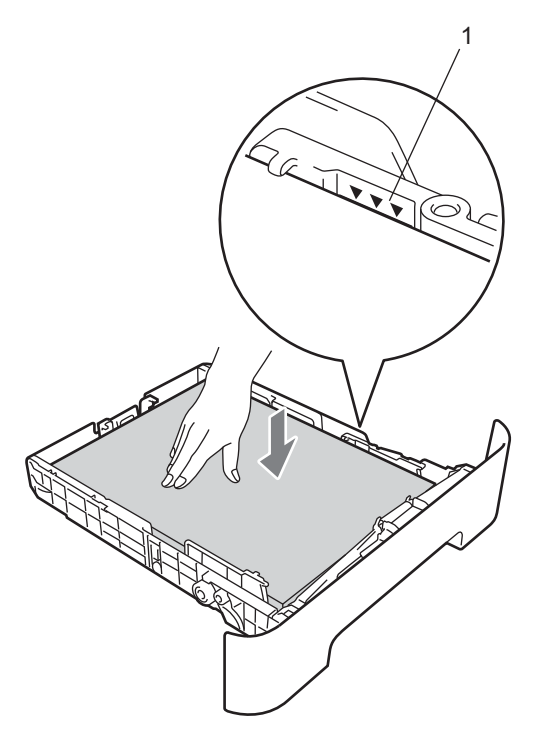

4 Schieben Sie die Papierkassette wieder fest in das Gerät ein.

#### <span id="page-101-0"></span>**Papierstau im hinteren Teil des Gerätes <sup>B</sup>**

Wenn im Display Stau hinten angezeigt wird, hat sich Papier hinter der hinteren Abdeckung gestaut. Gehen Sie wie folgt vor:

**1** Öffnen Sie die vordere Abdeckung. Lassen Sie das Gerät 10 Minuten lang eingeschaltet, damit es sich abkühlen kann.

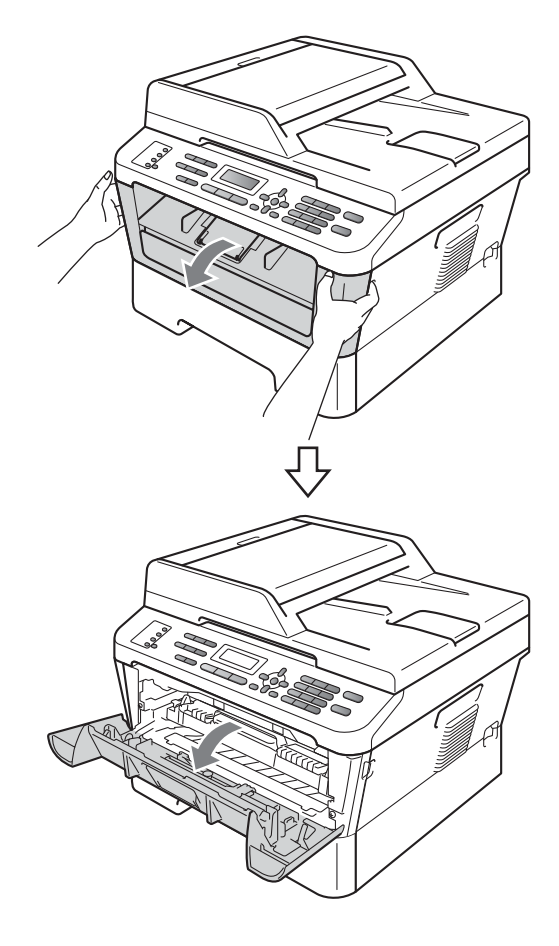

# **A VORSICHT**

#### **HEISSE OBERFLÄCHE**

Falls Sie das Gerät gerade benutzt haben, können einige der Innenteile extrem heiß sein. Wenn Sie die vordere oder hintere Abdeckung (hintere Ausgabe) des Gerätes öffnen, berühren Sie NIEMALS die in der Abbildung schattiert markierten Teile. Andernfalls können Sie sich Verbrennungen zuziehen.

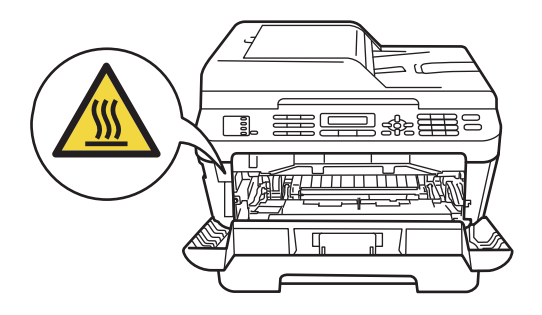

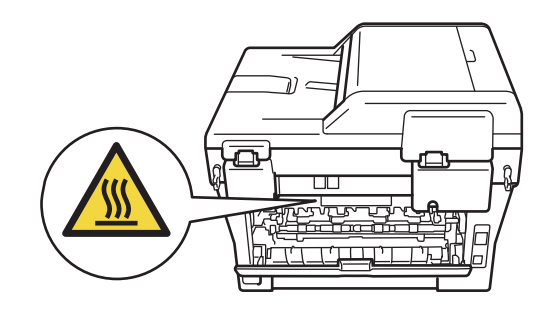

b Nehmen Sie die Trommeleinheit mit der Tonerkassette langsam aus dem Gerät heraus.

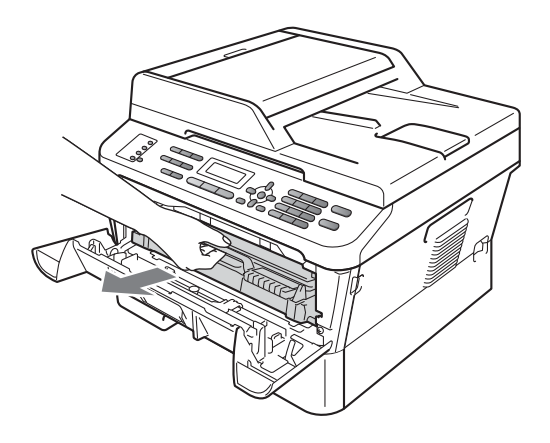

# **WICHTIG**

- Wir empfehlen, die Trommeleinheit und die Tonerkassette auf ein Stück Papier oder Tuch auf einer sauberen, ebenen Oberfläche zu legen, um Verschmutzungen durch versehentlich verstreuten Toner zu vermeiden.
- Berühren Sie die in der Abbildung gezeigten Elektroden NICHT, um Schäden am Gerät durch statische Elektrizität zu vermeiden.

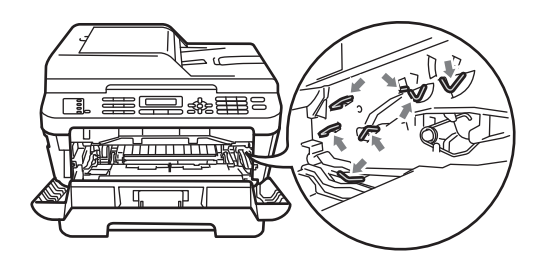

**6** Öffnen Sie die hintere Abdeckung (Papierausgabe mit Druckseite oben).

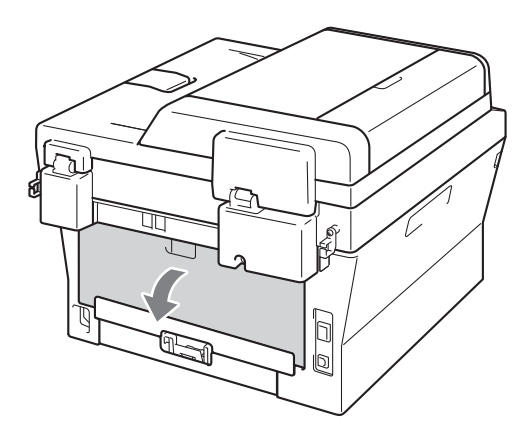

4. Klappen Sie die Hebel an der rechten und der linken Seite nach unten, um die Abdeckung der Fixiereinheit (1) zu öffnen.

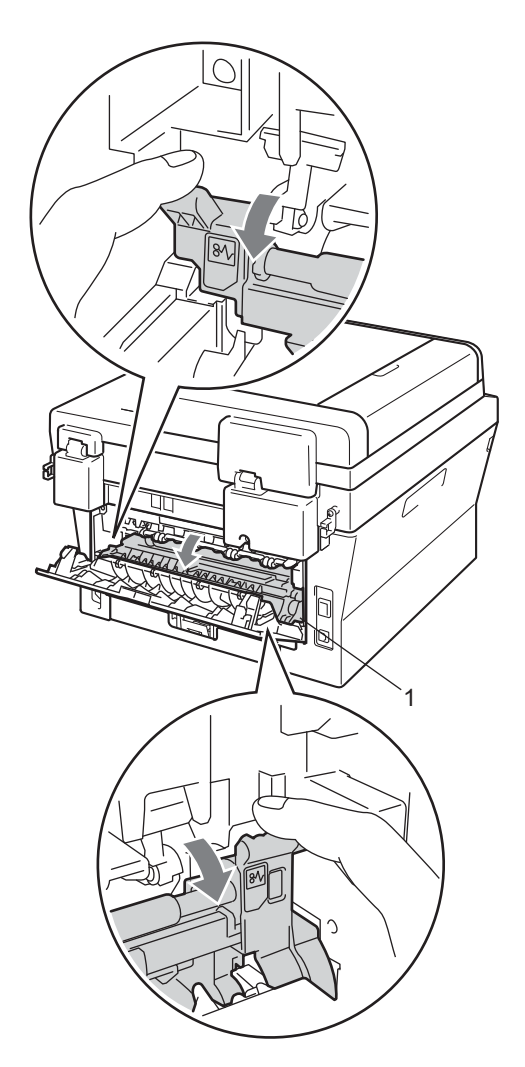

5 Ziehen Sie das gestaute Papier vorsichtig mit beiden Händen aus der Fixiereinheit.

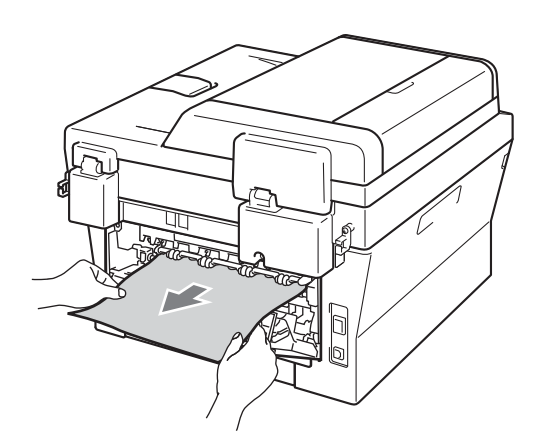

- 6 Schließen Sie die Abdeckung der Fixiereinheit und die hintere Abdeckung (Papierausgabe mit Druckseite oben).
- **7** Setzen Sie die Trommeleinheit mit der Tonerkassette wieder in das Gerät ein.

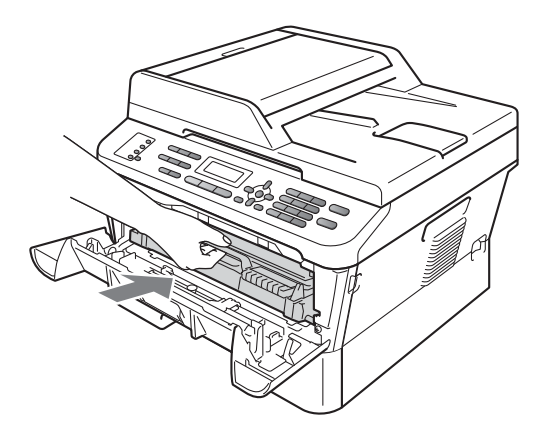

8 Schließen Sie die vordere Abdeckung. Wenn das Gerät den Druckvorgang nicht automatisch startet, drücken Sie **Start**.

#### <span id="page-104-0"></span>**Papierstau innen im Gerät <sup>B</sup>**

Wenn im Display Stau innen erscheint, gehen Sie wie folgt vor:

**1** Öffnen Sie die vordere Abdeckung. Lassen Sie das Gerät 10 Minuten lang eingeschaltet, damit es sich abkühlen kann.

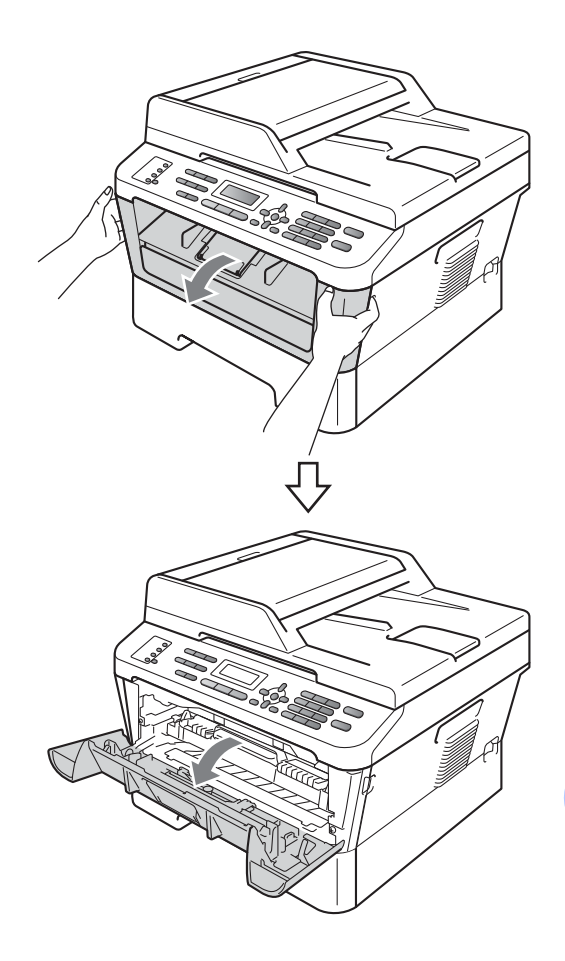

# **A VORSICHT**

#### **HEISSE OBERFLÄCHE**

Falls Sie das Gerät gerade benutzt haben, können einige der Innenteile extrem heiß sein. Wenn Sie die vordere oder hintere Abdeckung (hintere Ausgabe) des Gerätes öffnen, berühren Sie NIEMALS die in der Abbildung schattiert markierten Teile. Andernfalls können Sie sich Verbrennungen zuziehen.

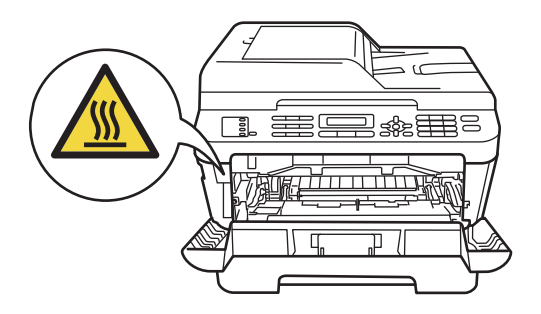

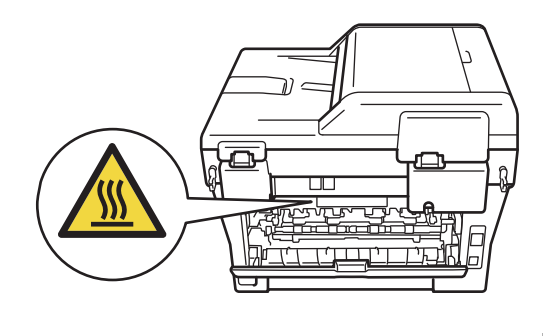

b Nehmen Sie die Trommeleinheit mit der Tonerkassette langsam aus dem Gerät heraus. Das gestaute Papier wird möglicherweise zusammen mit der Trommeleinheit und der Tonerkassette herausgezogen oder es wird gelöst, so dass Sie es aus dem Inneren des Gerätes herausziehen können.

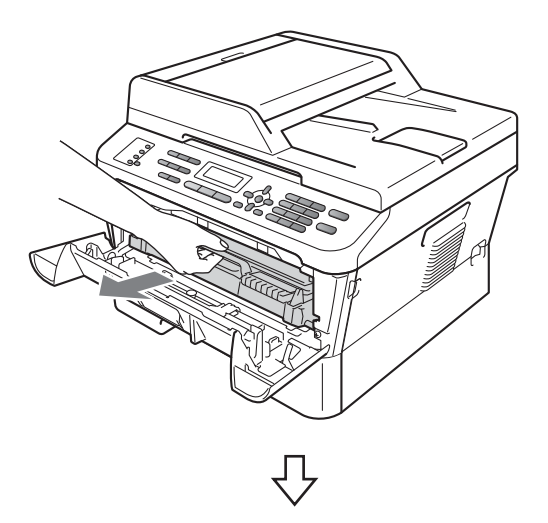

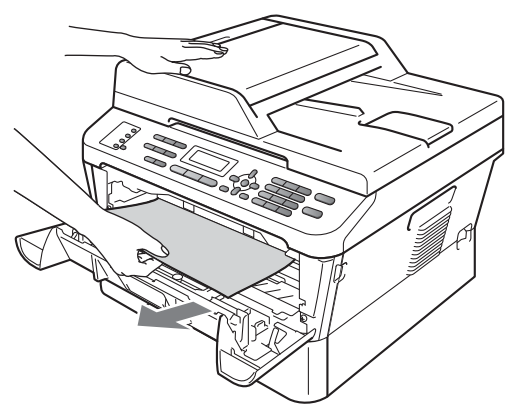

## **WICHTIG**

• Es wird empfohlen, die Trommeleinheit und Tonerkassette auf ein Stück Papier oder Tuch zu legen, um Verschmutzungen durch versehentlich verstreuten Toner zu vermeiden.

• Berühren Sie die in der Abbildung gezeigten Elektroden NICHT, um Schäden am Gerät durch statische Elektrizität zu vermeiden.

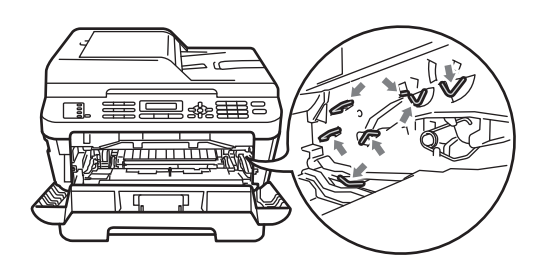

**3** Drücken Sie den grünen Entriegelungshebel nach unten und nehmen Sie die Tonerkassette aus der Trommeleinheit heraus. Falls sich Papier in der Trommeleinheit gestaut hat, entfernen Sie dieses.

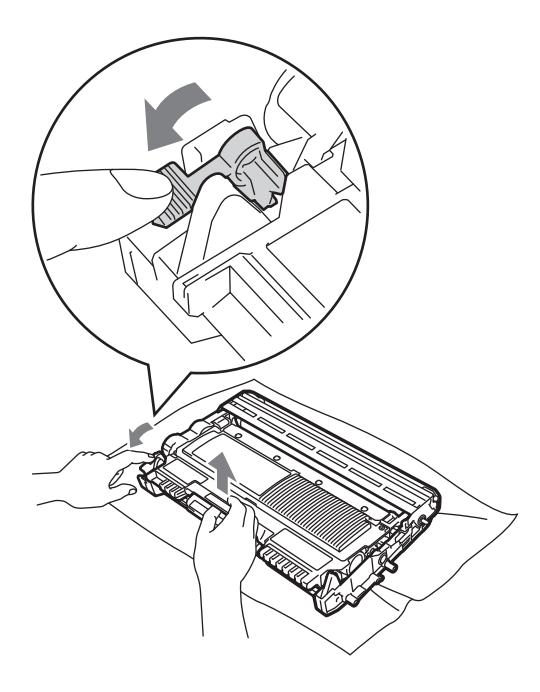

## **WICHTIG**

• Gehen Sie vorsichtig mit der Tonerkassette um. Wenn Tonerpartikel auf Ihre Hände oder Kleidung gelangen, wischen oder waschen Sie diese sofort mit kaltem Wasser ab.

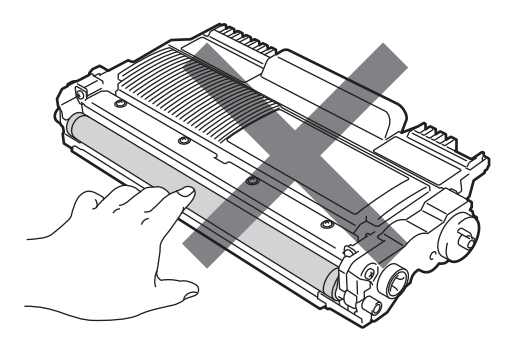

• Um Druckqualitätsprobleme zu vermeiden, sollten Sie die in den Abbildungen grau schattierten Teile NICHT berühren.

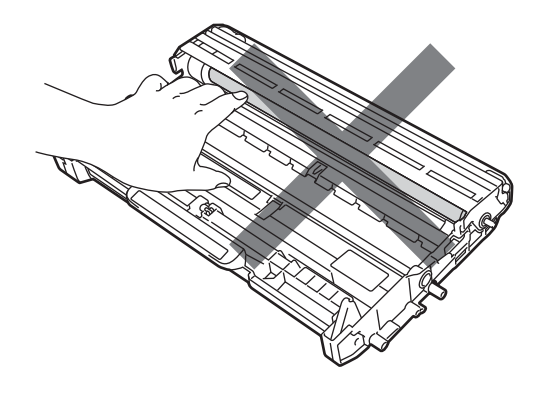

4 Setzen Sie die Tonerkassette wieder in die Trommeleinheit ein, so dass sie hörbar einrastet. Wenn Sie die Kassette nicht richtig eingesetzt haben, hebt sich der grüne Entriegelungshebel automatisch an.

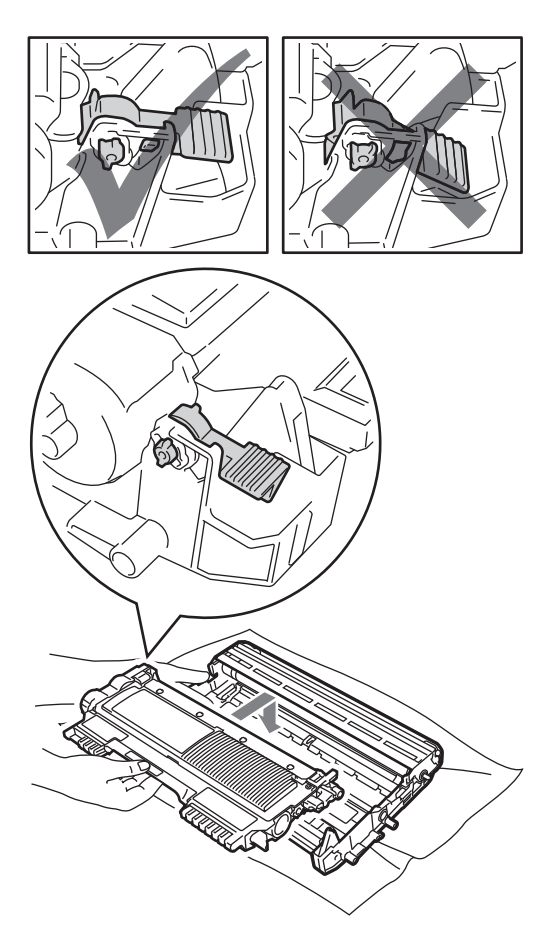

**b** Sie haben die folgenden Möglichkeiten:

- Konnten Sie die Trommeleinheit mit der Tonerkassette und das gestaute Papier entfernen, fahren Sie mit Schritt @ fort.
- Lässt sich die Trommeleinheit mit der Tonerkassette nicht einfach entfernen, gehen Sie nicht gewaltsam vor. Öffnen Sie stattdessen die Scannerabdeckung.

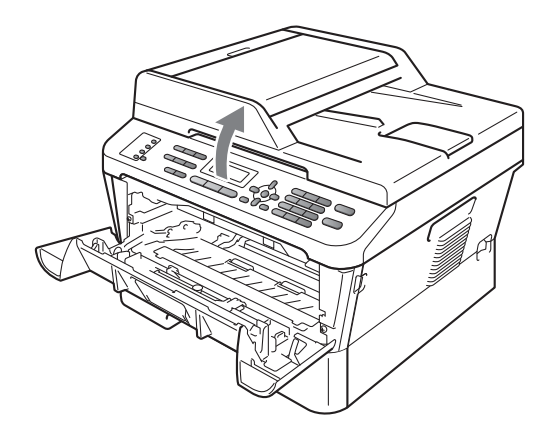

Ziehen Sie das gestaute Papier vorsichtig mit beiden Händen nach oben und aus dem Schacht des Ausgabefachs.

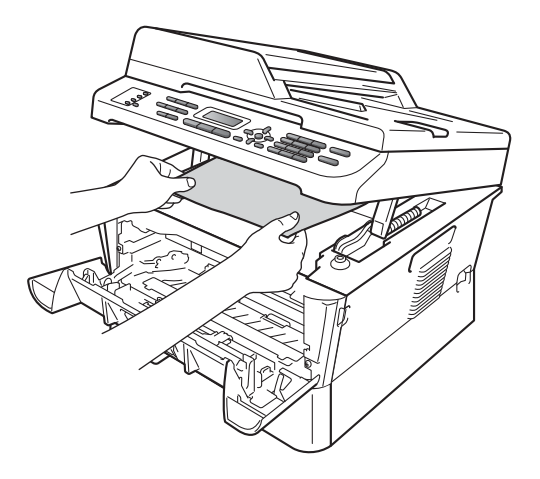

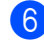

6 Schließen Sie die Scannerabdeckung.
Konnten Sie das gestaute Papier nicht so wi[e](#page-107-0) in Schritt @ gezeigt aus dem Geräteinneren entfernen, ziehen Sie die Papierkassette vollständig aus dem Gerät heraus.

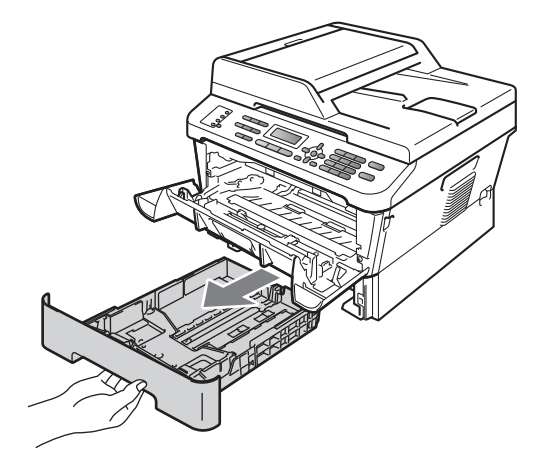

8 Ziehen Sie das gestaute Papier aus dem Papierzufuhrschacht heraus.

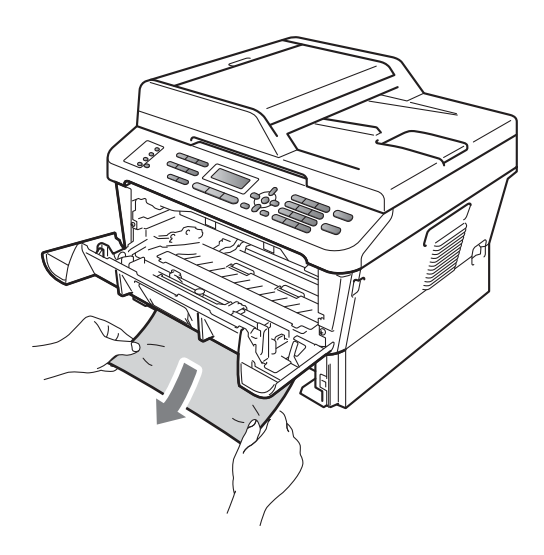

**9** Setzen Sie die Papierkassette wieder in das Gerät ein.

10 Setzen Sie die Trommeleinheit mit der Tonerkassette wieder in das Gerät ein.

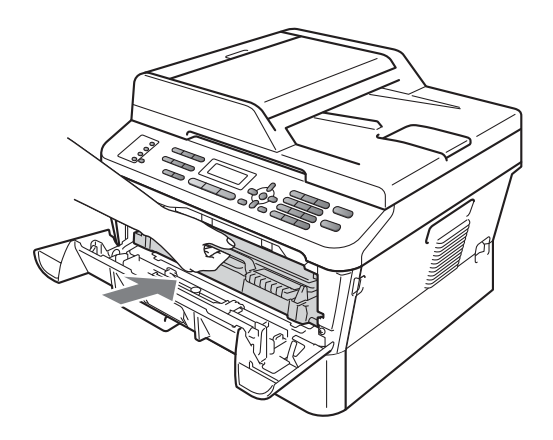

K Schließen Sie die vordere Abdeckung des Gerätes. Wenn das Gerät den Druckvorgang nicht automatisch startet, drücken Sie **Start**.

# **Hinweis**

Wenn Sie das Gerät ausschalten, während das Display Stau innen anzeigt, druckt das Gerät Daten vom Computer unvollständig aus.

# **Papierstau in der Duplexzufuhr (MFC-7460DN und MFC-7860DW) <sup>B</sup>**

Wenn im Display Stau Duplex erscheint, gehen Sie wie folgt vor:

Lassen Sie das Gerät 10 Minuten lang eingeschaltet, damit es sich abkühlen kann.

# **A VORSICHT**

# **AU HEISSE OBERFLÄCHE**

Falls Sie das Gerät gerade benutzt haben, können einige der Innenteile extrem heiß sein. Wenn Sie die vordere oder hintere Abdeckung (hintere Ausgabe) des Gerätes öffnen, berühren Sie NIEMALS die in der Abbildung schattiert markierten Teile. Andernfalls können Sie sich Verbrennungen zuziehen.

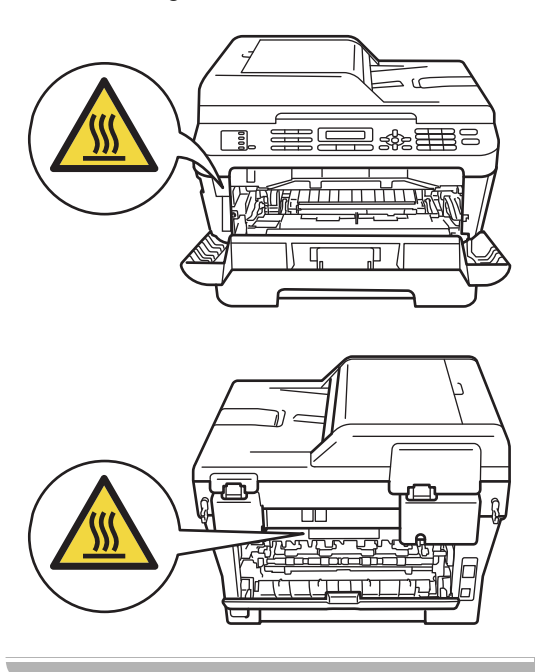

2 Ziehen Sie die Duplexzufuhr ganz aus dem Gerät heraus.

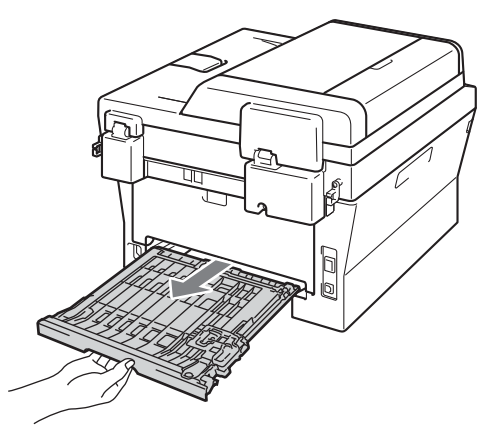

**3** Stellen Sie sicher, dass kein Papier unter dem Gerät verbleibt.

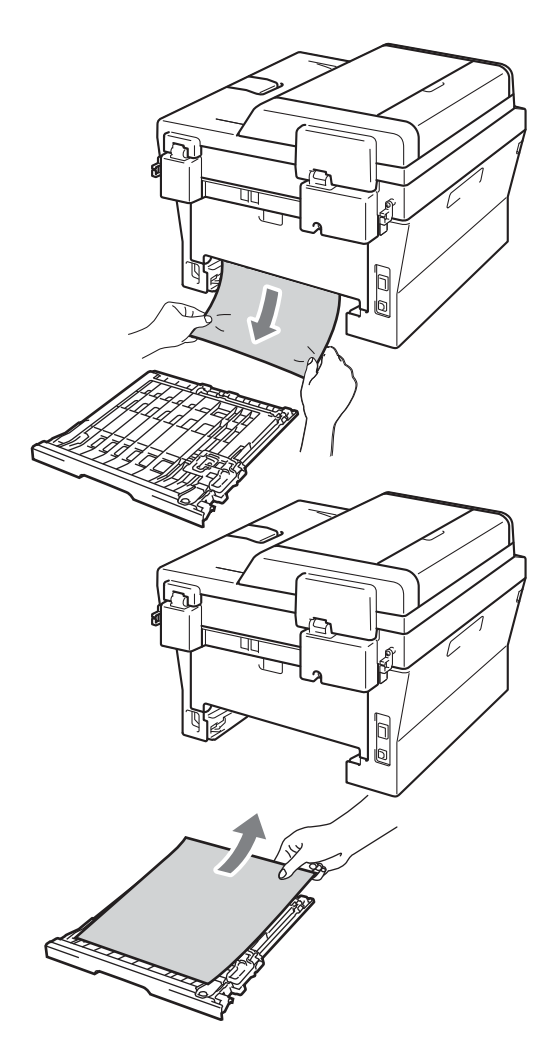

4 Vergewissern Sie sich, dass kein gestautes Papier durch statische Aufladung unter dem Gerät zurückbleibt.

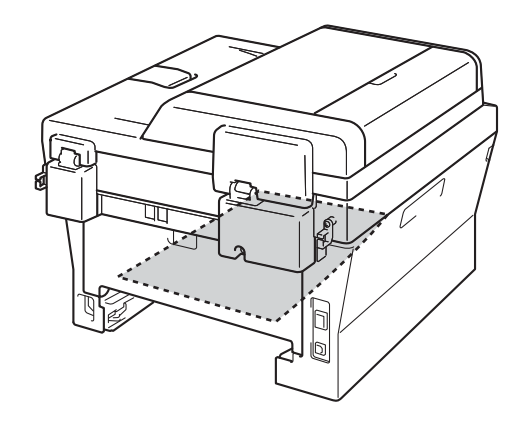

**6** Setzen Sie die Duplexzufuhr wieder in das Gerät ein.

# **Falls Probleme mit Ihrem Gerät auftreten sollten**

Falls einmal ein Problem auftreten sollte, versuchen Sie, es mit Hilfe der folgenden Tabelle zu lösen.

Sie können die meisten Probleme leicht selbst beheben. Falls Sie weitere Hilfe benötigen, finden Sie im Brother Solutions Center Antworten auf häufig gestellte Fragen (FAQs) sowie Tipps, um Störungen zu beseitigen.

Besuchen Sie uns unter [http://solutions.brother.com/.](http://solutions.brother.com/)

Sollte ein Problem mit der Qualität der empfangenen Faxe auftreten, fertigen Sie zuerst eine Kopie an. Wenn die Kopie gut aussieht, liegt das Problem wahrscheinlich nicht an Ihrem Gerät. Versuchen Sie, mit Hilfe der folgenden Tabelle den Fehler zu beseitigen.

#### **Drucken oder Ausdruck empfangener Faxe**

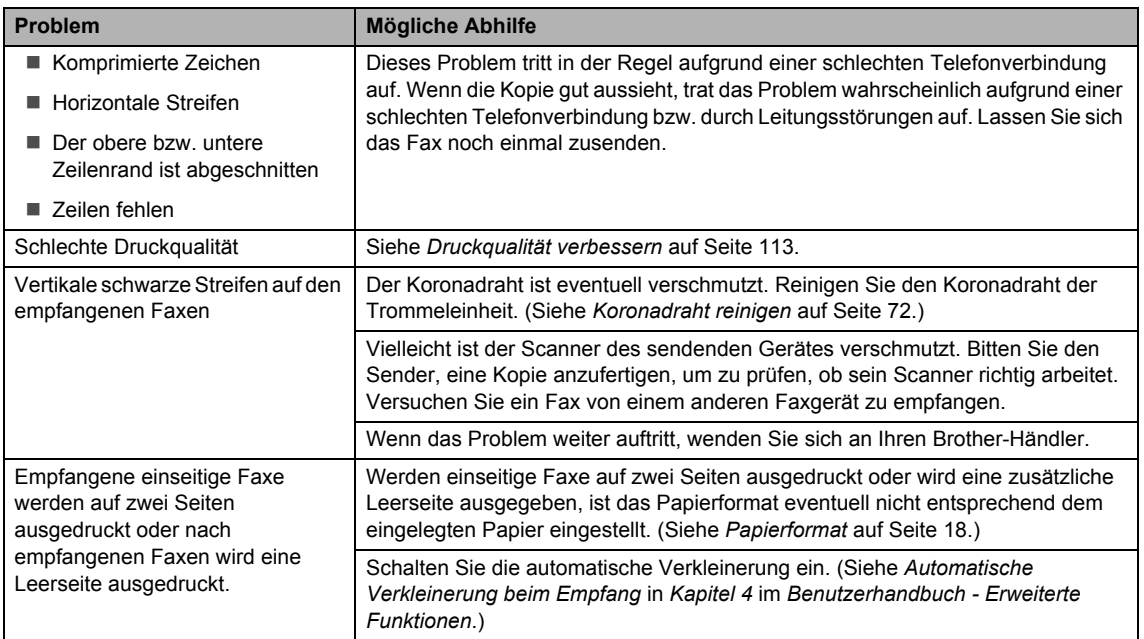

#### **Telefonleitung oder Anschlüsse**

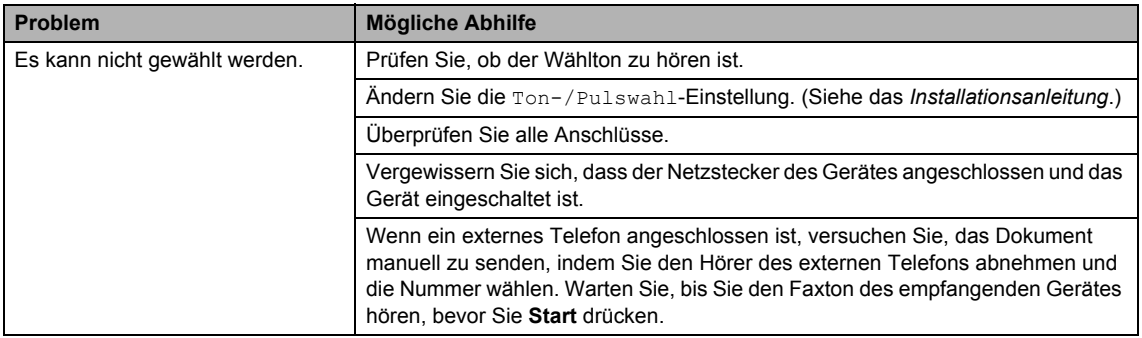

# **Telefonleitung oder Anschlüsse (Fortsetzung)**

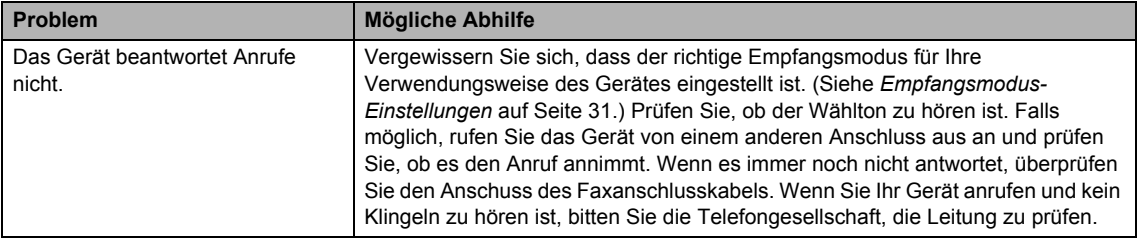

# **Faxempfang**

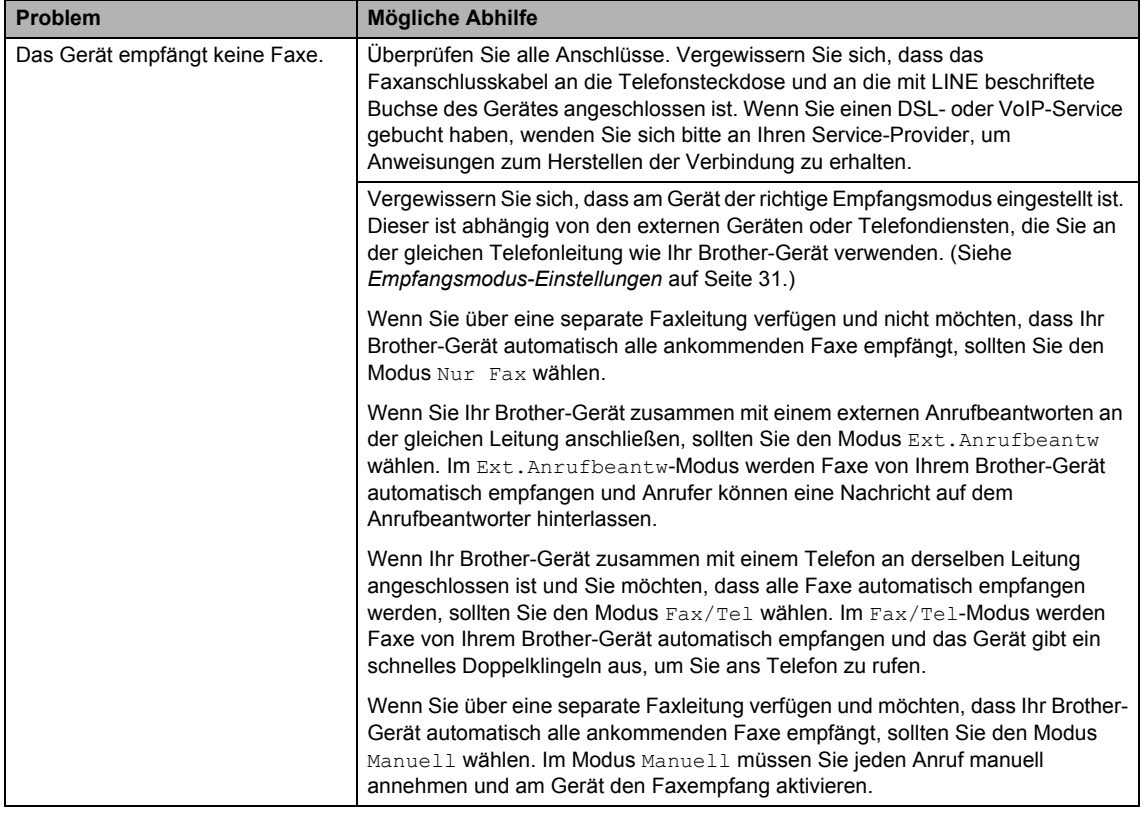

# **Faxempfang (Fortsetzung)**

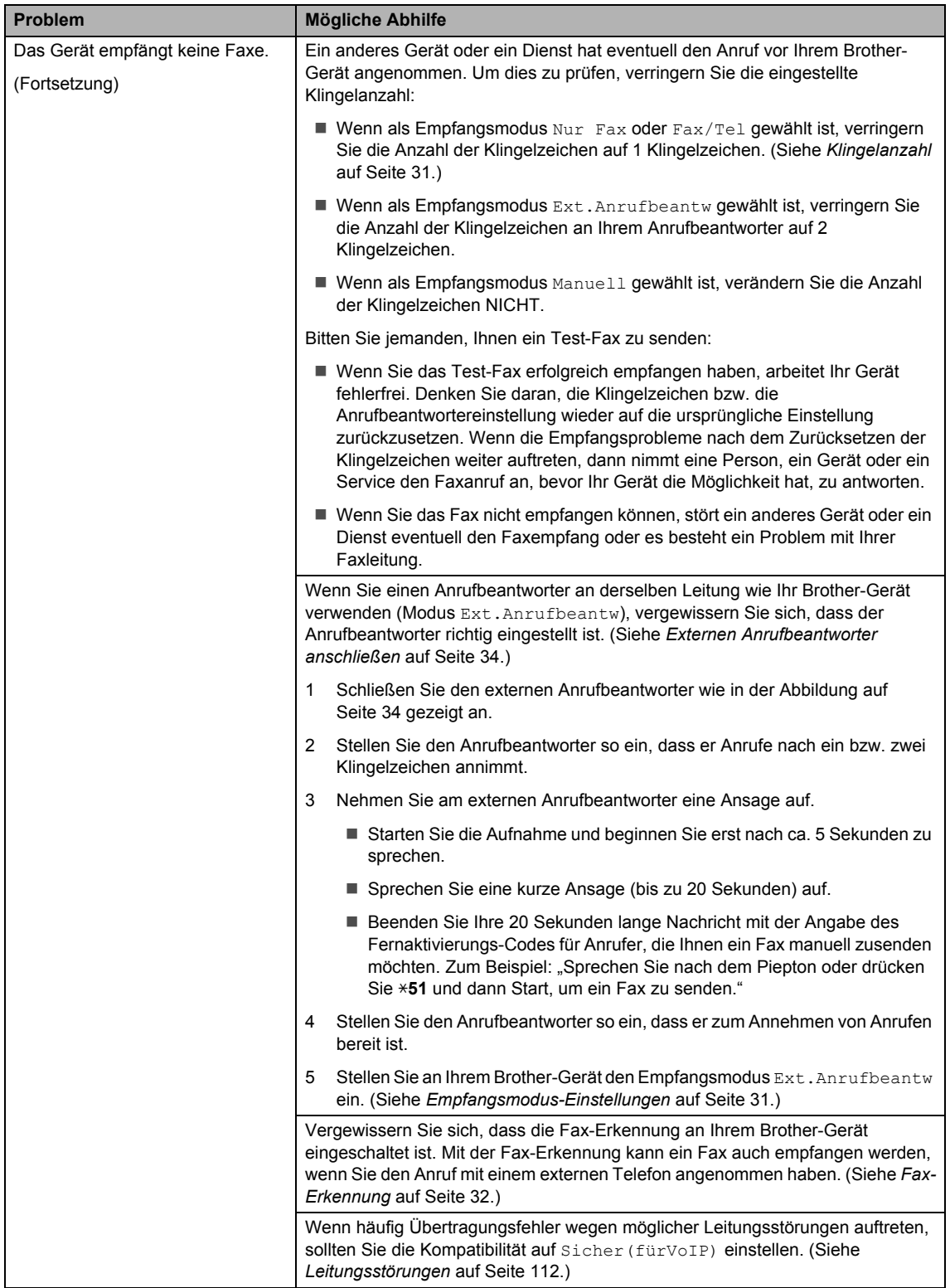

### **Faxempfang (Fortsetzung)**

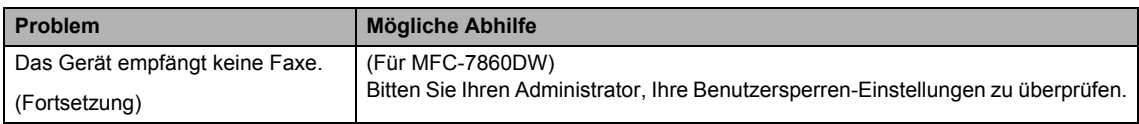

### **Faxe senden**

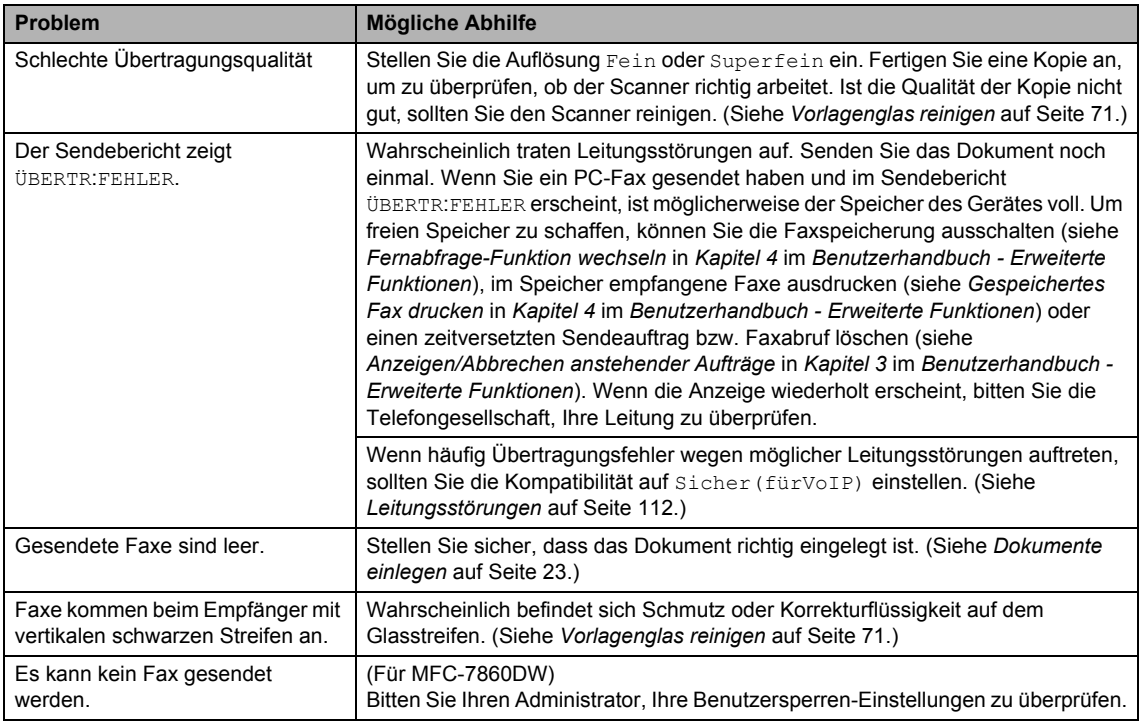

# **Ankommende Anrufe**

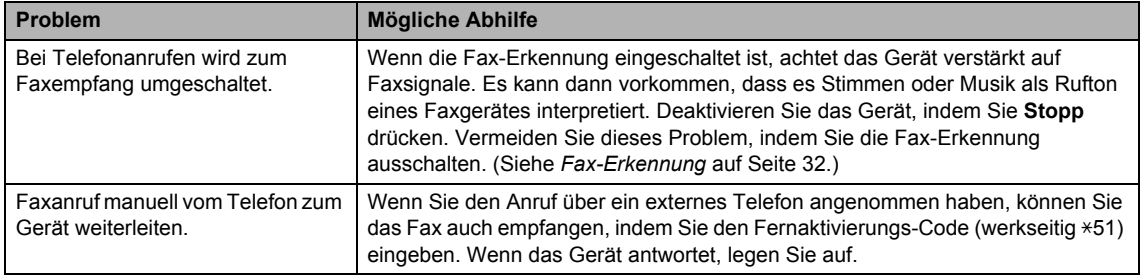

## **Ankommende Anrufe (Fortsetzung)**

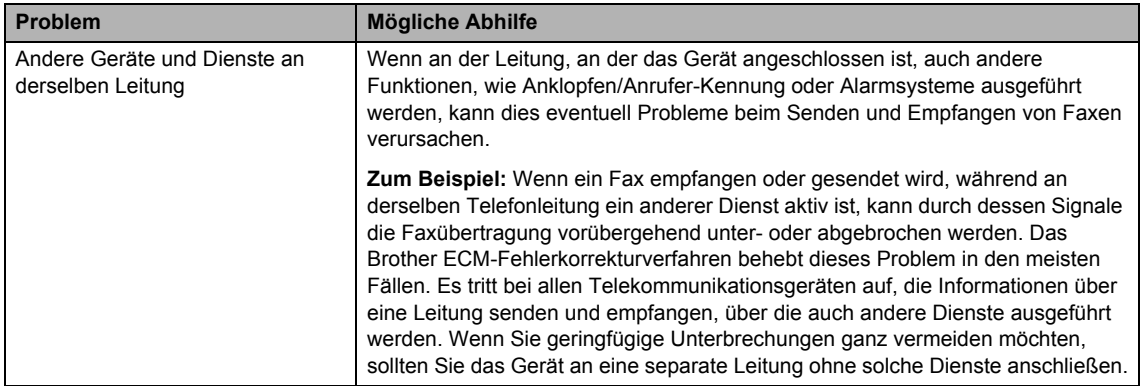

# **Probleme beim Menüzugriff**

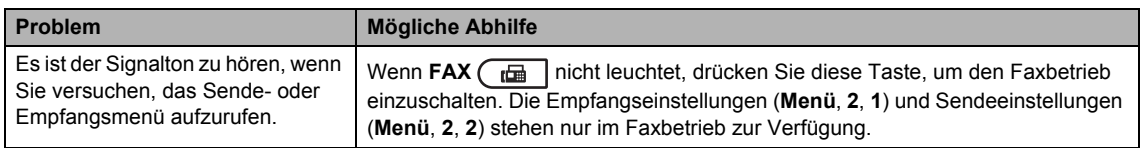

### **Kopierprobleme**

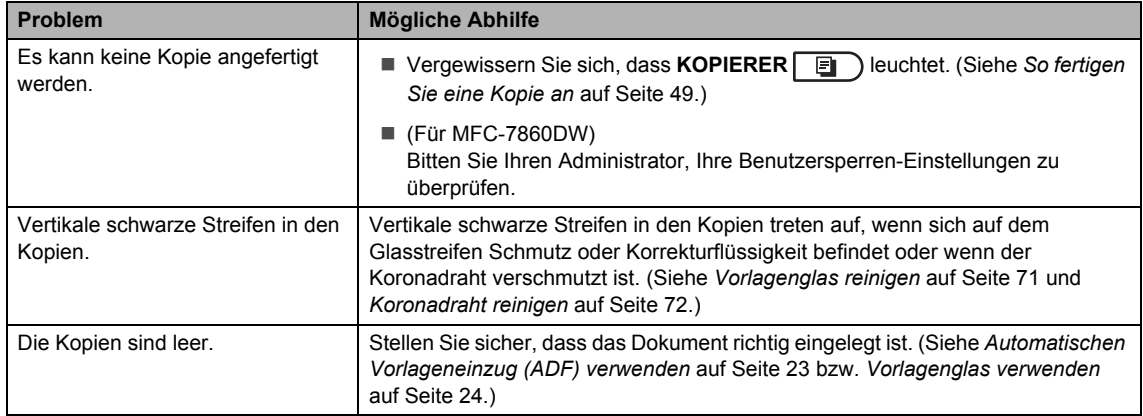

# **Druckprobleme**

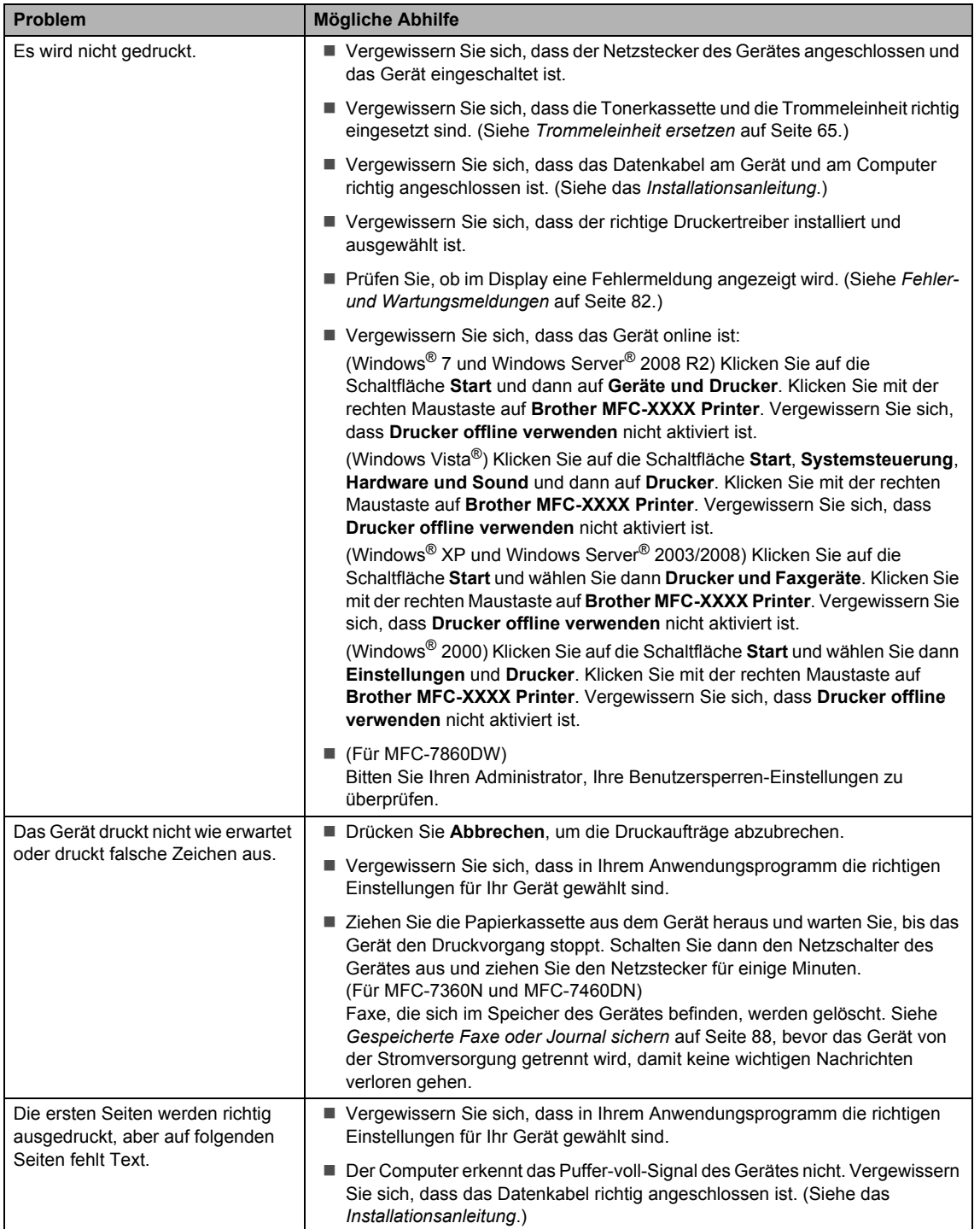

# **Druckprobleme (Fortsetzung)**

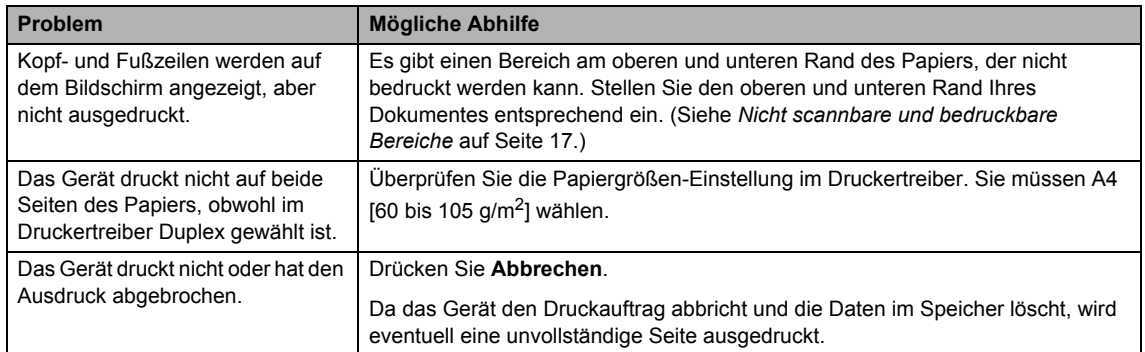

### **Scanprobleme**

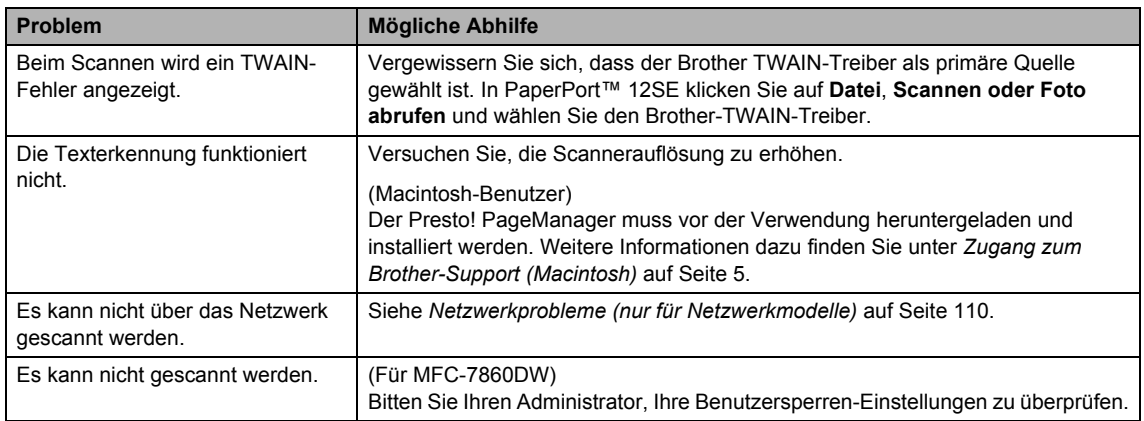

### **Software-Probleme**

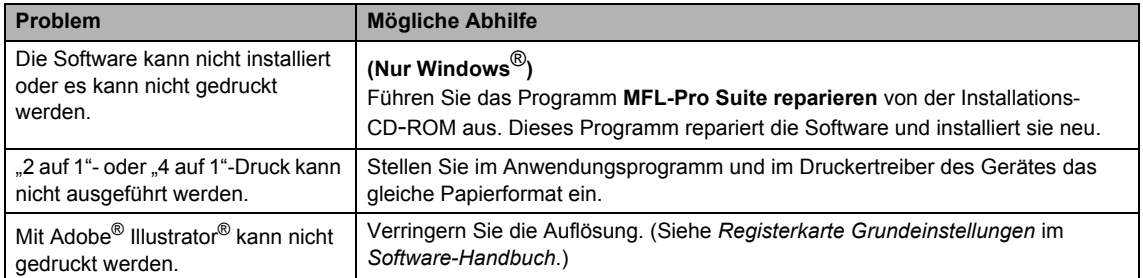

# **Probleme bei der Papierhandhabung**

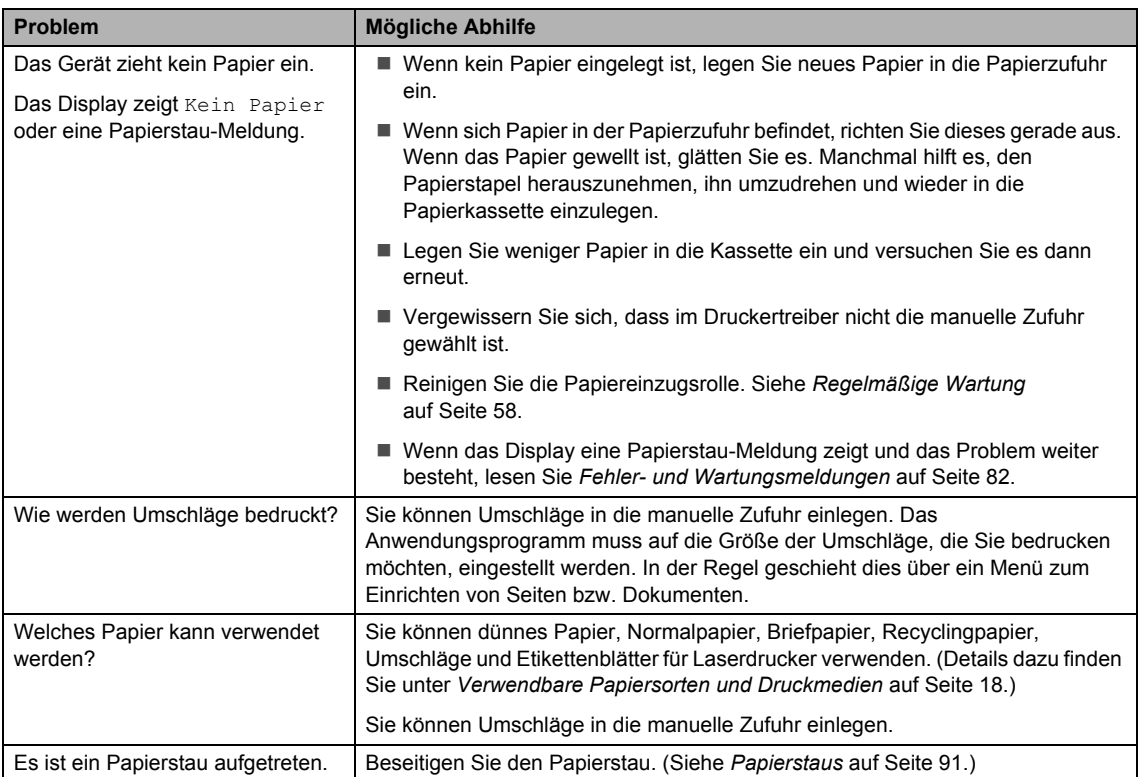

# **Druckqualitätsprobleme**

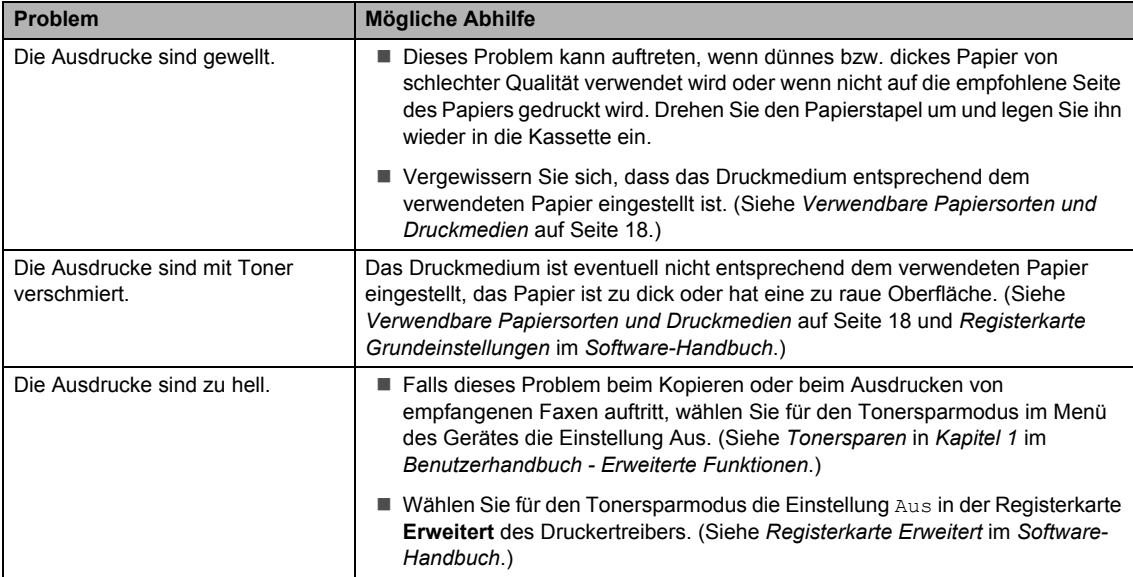

# <span id="page-119-0"></span>**Netzwerkprobleme (nur für Netzwerkmodelle)**

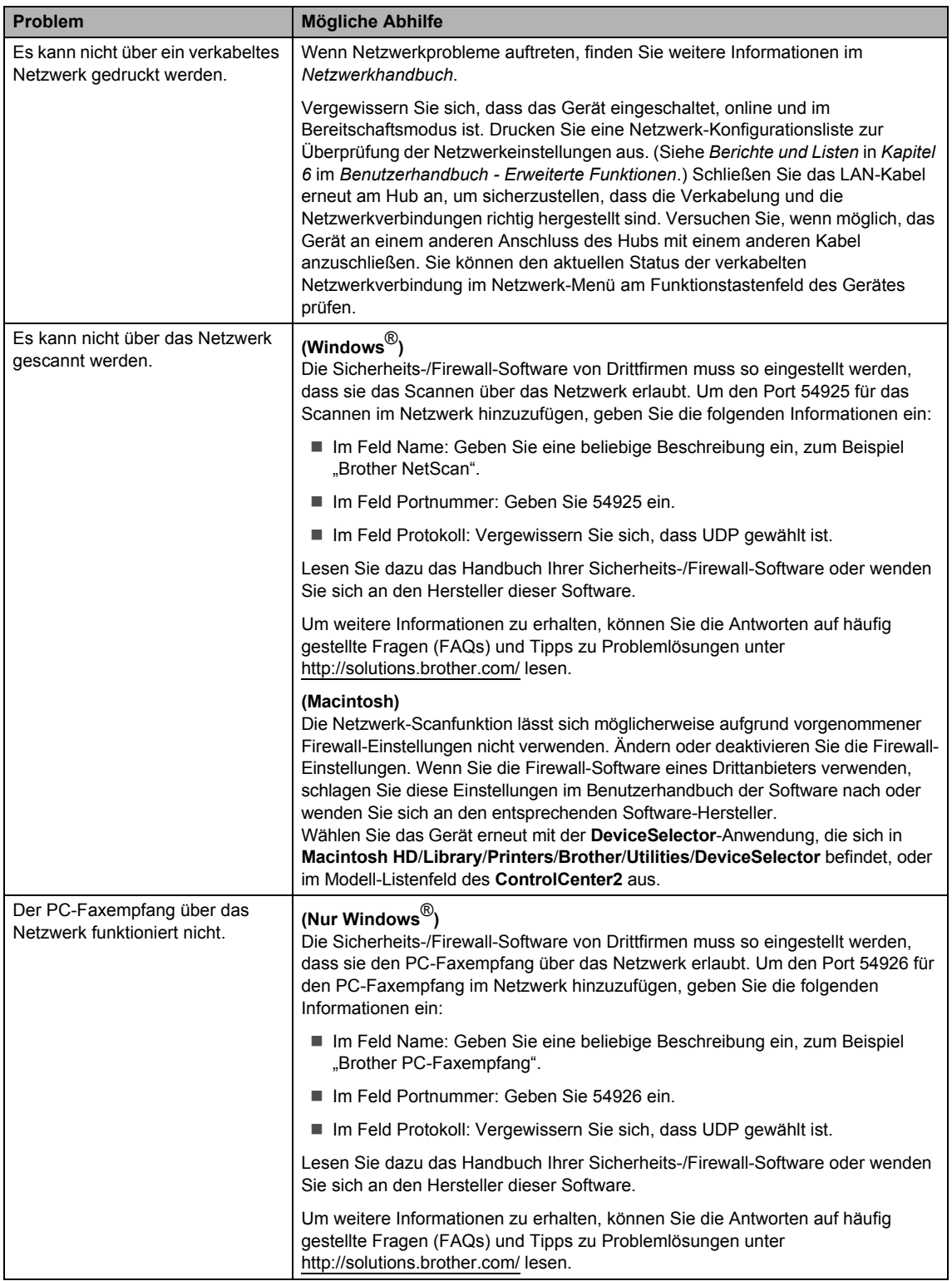

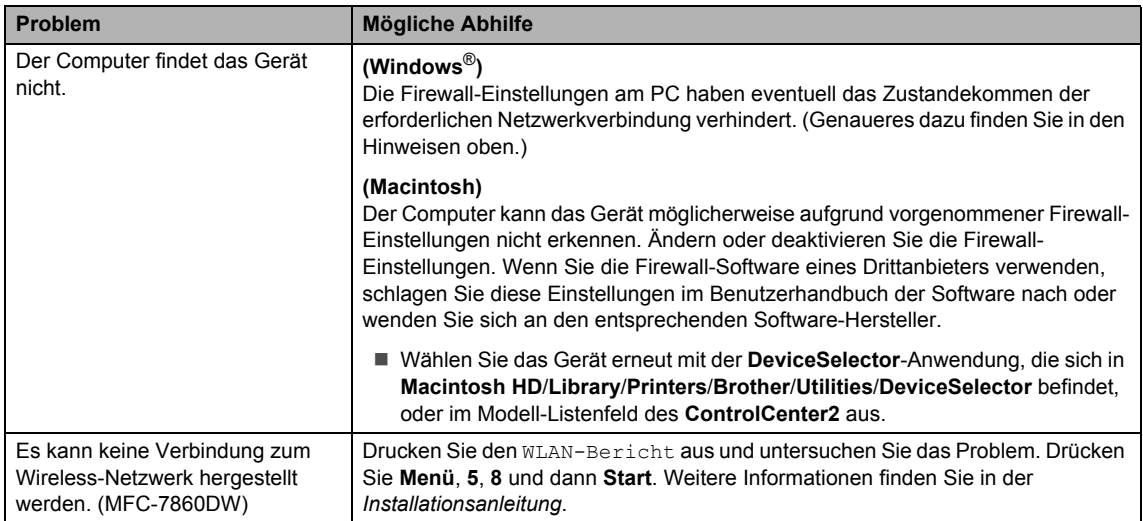

# **Netzwerkprobleme (nur für Netzwerkmodelle) (Fortsetzung)**

# **Sonstiges**

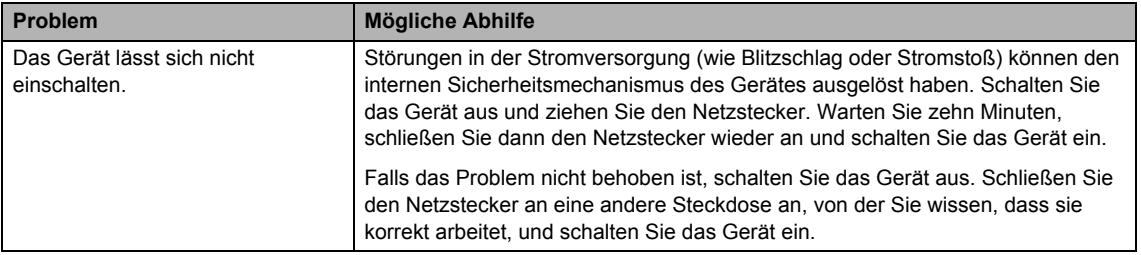

# <span id="page-121-1"></span>**Wählton-Erkennung einstellen <sup>B</sup>**

Werkseitig ist Ihr Gerät so eingestellt, dass es beim automatischen Senden eines Faxes eine festgelegte Zeit wartet, bevor es die Nummer wählt. Wenn Sie die Wählton-Einstellung auf Erkennung ändern, beginnt das Gerät zu wählen, sobald es einen Wählton erkennt. Diese Einstellung kann etwas Zeit sparen, wenn Sie ein Fax an viele Empfänger senden. Wenn Sie die Einstellung geändert haben und anschließend öfter Probleme beim Wählen auftreten, sollten Sie wieder die werkseitige Einstellung Keine Erkennung verwenden.

#### a Drücken Sie **Menü**, **0**, **5**.

- **2** Drücken Sie  $\triangle$  oder  $\nabla$ , um Erkennung oder Keine Erkennung zu wählen. Drücken Sie **OK**.
- **Drücken Sie Stopp.**

# <span id="page-121-0"></span>**Leitungsstörungen <sup>B</sup>**

Wenn aufgrund schlechter Leitungsqualität öfter Schwierigkeiten beim Senden oder Empfangen von Faxen auftreten, sollten Sie die Kompatibilitätseinstellung ändern, um die Übertragungsgeschwindigkeit für Faxfunktionen zu reduzieren.

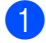

a Drücken Sie **Menü**, **2**, **0**, **1**.

- Drücken Sie ▲ oder ▼, um Sicher(fürVoIP), Normal oder Schnell zu wählen. (MFC-7860DW)
- Sicher(fürVoIP) macht die Faxübertragung langsamer (9600 bps) und schaltet die ECM-Fehlerkorrektur aus.

Für Standard-Telefonleitungen: Verwenden Sie diese Einstellung, wenn regelmäßig Telefonleitungsstörungen in Ihrer Standard-Leitung auftreten.

Wenn Sie VoIP verwenden: VoIP-Anbieter bieten Faxunterstützung in verschiedenen Standards an. Verwenden Sie diese Einstellung, wenn häufig Fehler bei der Faxübertragung auftreten.

- Normal stellt die Modemgeschwindigkeit auf 14400 bps ein.
- Schnell stellt die Modemgeschwindigkeit auf 33600 bps ein. (nur MFC-7860DW)

Drücken Sie **OK**.

**3** Drücken Sie Stopp.

# **Hinweis**

Wenn die Einstellung Sicher(fürVoIP) gewählt ist, steht die ECM-Fehlerkorrektur nur zum Senden von Faxen zur Verfügung.

# <span id="page-122-0"></span>**Druckqualität verbessern <sup>B</sup>**

Falls ein Problem mit der Druckqualität auftritt, drucken Sie zuerst eine Testseite aus (**Menü**, **4**, **2**, **3**). Wenn der Ausdruck gut aussieht, liegt das Problem wahrscheinlich nicht am Gerät. Überprüfen Sie die Datenkabel-Anschlüsse oder versuchen Sie, ein anderes Dokument auszudrucken. Falls im Ausdruck bzw. in der Testseite des Gerätes Druckqualitätsprobleme zu sehen sind, gehen Sie zuerst wie in den folgenden Schritten beschrieben vor. Wenn anschließend immer noch ein Druckqualitätsproblem auftritt, lesen Sie die Tabelle unten und folgen Sie den Empfehlungen.

# **Hinweis**

Brother empfiehlt, nur original Brother-Tonerkassetten zu verwenden und die leeren Tonerkassetten nicht mit Toner anderer Hersteller wieder aufzufüllen.

Damit Sie die beste Druckqualität erhalten, sollten Sie das empfohlene Papier verwenden. Vergewissern Sie sich, dass das verwendete Papier unseren Spezifikationen entspricht. (Siehe *[Verwendbare Papiersorten und Druckmedien](#page-27-1)* auf Seite 18.)

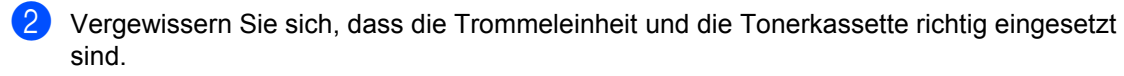

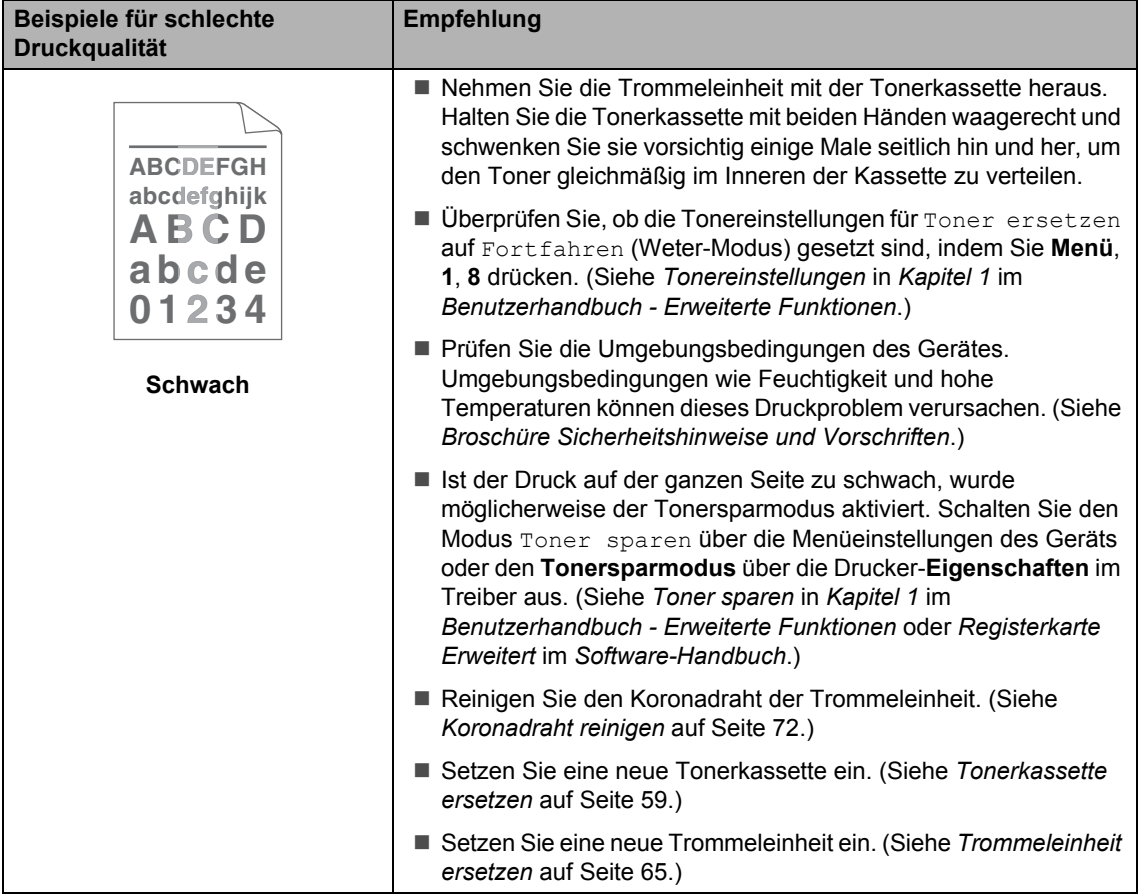

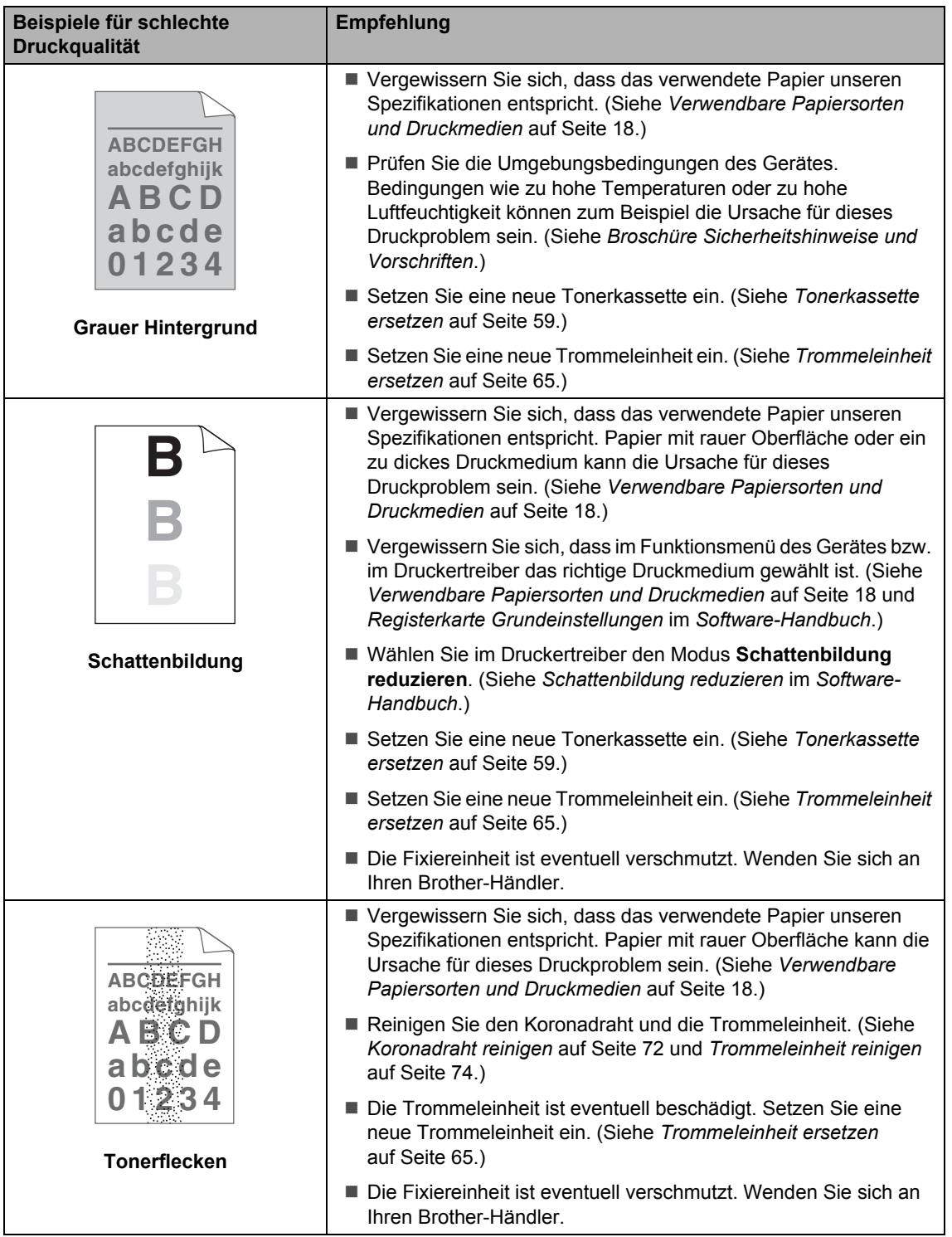

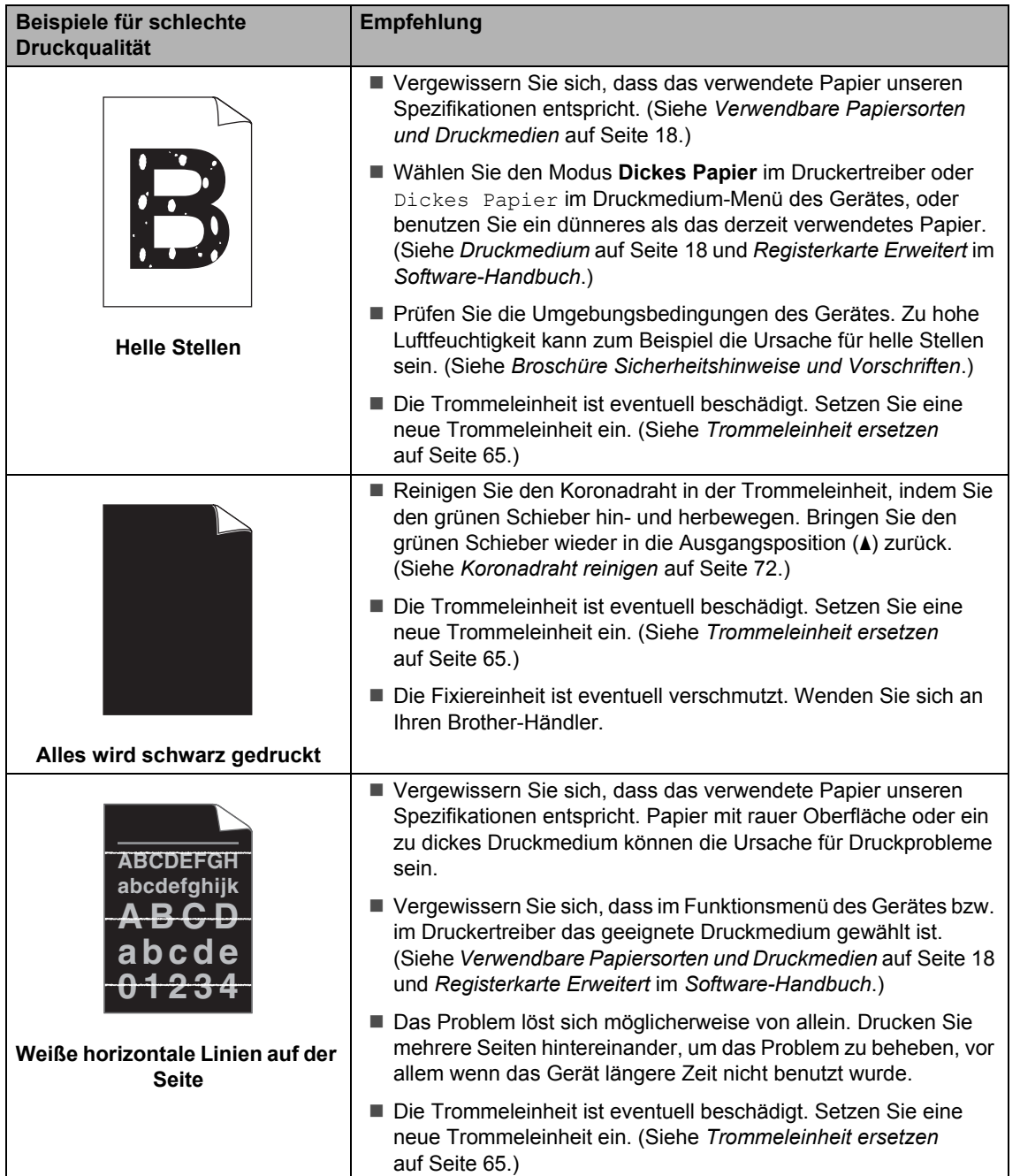

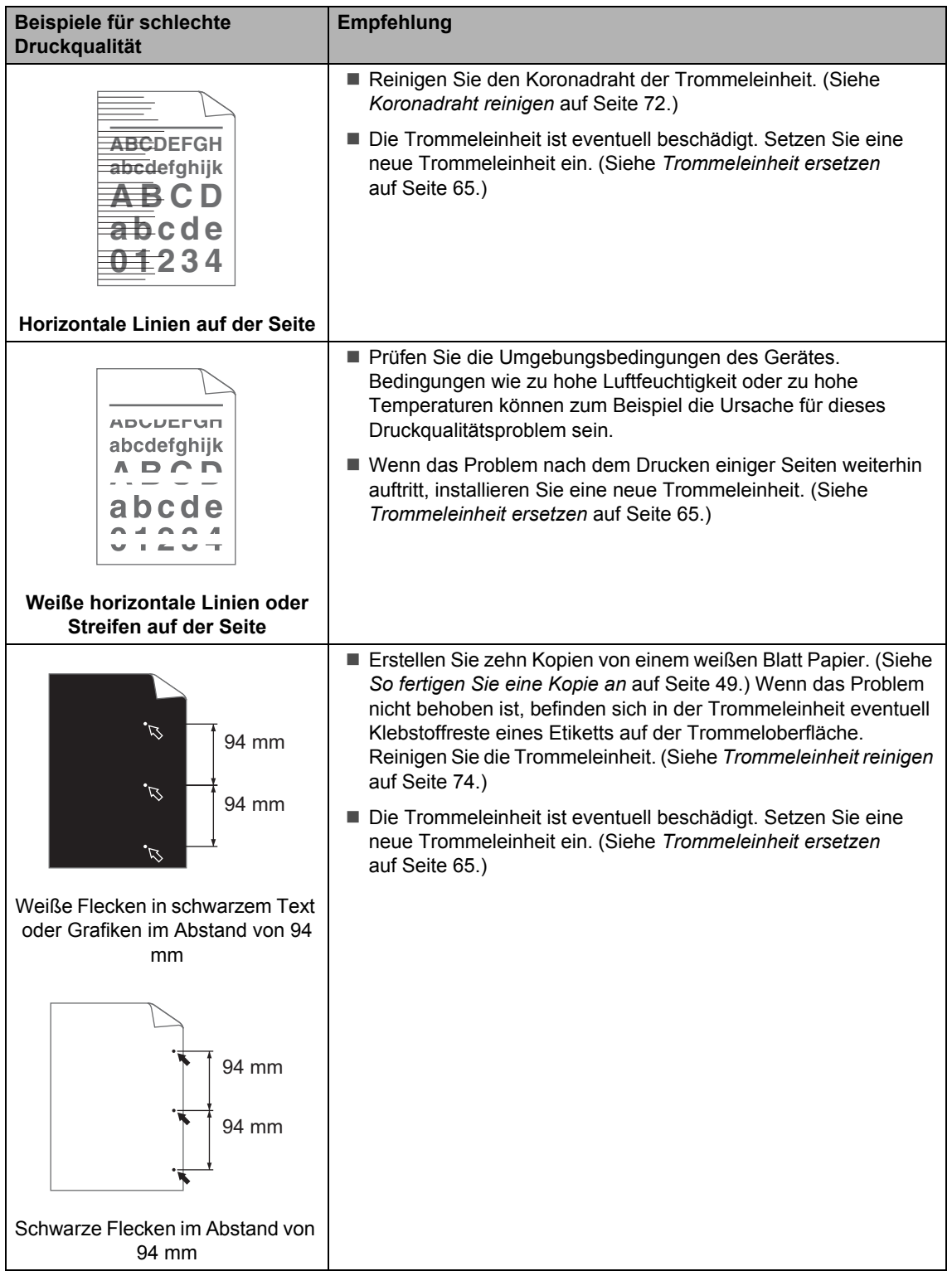

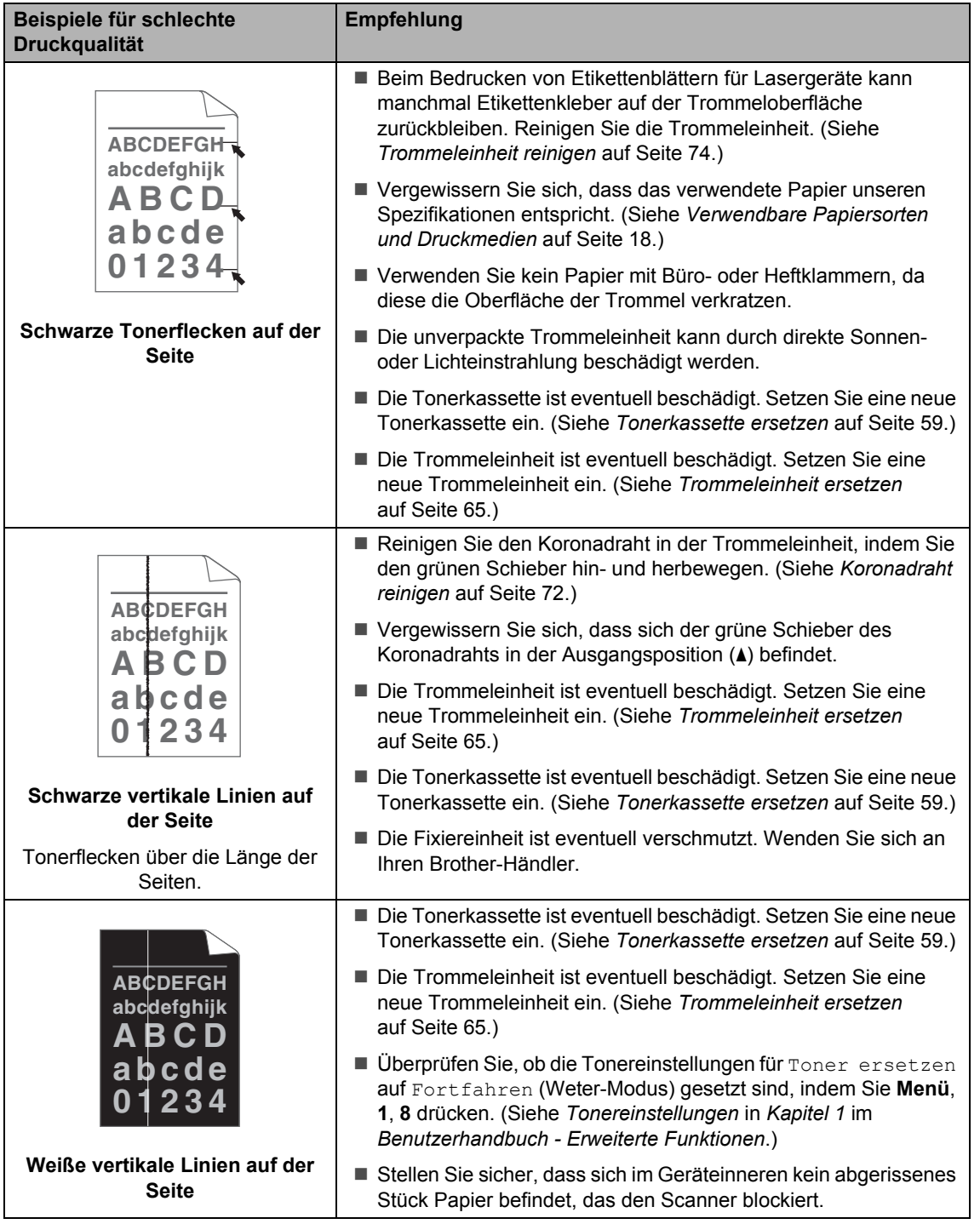

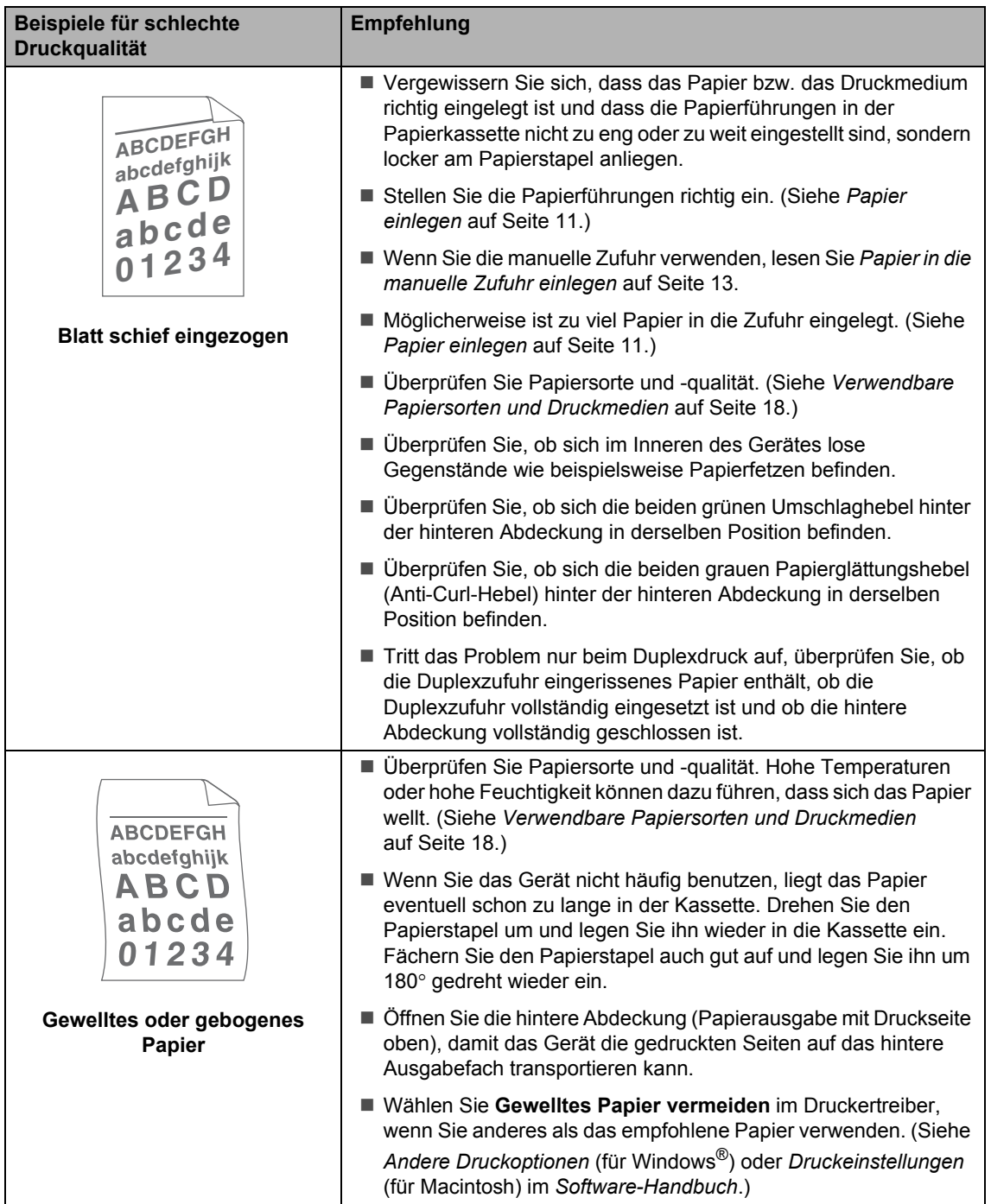

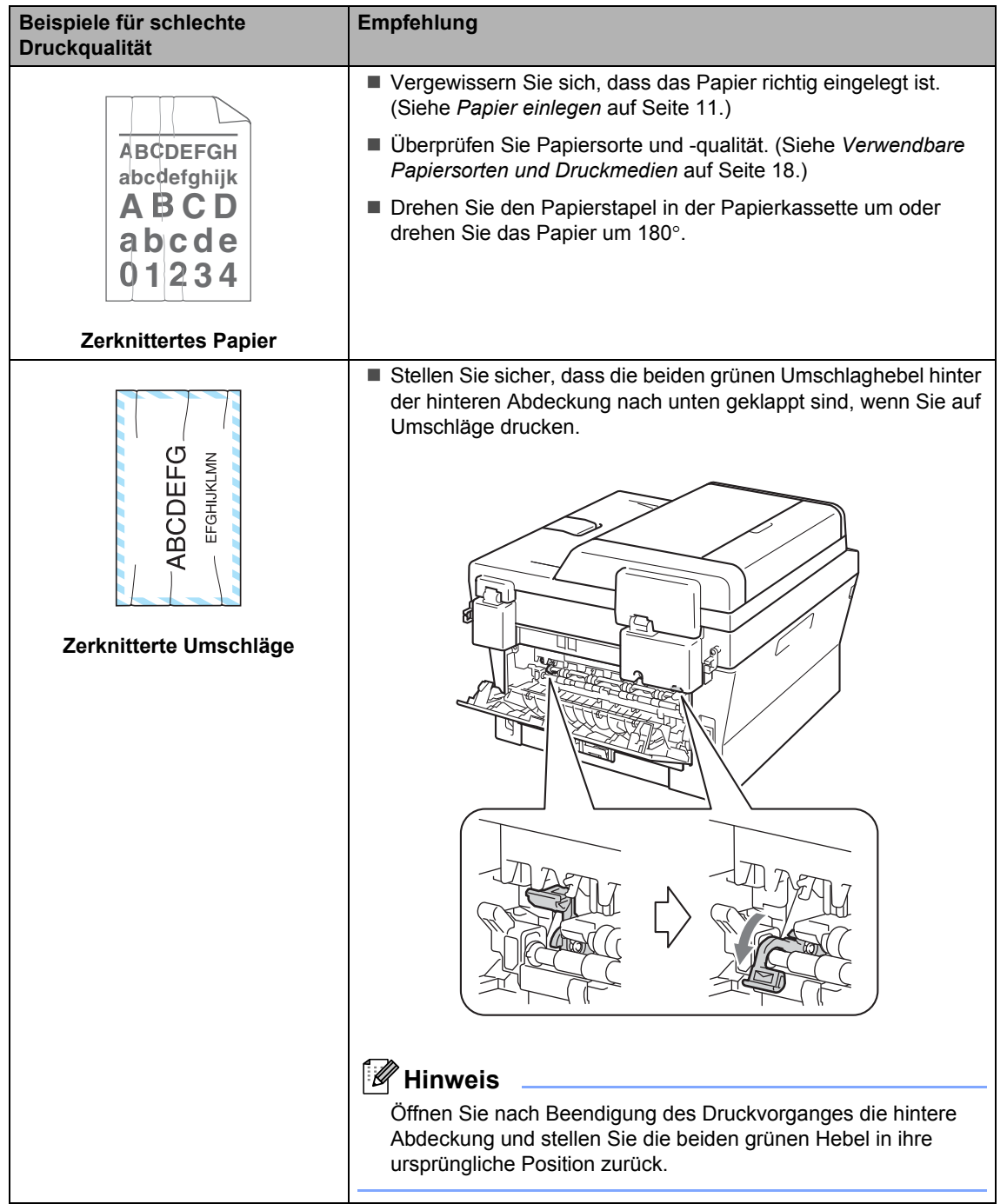

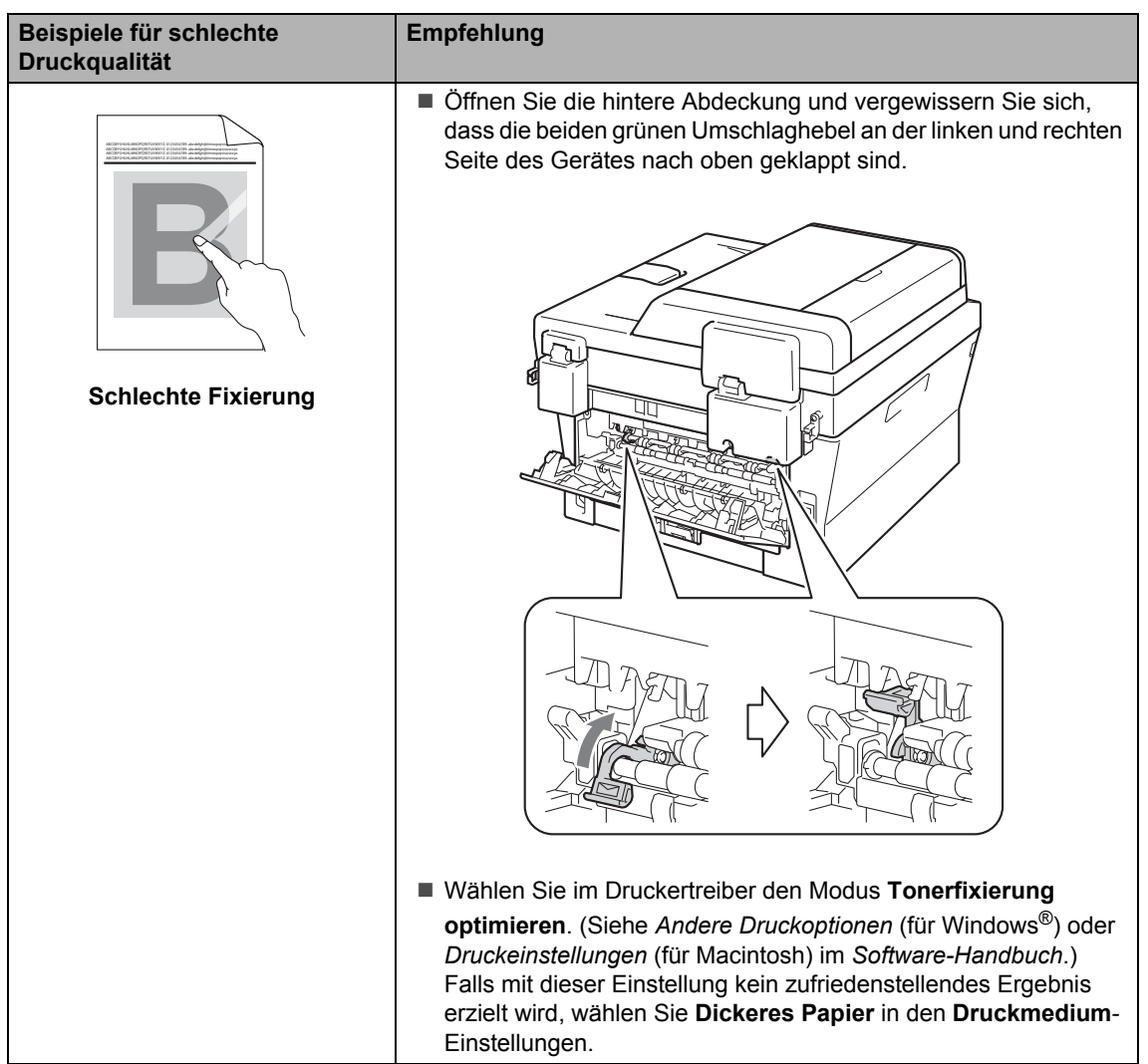

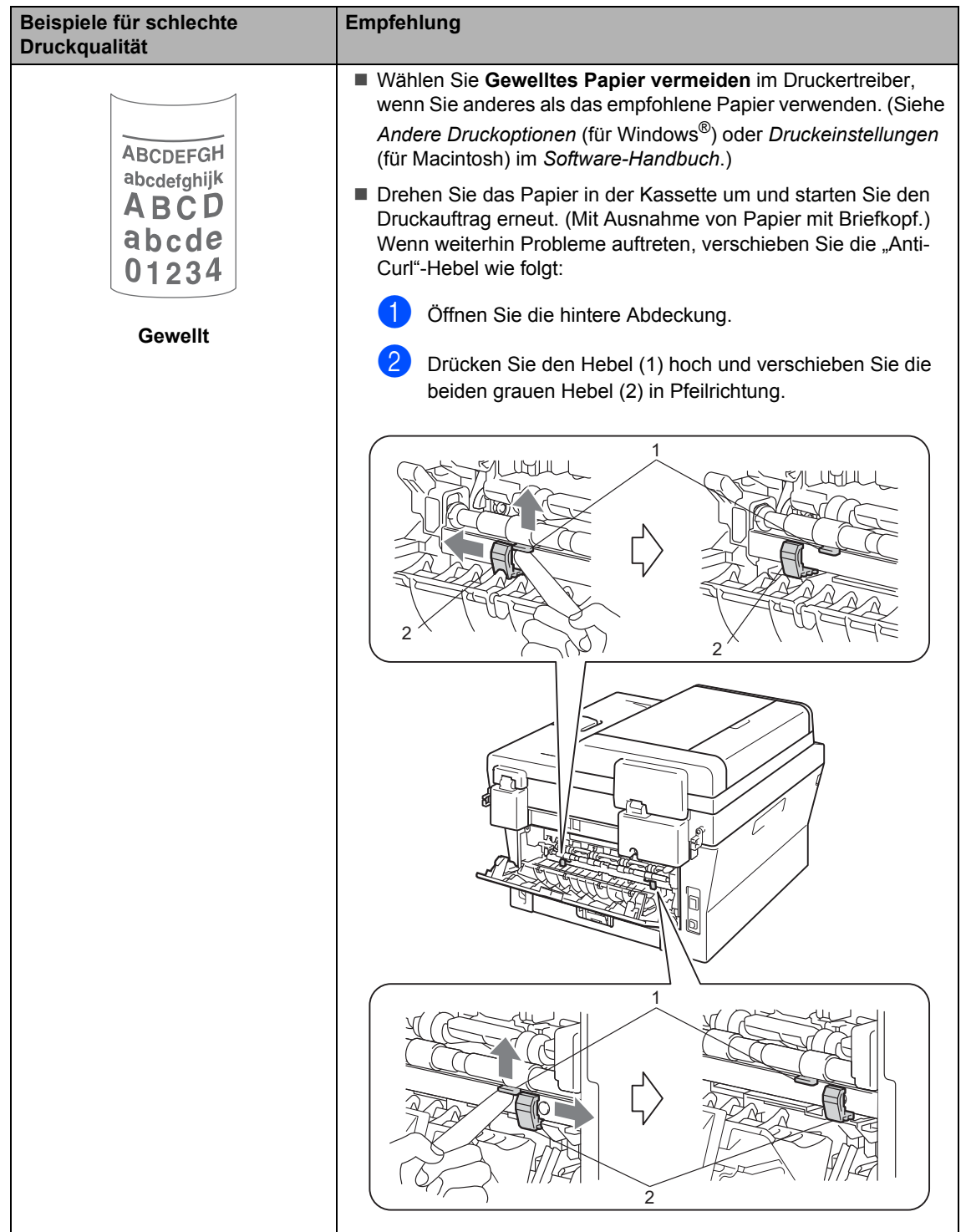

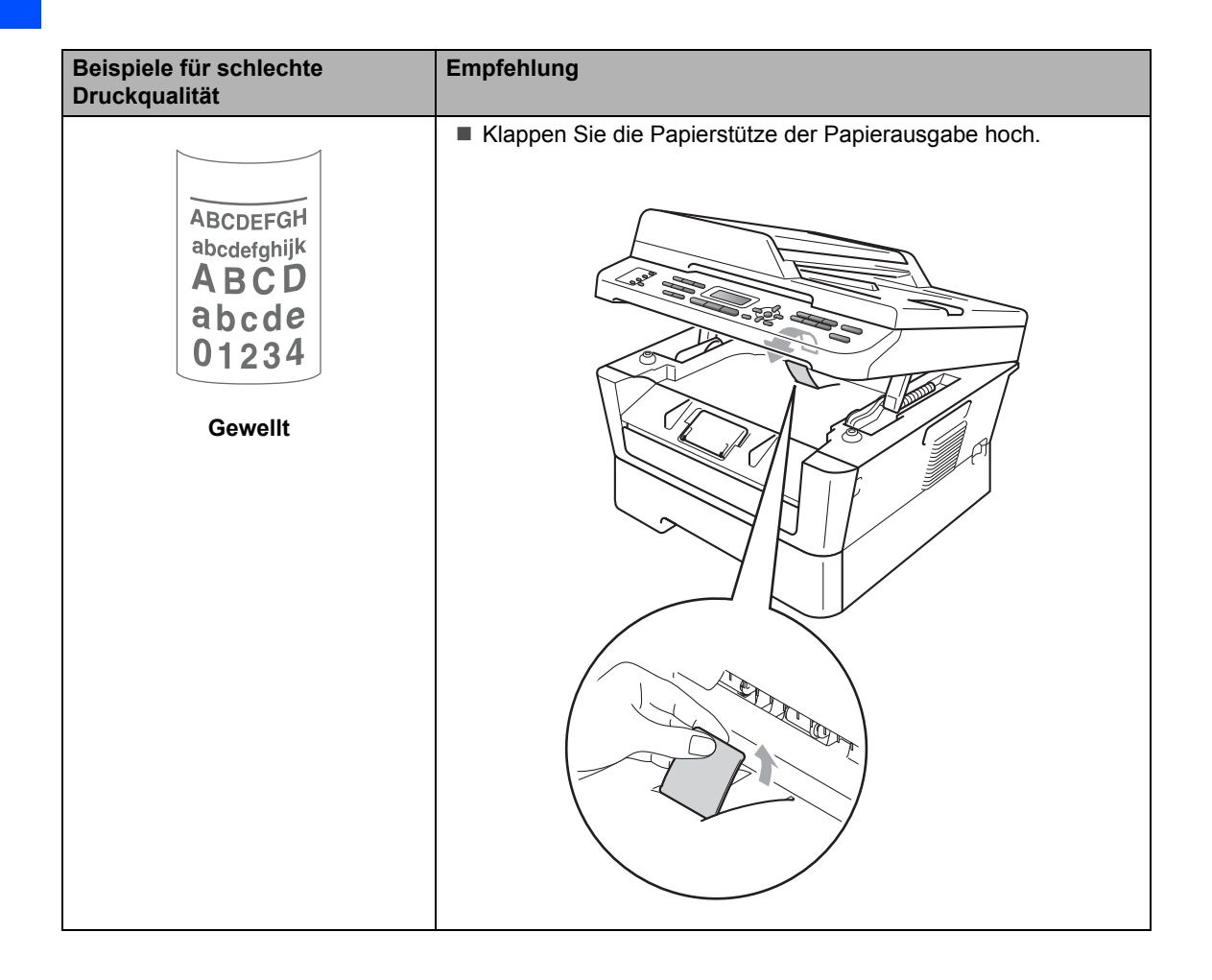

# **Geräteinformationen**

# **Seriennummer anzeigen**

Sie können sich die Seriennummer Ihres Gerätes im Display anzeigen lassen.

- Für MFC-7360N und MFC-7460DN: Drücken Sie **Menü**, **6**, **1**. Für MFC-7860DW: Drücken Sie **Menü**, **7**, **1**.
- **2** Das Gerät zeigt die Seriennummer im Display an.
	- c Drücken Sie **Stopp**.

# **Reset-Funktionen**

Die folgenden Reset-Funktionen stehen zum Zurücksetzen von Einstellungen zur Verfügung:

1 Netzwerk

Sie können den internen PrintServer auf die werkseitigen Standardeinstellungen zurücksetzen (zum Beispiel das Kennwort und die IP-Adresse).

2 Adresse & Fax

Adresse & Fax setzt die folgenden Einstellungen zurück:

■ Adressbuch

(Zielwahl/Kurzwahl/Rundsendegruppen)

**Programmierte Faxaufträge im** Speicher

(Fax für den Faxabruf oder zeitversetztes Fax)

■ Absenderkennung

(Name und Nummer)

Deckblatt

(Kommentare)

■ Fernabfrage-Funktionen

(Zugangscode, Faxspeicherung, Fax-Weiterleitung und PC-Fax)

■ Berichteinstellungen

(Sendebericht, Rufnummernverzeichnis und Journal)

- Kennwort für Einstellsperre
- 3 Alle Einstell.

Sie können alle Geräteeinstellungen auf die werkseitigen Einstellungen zurücksetzen.

Brother empfiehlt dringend, diese Funktion auszuführen, bevor das Gerät entsorgt wird.

### **Hinweis**

Ziehen Sie das Datenkabel ab, bevor Sie Netzwerk oder Alle Einstell. wählen.

**B**

# **Einstellungen des Gerätes zurücksetzen <sup>B</sup>**

- a Drücken Sie **Menü**, **0**.
- **2** Drücken Sie  $\triangle$  oder  $\blacktriangledown$ , um Zurücksetzen anzuzeigen.
	- Drücken Sie **OK**.
- 3 Drücken Sie ▲ oder ▼, um die gewünschte Reset-Funktion zu wählen. Drücken Sie **OK**.
- 4 Sie haben die folgenden Möglichkeiten:
	- Um die Einstellungen zurückzusetzen, drücken Sie **1** und g[e](#page-133-0)hen Sie zu Schritt  $\bigcirc$ .
	- Um das Menü ohne Einstellungsänderungen zu verlassen, drücken Sie **2** und gehen Sie zu Schritt **@**.
- <span id="page-133-0"></span>**6** Sie werden gefragt, ob Sie das Gerät neu starten möchten. Sie haben die folgenden Möglichkeiten:
	- Um das Gerät neu zu starten, drücken Sie **1**. Das Gerät beginnt, die Einstellungen zurückzusetzen.
	- Um das Menü ohne Neustart zu verlassen, drücken Sie **2**. Gehen Sie zu Schritt  $\mathbf{\odot}$  $\mathbf{\odot}$  $\mathbf{\odot}$ .
- <span id="page-133-1"></span>f Drücken Sie **Stopp**.

# **Hinweis**

Sie können auch die Netzwerkeinstellungen verwenden.

- Für MFC-7360N und MFC-7460DN: Drücken Sie **Menü**, **5**,**0**.
- Für MFC-7860DW: Drücken Sie **Menü**, **6**,**0**.

**C**

# **Menü und Funktionen**

# **Benutzerfreundliche Bedienung**

Ihr Gerät wurde so entwickelt, das es einfach zu bedienen ist. Die Funktionen können im Display mit Hilfe der Menütasten eingestellt werden.

Das Display zeigt Ihnen jeweils Schritt für Schritt an, was zu tun ist. Sie können einfach den Anweisungen im Display zur Auswahl von Menüs und Einstellungen folgen.

# **Menü-Tabelle <sup>C</sup>**

Sie können Ihr Gerät mithilfe der *[Funktionstabelle](#page-135-0)* auf Seite 126 programmieren. Diese und die nachfolgenden Seiten listen die Menüs und Optionen auf. Drücken Sie **Menü** und geben Sie die Menünummer ein, um Ihr Gerät zu programmieren. Um beispielsweise den Signalton auf Leise einzustellen, gehen Sie wie folgt vor:

- - a Drücken Sie **Menü**, **1**, **3**, **2**.
- **2** Drücken Sie  $\triangle$  oder  $\blacktriangledown$ , um Leise zu wählen.
- **3** Drücken Sie **OK**.

# **So können Sie das Funktionsmenü aufrufen <sup>C</sup>**

- - a Drücken Sie **Menü**.

#### 2 Wählen Sie eine Option.

- Drücken Sie 1 für das Menü Geräteeinstellungen.
- Drücken Sie 2 für das Menü Fax.
- Drücken Sie 3 für das Menü Kopie.

(MFC-7860DW)

- Drücken Sie 4 für das Menü Drucker.
- Drücken Sie **5** für das Menü Ausdrucke.
- Drücken Sie **6** für das Menü Netzwerk.
- Drücken Sie **7** für das Menü Geräte-Info.

(MFC-7360N und MFC-7460DN)

- Drücken Sie 4 für das Menü Ausdrucke.
- Drücken Sie **5** für das Menü Netzwerk.
- Drücken Sie **6** für das Menü Geräte-Info.
- Drücken Sie **9** für das Menü Wartung.<sup>[1](#page-134-0)</sup>
- Drücken Sie 0 für das Menü Inbetriebnahme.
- <span id="page-134-0"></span><sup>1</sup> Erscheint nur, wenn im Display eine Fehlermeldung angezeigt wird. Sie können auch durch jede Menüebene blättern, indem Sie ▲ oder ▼ drücken.
- c Drücken Sie **OK**, wenn die gewünschte Option im Display angezeigt wird. Es wird dann im Display die nächste Menüebene angezeigt.
- Drücken Sie ▲ oder ▼, um zur nächsten Menüauswahl zu gelangen.
- **Fall** Drücken Sie **OK**. Nachdem eine Einstellung geändert wurde, zeigt das Display Ausgeführt!.
- f Drücken Sie **Stopp**, um das Menü zu verlassen.

# <span id="page-135-0"></span> $Funktionstable$

Die werkseitigen Einstellungen sind fettgedruckt und mit einem Sternchen markiert.

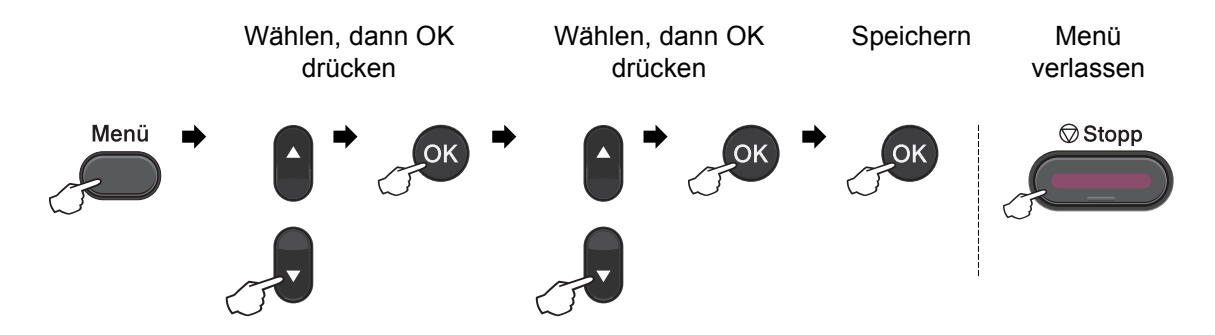

<span id="page-135-2"></span><span id="page-135-1"></span>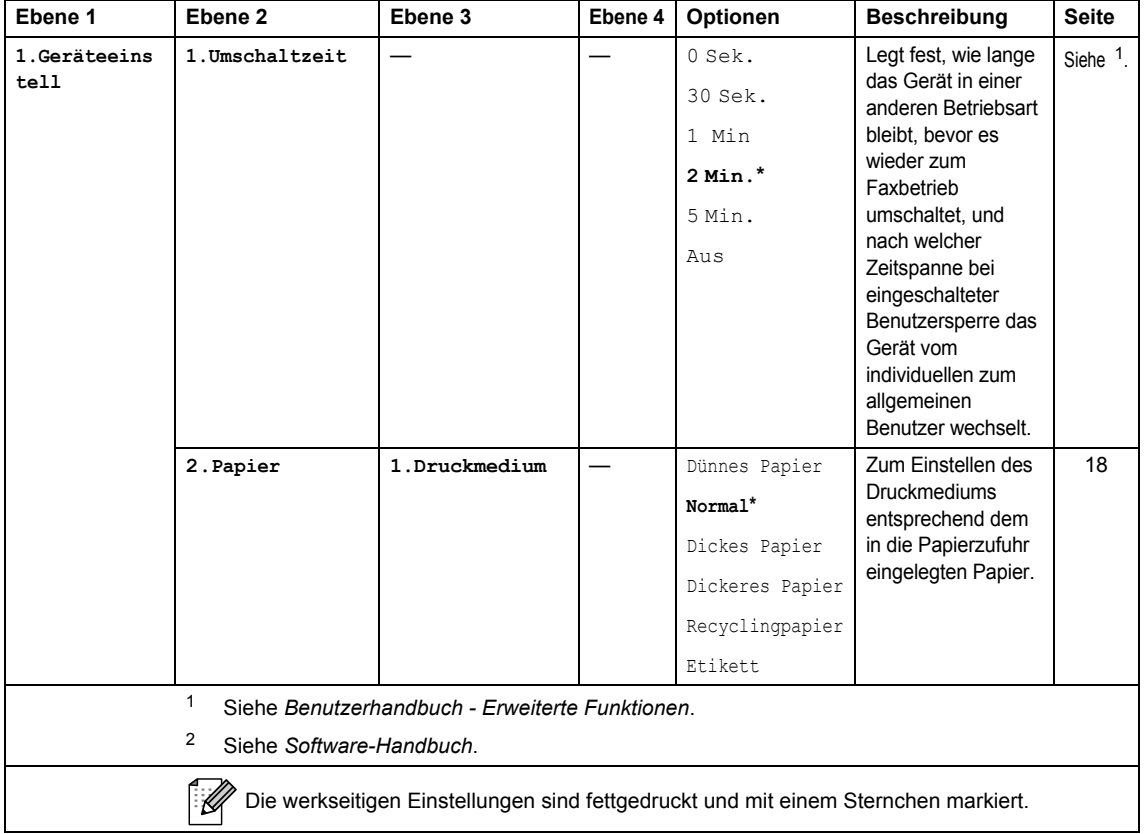

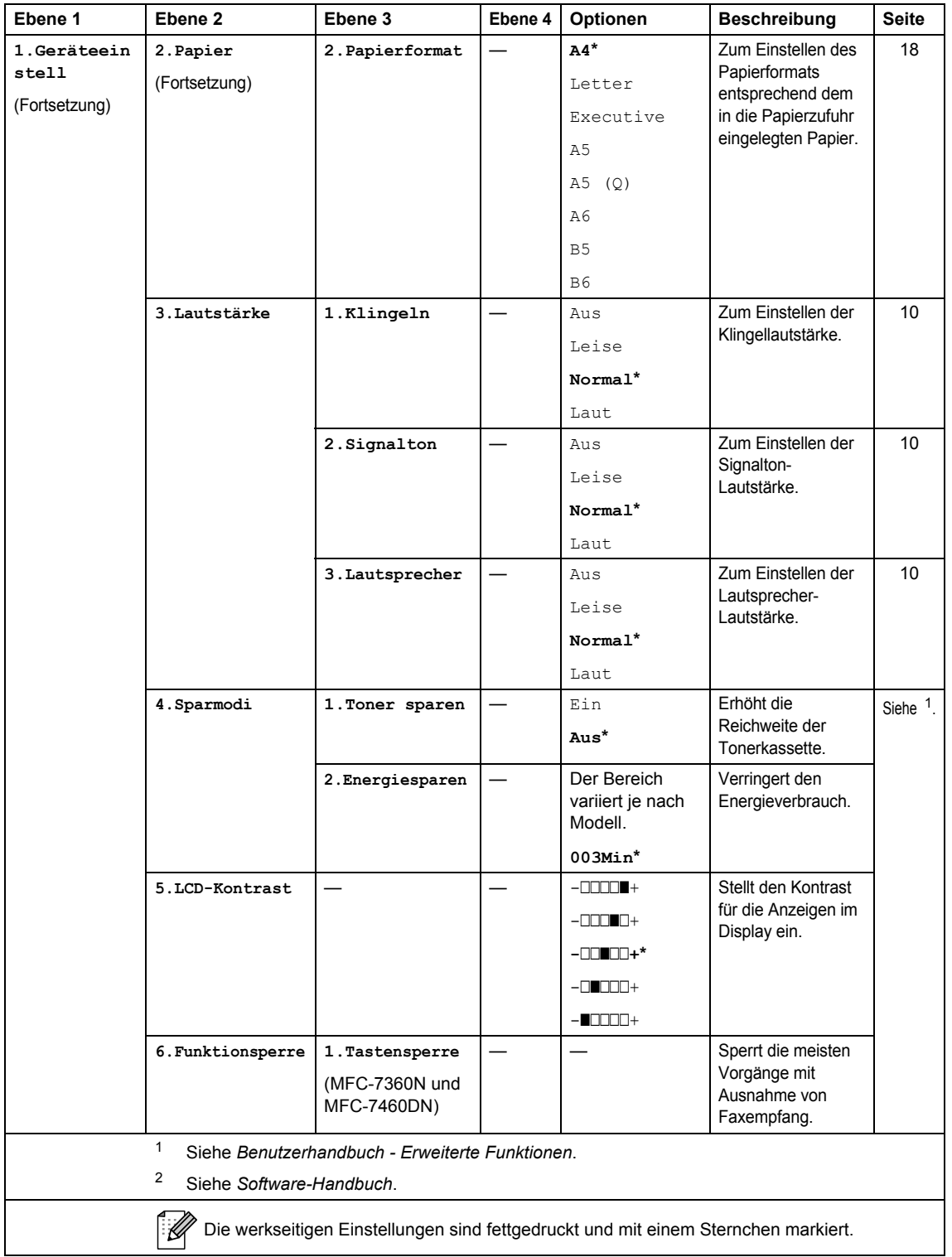

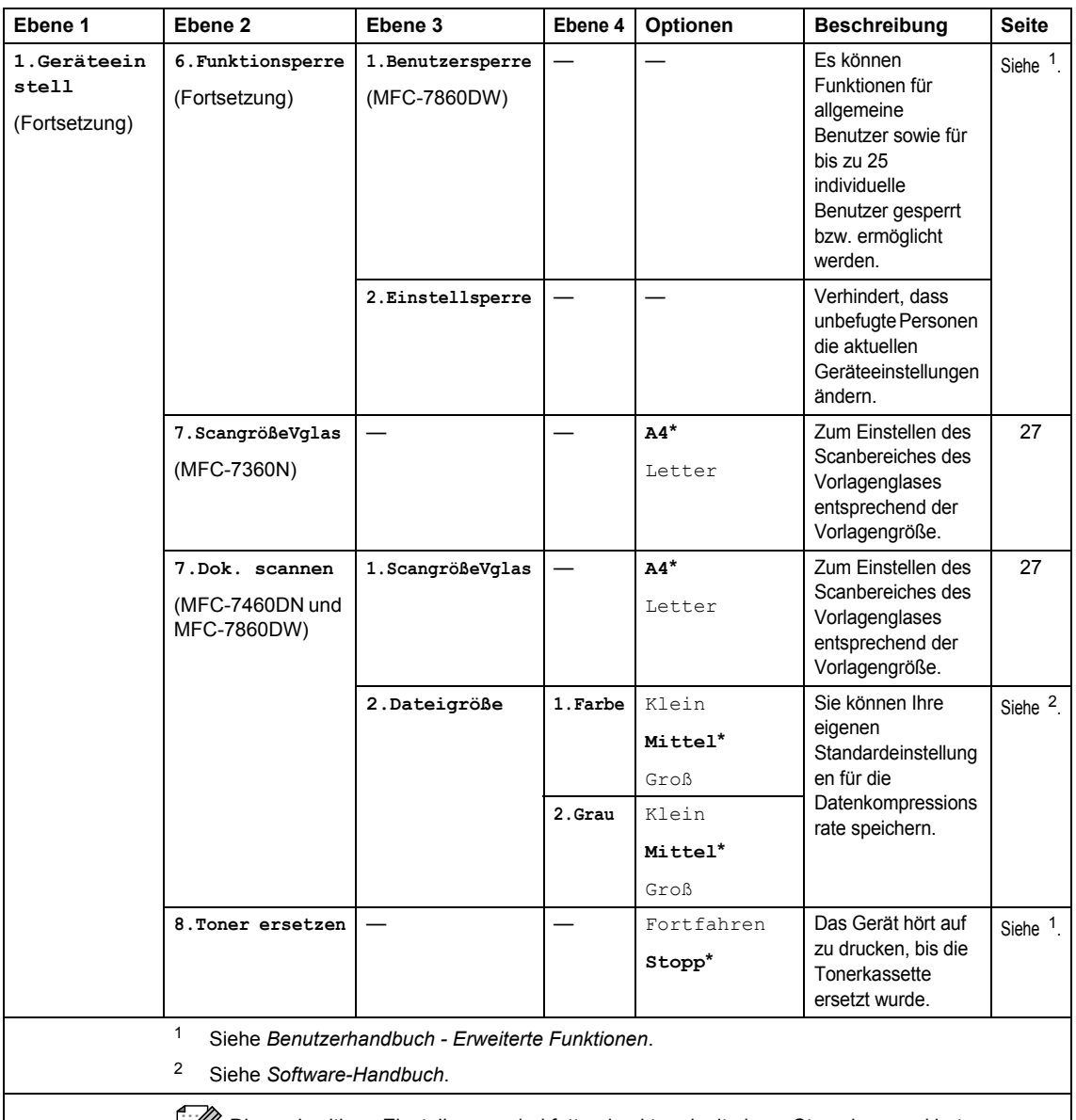

Die werkseitigen Einstellungen sind fettgedruckt und mit einem Sternchen markiert.

<span id="page-137-0"></span>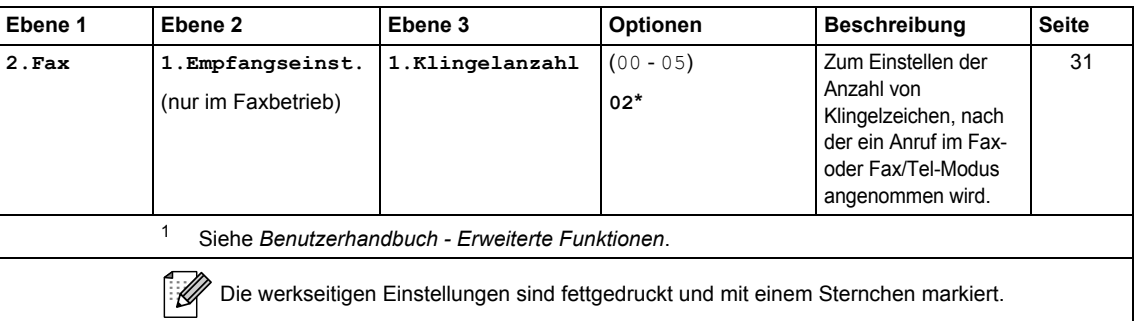

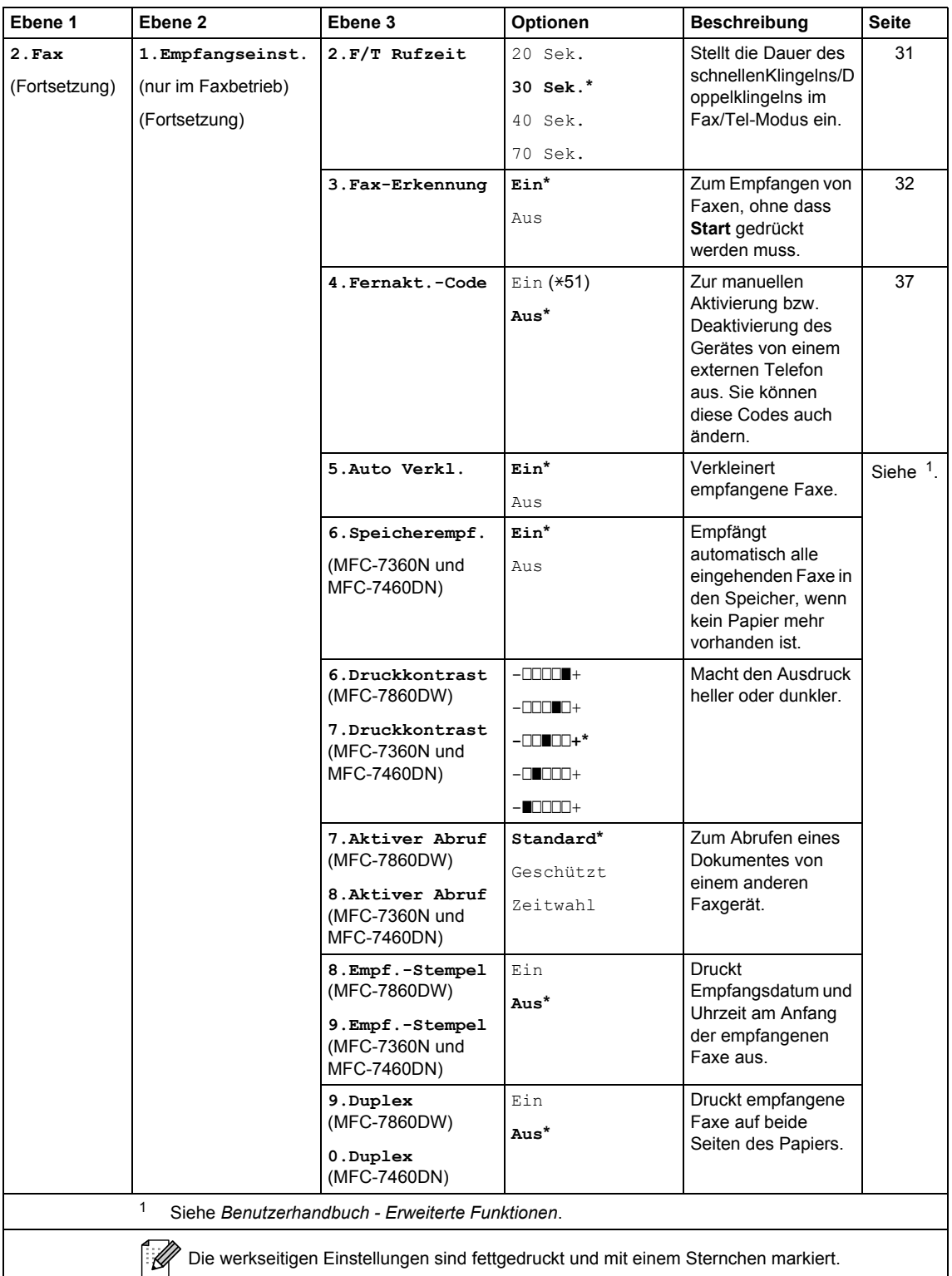

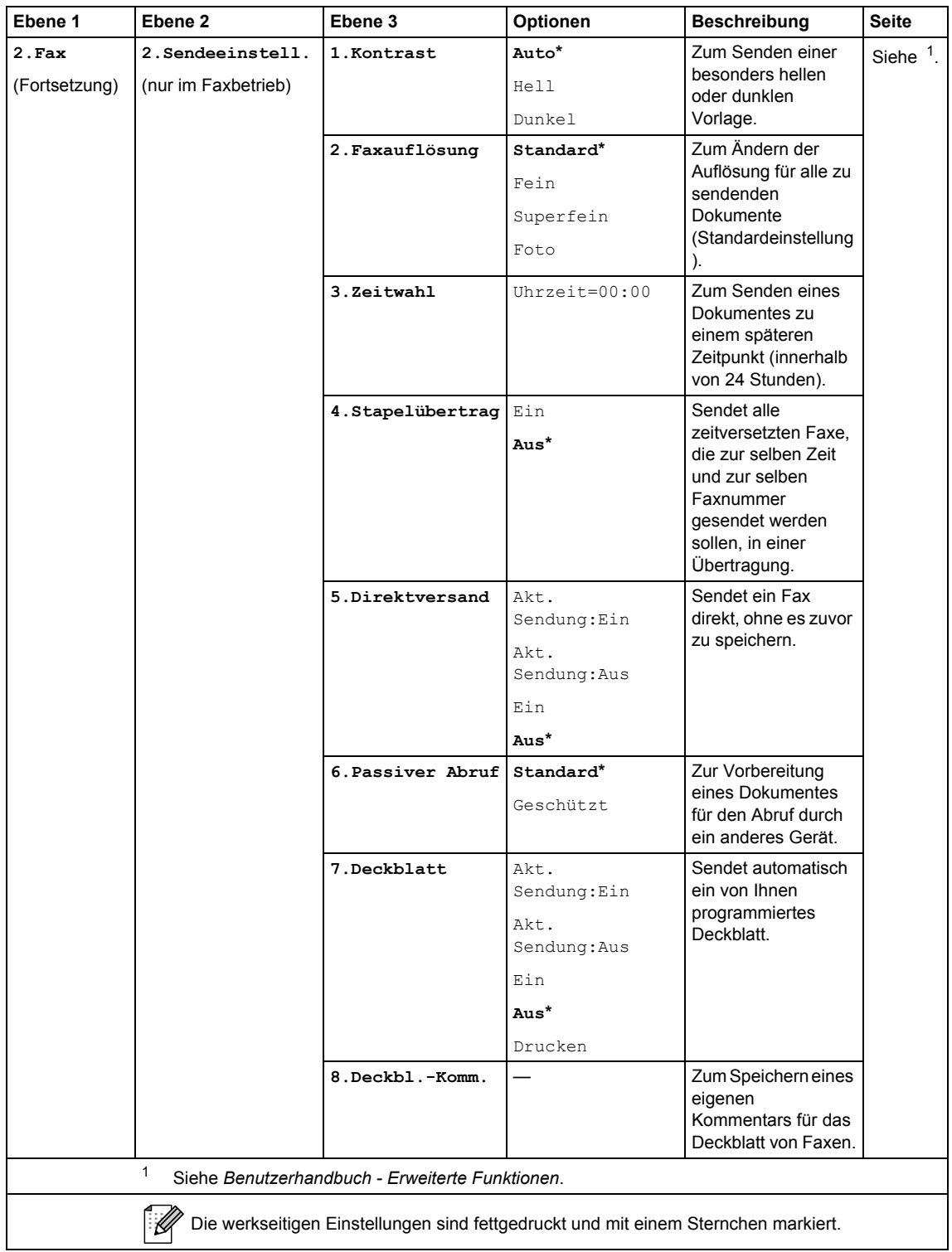

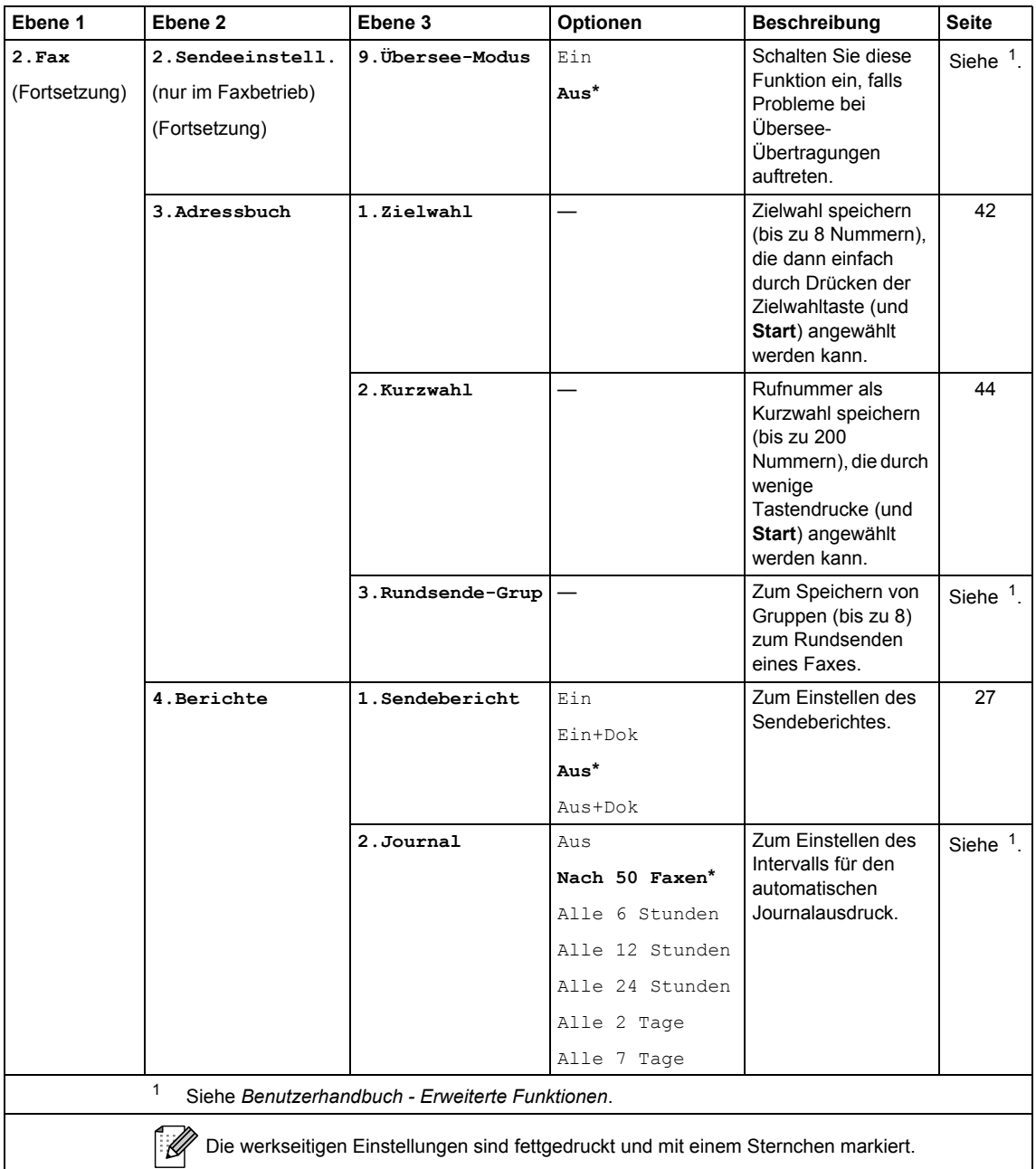

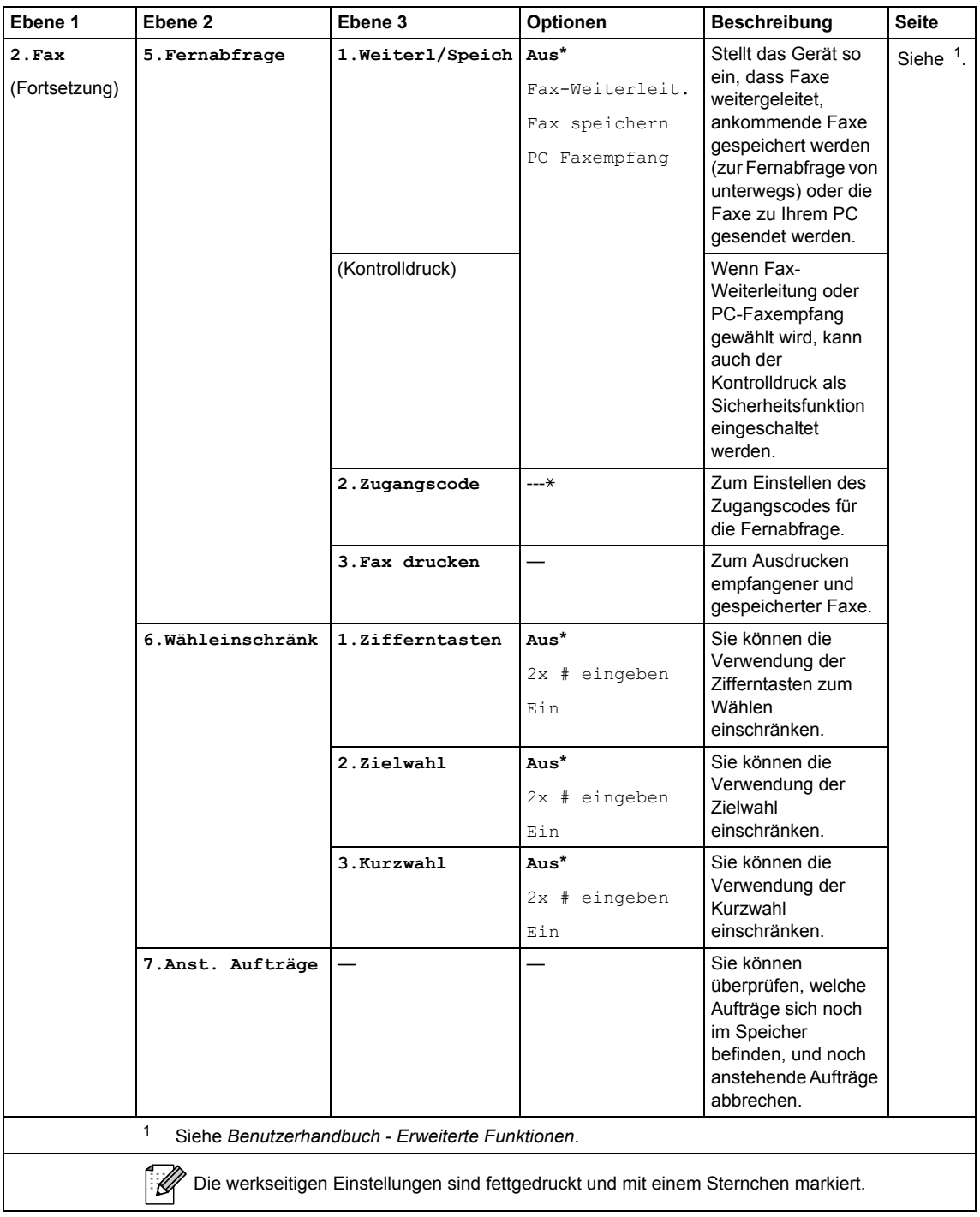

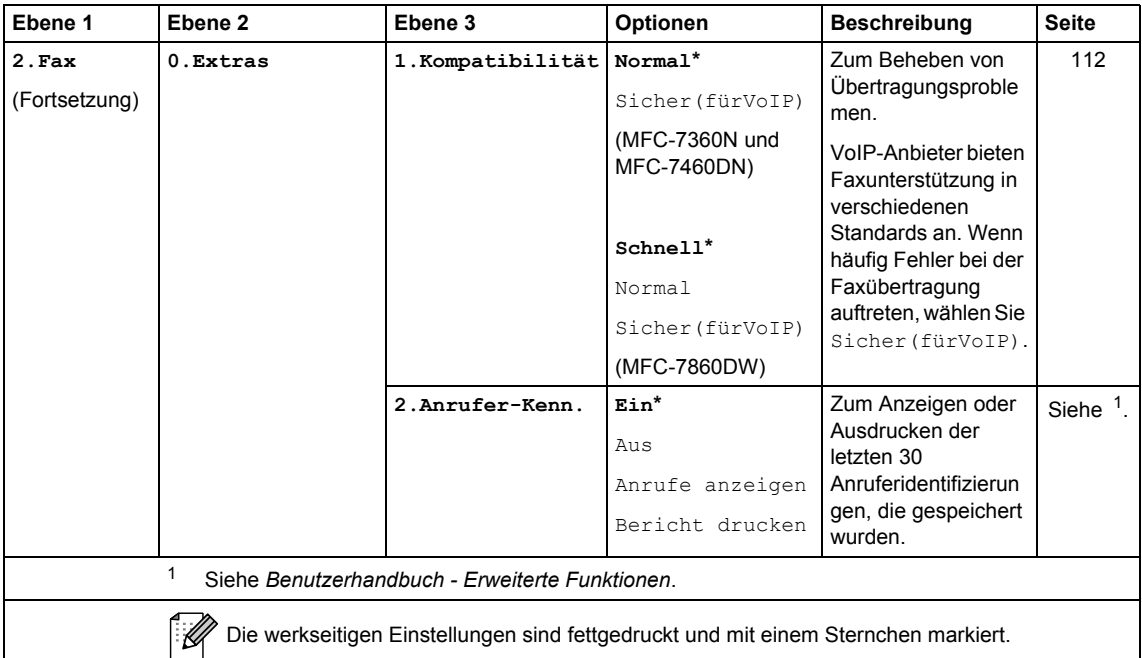

<span id="page-142-0"></span>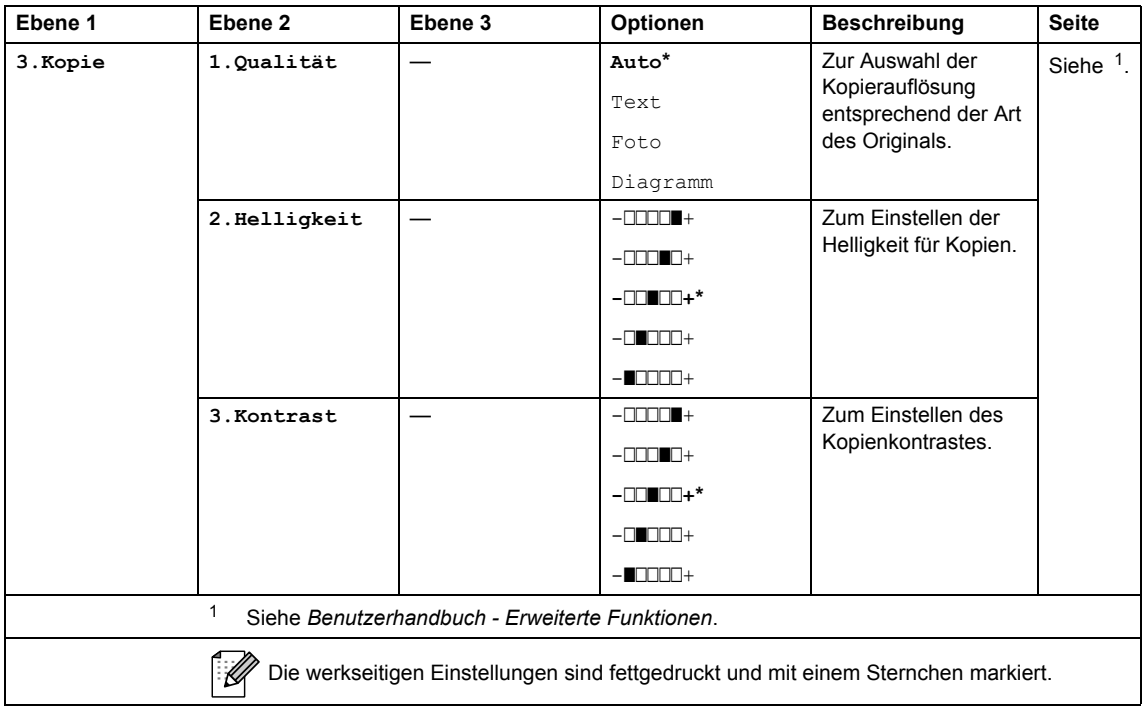

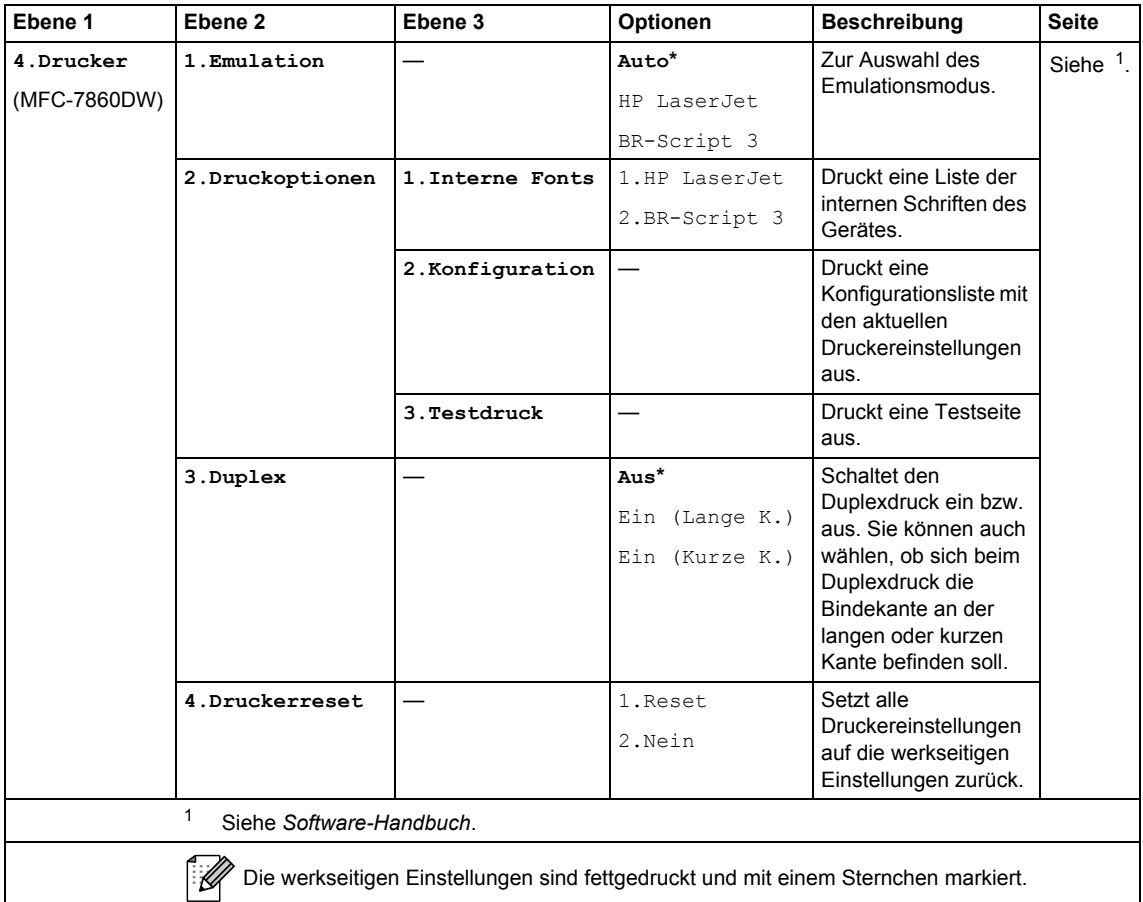

<span id="page-143-1"></span><span id="page-143-0"></span>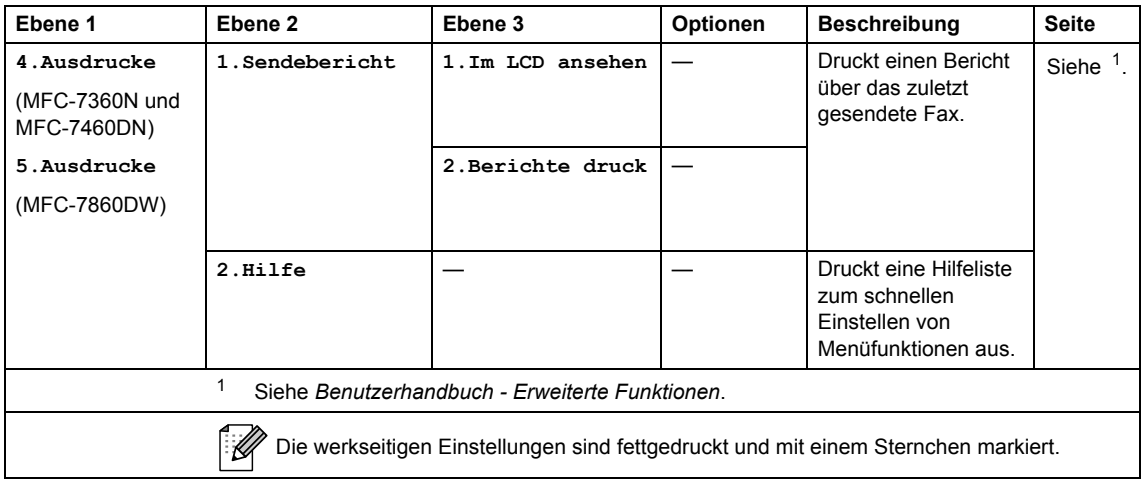
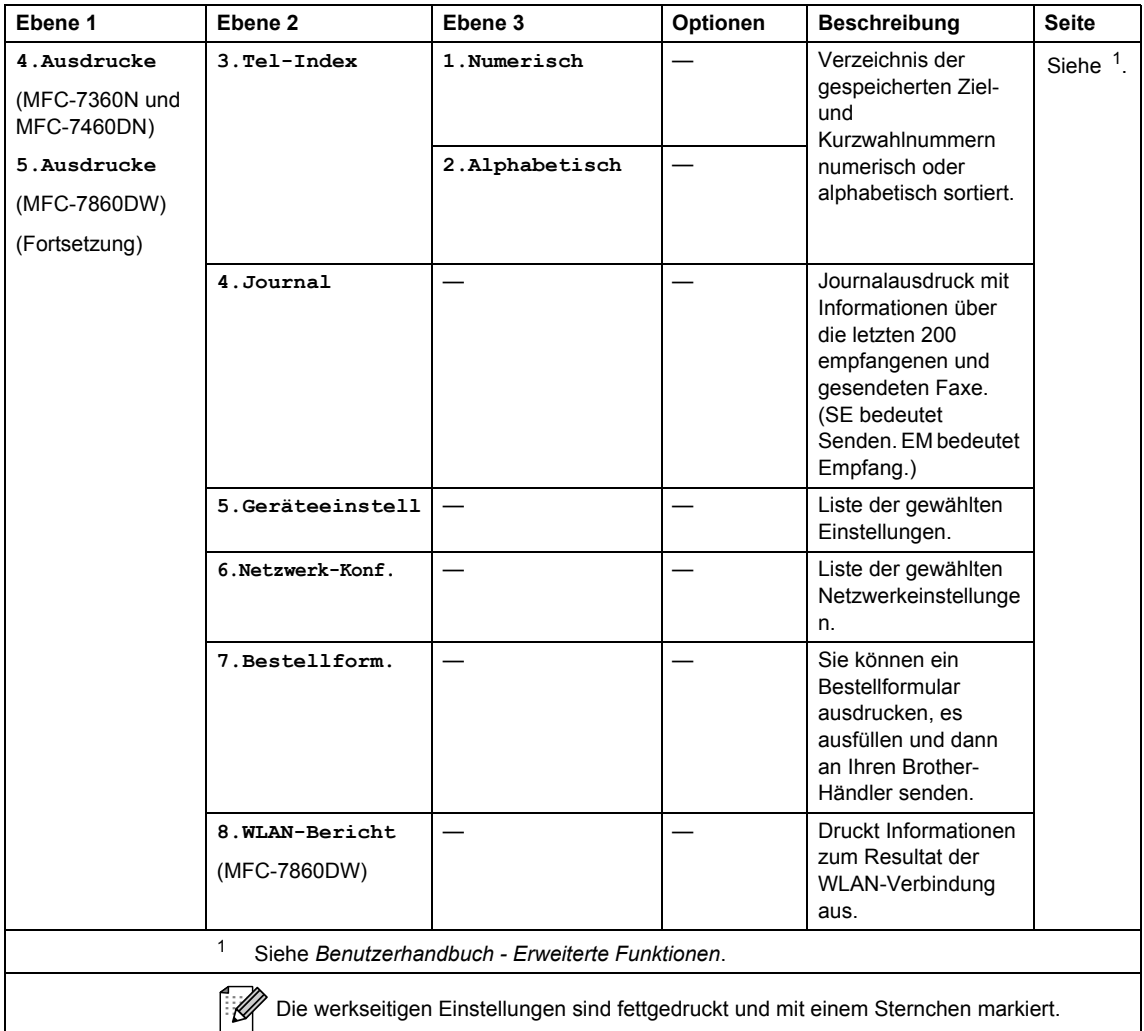

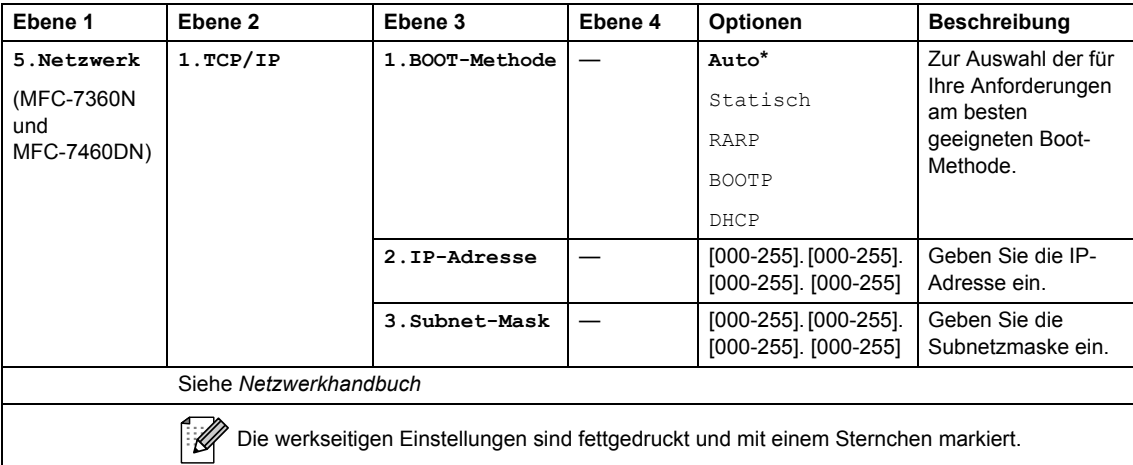

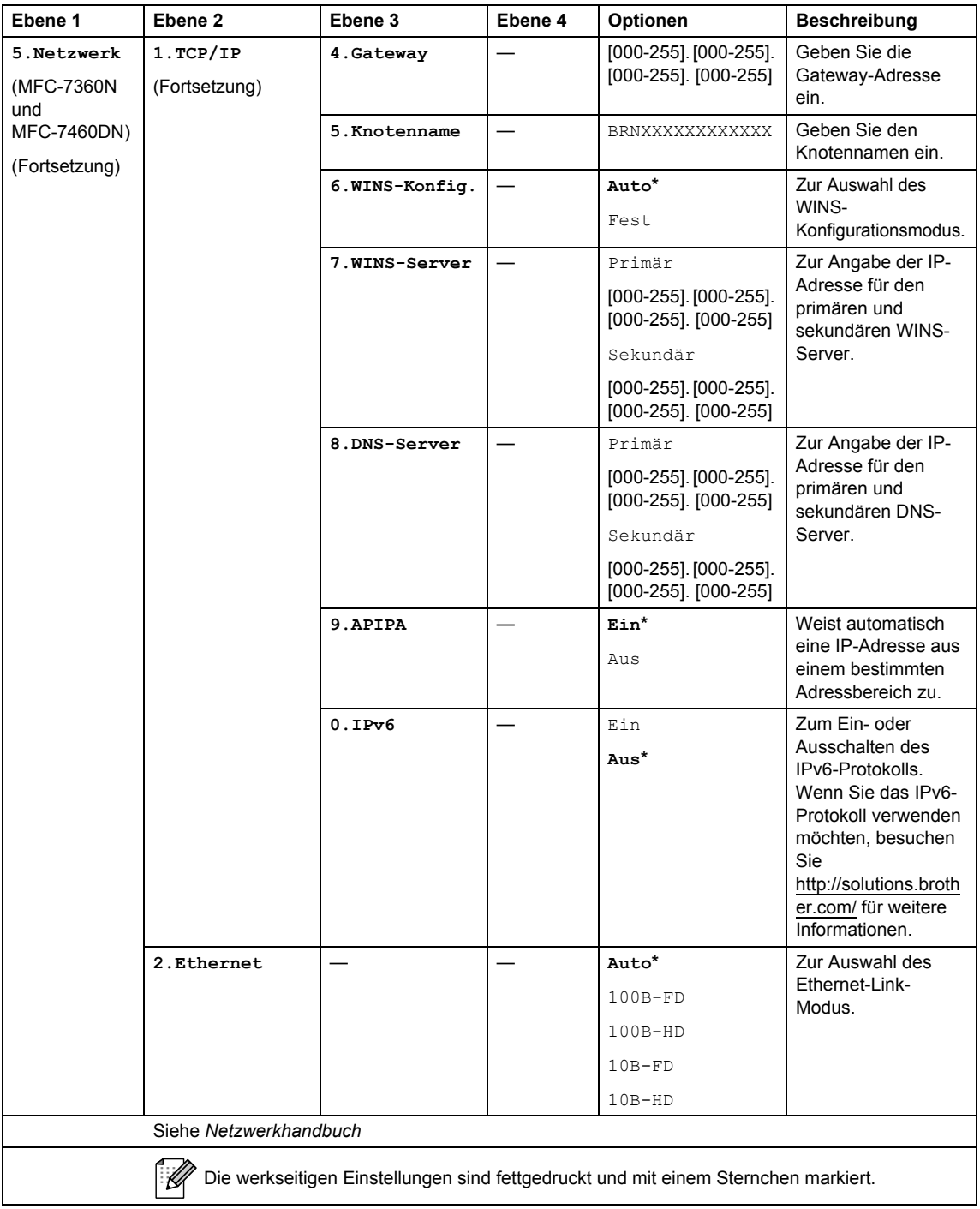

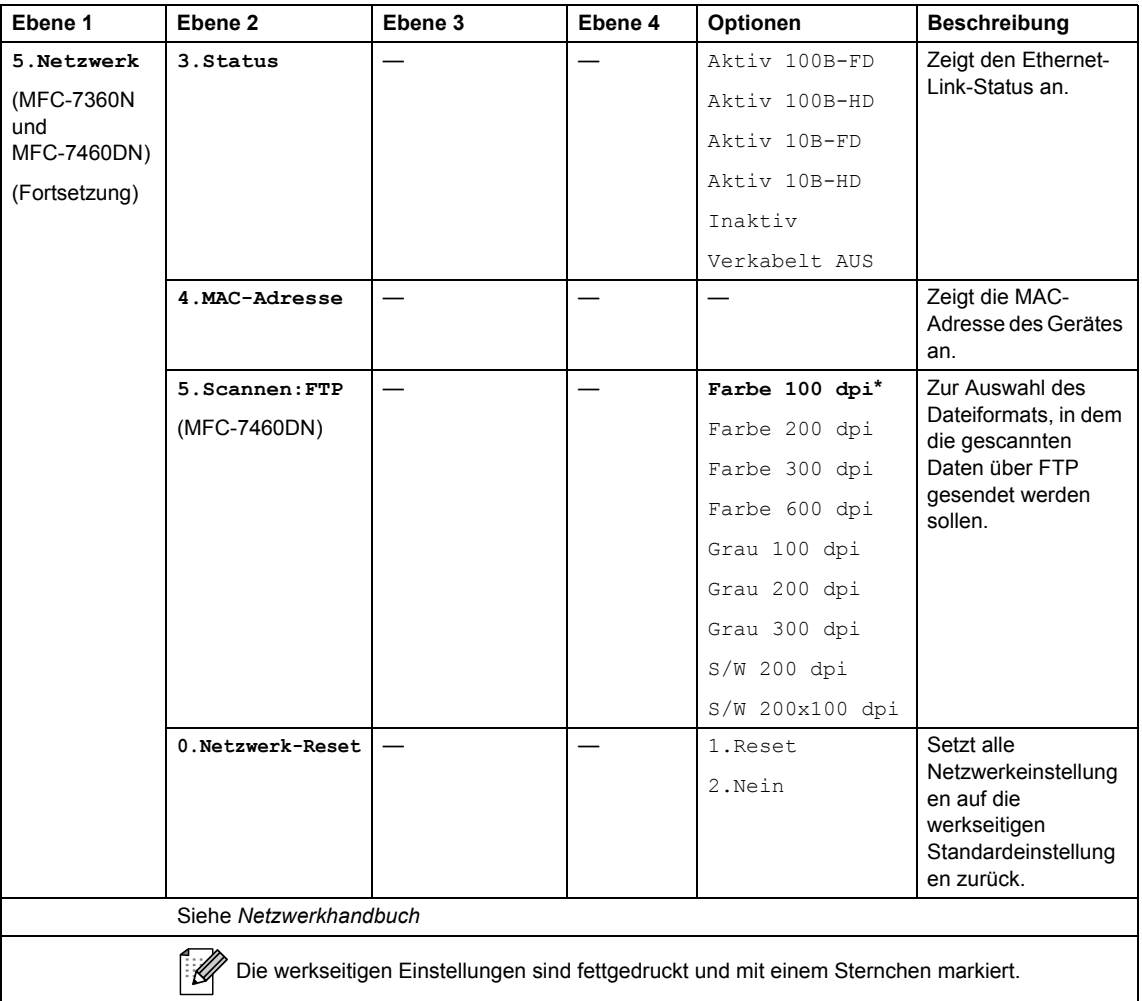

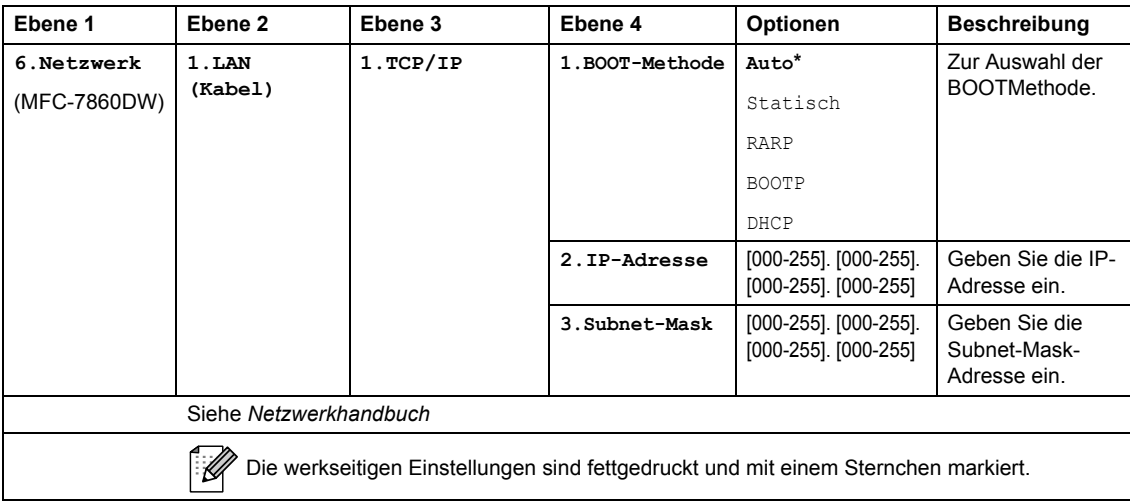

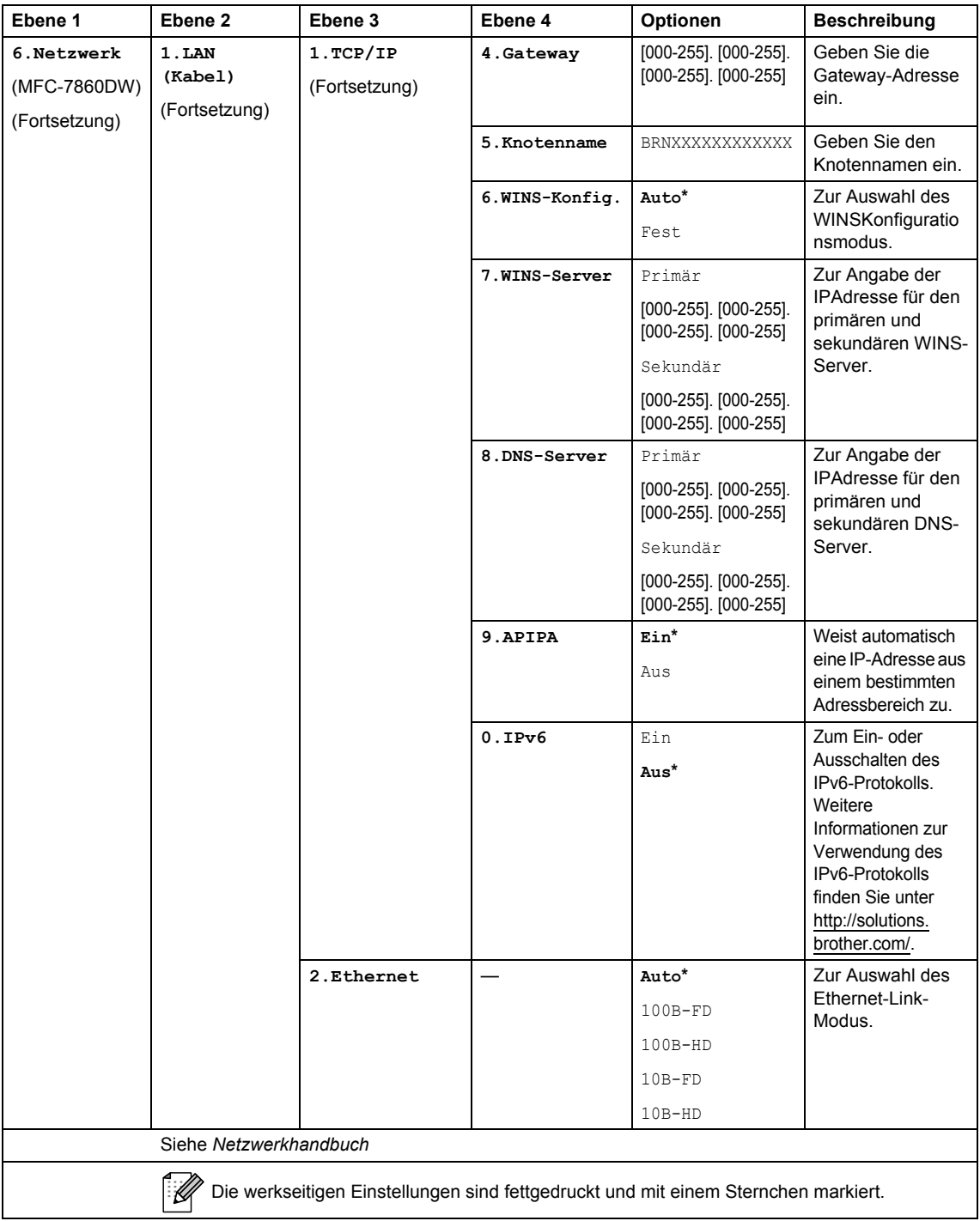

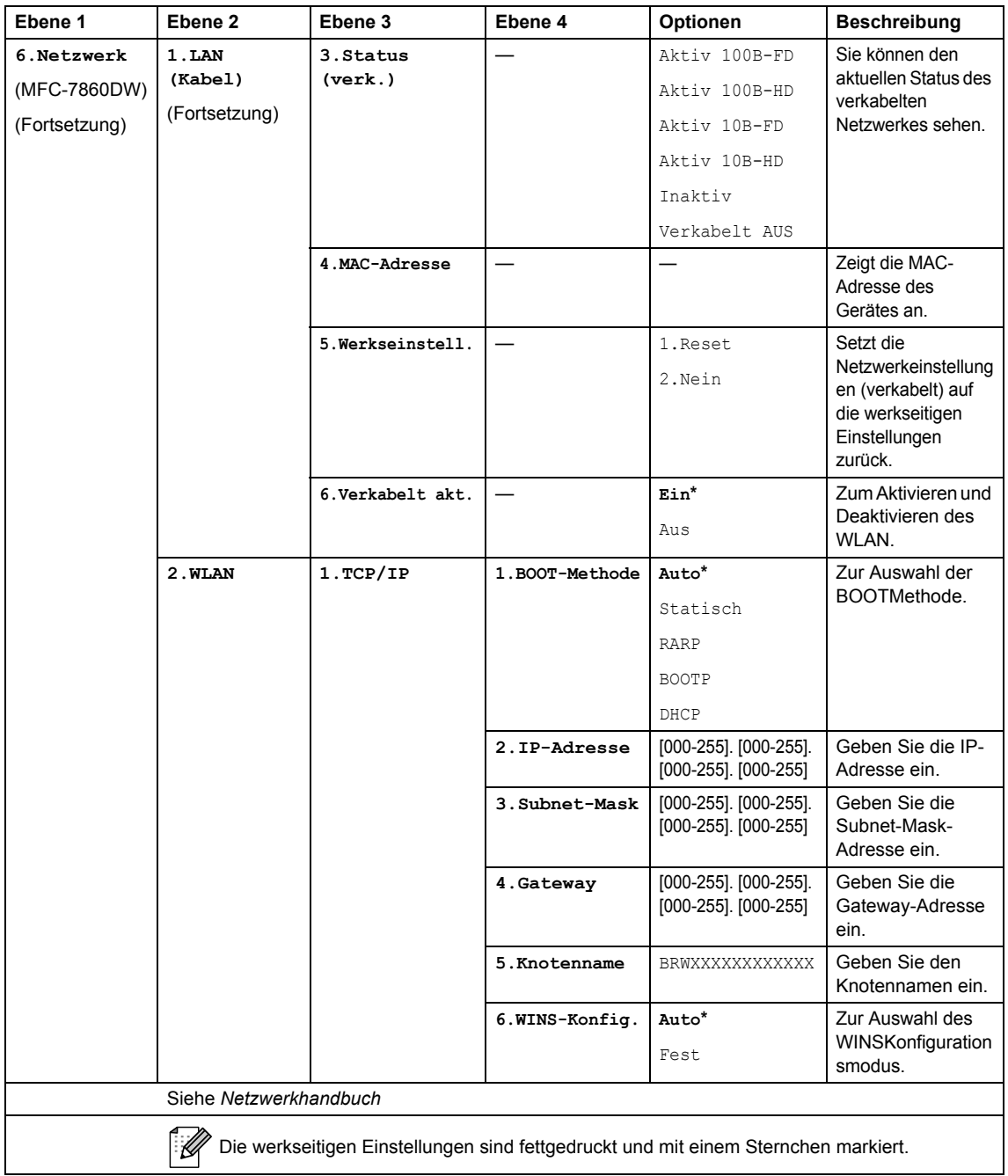

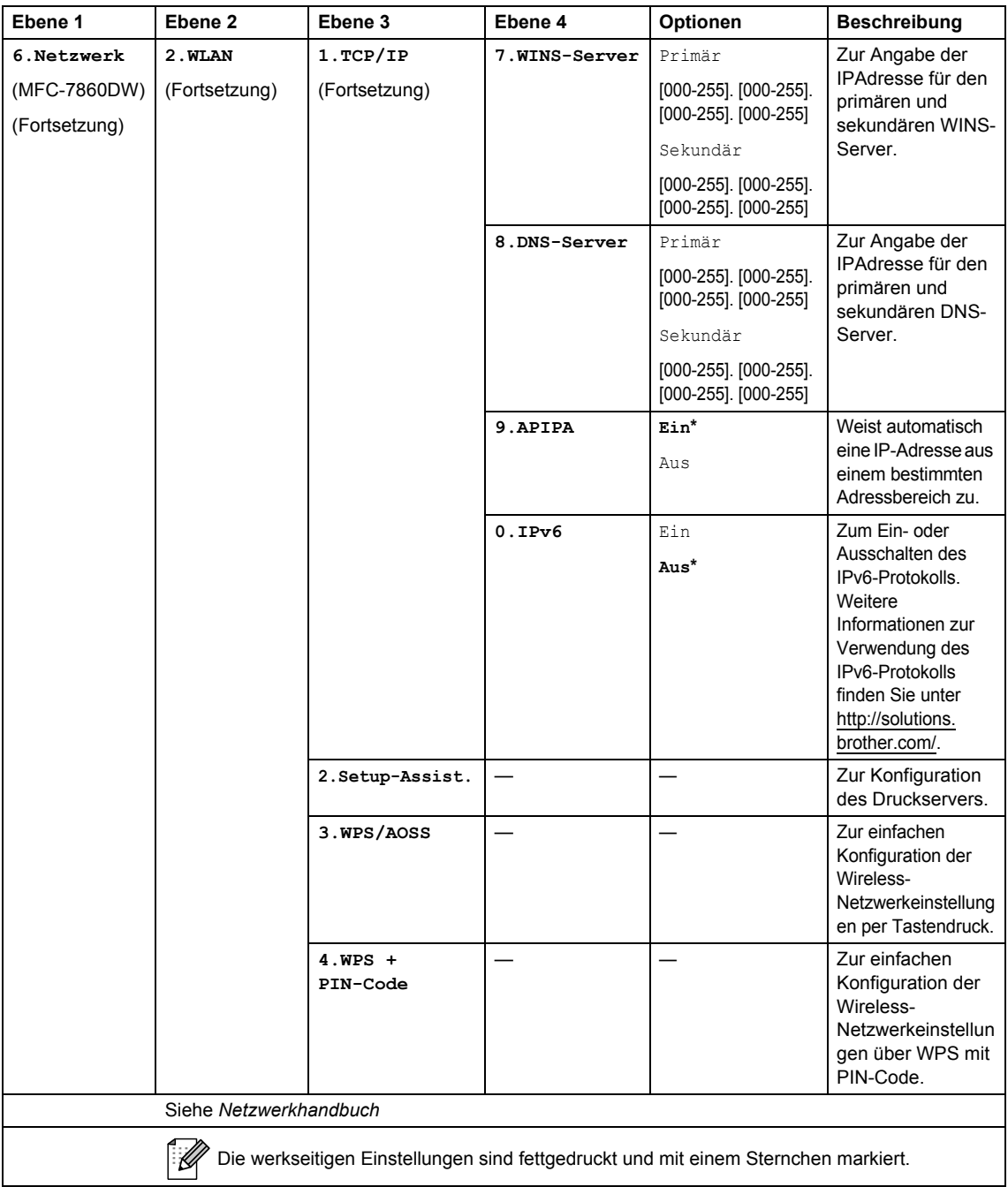

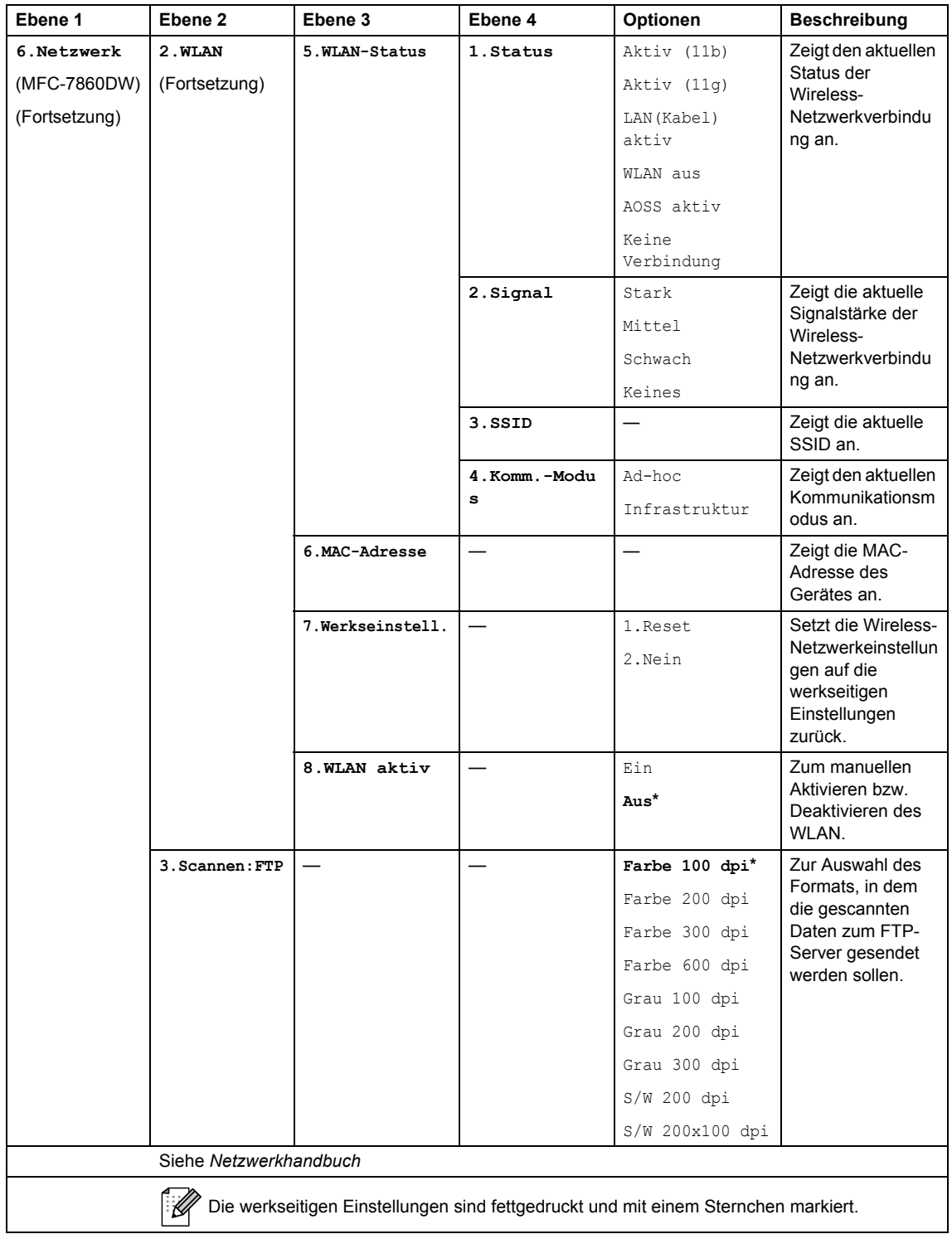

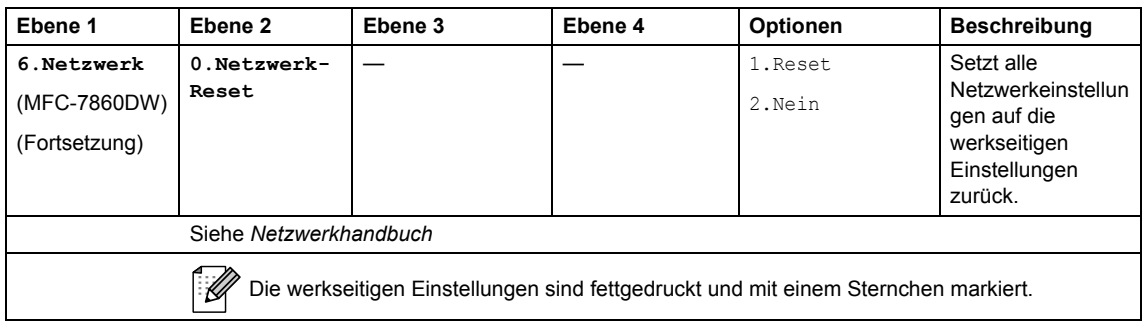

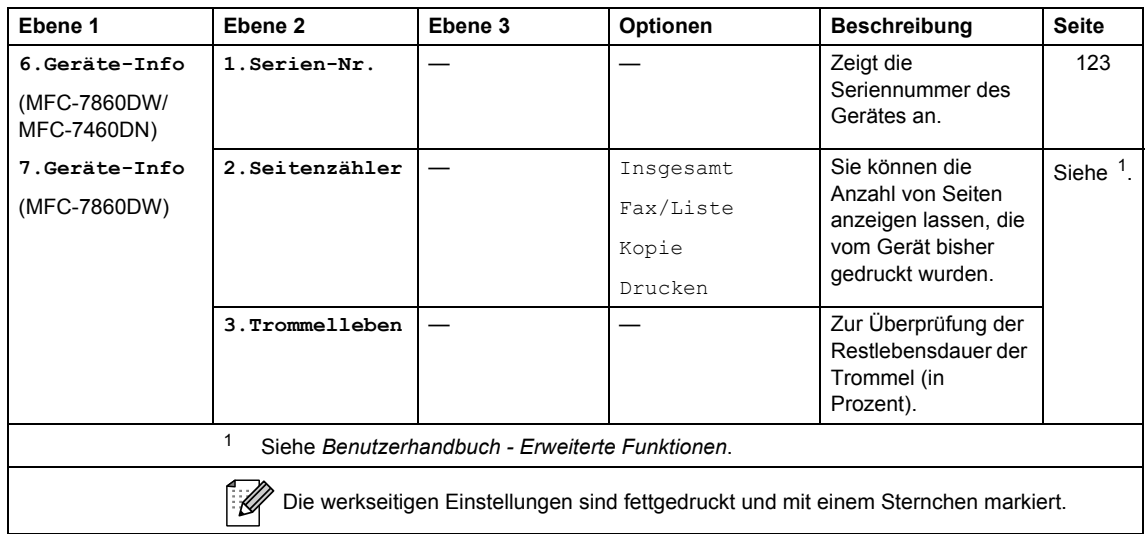

<span id="page-151-3"></span><span id="page-151-2"></span><span id="page-151-1"></span><span id="page-151-0"></span>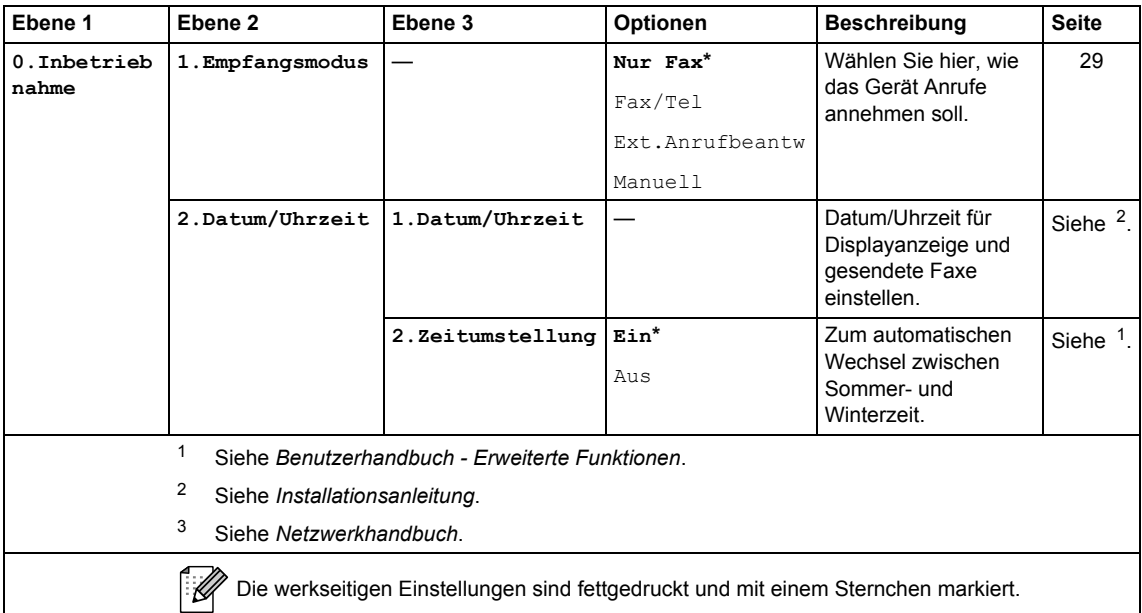

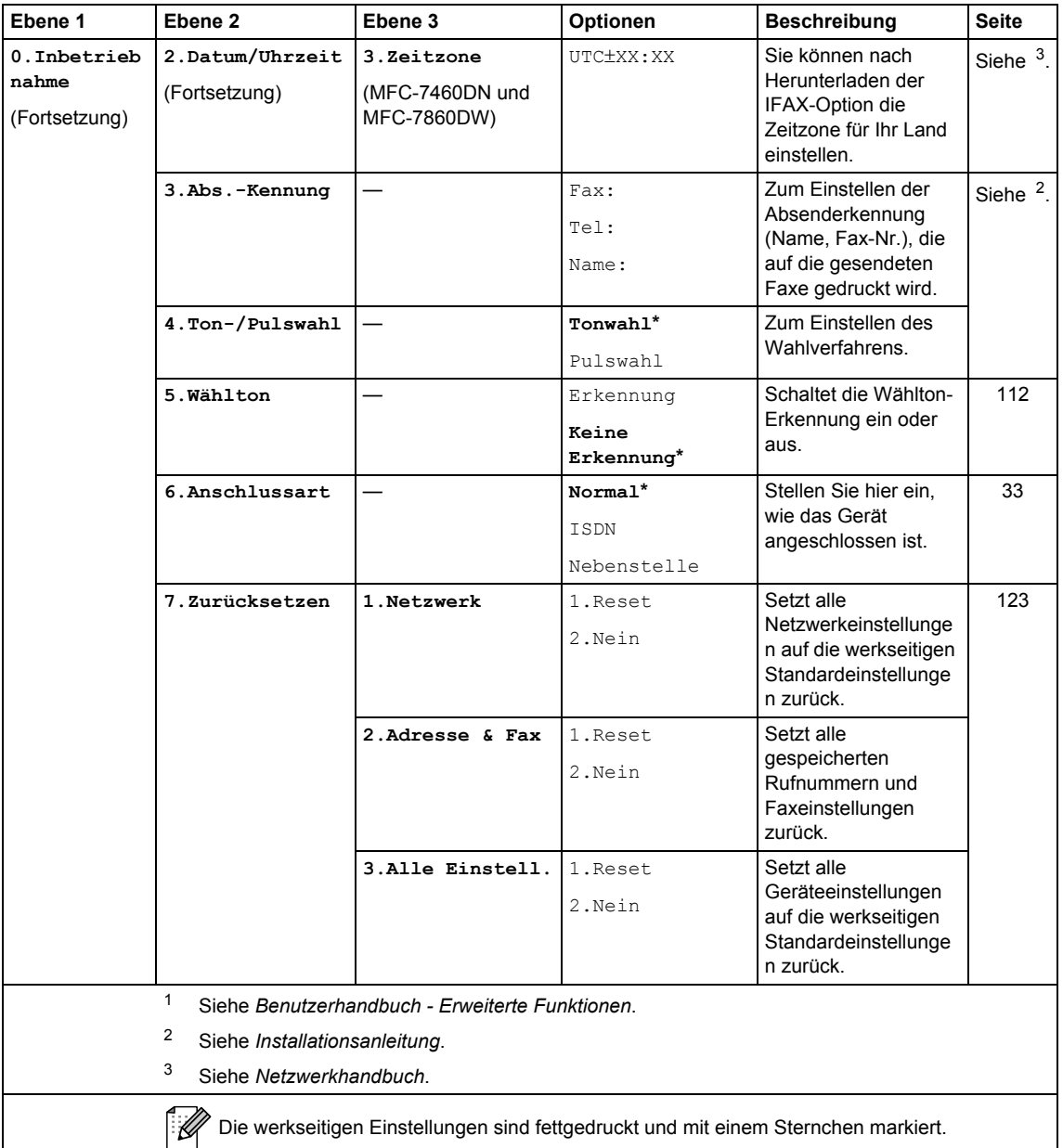

## <span id="page-153-0"></span>**Texteingabe**

In einigen Menüs, zum Beispiel beim Speichern der Absenderkennung, muss Text eingegeben werden. Auf den Zifferntasten sind Buchstaben abgedruckt. Auf den Tasten 0, # und  $*$  befinden sich *keine* Buchstaben, da sie zur Eingabe von Sonderzeichen verwendet werden.

Drücken Sie die jeweilige Zifferntaste so oft, wie in der Tabelle gezeigt, um das gewünschte Zeichen auszuwählen.

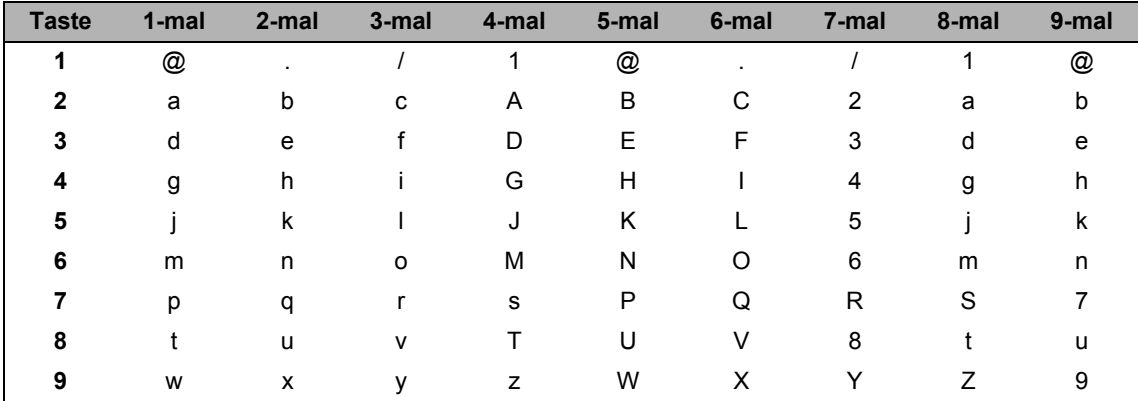

Für Menüs, in denen keine Kleinbuchstaben gewählt werden können, verwenden Sie diese Tabelle.

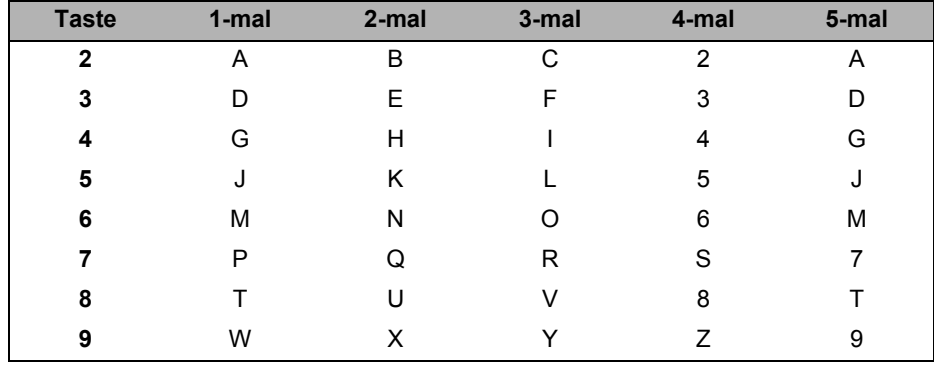

#### **Leerzeichen eingeben**

Zur Eingabe eines Leerzeichens in einer Rufnummer drücken Sie zwischen den Ziffern einmal  $\blacktriangleright$ . Zur Eingabe eines Leerzeichens in einem Namen drücken Sie zwischen den Buchstaben zweimal  $\blacktriangleright$  .

#### **Korrigieren**

Wenn Sie ein Zeichen falsch eingegeben haben und es ändern möchten, bewegen Sie den Cursor mit ◀ oder ▶ zum falschen Zeichen und drücken Sie dann **Storno**.

#### **Buchstaben wiederholen**

Um einen Buchstaben einzugeben, der auf derselben Taste wie der vorherige liegt, bewegen Sie den Cursor mit ▶ nach rechts, bevor Sie die Taste noch einmal drücken.

#### **Sonderzeichen und Symbole**

Drücken Sie <sup>\*</sup>, **#** oder 0 und drücken Sie dann ◀ oder ▶, bis sich der Cursor unter dem gewünschten Symbol oder Zeichen befindet. Drücken Sie **OK**, um es auszuwählen. Die unten gezeigten Zeichen und Symbole stehen in Abhängigkeit vom gewählten Menü zur Verfügung.

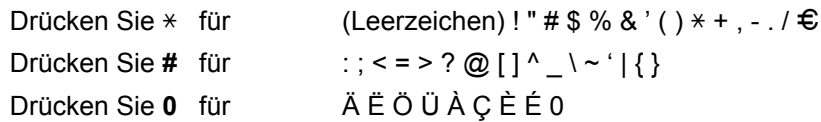

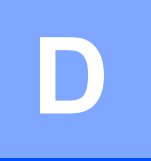

## **Technische Daten**

## **Allgemein**

#### **Hinweis**

In diesem Kapitel erhalten Sie einen Überblick über die technischen Daten des Gerätes. Weitere detaillierte Informationen zu den technischen Daten finden Sie unter <http://www.brother.com/>.

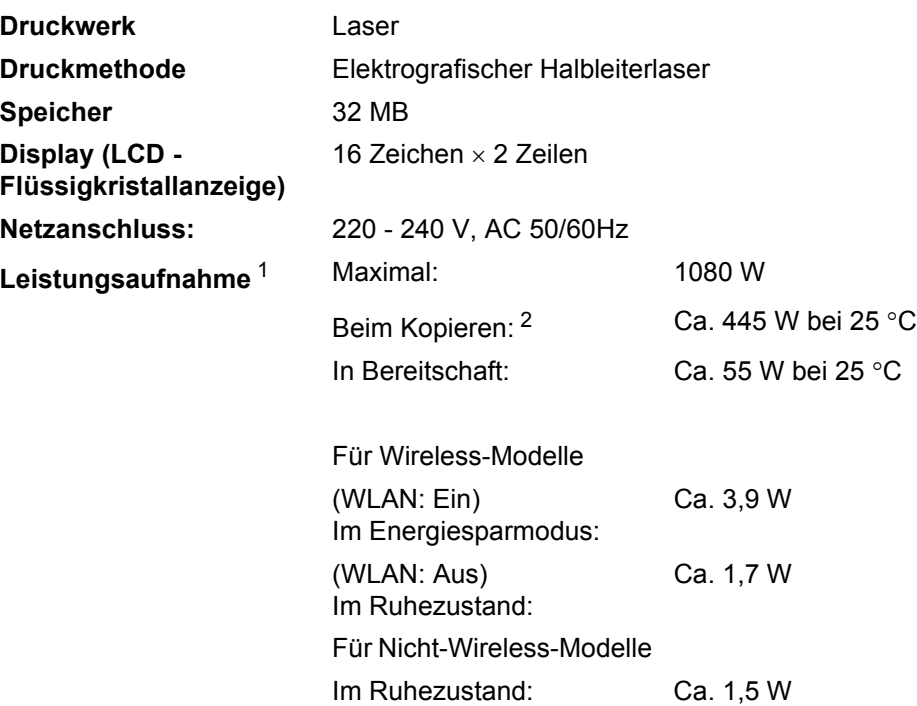

#### **Hinweis**

Bei allen oben aufgeführten Angaben (außer Maximal) handelt es sich um Durchschnittswerte.

<span id="page-155-1"></span><sup>2</sup> Beim Kopieren einer Seite

<span id="page-155-0"></span><sup>1</sup> USB-Verbindung zum PC

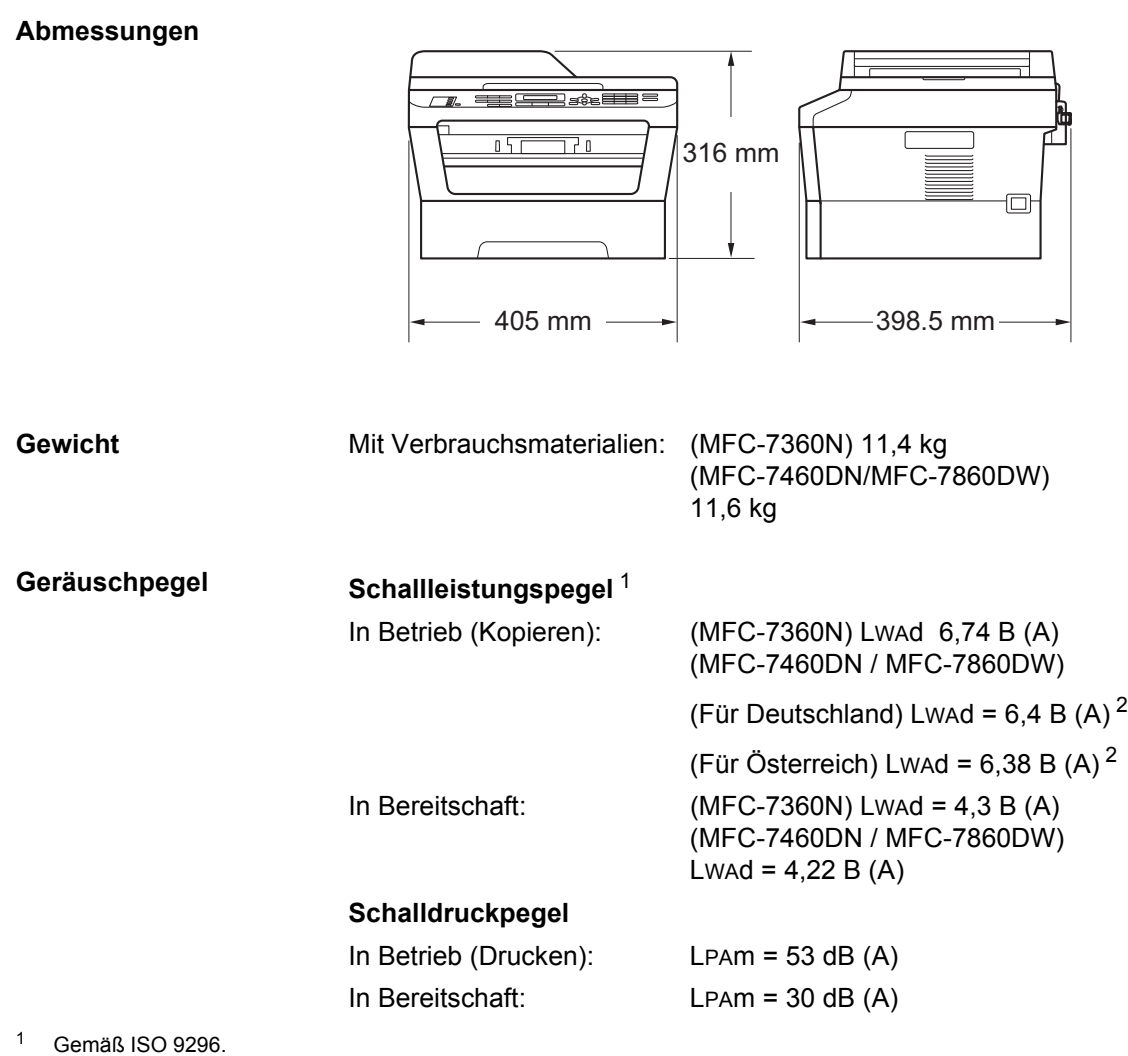

<span id="page-156-1"></span><span id="page-156-0"></span><sup>2</sup> Bürogeräte mit LWAd > 6,30 B (A) sind nicht zur Verwendung in Räumen geeignet, in denen vorwiegend geistig gearbeitet wird. Solche Geräte sollten aufgrund der Lärmemission in gesonderten Räumen aufgestellt werden.

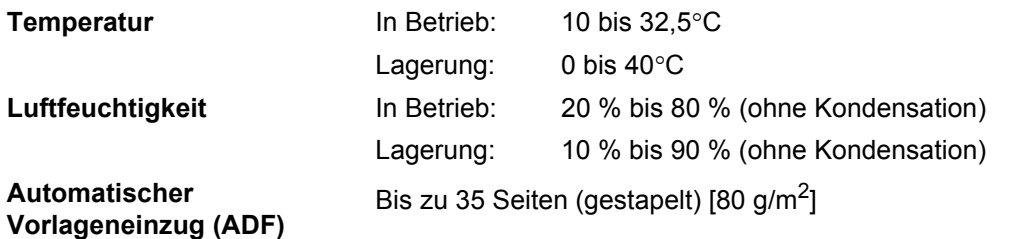

## **Dokumentengröße <sup>D</sup>**

**Dokumentengröße (einseitig)**

Vorlageneinzug 147,3 bis 215,9 mm (Breite): Vorlageneinzug 147,3 bis 355,6 mm (Länge): Vorlagenglas (Breite): Max. 215,9 mm Vorlagenglas (Länge): Max. 297 mm

## **Druckmedien <sup>D</sup>**

<span id="page-158-3"></span>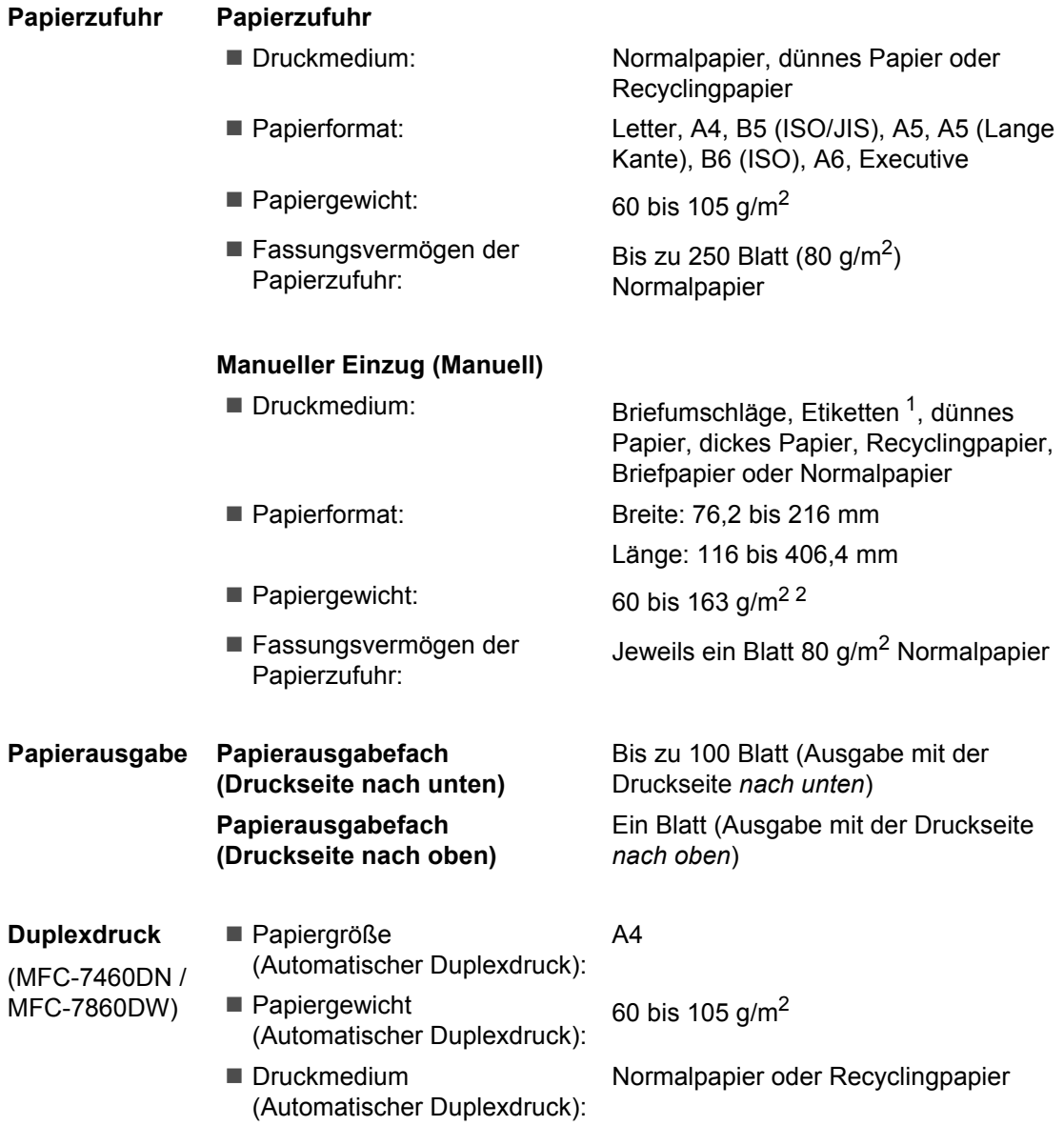

<span id="page-158-2"></span><span id="page-158-0"></span><sup>1</sup> Es wird empfohlen, die bedruckten Glanzpapiere und Folien direkt nachdem sie ausgegeben wurden von der Papierablage zu nehmen, um das Verschmieren des Druckbildes zu vermeiden.

<span id="page-158-1"></span> $2-60$  bis 105 g/m<sup>2</sup> für den Duplexdruck.

## <span id="page-159-3"></span>**Fax D***D*

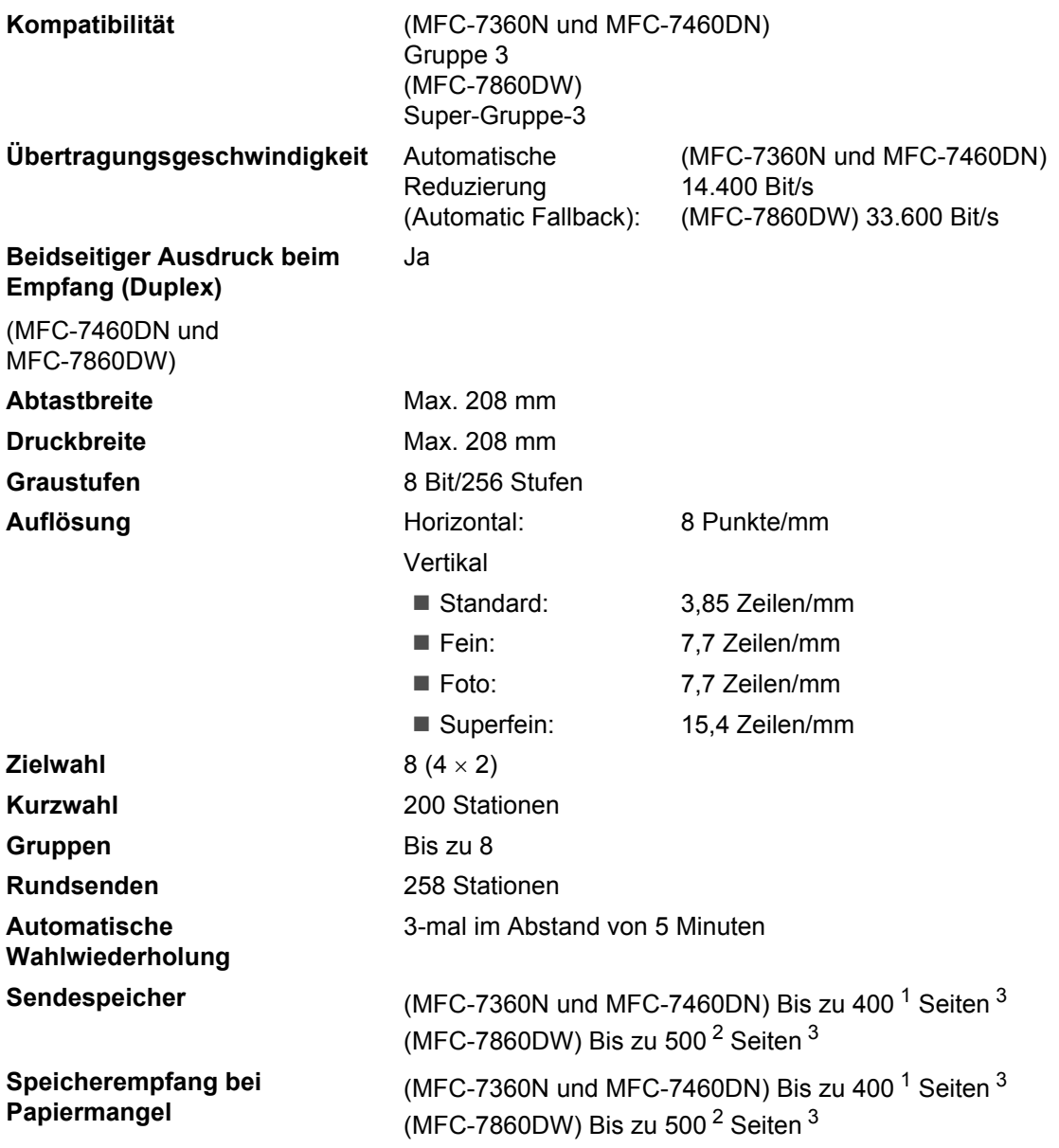

<span id="page-159-0"></span>1 "Seiten" bezieht sich auf das "ITU-T-Test Chart 1" (ein typischer Geschäftsbrief mit Standardauflösung und MMR-Codierung). Änderung der technischen Daten und der gedruckten Materialien ohne vorherige Ankündigung vorbehalten.

<span id="page-159-2"></span><sup>2</sup> "Seiten" bezieht sich auf die "ITU-T-Test Chart 1" (ein typischer Geschäftsbrief mit Standardauflösung und mit JBIG-Codierung). Änderung der technischen Daten und der gedruckten Materialien ohne vorherige Ankündigung vorbehalten.

<span id="page-159-1"></span><sup>3</sup> Nur Schwarzweiß.

## <span id="page-160-0"></span>**Kopierer**

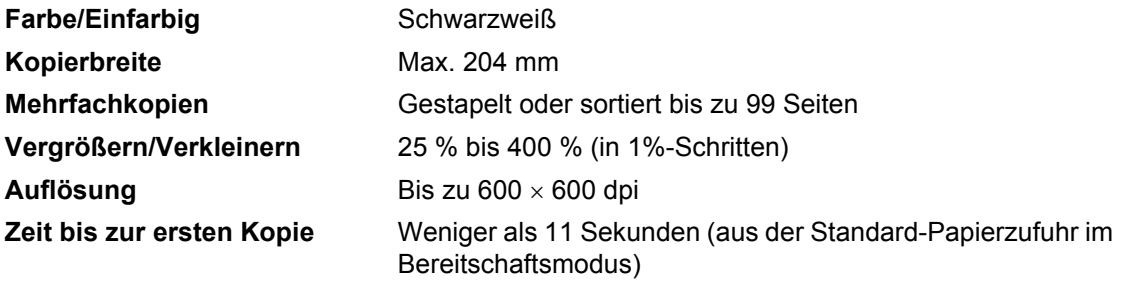

## <span id="page-161-2"></span>**Scanner**

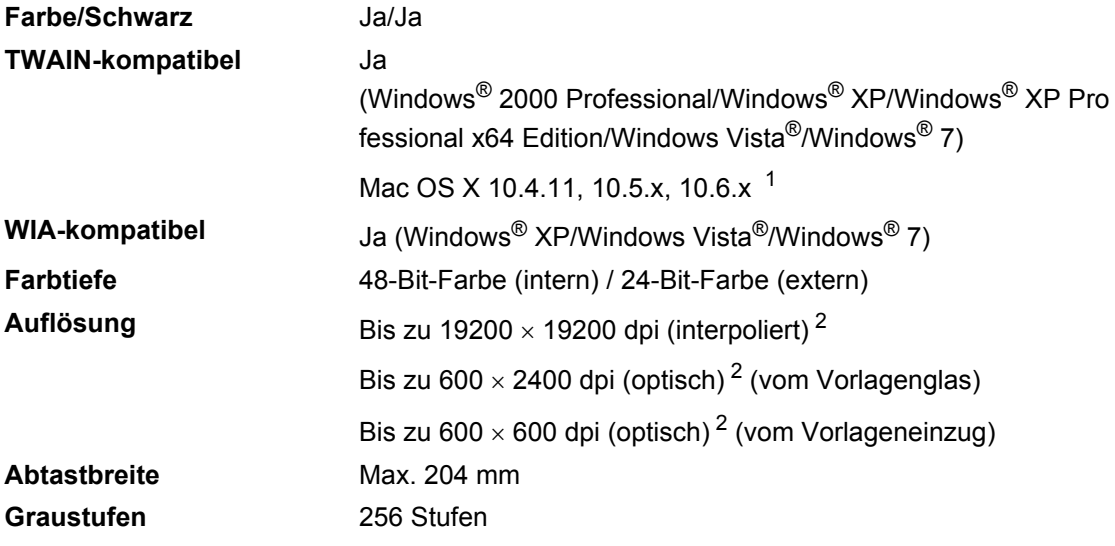

<span id="page-161-3"></span><span id="page-161-0"></span><sup>1</sup> Die neuesten Treiber-Updates für das Betriebssystem Mac OS X, das Sie verwenden, finden Sie unter [http://solutions.brother.com](http://solutions.brother.com/).

<span id="page-161-1"></span>2 Unter Windows® XP, Windows Vista® und Windows® 7 kann mit dem WIA-Treiber mit maximal 1200 × 1200 dpi gescannt werden (Auflösungen bis zu 19200 × 19200 dpi können über das Scanner-Dienstprogramm gewählt werden).

## <span id="page-162-1"></span>**Drucker <sup>D</sup>**

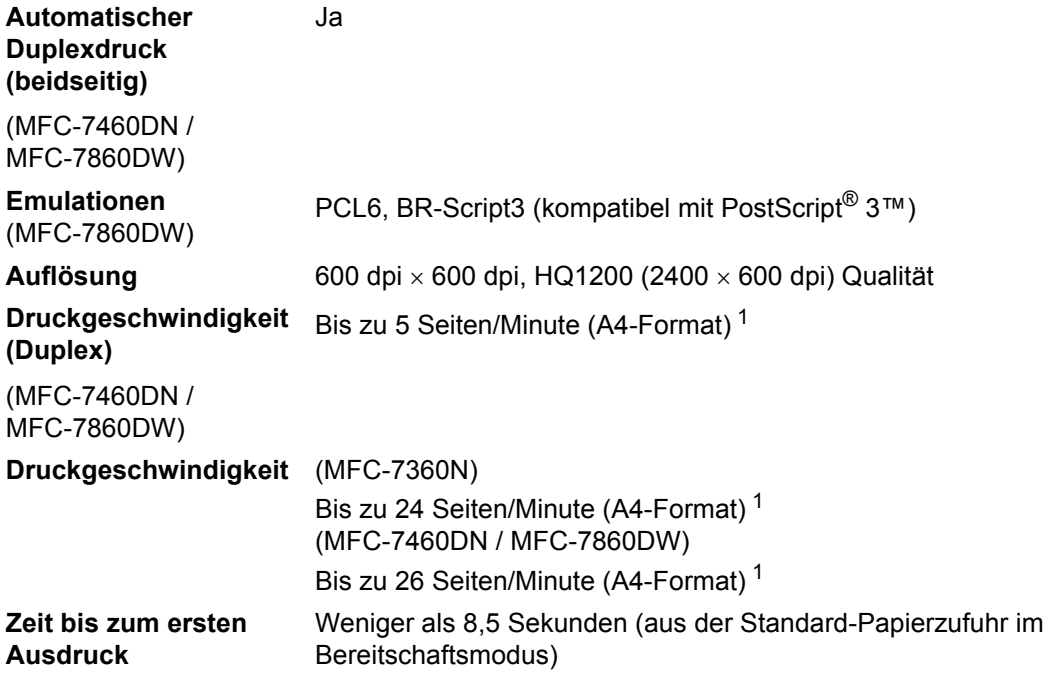

<span id="page-162-0"></span><sup>1</sup> Die Druckgeschwindigkeit kann je nach Art des zu druckenden Dokumentes variieren.

## **Schnittstellen**

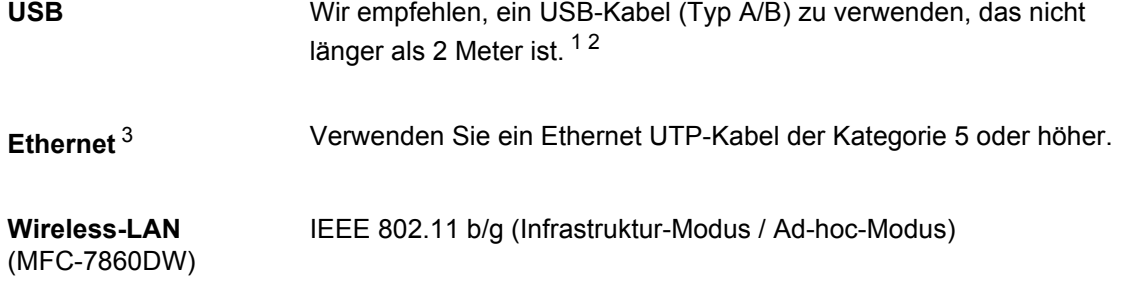

- <span id="page-163-0"></span>1 Ihr Gerät hat einen USB 2.0 High-Speed-Anschluss Das Gerät kann auch an einen Computer mit USB 1.1-Schnittstelle angeschlossen werden.
- <span id="page-163-1"></span><sup>2</sup> USB-Anschlüsse von Drittherstellern werden nicht unterstützt.
- <span id="page-163-2"></span><sup>3</sup> Genauere Angaben zu den Netzwerkspezifikationen finden Sie unter *[Netzwerk \(LAN\)](#page-168-0)* auf Seite 159 und im *Netzwerkhandbuch*.

Technische Daten

## <span id="page-164-0"></span>Systemvoraussetzungen

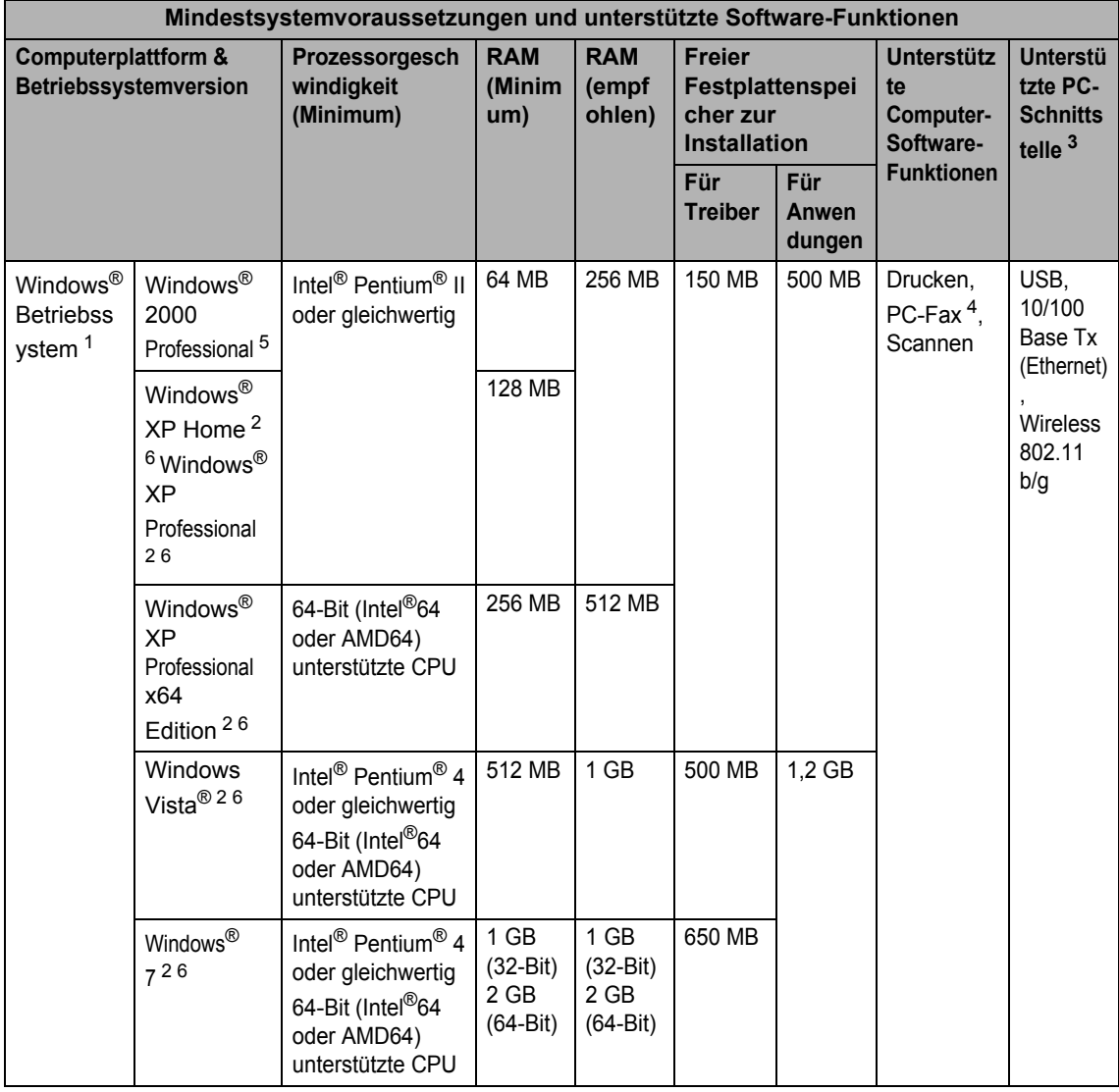

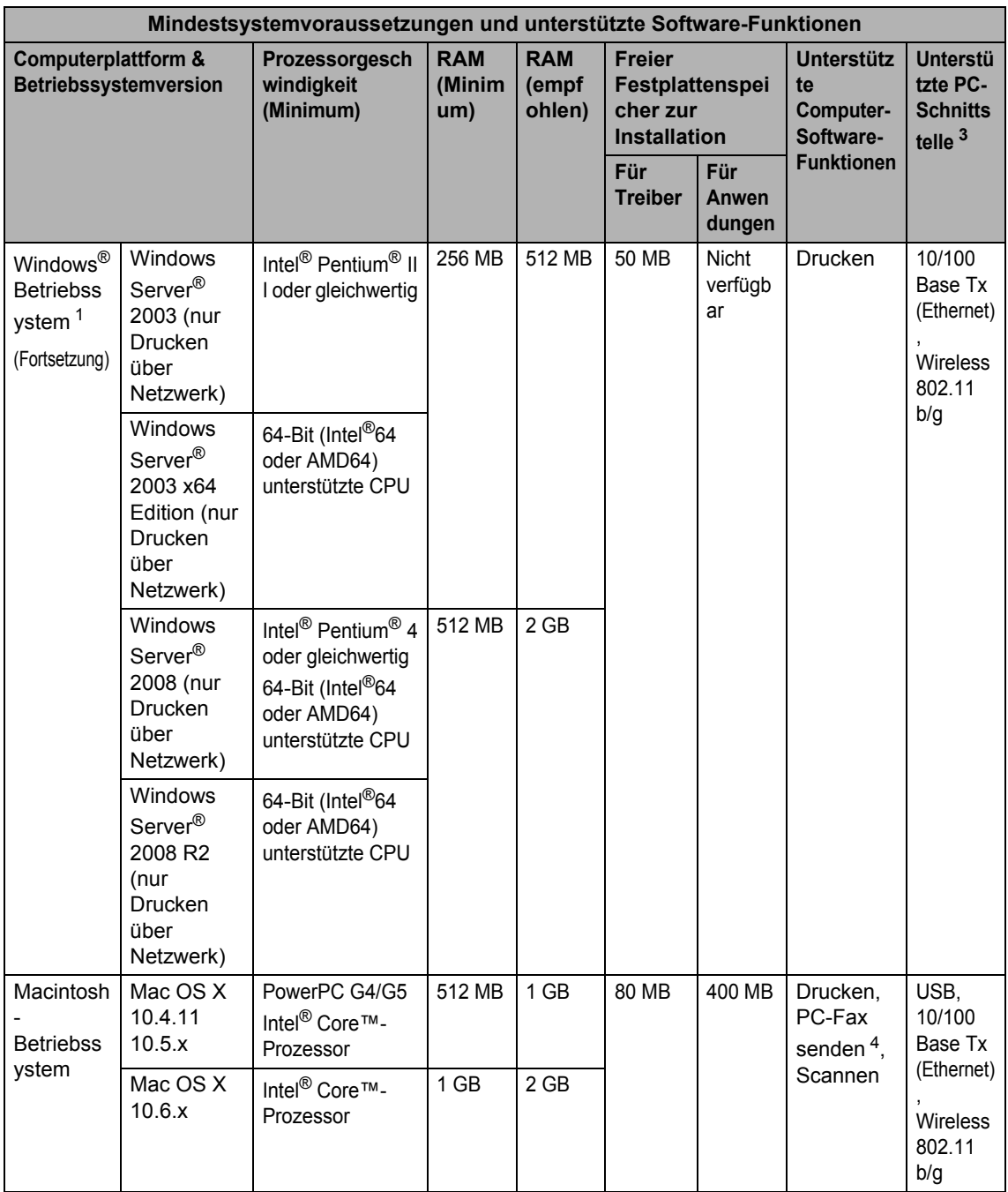

Technische Daten

- <span id="page-166-1"></span>1 Internet Explorer® 6.0 oder höher.
- <span id="page-166-4"></span><sup>2</sup> Für WIA, 1200 x 1200 Auflösung. as Brother Scanner-Dienstprogramm ermöglicht die Verwendung einer Auflösung von bis zu 19200 x 19200 dpi.
- <span id="page-166-0"></span><sup>3</sup> USB-Anschlüsse von Drittherstellern werden nicht unterstützt.
- <span id="page-166-3"></span><sup>4</sup> Die PC-FAX-Anwendung unterstützt nur Schwarzweiß-Faxe.
- <span id="page-166-2"></span><sup>5</sup> PaperPort™ 11SE unterstützt Microsoft® SP4 oder höher für Windows® 2000.
- <span id="page-166-5"></span><sup>6</sup> PaperPort™ 12SE unterstützt Microsoft® SP3 oder höher für Windows® XP und SP2 oder höher für Windows Vista® und Windows® 7.

Die neuesten Treiber-Updates finden Sie unter [http://solutions.brother.com/.](http://solutions.brother.com/)

Alle Warenzeichen, Marken und Produktnamen sind Eigentum der entsprechenden Firmen.

## **Verbrauchsmaterialien**

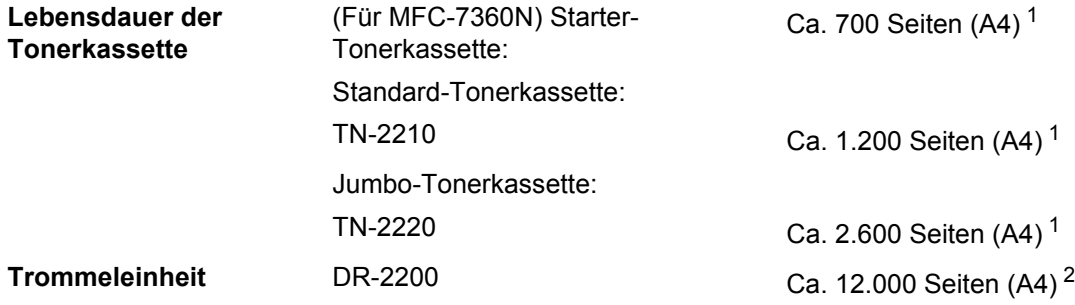

<span id="page-167-0"></span><sup>1</sup> Diese ungefähren Angaben zur Reichweite entsprechen der Norm ISO/IEC 19752.

<span id="page-167-1"></span><sup>2</sup> Die Lebensdauer der Trommeleinheit ist eine ungefähre Angabe und kann je nach Verwendungsart schwanken.

## <span id="page-168-0"></span>**Netzwerk (LAN)**

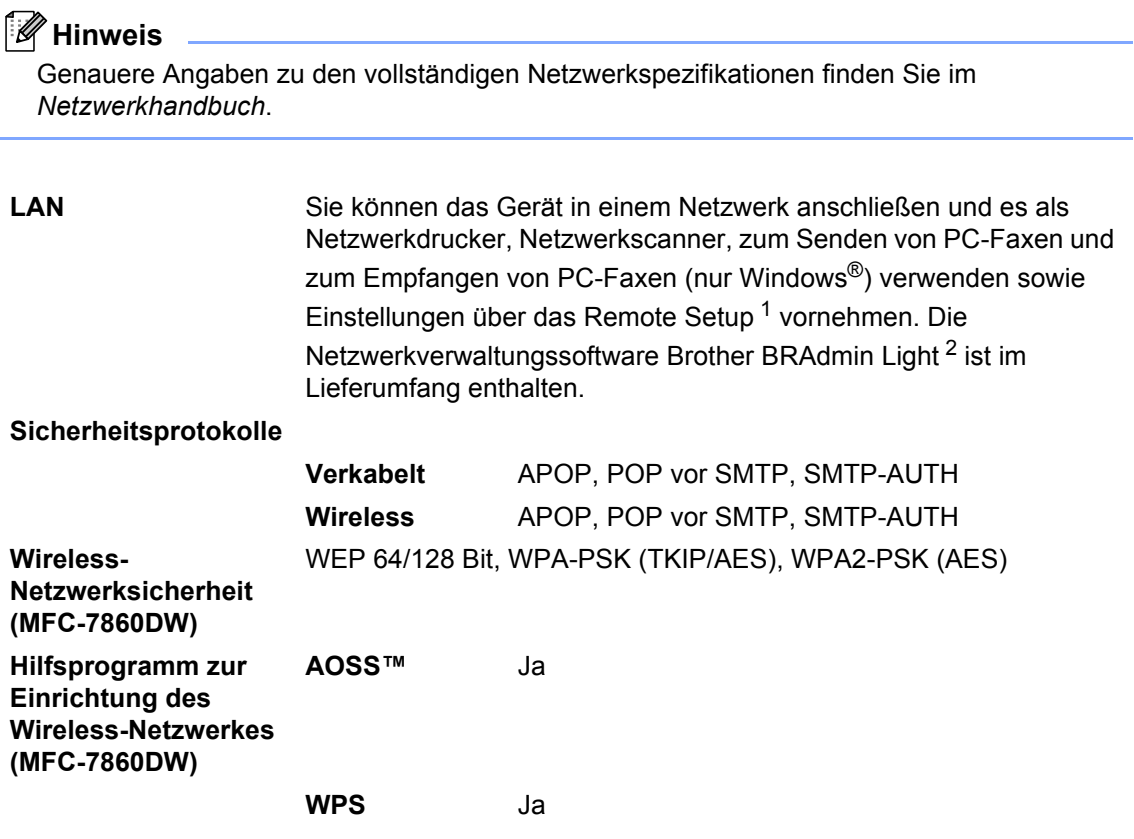

<span id="page-168-1"></span><sup>1</sup> Siehe *[Systemvoraussetzungen](#page-164-0)* auf Seite 155.

<span id="page-168-2"></span><sup>2</sup> BRAdmin Professional und Web BRAdmin können unter <http://solutions.brother.com/> heruntergeladen werden.

## **Stichwortverzeichnis**

#### **A**

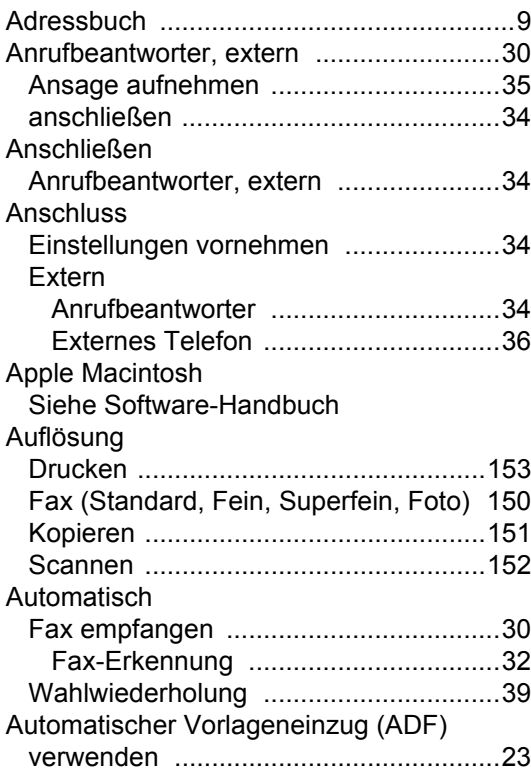

<u> 1989 - Johann Barn, mars eta bainar eta idazlea (</u>

#### **B**

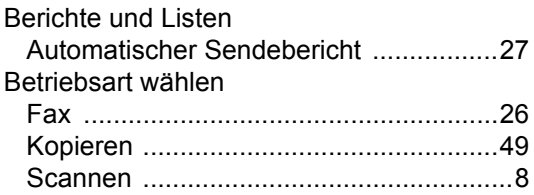

#### **C**

**ControlCenter** Siehe Software-Handbuch.

#### **D**

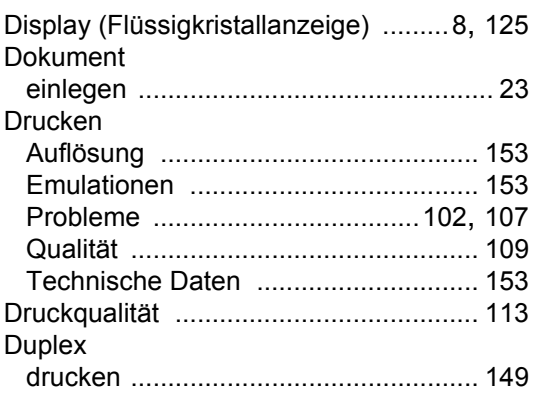

<u> 1980 - Johann Barn, mars an t-Amerikaansk komponister (</u>

#### **E**

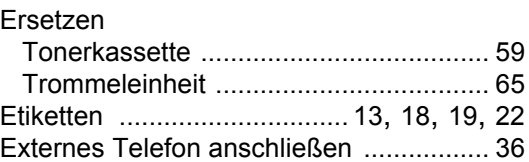

## **F F F F F F F F F F**

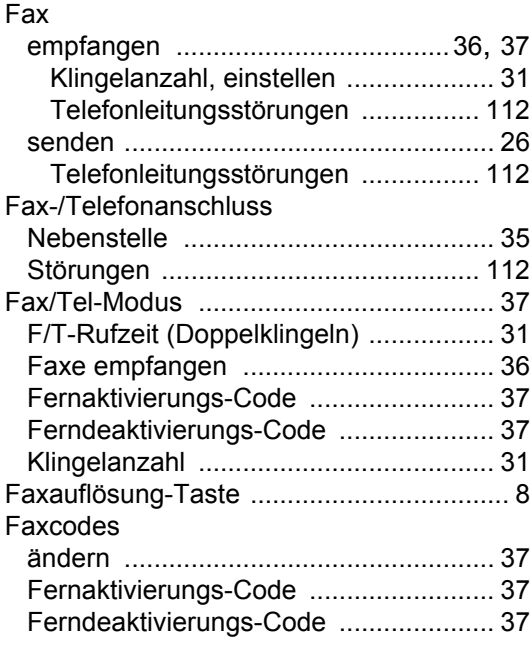

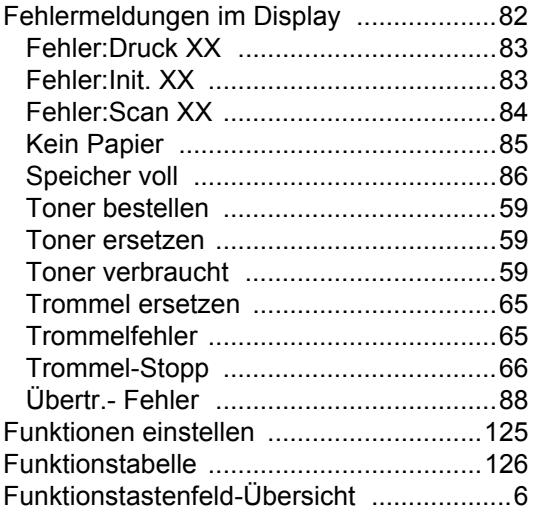

## **G**

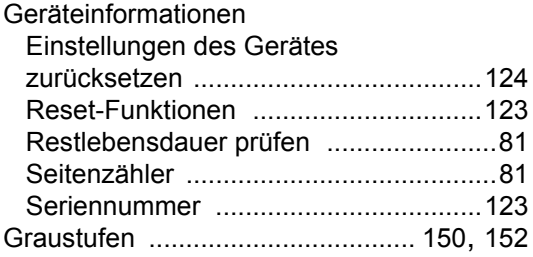

#### **H**

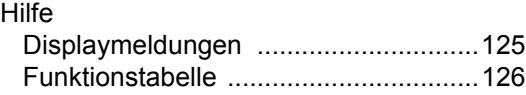

#### **K**

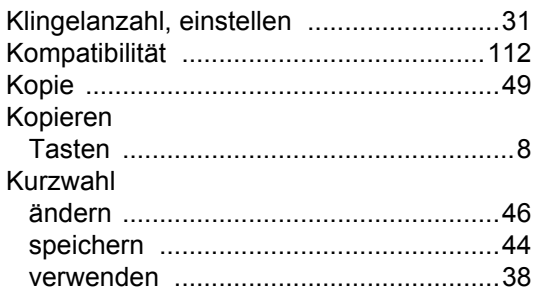

## **L**

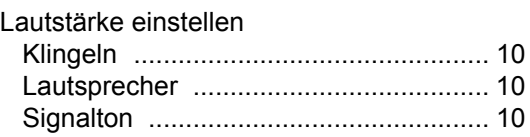

#### **M**

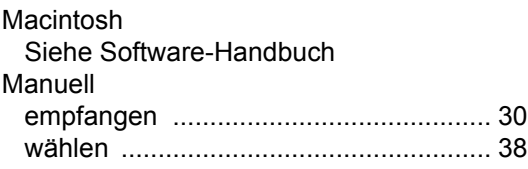

#### **N**

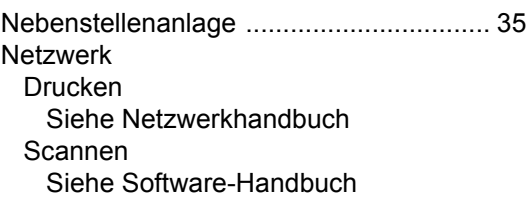

### **O**

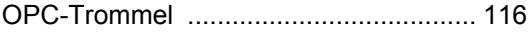

#### **P**

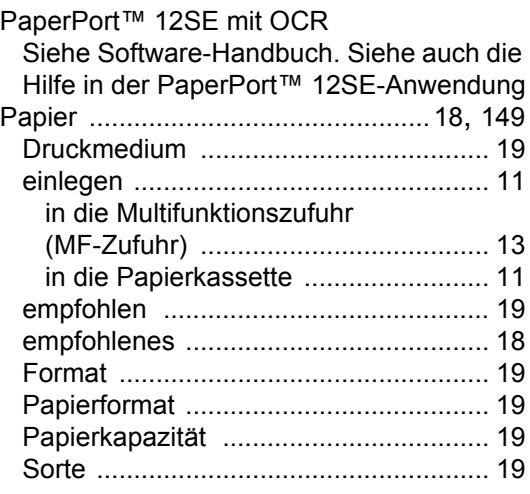

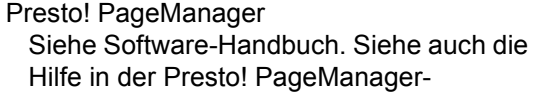

Anwendung

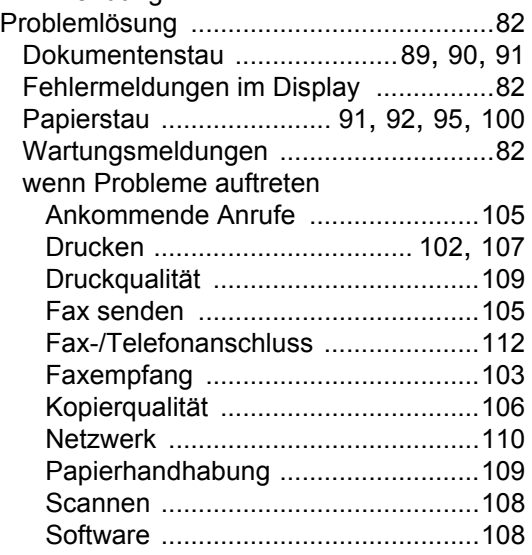

#### **Q**

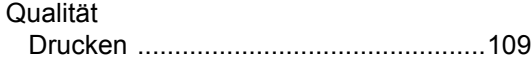

#### **R**

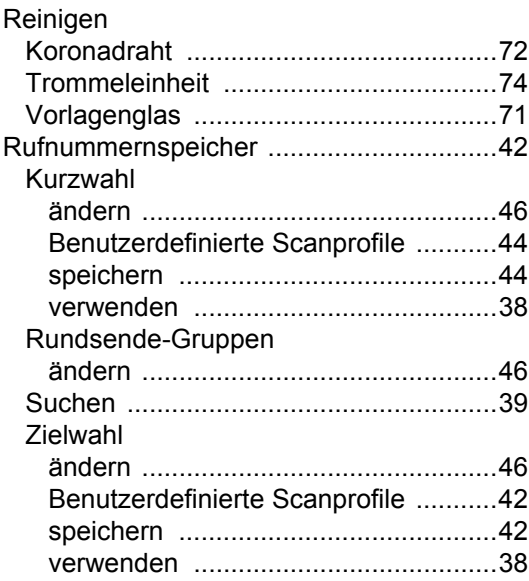

#### **S**

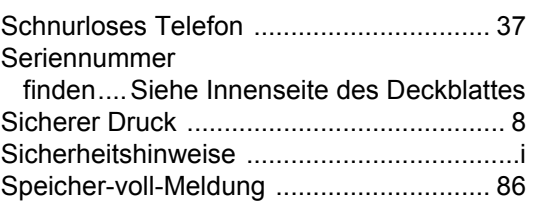

## **T T T T T T T T**

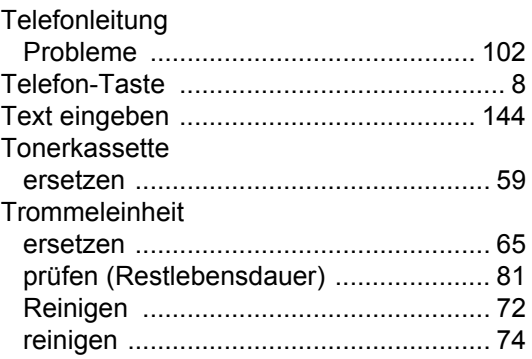

### **U**

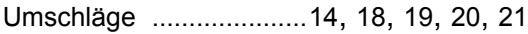

#### **V**

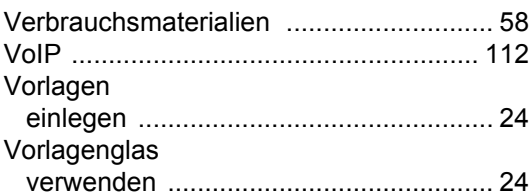

#### **W**

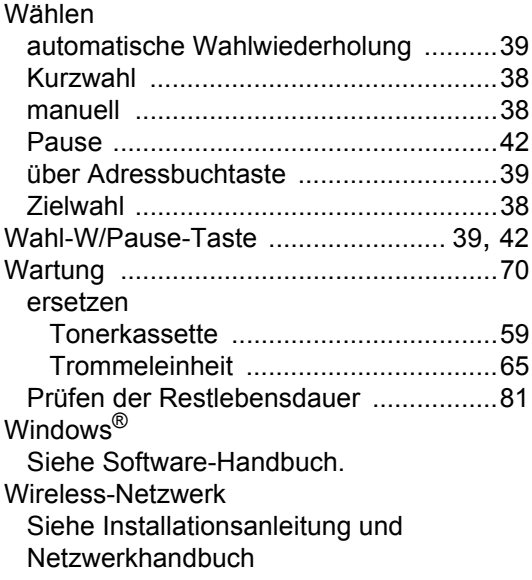

#### **Z**

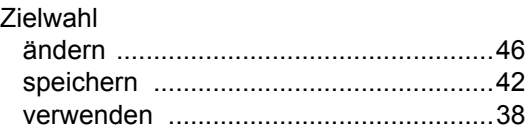

# **brother.**

Diese Geräte entsprechen den Bestimmungen des Landes, für das sie zugelassen wurden. Die Brother-Vertretungen und Brother-Händler der einzelnen Länder können die technische Unterstützung nur für die Geräte übernehmen, die in ihrem jeweiligen Land gekauft und zugelassen wurden.